# $\equiv$  Электронный тахеометр серии С3 ПРОГРАММНОЕ ОБЕСПЕЧЕНИЕ

РУКОВОДСТВО ПОЛЬЗОВАТЕЛЯ

Версия 1.0 Редакция B март 2018

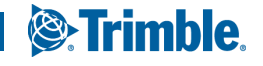

#### <span id="page-1-0"></span>Правовая информация

Контактная информация Trimble Inc. Engineering and Construction Division 5475 Kellenburger Road Dayton, OH USA 45424-1099 США 800-538-7800 (бесплатный звонок в США) Телефон: +1-937-245-5600 Факс: +1-937-233-9004 www.trimble.com

#### Авторские права и товарные знаки

© 2005-2018, Nikon-Trimble Co. Limited. Все права защищены. Trimble, логотип «Глобус и треугольник» и Terramodel являются товарными знаками компании Trimble Inc., зарегистрированными в США и других странах. TRIMMARK и TRIMTALK являются товарными знаками компании Trimble Inc.

Microsoft и Windows являются зарегистрированными товарными знаками или товарными знаками корпорации Microsoft в США и (или) других странах. Все прочие товарные знаки являются собственностью соответствующих владельцев.

Запрещается изменять содержание настоящего руководства в какой-либо его части или в целом без явно выраженного разрешения.

Содержание настоящего руководства может быть изменено без уведомления. Хотя были предприняты все меры, чтобы гарантировать точность сведений, представленных в настоящем руководстве, в случае обнаружения каких-либо ошибок или неточностей, обратитесь к продавцу данного прибора.

#### Примечание к изданию

Это издание: «Руководство пользователя электронного тахеометра Trimble C3», дата выпуска: март 2018, (редакция A). Оно относится к выпуску аппаратного обеспечения версии 1.00.

#### Производитель

Nikon-Trimble Co., Ltd. Technoport Mituiseimei Bldg. 16-2, Minamikamata 2-chome, Ota-ku Tokyo 144-0035 Japan (Япония)

#### Примечания

#### США

Удовлетворяет условиям FCC 15B Класс B.

Данный прибор прошел испытания и признан соответствующим ограничениям на цифровые устройства Класса B, согласно Разделу 15 правил Федеральной комиссии по связи США (FCC). Эти ограничения разработаны для обеспечения приемлемой защиты от вредных помех при установке в коммерческих условиях. Данный прибор генерирует, использует и может излучать радиочастотную энергию, и при установке с нарушением инструкций, может создавать помехи для радиосвязи. Однако нельзя гарантировать отсутствие помех в отдельных случаях даже при соблюдении правил монтажа.

Если данный прибор создает помехи для приема телевизионных или радиосигналов, что можно определить путем его включения и выключения, пользователю следует устранить помехи следующими способами:

- изменить ориентацию или местоположение приемной антенны;
- увеличить расстояние между данным прибором и приемником.
- подключить данный прибор к розетке в цепи, отличной от той, к которой подключен приемник.
- обратиться за помощью к продавцу прибора или опытному специалисту по телевизионной и радиотехнике.

 $\sqrt{N}$  ПРЕДУПРЕЖДЕНИЕ - Данный прибор сертифицирован на соответствие ограничениям для персональных компьютеров и периферийных устройств Класса В согласно подразделу В части 15 правил FCC. К данному прибору допускается подключать только периферийные устройства (компьютерные устройства ввода-вывода, терминалы, принтеры и т.п.), сертифицированные на соответствие ограничениям класса В. Эксплуатация с несертифицированными компьютерами и (или) периферийными устройствами может привести к возникновению помех для приема радио- и телевизионных сигналов. Подключение неэкранированных интерфейсных кабелей к данному прибору аннулирует сертификацию FCC для данного прибора и может привести к возникновению помех, уровень которых превышает установленные FCC ограничения для данного прибора. Предупреждаем, что любые изменения и модификации, явно не утвержденные стороной, ответственной за выполнение нормативных требований, могут привести к лишению пользователя права на эксплуатацию данного прибора.

#### Европейский союз

Соответствует директиве EU RE. Уполномоченный представитель в Европе Trimble GmbH Am Prime Parc 11 65479 Raunheim, Germany (Германия)

#### Канада

This Class B digital apparatus meets all requirements of the Canadian Interference-Causing Equipment Regulations.

Cet appareil numérique de la Class B respecte toutes les exigences du Règlement sur le matériel brouilleur du Canada.

#### Тайвань

#### Требования к переработке батарей

Данное изделие содержит съемную батарею. В соответствии с тайваньскими нормативными требованиями отработавшие батареи подлежат переработке.

Уведомление для потребителей из Европейского союза

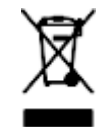

「廢電池請回收」

 $\epsilon$ 

Для получения инструкций и дополнительной информации по переработке продукции посетите вебсайт по адресу:

#### www.trimble.com/environment/summary.html

Переработка в Европе

По вопросам переработки отработавшего электрического и электронного оборудования (WEEE) Trimble обращайтесь по телефону: +31 497 53 2430 и попросите соединить с «WEEE associate» или отправьте письменный запрос инструкций по переработке по адресу: Trimble Europe BV c/o Menlo Worldwide Logistics

Meerheide 45 5521 DZ Eersel, NL (Нидерланды)

#### Информация о модуле Bluetooth

#### США

Соответствует требованиям FCC, часть 15, подраздел C/RSS-210, бюллетень OET 65, дополнение C.

 $\sqrt{N}$  ВНИМАНИЕ! – Любые изменения и модификации, явно не утвержденные стороной, ответственной за соответствие нормативным требованиям, могут привести к лишению пользователя права на эксплуатацию данного оборудования.

Внимание!: Данный прибор прошел испытания и признан соответствующим ограничениям на цифровые устройства Класса B, согласно Разделу 15 правил Федеральной комиссии по связи США (FCC). Эти ограничения разработаны для обеспечения приемлемой защиты от вредных помех при установке в коммерческих условиях. Данный прибор генерирует, использует и может излучать радиочастотную энергию, и при установке с нарушением инструкций, может создавать помехи для радиосвязи. Однако нельзя гарантировать отсутствие помех в отдельных случаях даже при соблюдении правил монтажа. Если данный прибор создает помехи для приема телевизионных или радиосигналов, что можно определить путем его включения и выключения, пользователю следует устранить помехи следующими способами:

- изменить ориентацию или местоположение приемной антенны;
- увеличить расстояние между данным прибором и приемником.
- подключить данный прибор к розетке в цепи, отличной от той, к которой подключен приемник.
- обратиться за помощью к продавцу прибора или опытному специалисту по телевизионной и радиотехнике.

#### Канада

Директива RSS-210 по устройствам низкой мощности Эксплуатация данного прибора допускается при соблюдении следующих двух условий: (1) данное устройство не должно вызывать вредных помех; и (2) данное устройство должно принимать все помехи, включая помехи, которые могут препятствовать его нормальной эксплуатации.

#### Страны Европейского Союза, Исландия, Норвегия, Лихтенштейн, Турция, Швейцария

Соответствие стандарту EN300 328

Настоящим компания Nikon-Trimble Co., Ltd. заявляет, что тахеометр серии C3 типа RE соответствует требованиям директивы RED 2014/53/EU.

С полным текстом европейского сертификата можно ознакомиться на веб-странице по адресу: http://www.nikon-trimble.com/.

#### Соответствие требованиям к воздействию радиочастотного излучения

- Для выполнения требований FCC/IC к воздействию радиочастотного излучения между антенной данного прибора и всеми людьми необходимо соблюдать расстояние не менее 20 см.
- Данный передатчик не допускается размещать или эксплуатировать совместно с какими-либо другими антеннами и передатчиками.

# Техника безопасности

Для обеспечения безопасности внимательно и полностью ознакомьтесь с настоящим руководством по эксплуатации, перед тем как использовать тахеометр Trimble® C3. Хотя продукция фирмы Trimble разработана для обеспечения максимальной безопасности при ее использовании, некорректное обращение с приборами или игнорирование инструкций по эксплуатации может привести к причинению вреда здоровью и повреждению оборудования.

Вам также необходимо прочесть документацию к другому оборудованию, которое вы используете совместно с инструментом C3.

Примечание – Всегда храните это руководство рядом с прибором для быстрого доступа к требуемой информации.

# <span id="page-3-0"></span>Предупреждения и предостережения

Для отображения информации о безопасности, приняты следующие соглашения:

- $\bigwedge$  ПРЕДУПРЕЖДЕНИЕ Предупреждение сигнализирует вам о ситуации, которая может стать причиной смерти или серьезного вреда.
- $\bigwedge$  ВНИМАНИЕ! Предостережение сигнализирует вам о ситуации, которая может причинить вред или уничтожение имущества.

Всегда читайте и внимательно следуйте инструкциям.

## <span id="page-3-1"></span>Предупреждения

Перед использованием инструмента ознакомьтесь со следующими предупреждениями и всегда следуйте их инструкциям:

- $\bigwedge$  ПРЕДУПРЕЖДЕНИЕ Никогда не смотрите через зрительную трубу на солнце. Это может привести к повреждению или потере зрения.
- **ПРЕДУПРЕЖДЕНИЕ** Конструкция данного инструмента не является взрывозащищённой. Категорически запрещается использовать инструмент в угольных шахтах, местах скопления угольной пыли и вблизи других горючих веществ.
- $\Lambda$  ПРЕДУПРЕЖДЕНИЕ Категорически запрещается разбирать, модифицировать, а также ремонтировать инструмент самостоятельно. Такие действия могут привести к поражению электрическим током, причинению ожогов и возгоранию инструмента. Такие действия могут привести к поражению электрическим током, получению ожогов или к возгоранию прибора.
- $\bigwedge$  ПРЕДУПРЕЖДЕНИЕ Используйте *только* зарядное устройство и блок питания, входящие в комплект поставки инструмента. Запрещается использовать любые другие зарядные устройства во избежание возгорания и взрыва батареи.
- $\bigwedge$  ПРЕДУПРЕЖДЕНИЕ Запрещается использовать любые другие зарядные устройства и блоки питания во избежание возгорания и взрыва батареи. Необходимо обеспечить достаточную естественную вентиляцию зарядного устройства. В случае накрытия зарядного устройства одеялами или одеждой возможен перегрев зарядного устройства.
- $\Lambda$  ПРЕДУПРЕЖДЕНИЕ Не заряжайте батарею в сырых или пыльных местах, под прямым солнечным светом и вблизи источников тепла. Не заряжайте батарею, если она влажная. Это может привести к поражению электрическим током, перегреву или возгоранию батареи.
- $\bigwedge$  ПРЕДУПРЕЖДЕНИЕ Несмотря на то, что батарея оснащена автоматическим предохранителем, не допускайте короткого замыкания контактов. Короткое замыкание может вызвать возгорание батареи или привести к ожогу.
- $\wedge$  ПРЕДУПРЕЖДЕНИЕ Запрещается нагревать и подвергать батарею воздействию огня. Это может стать причиной протечки и взрыва батареи. Протечка или взрыв батареи может причинить тяжкий вред здоровью.
- $\bigwedge$  ПРЕДУПРЕЖДЕНИЕ Во избежание короткого замыкания при хранении батареи и зарядного устройства изолируйте контакты изоляционной лентой. Отсутствие изоляции может привести к короткому замыканию и стать причиной возгорания, ожога или привести к выходу инструмента из строя.
- **∩ ПРЕДУПРЕЖДЕНИЕ** Сама по себе батарея не является водонепроницаемой. Предохраняйте батарею от влаги, когда она извлечена из инструмента. Попадание воды в батарею может повлечь ее возгорание.

## <span id="page-4-0"></span>Предостережения

Перед использованием инструмента ознакомьтесь со следующими предостережениями и всегда следуйте их инструкциям:

- $\bigwedge$  ВНИМАНИЕ! Использование органов управления, настройки или выполнение действий не в соответствии с их назначением может вызвать опасное излучение.
- $\wedge$  ВНИМАНИЕ! Концы ножек штатива очень острые. Соблюдайте осторожность при переноске и установке штатива, чтобы избежать причинения травм ножками.
- $\bigwedge$  ВНИМАНИЕ! Проверьте плечевой ремень и его застежку перед переносом штатива или инструмента в транспортировочном ящике Повреждение ремня или не до конца застегнутая застежка могут стать причиной падения ящика, что может причинить вред инструменту и вам. Наплечный ремень доступен в качестве дополнительной принадлежности.
- $\mathcal{A}$  ВНИМАНИЕ! В противном случае вы по дороге можете поранить руку или ногу острием ножки штатива. После установки прибора на штатив крепко затяните закрепительные винты на ножках штатива.
- $\Lambda$  ВНИМАНИЕ! В противном случае при падении штатива инструмент может получить повреждение или нанести вред вам. После установки прибора на штатив, крепко затяните становой винт трегера.
- $\mathcal{A}$  ВНИМАНИЕ! В противном случае инструмент может упасть и получить повреждения или нанести вред вам. Если зажимной винт не затянут, инструмент может упасть со штатива, что может причинить вред вам и инструменту.
- $\bigwedge$  ВНИМАНИЕ! Надежно затяните винт крепления основания прибора. Если винт не затянут, основание может отделиться или упасть, когда вы будете поднимать инструмент, что может причинить вред вам и инструменту.
- $\Lambda$  ВНИМАНИЕ! Не складывайте предметы на транспортировочном ящике и не используйте его вместо стула. Пластиковый транспортировочный ящик неустойчив и его поверхность скользкая. Помещение предметов на ящик или сидение на нем могут стать причиной причинения вреда здоровью и повреждения инструмента.
- $\Lambda$  ВНИМАНИЕ! Система в инструменте может перестать работать с целью предотвращения ошибок измерений, если инструмент определит присутствие сильных электромагнитных волн. В такой ситуации выключите инструмент и удалите источник электромагнитных волн. Затем включите инструмент для продолжения работы.

# <span id="page-5-0"></span>Литий-ионные аккумуляторные батареи

 $\Lambda$  ПРЕДУПРЕЖДЕНИЕ – Не допускайте повреждения литий-ионной аккумуляторной батареи. Повреждение батареи может вызвать взрыв или возгорание, а также привести к причинению вреда здоровью людей и материального ущерба.

Меры предосторожности во избежание причинения вреда здоровью людей и материального ущерба

- Не используйте и не заряжайте батарею с признаками повреждения. Признаками повреждения могут быть обесцвечивание, деформация и утечка электролита батареи.
- Не утилизируйте батарею в огне, не подвергайте батарею воздействию высоких температур и прямого солнечного света.
- Запрещается погружать батарею в воду.
- Не используйте и не храните батарею в автомобиле в жаркую погоду.
- Не роняйте и не пробивайте батарею.
- Не вскрывайте батарею и не замыкайте ее контакты.

<u>∧ ПРЕДУПРЕЖДЕНИЕ</u> – – Избегайте контакта с литий-ионной аккумуляторной батареей с признаками протечки. Внутри батареи находится едкий электролит, контакт с которым может причинить вред здоровью людей и материальный ущерб.

Для предотвращения травм и материального ущерба соблюдайте приведенные ниже меры:

– Если батарея протекает, избегайте контакта с жидкостью из батареи.

– Если электролит из батареи попал в глаза, немедленно промойте их чистой водой и обратитесь за медицинской помощью. Недопустимо тереть глаза!

– В случае попадания электролита из батареи на кожу или одежду незамедлительно смойте электролит чистой водой.

 $\bigwedge$  ПРЕДУПРЕЖДЕНИЕ – Заряжайте и эксплуатируйте литий-ионную аккумуляторную батарею в строгом соответствии с инструкциями. Зарядка и использование батареи с неразрешенным оборудованием может вызвать взрыв или возгорание, а также привести к причинению вреда здоровью людей и материального ущерба.

Для предотвращения травм и материального ущерба соблюдайте приведенные ниже меры:

- Не используйте и не заряжайте батарею с признаками повреждения или протечки.
- Заряжать литий-ионную аккумуляторную батарею допускается только в предназначенных для этого приборах. Выполняйте все инструкции, поставляющиеся с зарядным устройством для батареи.
- При перегреве или появлении дыма следует прекратить зарядку батареи.
- Используйте батарею только в предназначенных для нее приборах.
- Использовать батарею допускается только по прямому назначению и в соответствии с инструкциями в документации на инструмент.

# <span id="page-7-0"></span>Правила техники безопасности при работе с лазерной аппаратурой

Тахеометр Trimble C3 total station является лазерным прибором Класса 2. Это лазерный прибор класса 2 в соответствии со следующими стандартами: IEC60825-1:2014 «Безопасность лазерных приборов»

Меры предосторожности: во избежание опасных ситуаций все пользователи должны неукоснительно выполнять меры предосторожности и контроля, указанные в стандарте IEC60825- 1:2014 на безопасном расстоянии\*).

Примечание – Данный инструмент соответствует требованиям стандартов IEC 60825-1:2014, IEC 60825-1:2007, 21 CFR 104010 и 1040.11 за исключением отклонений согласно Примечанию о лазере № 50 от 24 июня 2007 г.

 $\bigwedge$  ПРЕДУПРЕЖДЕНИЕ – Лазерную аппаратуру разрешается устанавливать, настраивать и эксплуатировать только квалифицированному и подготовленному персоналу.

 $\Lambda$  ПРЕДУПРЕЖДЕНИЕ - Необходимо принять меры предосторожности, чтобы люди не смотрели на лазерный луч непосредственно или без оптического инструмента.

**N ПРЕДУПРЕЖДЕНИЕ – По возможности путь лазерного луча должен проходить значительно** ниже или выше уровня глаз.

Характеристики лазерного излучения:

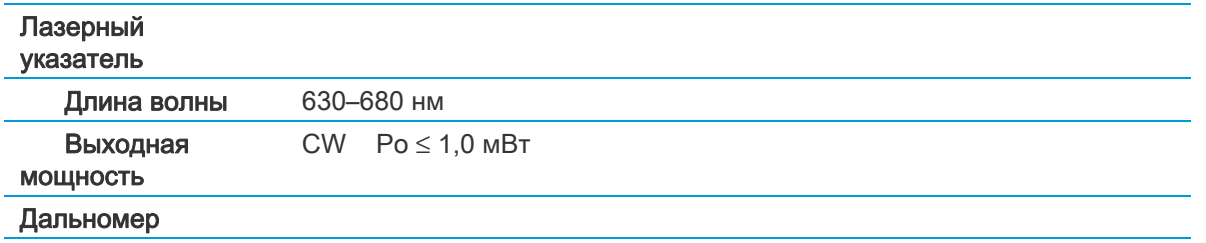

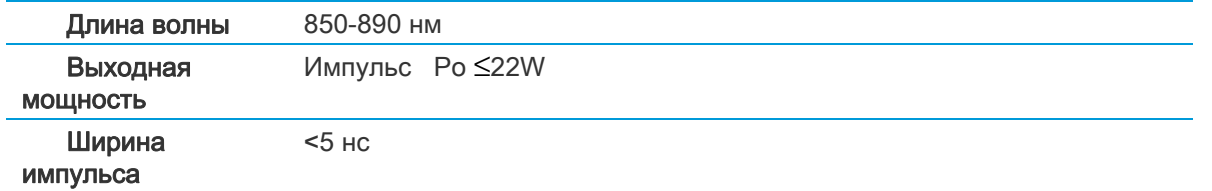

Соответствие стандартам:

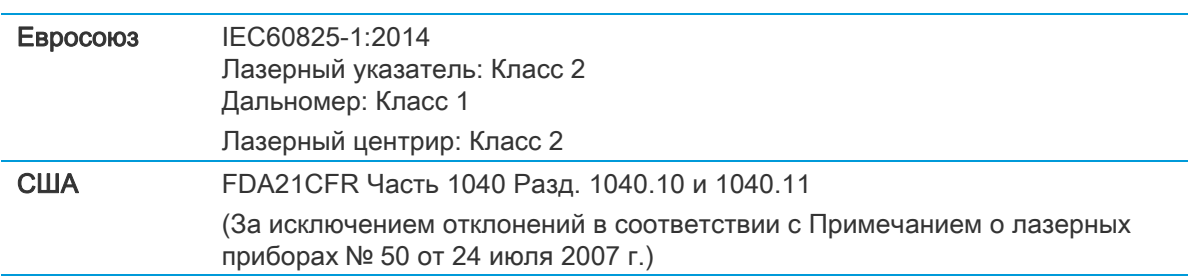

## Места расположения этикеток — CFR и FCC

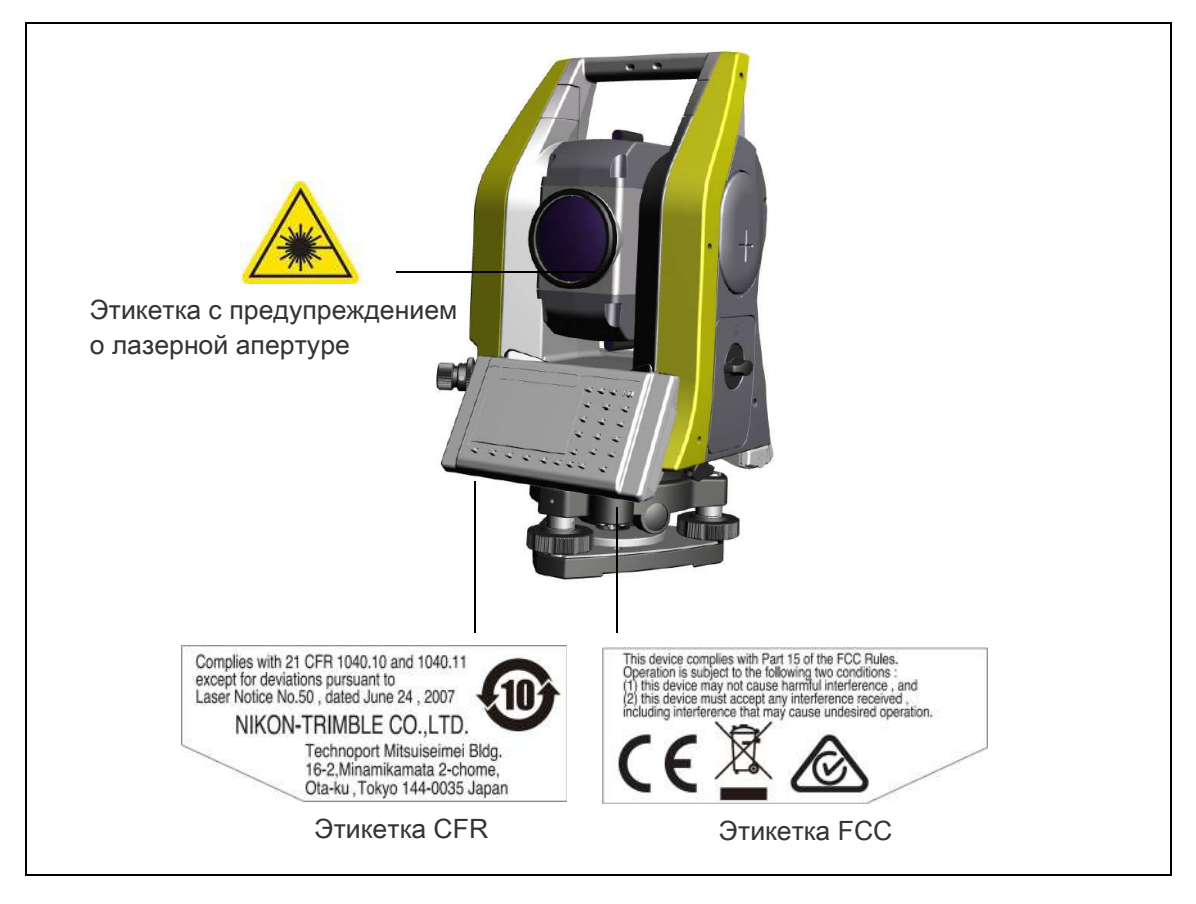

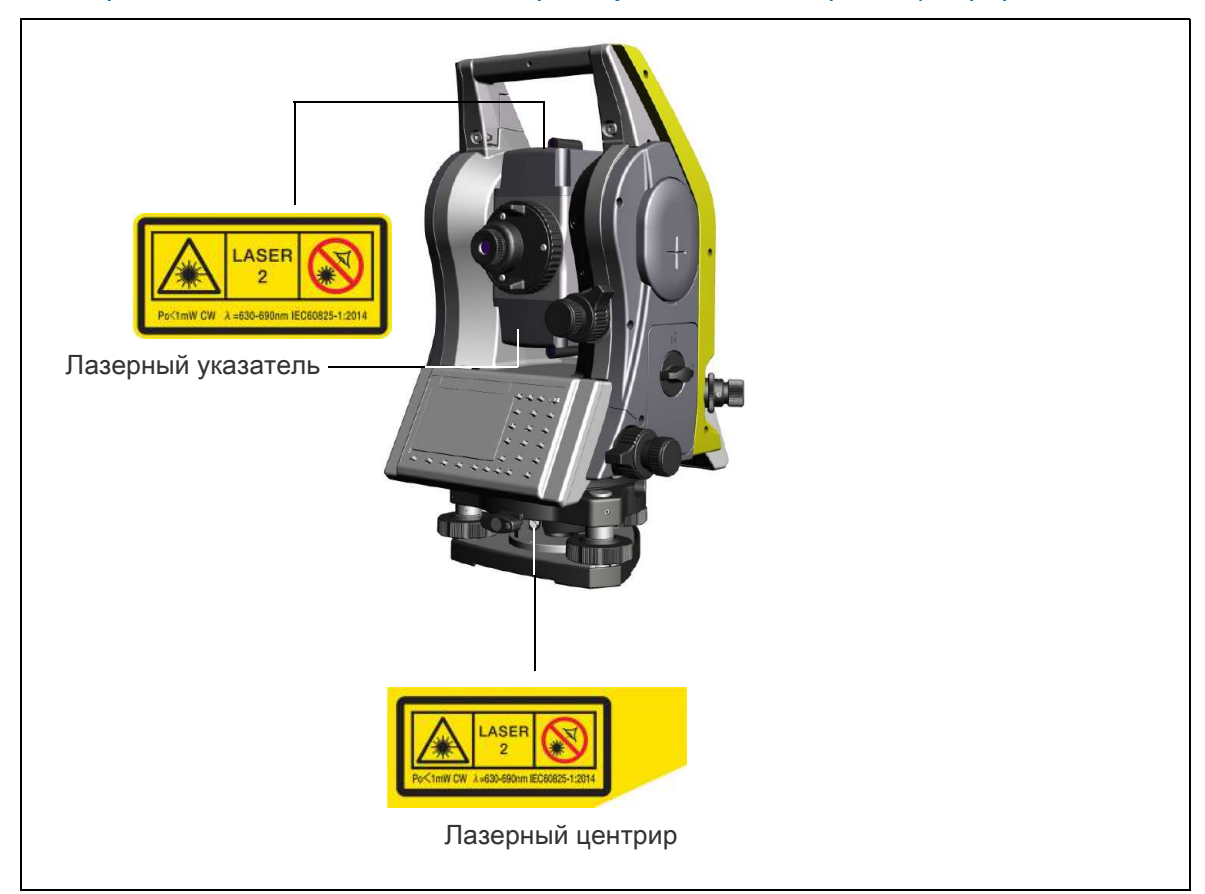

## Места расположения этикеток — лазерный указатель, лазерный центрир.

### Bluetooth

### Bluetooth 2.0 EDR+ класса 2

Диапазон частот: 240–2480 МГц Максимальная выходная мощность: 2,5 мВт

# [Оглавление](#page-1-0)

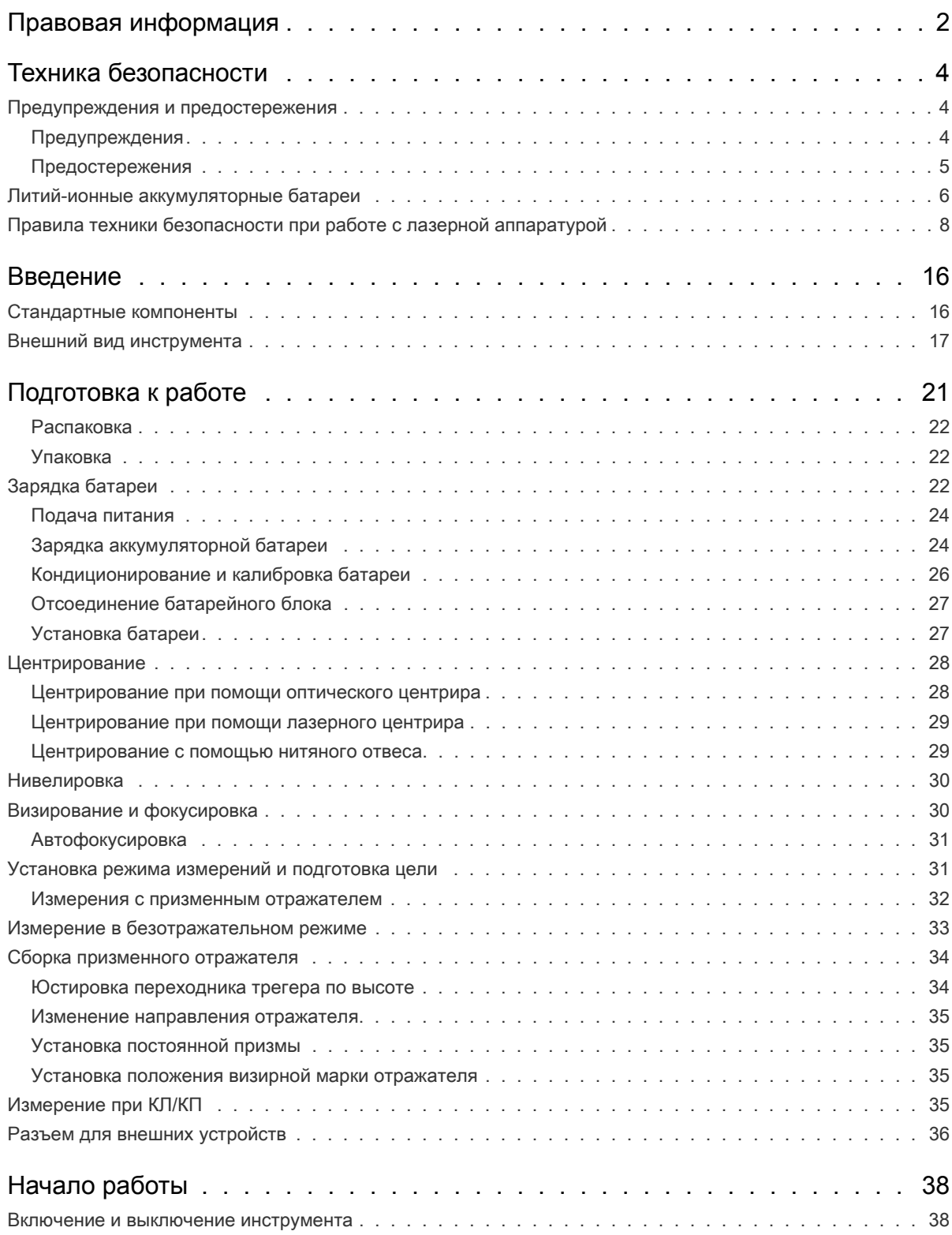

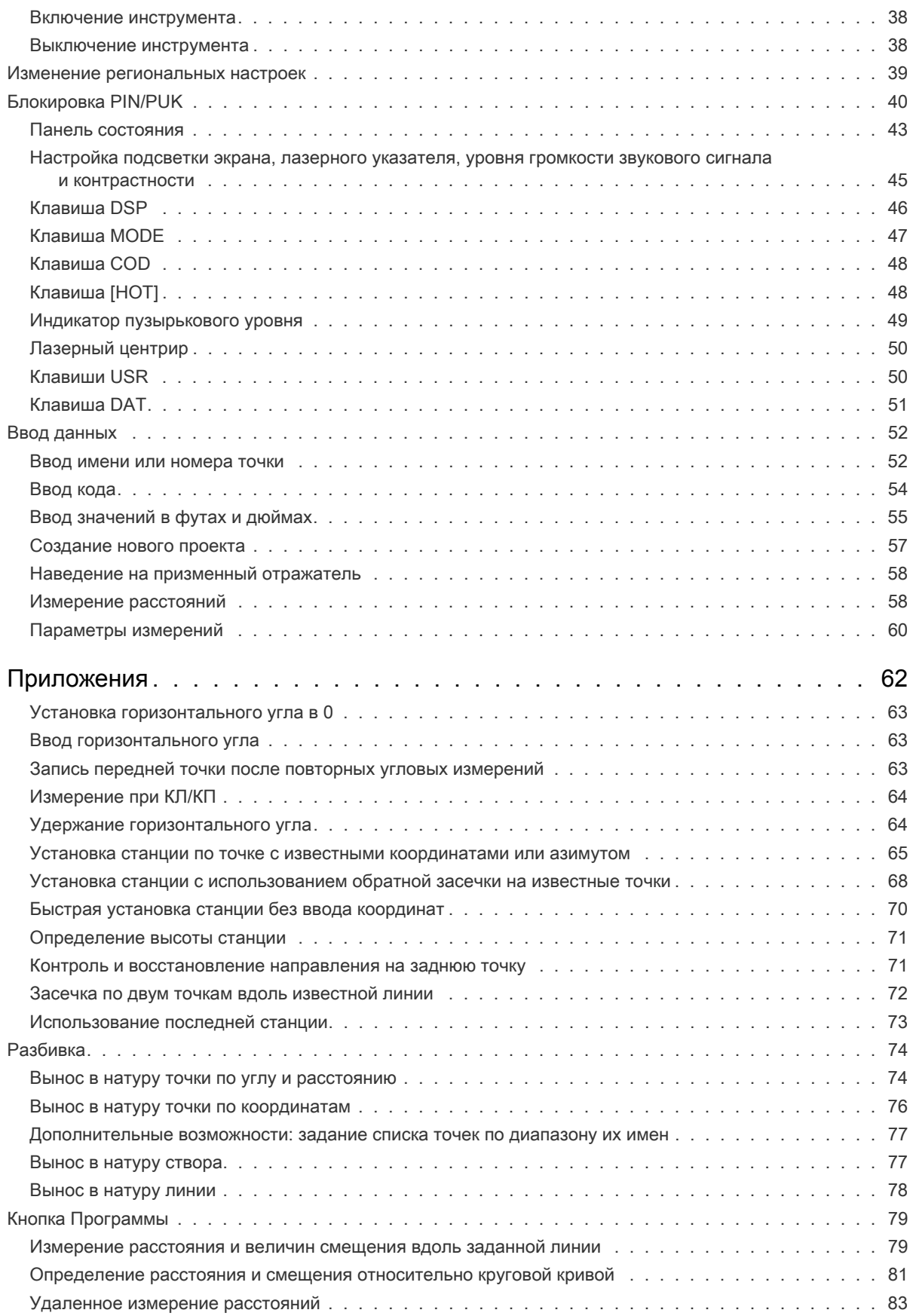

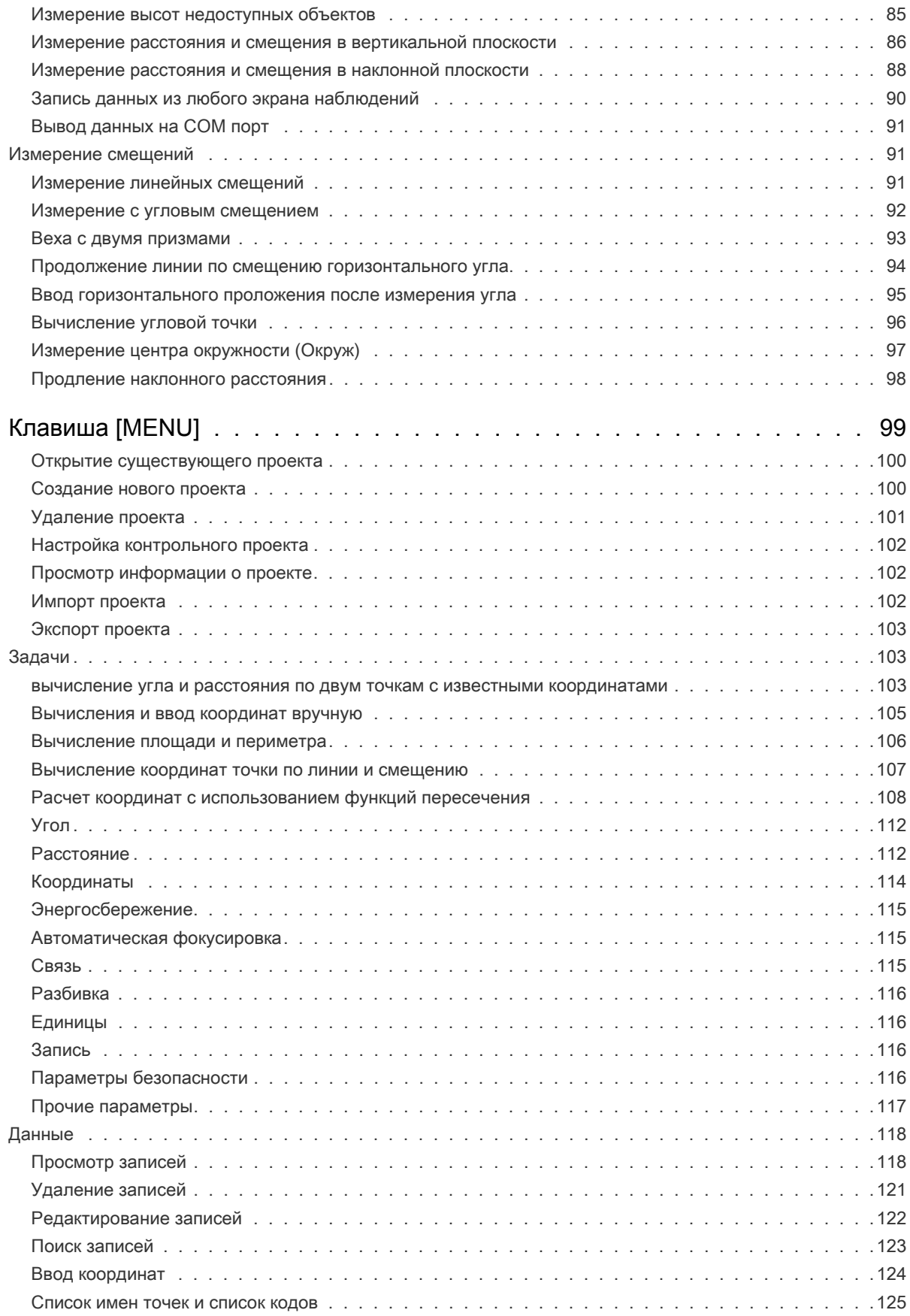

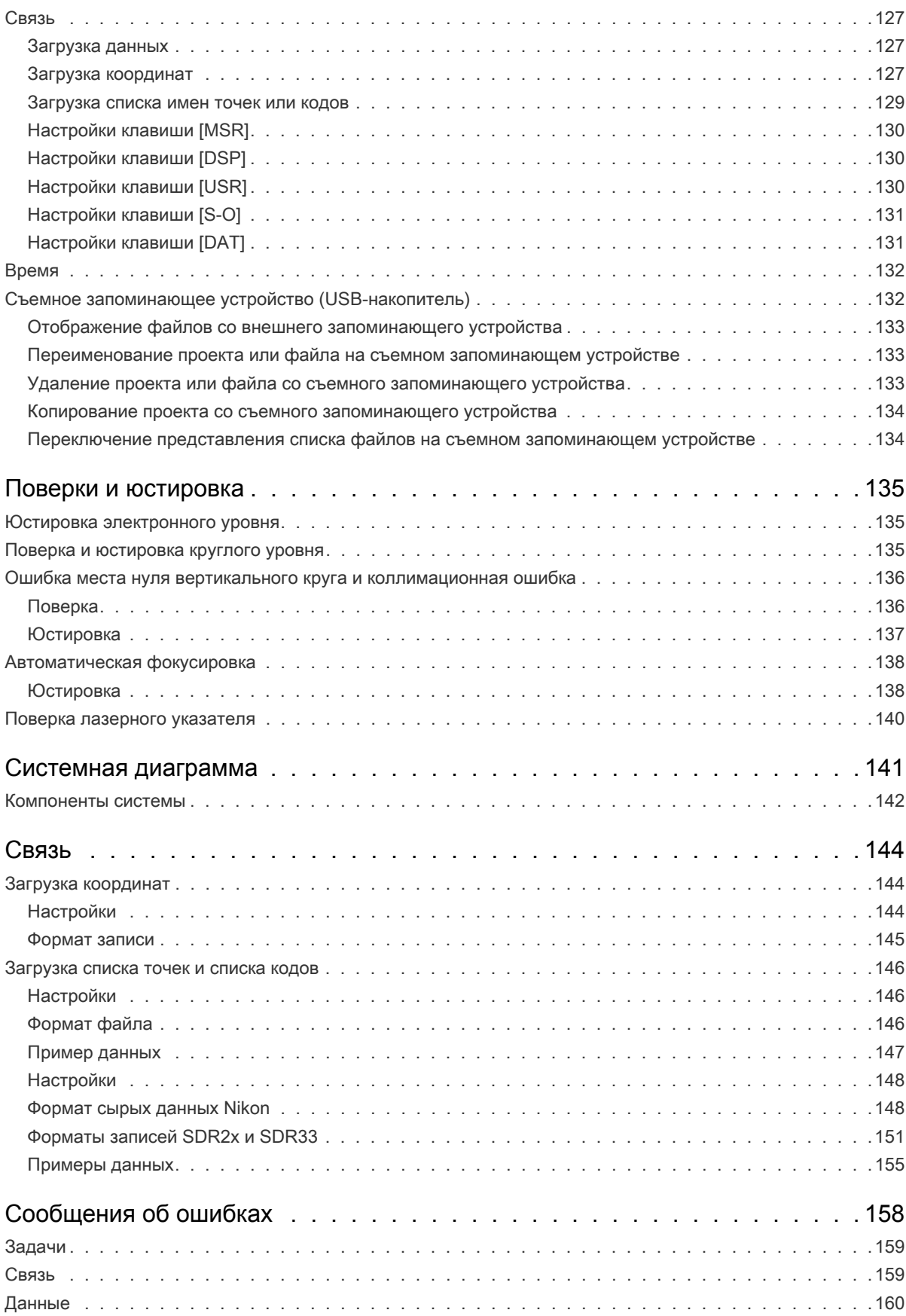

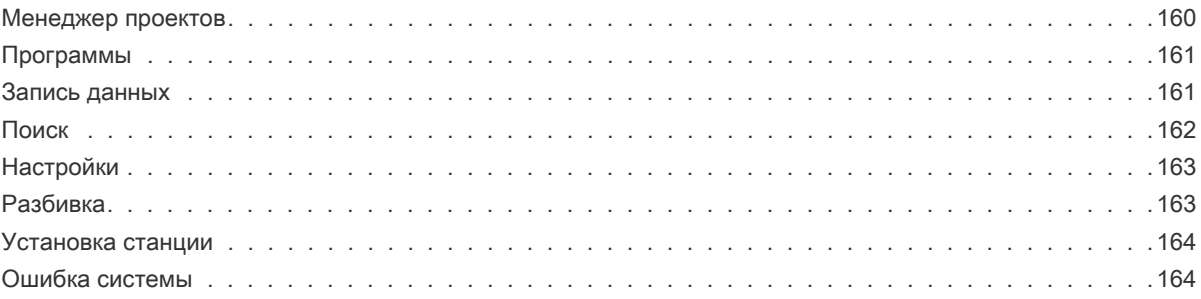

# [Введение](#page-15-0)

- ► [Стандартные компоненты](#page-16-0)
- ► [Внешний](#page-18-0) вид инструмента

#### ► Хранение

Настоящее руководство по эксплуатации предназначено для пользователей тахеометров серии Trimble® C3. Перед использованием инструмента Trimble C3 instrument внимательно ознакомьтесь с настоящим руководством. В частности, ознакомьтесь с предостережениями и предупреждениями, приведе[нными в начале на](#page-18-0)стоящего руководства. Также необходимо предварительно ознакомиться с инструкциями по техническому обслуживанию. Дополнительные сведения см. в разделе Хранение, стр. 19.

# <span id="page-15-0"></span>Стандартные компоненты

- Основной блок инструмента
- Батарея (2 шт.)
- Универсальное зарядное устройство, его адаптеры и кабели
- Регулировочный штифт, торцовый ключ
- Водо- и пыленепроницаемая крышка
- Транспортировочный ящик
- Плечевой ремень (2 шт.)

1

# <span id="page-16-0"></span>В[нешний](#page-16-1) [вид ин](#page-17-0)струмента

На Рисунок 1.1 и Рисунок 1.2 показаны основные детали тахеометра Trimble C3 instrument.

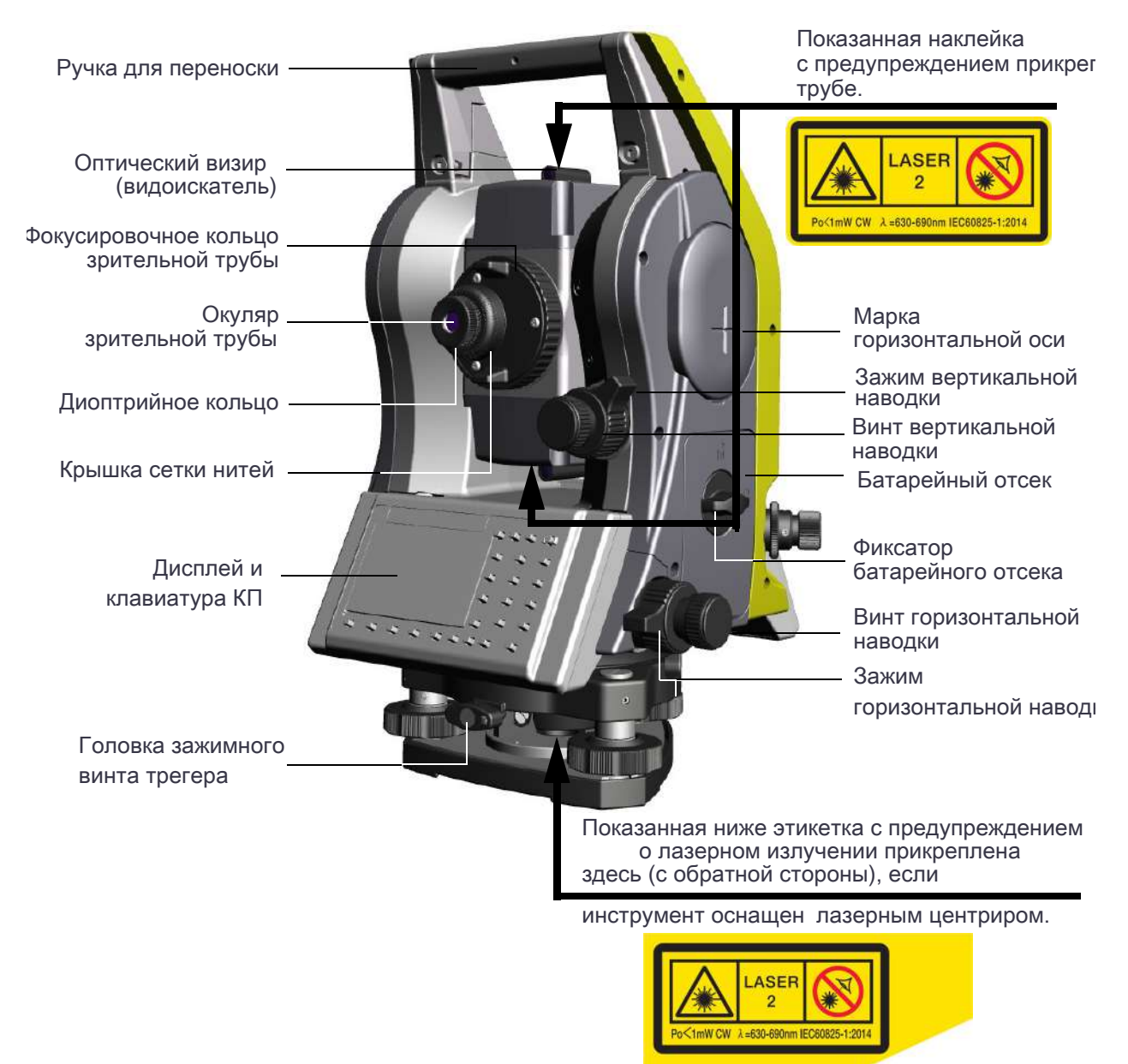

<span id="page-16-2"></span><span id="page-16-1"></span>Рисунок 1.1 Trimble C3 Total Station: На данном рисунке показана модель, оснащенная оптическим центриром. Серия Trimble C3 включает как модели с лазерным центриром, так и модели с оптическим центриром.

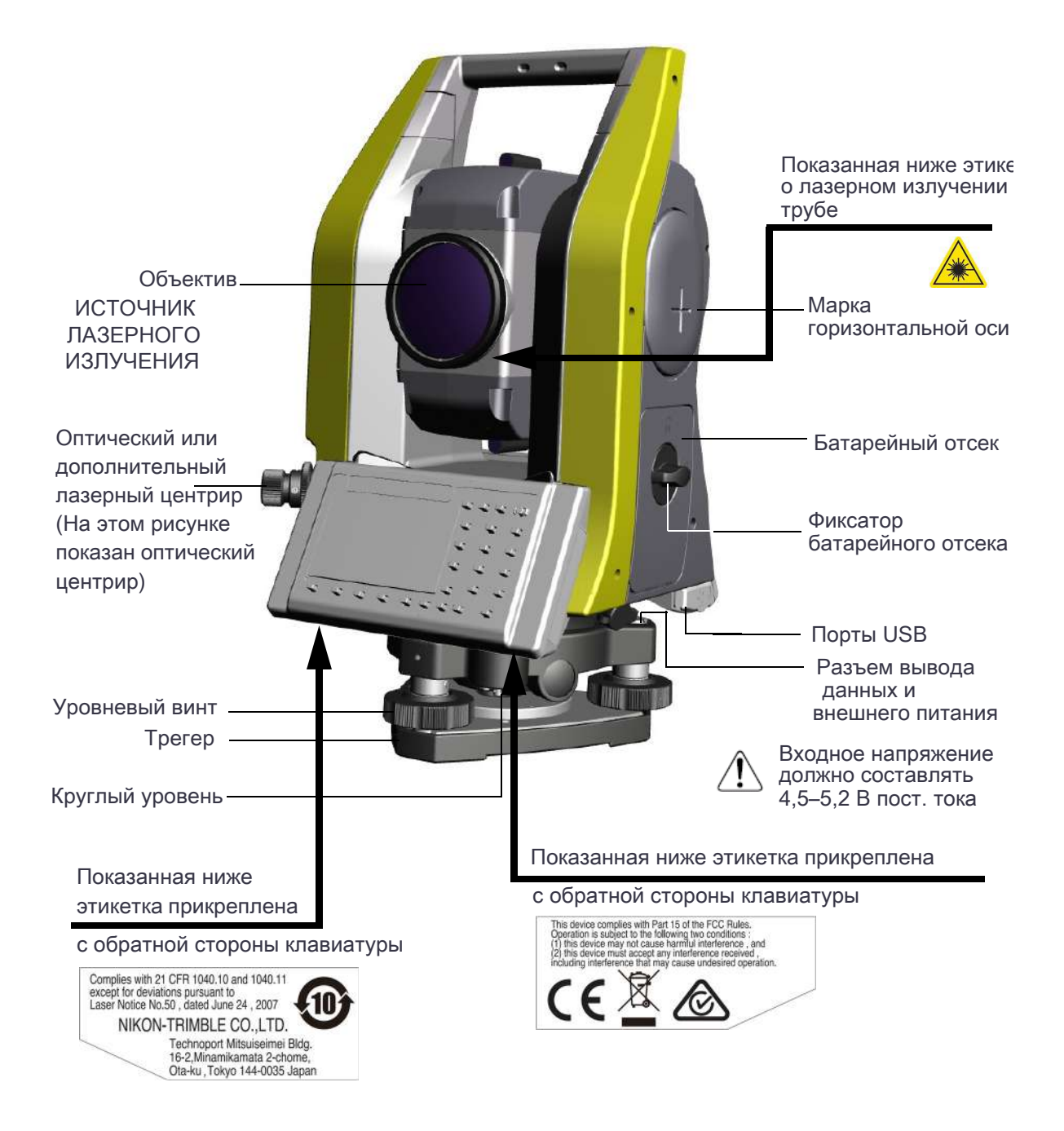

<span id="page-17-0"></span>Рисунок 1.2 Trimble C3 Total Station: На данном рисунке показана модель, оснащенная оптическим центриром. Серия Trimble C3 включает как модели с лазерным центриром, так и модели с оптическим центриром.

# <span id="page-18-0"></span>Хранение

Перед использованием инструмента изучите и соблюдайте приведенные ниже инструкции по техническому обслуживанию:

- Не оставляйте инструмент надолго на солнце или в закрытом нагретом транспорте. Перегрев может нарушить его работоспособность.
- После эксплуатации инструмента в условиях воздействия влаги незамедлительно протрите насухо и полностью высушите его перед укладкой в транспортировочный ящик. Данный инструмент содержит чувствительные электронные схемы, защищенные от пыли и влаги. Однако при попадании в инструмент пыли или влаги возможны серьезные повреждения.
- Резкое изменение температуры может привести к запотеванию линз и значительно сократить измеряемое расстояние или вызвать сбой электронной системы. При резком изменении температуры оставьте инструмент в закрытом ящике в теплом месте до тех пор, пока температура инструмента не сравняется с комнатной.
- Не допускайте хранения инструмента в жарких и влажных местах. Батарею необходимо хранить в сухом месте, при температуре ниже 30 °C (86 °F). Высокая температура и чрезмерная влажность могут привести к появлению плесени на линзах. Они также могут вызвать разрушение электронных схем, что ведет к повреждению инструмента.
- Батарею следует хранить полностью разряженной.
- При хранении инструмента в районах с экстремально низкими температурами, оставляйте транспортировочный ящик открытым.
- При регулировке уровневых винтов выполняйте регулировку как можно ближе к центру хода каждого винта. Центр обозначен линией на винте.
- Если трегер не будет использоваться в течение длительного времени, заблокируйте закрепительный винт трегера и затяните становой винт трегера.
- Не затягивайте зажимные винты слишком сильно.
- При регулировке винтов вертикальной и горизонтальной наводки старайтесь осуществлять регулировку у центра хода винта. Центр обозначен линией на винте. Для окончательной регулировки винтов наводки поворачивайте их по часовой стрелке.
- Не используйте органические растворители (например, эфир или растворители краски) для очистки неметаллических компонентов инструмента, таких как клавиатура, окрашенные поверхности или поверхности с надписями. Это может привести к обесцвечиванию поверхности и отслаиванию нанесенных надписей. Эти компоненты следует очищать мягкой салфеткой или тканью, слегка смоченной водой или мягком чистящим средством.
- Для очистки оптических линз осторожно протирайте их мягкой тканью или салфеткой для линз, смоченной спиртом.
- Крышка сетки нитей установлена правильно. Не снимайте ее и не прилагайте к ней чрезмерных усилий, чтобы обеспечить герметичность.
- Перед присоединением батареи убедитесь, что поверхности контактов батареи и инструмента чистые.
- Плотно прижмите колпачок, закрывающий разъем вывода данных. Водонепроницаемость инструмента не обеспечивается, если должным образом не установлен колпачок или используется разъем вывода данных.

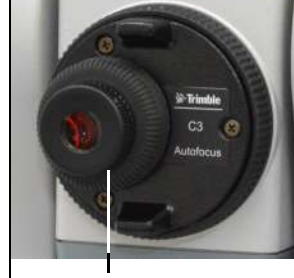

Крышка сетки нитей

- Транспортировочный ящик имеет водонепроницаемую конструкцию, однако не следует подвергать его длительному воздействию дождя. Если нет возможности укрыть инструмент в транспортировочном ящике от дождя, удостоверьтесь, что ящик располагается табличкой Trimble вверх.
- Батарея содержит литий-ионные элементы питания. При утилизации батареи соблюдайте местные законы и правила по переработке отходов.
- Инструмент может быть поврежден статическим электричеством с тела человека через разъем вывода данных. Перед использованием инструмента прикоснитесь к другому проводящему ток материалу для снятия статического электричества.
- Соблюдайте осторожность, чтобы не защемить пальцы между зрительной трубой и поворотной опорой инструмента.

# [Подготовка](#page-21-3) к работе

- ► [Распаковка и упа](#page-21-2)ковка инструмента
- ► [Зарядка батареи](#page-26-2)
- ► [Отсоединение и пр](#page-27-2)исоединение батареи
- ► [Установка штат](#page-27-0)ива
- ► [Центрирован](#page-29-0)ие
- ► [Нивелировка](#page-29-1)
- ► [Визирование и фокусировка](#page-30-1)
- ► [Установка режима измерений и подготов](#page-32-0)ка цели
- ► [Измерение в безотражательном](#page-33-0) режиме
- ► [Сборка призменного о](#page-34-3)тражателя
- ► [Измерение при КЛ/КП](#page-35-0)
- ► Разъем для внешних устройств

# <span id="page-21-3"></span>Распаковка и упаковка инструмента

Примечание – Соблюдайте осторожность при обращении с инструментом Trimble C3 instrument, предохраняя его от ударов и чрезмерной вибрации.

## <span id="page-21-0"></span>Распаковка

При распаковке держите инструмент за ручку для переноски и осторожно извлекайте из транспортировочного ящика.

# <span id="page-21-1"></span>Упаковка

Чтобы снова запаковать инструмент в транспортировочный ящик, руководствуетесь рисунком справа.

# <span id="page-21-2"></span>Зарядка батареи

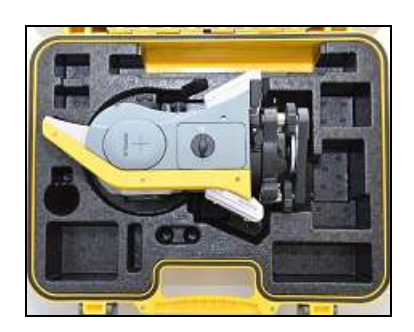

Перед зарядкой батареи ознакомьтесь с предупреждениями (они также приведены вначале руководства в главе «Техника безопасности») и следующими замечаниями.

 $\Lambda$  ПРЕДУПРЕЖДЕНИЕ – Не допускайте повреждения литий-ионной аккумуляторной батареи. Повреждение батареи может вызвать взрыв или возгорание, а также привести к причинению вреда здоровью людей и материального ущерба.

Меры предосторожности во избежание причинения вреда здоровью людей и материального ущерба

– Не используйте и не заряжайте батарею с признаками повреждения. Признаками

повреждения могут быть обесцвечивание, деформация и утечка электролита батареи. – Не утилизируйте батарею в огне, не подвергайте батарею воздействию высоких

температур и прямого солнечного света.

- Запрещается погружать батарею в воду.
- Не используйте и не храните батарею в автомобиле в жаркую погоду.
- Не роняйте и не пробивайте батарею.
- Не вскрывайте батарею и не замыкайте ее контакты.
- $\bigwedge$  ПРЕДУПРЕЖДЕНИЕ Избегайте контакта с литий-ионной аккумуляторной батареей с признаками протечки. Внутри батареи находится едкий электролит, контакт с которым может причинить вред здоровью людей и материальный ущерб.

Меры предосторожности во избежание причинения вреда здоровью людей и материального ущерба

- Если батарея протекает, избегайте контакта с жидкостью из батареи.
- Если электролит из батареи попал в глаза, немедленно промойте их чистой водой и обратитесь за медицинской помощью. Недопустимо тереть глаза!

– В случае попадания электролита из батареи на кожу или одежду незамедлительно смойте электролит чистой водой.

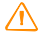

 $\bigwedge$  ПРЕДУПРЕЖДЕНИЕ – Заряжайте и эксплуатируйте литий-ионную аккумуляторную батарею в строгом соответствии с инструкциями. Зарядка и использование батареи с неразрешенным оборудованием может вызвать взрыв или возгорание, а также привести к причинению вреда

здоровью людей и материального ущерба.

Меры предосторожности во избежание причинения вреда здоровью людей и материального ущерба

– Не используйте и не заряжайте батарею с признаками повреждения или протечки.

– Заряжать литий-ионную аккумуляторную батарею допускается только в предназначенных для этого приборах. Выполняйте все инструкции, поставляющиеся с зарядным устройством для батареи.

- При перегреве или появлении дыма следует прекратить зарядку батареи.
- Используйте батарею только в предназначенных для нее приборах.

– Использовать батарею допускается только по прямому назначению и в соответствии с инструкциями в документации на инструмент.

 $\bigwedge$  ПРЕДУПРЕЖДЕНИЕ – Для зарядки батареи используйте только зарядное устройство и блок питания, входящие в комплект поставки инструмента. Запрещается использовать любые другие зарядные устройства во избежание возгорания и взрыва батареи. Запрещается использовать входящую в комплект батарею с другими зарядными устройствами.

 $\bigwedge$  ПРЕДУПРЕЖДЕНИЕ – Запрещается использовать любые другие зарядные устройства и блоки питания во избежание возгорания и взрыва батареи. Во время зарядки батареи не накрывайте зарядное устройство и сетевой блок питания материалом или тканью, так как это может привести к перегреву. В случае накрытия зарядного устройства одеялами или одеждой возможен перегрев зарядного устройства.

- $\Lambda$  ПРЕДУПРЕЖДЕНИЕ Не заряжайте батарею в сырых или пыльных местах, под прямым солнечным светом и вблизи источников тепла. Не заряжайте батарею, если она влажная. Это может привести к поражению электрическим током или ожогам, перегреву или возгоранию батареи.
- $\Lambda$  ПРЕДУПРЕЖДЕНИЕ Несмотря на то, что батарея оснащена автоматическим предохранителем, не допускайте короткого замыкания контактов. Короткое замыкание может вызвать возгорание батареи или привести к ожогу.

 $\bigwedge$  ПРЕДУПРЕЖДЕНИЕ – Запрещается сжигать и нагревать батарею. Это может стать причиной протечки и взрыва батареи. Протечка или взрыв батареи может причинить тяжелый вред здоровью.

 $\Lambda$  ПРЕДУПРЕЖДЕНИЕ – Во избежание короткого замыкания при хранении батареи и зарядного устройства изолируйте контакты изоляционной лентой. Отсутствие изоляции может привести к короткому замыканию и стать причиной возгорания, ожога или привести к выходу инструмента из строя.

**ПРЕДУПРЕЖДЕНИЕ** – Сама по себе батарея не является водонепроницаемой. Предохраняйте батарею от влаги, когда она извлечена из инструмента. Попадание воды в батарею может повлечь ее возгорание.

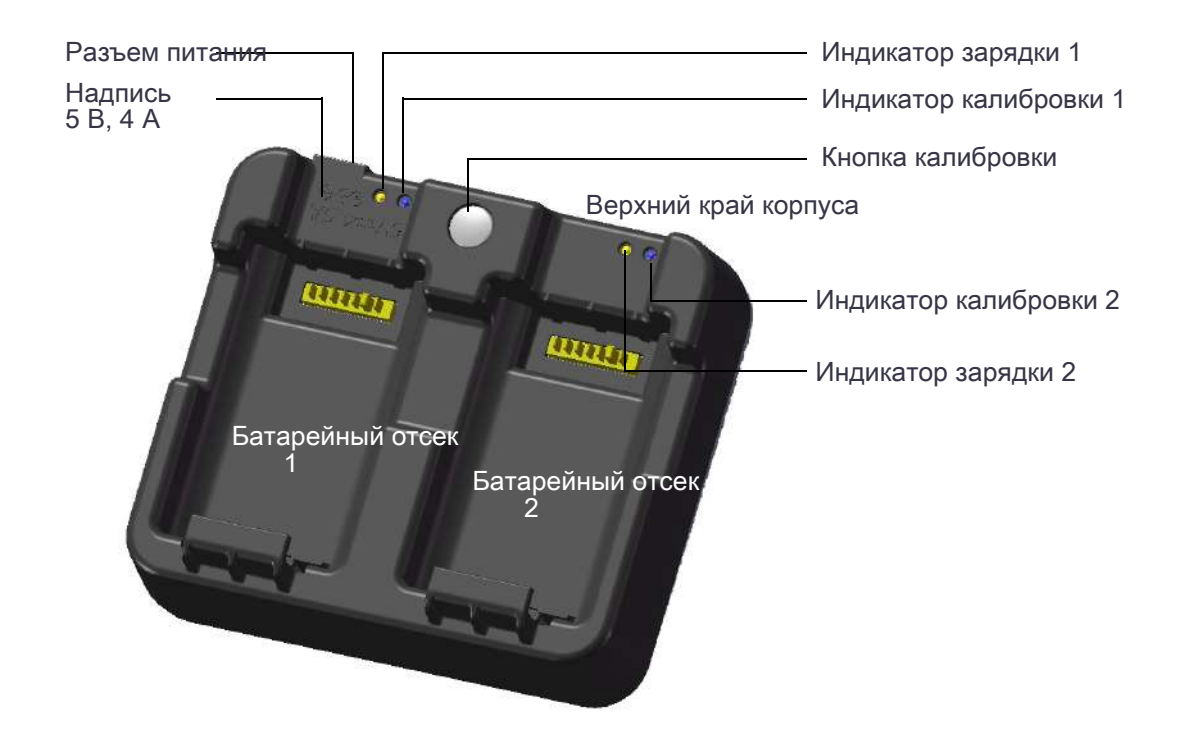

## <span id="page-23-0"></span>Подача питания

• Для включения зарядного устройства подключите его к входящему в комплект поставки сетевому блоку питания. Выходное напряжение блока питания должно составлять 5 В, допустимый ток — не менее 4 А. Во время зарядки каждая батарея может потреблять ток до 2 А.

## <span id="page-23-1"></span>Зарядка аккумуляторной батареи

- Чтобы начать зарядку, вставьте аккумуляторную батарею в любой батарейный отсек зарядного устройства. Во время зарядки соответствующий индикатор зарядки будет светиться желтым цветом. После завершения зарядки индикатор зарядки станет светиться зеленым цветом.
- Отсеки зарядного устройства работают отдельно друг от друга, поэтому батарею можно устанавливать независимо от состояния другого батарейного отсека.
- Зарядка может занять 3 6 часа, если батарея была нормально разряжена.
- Зарядка может занять до 7 часов, если батарея была полностью разряжена и хранилась несколько месяцев без использования.
- Литий-ионные батареи не предназначены для зарядки при температуре выше 40–45 C, поэтому мигающий индикатор зарядки может означать слишком высокую температуру батарей для зарядки. Зарядка продолжится после охлаждения батарей. Время зарядки увеличится вследствие необходимости охлаждения батарей в случае их зарядки при температуре 40–45 C.

• Если один или оба индикатора зарядки мигают и батареи не нагрелись, это может свидетельствовать о проблеме с батареей или зарядным устройством. Если индикатор зарядки продолжает мигать после попытки зарядить несколько холодных батарей, это свидетельствует о проблеме с зарядным устройством или самими батареями.

Примечание – При установке батареи в батарейный отсек следуйте приведенным ниже рекомендациям.

### Установка батареи в отсек для батареи

1. Вставьте батарею в батарейный отсек со стороны направляющей для батареи. Направляющая для батареи расположена на противоположной стороне от зарядных контактов.

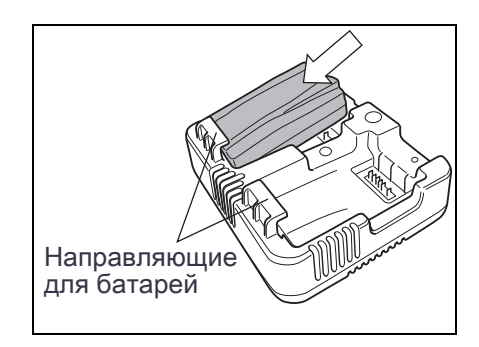

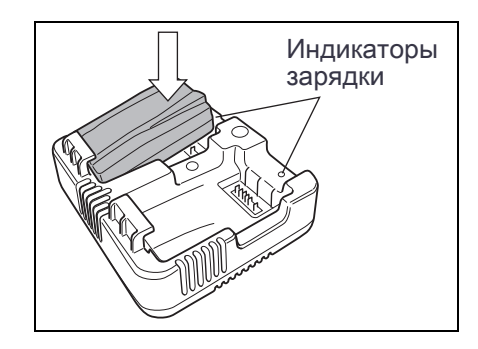

- 2. Совместив зарядные контакты на батарее и зарядном устройстве, с усилием вставьте батарею в отсек.
- 3. Удостоверьтесь, что расположенный рядом с батареей индикатор зарядки начал светиться желтым цветом.

Индикатор зарядки и индикатор калибровки

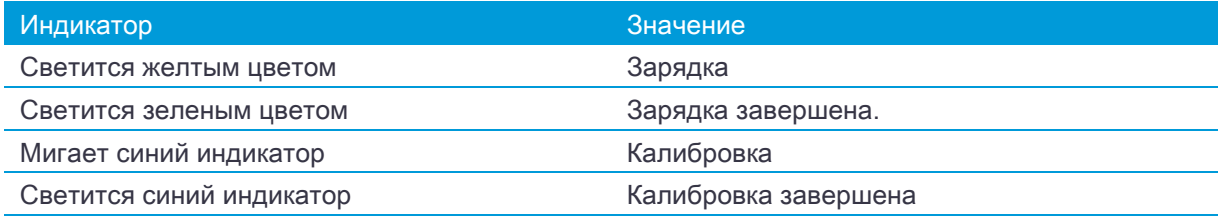

[Сведен](#page-25-0)ия о калибровке см. в следующем разделе: Кондиционирование и калибровка батареи, стр. 26.

#### Извлечение батареи из батарейного отсека

Приподнимите батарею.

## <span id="page-25-0"></span>Кондиционирование и калибровка батареи

- Калибровку батареи необходимо осуществлять не реже чем раз в 6 месяцев. Калибровка обеспечивает точное определение остаточного заряда батареи.
- Нажмите и удерживайте кнопку калибровки на зарядном устройстве и установите батарею для начала ее калибровки. Будет откалибрована та батарея, которая была установлена при нажатой кнопке калибровки. Во время калибровки батарея будет заряжена, полностью разряжена, а затем снова полностью заряжена. Калибровка обычно занимает 22 часа; в течение цикла калибровки не следует перекрывать вентиляционные отверстия зарядного устройства.
- Во время калибровки синие индикаторы калибровки будут медленно мигать (светиться 1,5 с и гаснуть на 2 с); в течение цикла калибровки индикаторы зарядки могут включаться и выключаться.
- По окончании цикла калибровки индикатор калибровки перестанет мигать и будет светиться до тех пор, пока батарея не будет извлечена.
- Температура нижней части корпуса может повыситься примерно до 43 °С, после чего сработает регулятор температуры для предотвращения перегрева корпуса. При падении напряжения батареи корпус охлаждается, и автоматическое ограничение температуры не требуется, благодаря чему сокращается время разрядки батареи.
- Если внутренняя температура корпуса остается слишком высокой даже после включения регулятора температуры, предусмотрена вторичная схема защиты, которая полностью прервет калибровку. В случае прерывания калибровки один или оба индикатора калибровки будут часто мигать, и будет снова включена зарядка батареи.

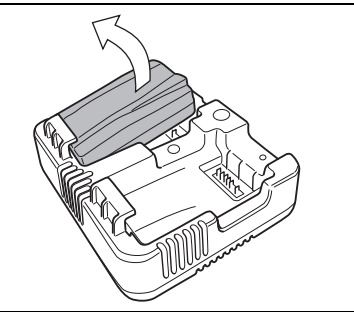

# <span id="page-26-2"></span>Отсоединение и присоединение батареи

<span id="page-26-0"></span>Отсоединение батарейного блока

- $\wedge$  ВНИМАНИЕ! Старайтесь не касаться контактов батареи.
- 1. Если инструмент включен, нажмите кнопку [PWR] для его выключения.
- 2. Поверните ручку фиксатора батарейного отсека против часовой стрелки, откройте крышку и извлеките батарею из отсека.

## <span id="page-26-1"></span>Установка батареи

Перед установкой батареи очистите контакты батареи от пыли и других частиц.

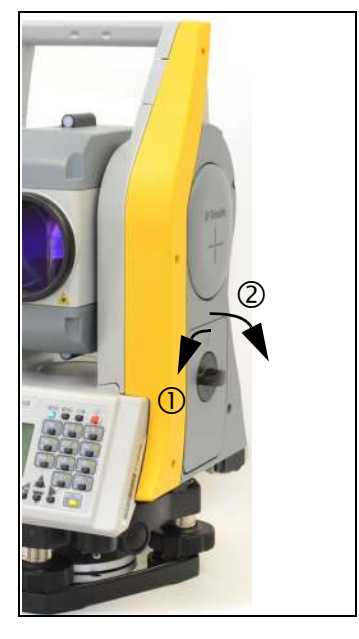

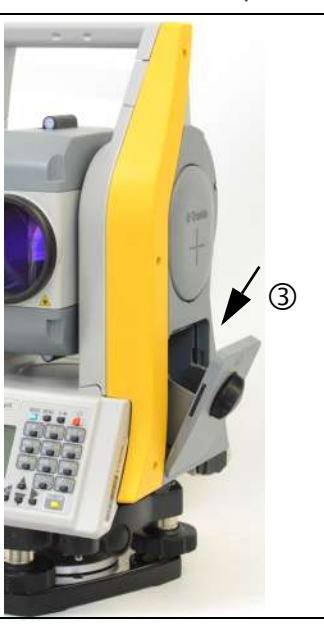

- 1. Поверните ручку фиксатора батарейного отсека против часовой стрелки и откройте крышку батарейного отсека.
- 2. Установите батарею в батарейный отсек. Сначала установите батарею контактами по направлению к нижней части инструмента, лицевой стороной внутрь.
- 3. Закройте крышку батарейного отсека и поверните фиксатор по часовой стрелке до щелчка.
- $\wedge$  ВНИМАНИЕ! Если крышка батарейного отсека не закрыта, инструмент не будет полностью водонепроницаемым.

# <span id="page-27-2"></span>Установка штатива

- $\wedge$  ВНИМАНИЕ! Концы ножек штатива очень острые. Соблюдайте осторожность при переноске и установке штатива, чтобы избежать причинения травм ножками.
- 1. Раздвиньте ножки штатива так, что бы он был достаточно устойчив.
- 2. Разместите штатив непосредственно над точкой станции. Для проверки для положения штатива посмотрите через центральное отверстие его площадки.
- 3. Хорошо вдавите ножки штатива в землю.
- 4. Выставьте по уровню верхнюю плоскость площадки штатива.
- 5. Надежно затяните зажимные винты на ножках штатива.
- 6. Установите инструмент на площадку штатива.
- 7. Вставьте становой винт штатива в центральное отверстие трегера инструмента.
- 8. Затяните становой винт штатива.

<span id="page-27-0"></span>Примечание – Не переносите инструмент на штативе.

# Центрирование

При центрировании инструмента его центральная ось выставляется так, чтобы она проходила через точку станции. Для центрирования инструмента можно использовать лазерный центрир, оптический центрир или нитяной отвес.

## <span id="page-27-1"></span>Центрирование при помощи оптического центрира

Примечание – Если требу[ется обеспечить высокую точность измерений, перед центрировани](#page-134-2)ем инструмента необходимо осуществлять поверку и юстировку оптического центрира. Подробные инструкции см. в разделе Поверка и юстировка оптического или лазерного ц[ентрира, стр. 136.](#page-27-2)

[Процедур](#page-27-2)а центрирования инструмента при помощи оптического центрира

- 1. Установите инструмент на штатив. Подробные инструкции см. в разделе Установка штатива, стр. 28.
- 2. Наблюдая в окуляр оптического центрира, совместите изображение точки центра станции с центром сетки нитей. Для этого вращайте подъемные винты до тех пор, пока центральная марка с сетки нитей не окажется точно над изображением точки станции.
- 3. Поддерживая площадку штатива одной рукой, ослабьте зажимные винты на ножках штатива и настройте длину ножек, чтобы воздушный пузырек оказался в центре круглого уровня.

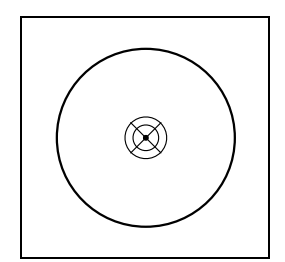

- 4. Затяните зажимные винт[ы на ножках штатива.](#page-29-0)
- 5. Используйте электронный уровень для установки инструмента по уровню. Подробные инструкции см. в разделе Нивелировка, стр. 30.
- 6. Наблюдая в окуляр оптического центрира, проверьте, что изображение центра станции все еще находится в центре марки визирных нитей.
- 7. Если точка станции сместилась от центра, выполните одно из указанных ниже действий.
	- Если точка станции незначительно сместилась от центра, ослабьте становой винт штатива и затем отцентрируйте инструмент на штативе. Используйте только прямое перемещение инструмента к центру. Не вращайте его.
	- Отцентрировав инструмент, затяните становой винт.
	- При значительном смещении от точки станции повторите данную процедуру с Шаг 2.

## <span id="page-28-0"></span>Центрирование при помощи лазерного центрира

Примечание – Запрещается направлять луч лазера непосредственно в глаза.

Примечание – Если требу[ется обеспечить высокую точность измерений, перед центрировани](#page-134-2)ем инструмента необходимо осуществлять поверку и [юстировку лазерного центр](#page-27-2)ира. Подробные инструкции см. в разделе Поверка и юстировка оптического или лазерного центрира, стр. 136.

- 1. Установите инструмент на штатив. См. раздел Установка штатива, стр. 28.
- 2. Включите лазерный центрир.
- 3. Совместите лазерный указатель с точкой станции. Для этого вращайте подъемные винты до тех пор, пока лазерный указатель не окажется точно над точкой станции.
- 4. Удерживая площадку штатива одной рукой, ослабляйте зажимные винты на ножках штатива и настраивайте длину ножек до тех пор, пока воздушный пузырек не окажется в центре круглого уровня.
- 5. Затяните [зажимные винты на но](#page-29-0)жках штатива.
- 6. С помощью электронного уровня установите инструмент по уровню. Подробные инструкции см. в разделе Нивелировка, стр. 30.
- 7. Убедитесь, что лазерный указатель находится над точкой станции.
- 8. Если точка станции сместилась от центра, выполните одно из указанных ниже действий.
	- Если точка станции незначительно сместилась от центра, ослабьте становой винт штатива и затем отцентрируйте инструмент на штативе. Используйте только прямое перемещение инструмента к центру. Не вращайте его.
	- Отцентрировав инструмент, затяните становой винт.
	- При значительном смещении от точки станции повторите данную процедуру с Шаг 2.

## <span id="page-28-1"></span>[Центри](#page-27-2)рование с помощью нитяного отвеса

- 1. Установите инструмент на штатив. Подробные инструкции см. в разделе Установка штатива, стр. 28.
- 2. Повесьте нить отвеса на крючок станового винта штатива.
- 3. Отрегулируйте длину нити таким образом, чтобы отвес находился на уровне высоты точки станции.
- 4. Ослабьте становой винт штатива.
- 5. Удерживая обеими руками внешнюю часть трегера, осторожно перемещайте инструмент по площадке штатива до тех пор, пока свинцовый отвес не окажется точно над центром точки станции.

<span id="page-29-0"></span>Примечание – Чтобы убедиться в точности установки инструмента, проверьте его положение в двух направлениях, под прямым углом друг к другу.

# Нивелировка

При нивелировке инструмента достигается точное вертикальное положение ве[ртикальное](#page-16-2) оси [инстру](#page-16-2)мента. Используйте электронный уровень для нивелировки инструмента. Во время нивелировки следует всегда устанавливать инструмент в направлении КЛ (см. Рисунок 1.1 на стр.17).

Процедура нивелировки инструмента

- 1. Переместите пузырек в центр круглого уровня и включите питание.
- 2. Поверните алидаду так, чтобы нижний край панели клавиатуры располагался параллельно двум подъемным винтам (В и С).
- 3. Используйте подъемные винты В и С для перемещения пузырька в нуль-пункт электронного уровня.
- 4. Вращая уровневый винт A, переместите пузырек в нуль-пункт электронного уровня.
- 5. Повторите шаги 2–4, чтобы привести пузырек в центр в обоих положениях.
- 6. Поверните алидаду на 180°.
- 7. Если пузырек электронного уровня ос[тается в нуль-пункте, нивелировка инструм](#page-133-2)ента выполнена. Если пузырек уходит из нуль-пункта, выполните юстировку электронного уровня. Подробные инструкции см. в разделе Юстировка электронного уровня, стр. 135.

# <span id="page-29-1"></span>Визирование и фокусировка

При наведении инструмента вы нацеливаете зрительную трубу на цель, фокусируете изображение цели и совмещаете изображение с пересечением сети визирных нитей.

Для визирования инструмента выполните приведенные ниже действия.

- 1. Отрегулируйте положение диоптрийного кольца.
	- a. Наведите зрительную трубу на светлую поверхность, например на небо или лист бумаги.
- $\Lambda$  ПРЕДУПРЕЖДЕНИЕ Никогда не смотрите через зрительную трубу на солнце. Это может привести к повреждению или потере зрения.

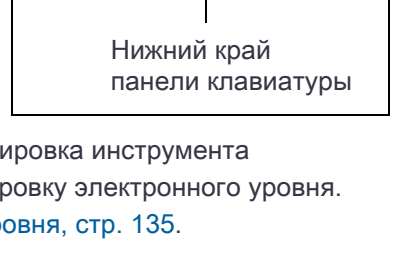

 $\mathsf{B} \longrightarrow \mathsf{C}$ 

 $\bigcap$ 

1

A

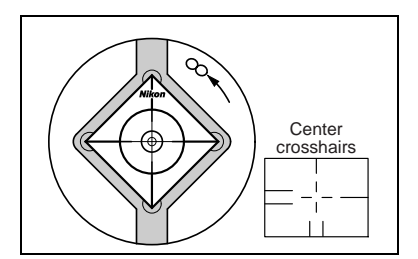

- b. Наблюдая в окуляр, вращайте диоптрийное кольцо до тех пор, пока перекрестие сетки нитей не будет отчетливо видно.
- <span id="page-30-2"></span>2. Устраните параллакс.
	- a. Нацельте зрительную трубу на изображение цели.
	- b. Поворачивайте фокусировочное кольцо до тех пор, пока изображение цели не сфокусируется на сетке нитей.
	- c. Переводите взгляд вертикально и горизонтально для проверки того, смещается ли изображение относительно сетки нитей. Если изображение цели не смещается, значит, параллакс отсутствует.

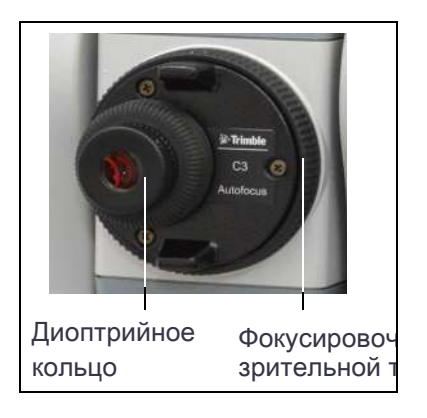

- d. Если изображение цели смещается, в[ращай](#page-30-2)те фокусировочное кольцо зрительной трубы. Затем повторите действия, начиная с Шаг c.
- 3. Поверните винт наводки.
	- Последний поворот винта наводки должен быть в направлении *по часовой стрелке* для точного совмещения цели с центром сетки нитей.
	- При вращении фокусировочного кольца двигатель регулирует положение фокусировочных линз.

Примечание – Для выполнения регулировки положения фокусировочных линз требуется ВКЛЮЧИТЬ инструмент.

## <span id="page-30-0"></span>Автофокусировка

Использ[уйте функцию автоматической фокусир](#page-113-3)овки, чтобы инструмент автоматически сфокусировался на цели. Сначала удостоверьтесь, что включена функция «АФ» (см. настройки в разделе Автоматическая фокусировка, стр. 115), а затем нажмите клавишу [AF].

Система автоматической фокусировки фокусирует линзы, используя расстояние, измеренное ЭДМ. В любой момент можно вручную повернуть фокусировочное кольцо для точной регулировки фокуса.

Система автоматической фокусировки использует расстояние, измеренное ЭДМ, чтобы соответствующим образом регулировать положение линз. Таким образом при использовании функции автоматической фокусировки инструмента требуется расстояние, измеренное ЭДМ.

Чтобы ЭДМ точно измерял расстояние, требуется выполнить грубое визирование при помощи оптического визира (видоискателя).

Фокусировка выполняется по центру зрительной трубы (визированию перекрестия).

<span id="page-30-1"></span>После вращения фокусировочного кольца инструмент будет оставаться в режиме ручной фокусировки, пока не будет нажата клавиша [AF].

# Установка режима измерений и подготовка цели

Trimble C3 total station имеет два режима измерений: отражательный режим (с призмой[\) и](#page-58-1)  [безотражательный](#page-58-1) режим (без призмы). Эти режимы можно переключать в любой момент, нажав и удерживая 1 секунду клавишу [MSR1] или [MSR2]. Дополнительные сведения см. в разделе Параметры измерений, стр. 59.

Установите режим измерения в соответствии с измеряемой целью, как показано в приведенной ниже таблице.

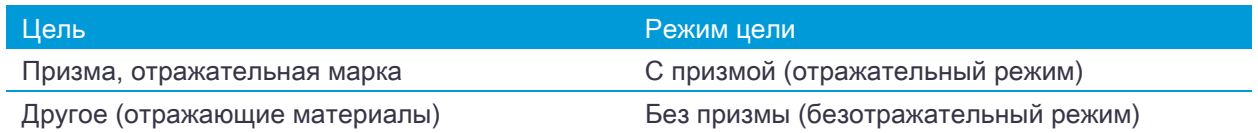

В некоторых случаях можно выполнять измерения другой цели, для которой не подходит установленный режим измерения.

Примечание – Тахеометр Trimble C3 total station является лазерным инструментом Класса 1 при использовании функции измерения и лазерным инструментом Класса 2 при использовании функции лазерного указателя. Не наводите инструмент на отражатель, если включен лазерный указатель.

### <span id="page-31-0"></span>Измерения с призменным отражателем

Не используйте призмы с царапинами, загрязненной поверхностью или сколотым центром. Рекомендуется использовать призмы с тонкими гранями.

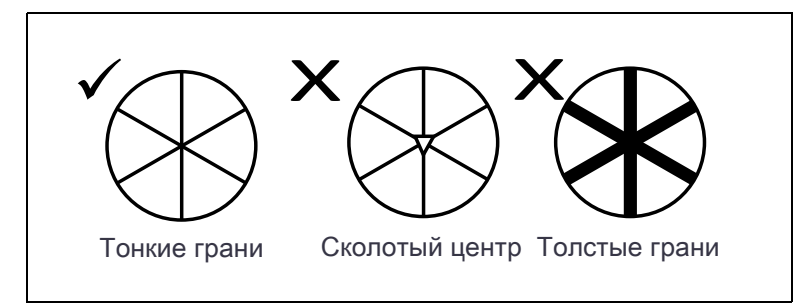

Поскольку тахеометр Trimble C3 total station является чрезвычайно чувствительным инструментом, при наличии нескольких отражений на поверхности призмы точность измерения может значительно снизиться.

Для обеспечения точности измерений выполняйте приведенные ниже рекомендации.

• При измерении на коротком расстоянии слегка наклоняйте призму таким образом, чтобы дальномер смог игнорировать нежелательные отражения на поверхности призмы, как показано ниже.

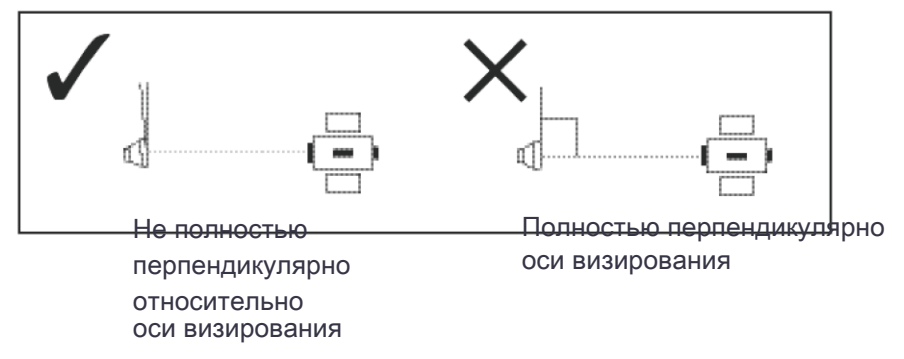

• Надежно закрепите призму и не допускайте ее перемещения во время измерений.

Совет – В отражательном режиме цели, отражательная способность которых меньше отражательной способности призмы или отражательной пленки, не будут измеряться. Это позволяет избежать неверных измерений. Даже при запуске измерения измеренные величины не будут отображаться. Для измерения объектов с меньшей отражательной способностью используйте режим без призмы (безотражательный).

# <span id="page-32-0"></span>Измерение в безотражательном режиме

В этом режиме допустимое расстояние измерений для тахеометра Trimble C3 total station определяется интенсивностью отражения от цели. Цвет и состояние поверхности цели также оказывают влияние на расстояние измерений, даже при наведении на одинаковые объекты. Некоторые цели с низкой отражательной способностью невозможно измерить.

В следующей таблице дано описание некоторых целей и примерного расстояния измерений.

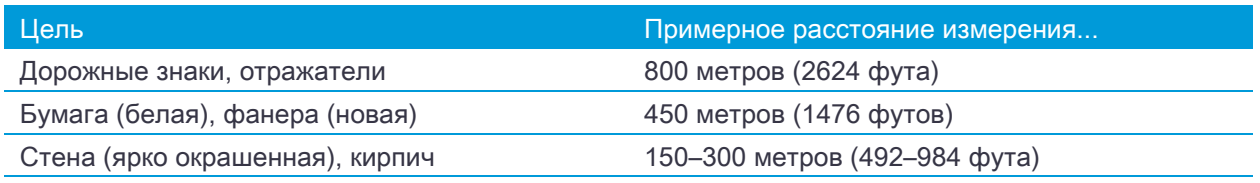

Измеряемое расстояние может сокращаться или интервалы измерений могут увеличиваться в следующих случаях:

- слишком маленький угол между лазерным лучом и целью;
- влажная поверхность цели.

В условиях прямого солнечного света измеряемое расстояние может сокращаться. В этом случае постарайтесь отбросить тень на цель.

Цели с абсолютно плоской поверхностью, например, зеркала, невозможно измерить, если луч и цель не перпендикулярны друг другу.

Совет – Во время измерения убедитесь, что между инструментом и целью нет препятствий. При необходимости выполнения измерений через дорогу или в месте, где часто перемещаются автомобили или другие объекты, для достижения наилучшего результата выполните несколько измерений.

# <span id="page-33-0"></span>Сборка призменного отражателя

1. Соберите призменный отражатель как показано на рисунке ниже.

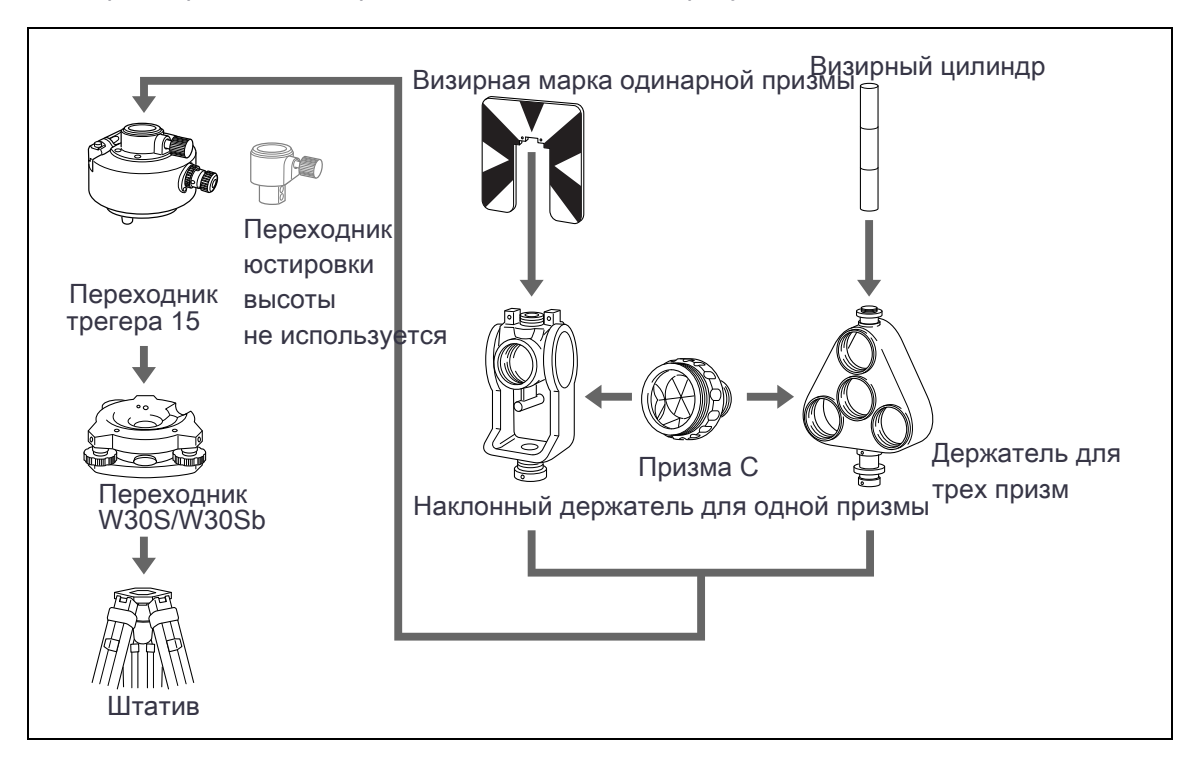

- <span id="page-33-3"></span><span id="page-33-2"></span>2. Отъюстируйте переходник трегера по высоте (см. стр.3[4\).](#page-34-0)
- [3. При не](#page-34-2)обходимости измените направление призмы (см. стр.35).
- 4. Если используется д[ержате](#page-33-2)л[ь для о](#page-33-3)дной призмы, установите положение визирной марки (см. стр.35).

Подробные инструкции (Шаг 2 – Шаг 4) даны на соответствующих страницах.

<span id="page-33-1"></span>Примечание – Тахеометры Trimble C3 необходимо использовать с трегером W30S или W30Sb.

## Юстировка переходника трегера по высоте

Переходник трегера оснащен переходником юстировки высоты. Для использования призменного отражателя с инструментом Trimble C3/C5/M3 снимите переходник юстировки высоты, как показано на следующем рисунке.

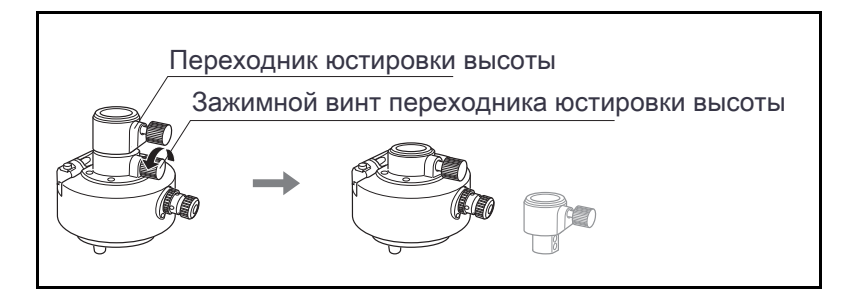

### <span id="page-34-0"></span>Изменение направления отражателя

Призменный отражатель, установленный на переходнике трегера, может быть повернут в любом направлении.

Изменение направления отражателя

- 1. Ослабьте зажимной винт, повернув его против часовой стрелки.
- 2. Поверните верхнюю часть переходника трегера, чтобы призма приняла необходимое направление.
- <span id="page-34-1"></span>3. Зафиксируйте зажимной винт, повернув его по часовой стрелке.

## Установка постоянной призмы

1. Установите призму в однопризменный или трехпризменный держатель.

Чтобы использовать трехпризменный держатель как однопризменный, вставляйте призму в его центральное отверстие.

2. Установите п[остоянную призмы. Нажмите и у](#page-58-1)держивайте кнопку [MSR1] или [MSR2] в течение одной секунды. Дополнительные сведения см. в разделе Параметры измерений, стр. 59.

Примечание – Постоянная призмы Nikon всегда равна 0, в случае однопризменного или трехпризменного держателя.

Если постоянная призмы не равна 0 мм, введите значение постоянной призмы в поле «Конст». Например, если постоянная призмы равна 30 мм, введите 30 мм в поле «Конст» на инструменте.

<span id="page-34-2"></span>Совет – Когда вы используете призму на малых расстояниях, немного наклоняйте ее относительно угла наведения.

## Установка положения визирной марки отражателя

При использовании одной призмы удостоверьтесь, что визирная марка находится в одной плоскости с призмой и переходником трегера.

Процедура установки положения визирной марки

- 1. С помощью двух установочных винтов закрепите визирную марку к держателю одиночной призмы.
- 2. В пределах отверстий винтов держателя установите визирную марку таким образом, чтобы она совместилась с вертикальной осью призмы и переходника трегера.

# <span id="page-34-3"></span>Измерение при КЛ/КП

Измерение можно выполнять с любой стороны инструмента. Для смены круга поверните инструмент на 180° на основании и поверните зрительную трубу на 180° в пределах рамы инструмента.

Усреднив значения измерений при КЛ и КП можно исключить большинство постоянных механических погрешностей. Некоторые погрешности, такие как ошибка вертикальной оси, нельзя устранить усреднением измерений при КЛ и КП.

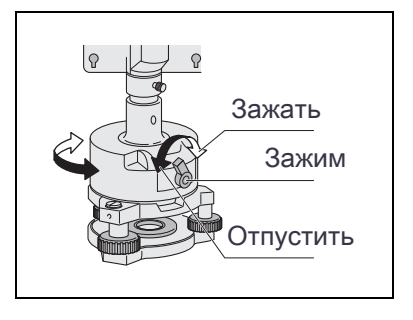

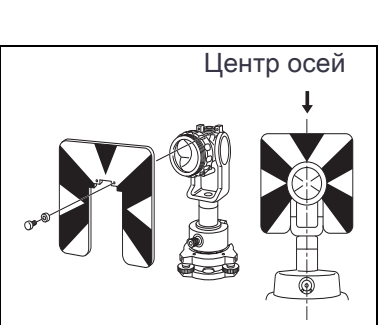

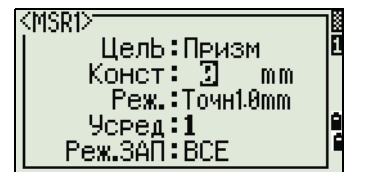

 $\wedge$  ВНИМАНИЕ! – При вращении зрительной трубы соблюдайте осторожность, чтобы не защемить палец в зазоре между рамой инструмента и зрительной трубой.

Измерение при КЛ выполняется с вертикальным кругом расположенным слева от окуляра зрительной трубы. Измерение при КП выполняется с вертикальным кругом расположенным справа от окуляра зрительной трубы.

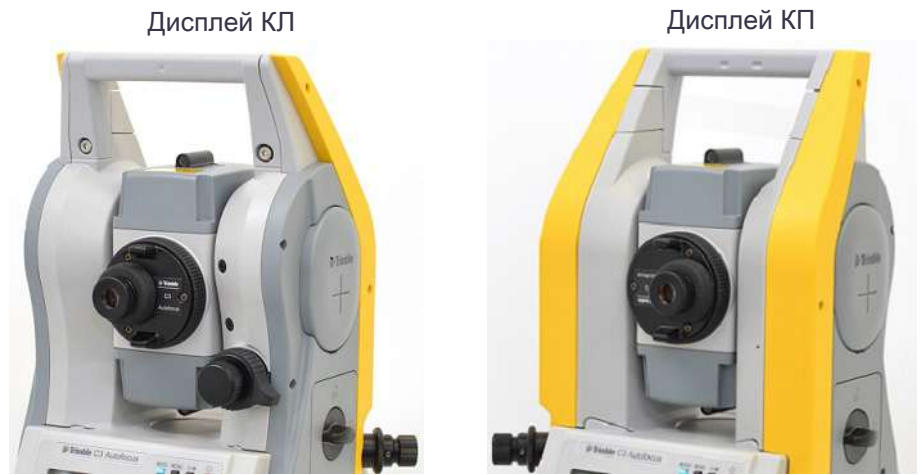

# <span id="page-35-0"></span>Разъем для внешних устройств

Этот разъем используется для подключения внешнего источника питания и связи с внешним устройством.

Перед использованием разъема для внешних устройств убедитесь, что внешнее устройство соответствует приведенным ниже техническим характеристикам.

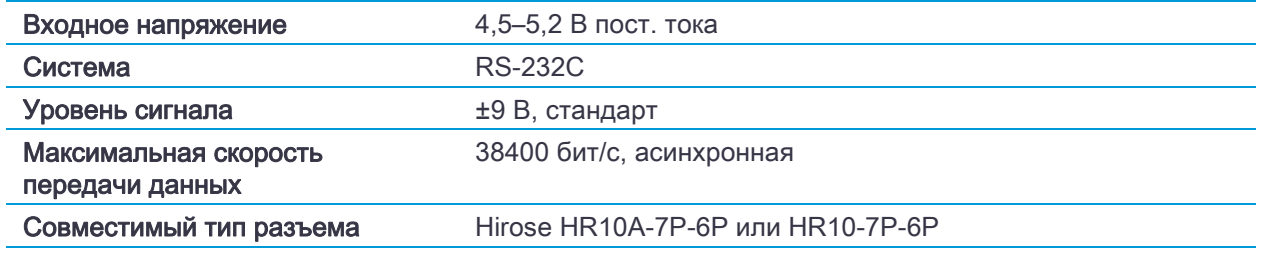

 $\Lambda$  ВНИМАНИЕ! – Соединения, не показанные на Рисунок 7.1, стр.142, могут представлять опасность для подсоединяемых приборов, используйте их на свой собственный риск.

 $\Lambda$  ВНИМАНИЕ! – Для соединения используйте только штекеры, перечисленные выше. Использование других разъемов может привести к повреждению инструмента.

Соединителем для внешних устройств служит гнездовой разъем Hirose HR10A-7P-6S.
Назначение контактов разъема для внешнего устройства показано ниже.

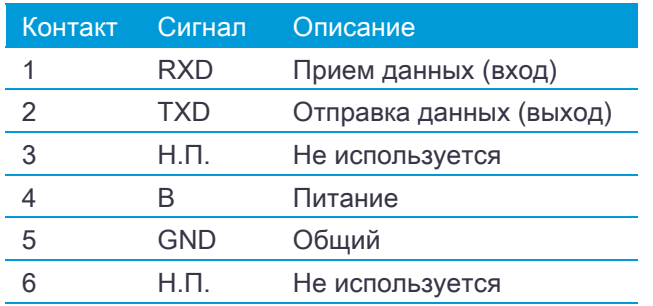

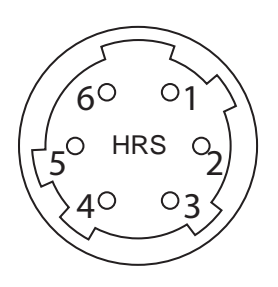

 $\wedge$  ВНИМАНИЕ! – Применяйте только такую разводку сигналов, которая показана выше. Использование других соединений может привести к повреждению инструмента.

 $\Lambda$  ВНИМАНИЕ! – Назначение контактов разъемов тахеометров Trimble C5, C3 и M3 DR отличается от других моделей тахеометров Trimble.

Для подключения внешнего источника питания следует подавать питание на контакт 4 (питание) и контакт 5 (земля) инструмента. Инструмент будет использовать внешний источник питания, даже если к нему присоединены внутренние батареи.

 $\wedge$  ВНИМАНИЕ! – Убедитесь, что напряжение питания не выходит за пределы допустимого диапазона (4,5–5,2 В пост. тока, максимум 1 А). При подаче напряжения вне указанного диапазона инструмент будет поврежден.

Для связи с внешним устройством подайте сигналы RS-232C с внешнего устройства на 1 контакт (вход) и на 2 контакт (выход) инструмента.

Крышка предохраняет разъем передачи данных и внешнего питания, когда он не используется. Инструмент утрачивает влагонепроницаемость, если крышка не надета или надета неплотно, а также во время использования разъема передачи данных и внешнего питания.

Инструмент может быть поврежден статическим электричеством с тела человека через разъем вывода данных и внешнего питания. Перед использованием инструмента прикоснитесь к другому проводящему ток материалу для снятия статического электричества.

# [Начало](#page-37-0) работы

- ► [Включение и выключение инструме](#page-38-0)нта
- ► [Изменение регионал](#page-39-0)ьных настроек
- ► [Блокировка PIN/PUK](#page-40-0)
- ► [Описание дис](#page-51-0)плея и функций клавиш
- ► [Экран списка](#page-51-1)
- ► [Ввод дан](#page-56-0)ных
- ► [Проекты](#page-57-0)
- <span id="page-37-0"></span>► Измерение расстояний

# Включение и выключение инструмента

## Включение инструмента

Чтобы включить инструмент, нажмите [PWR]. Отобразится стартовый экран. На нем отображаются текущая температура, давление, дата и время.

Через две секунды автоматически отобразится экран электронного уровня.

Trimble C3 2"  $20^{\circ}$ C Temn. 1013hPa Давл 2017-05-30  $10:14:1$ 

Если вы введете ваше имя или имя вашей компании в поле

«Владелец», то текст из этого поля будет появляться на стартовом экране. Для установки поля «Владелец» войдите в Меню / Установки / Другие. Дополнительные сведения см. в разделе стр. 117.

## Выключение инструмента

Для выключения инструмента нажмите [PWR] и [ENT].

Или выполните одно из приведенных ниже действий.

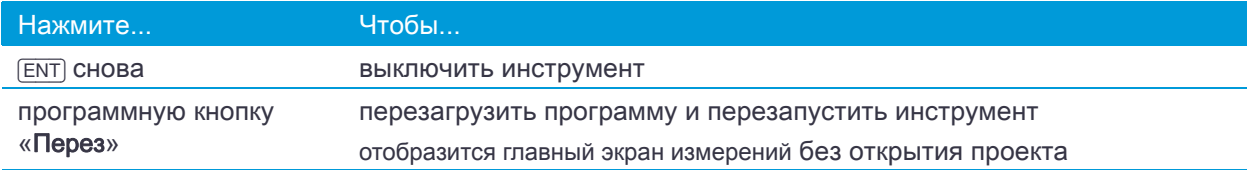

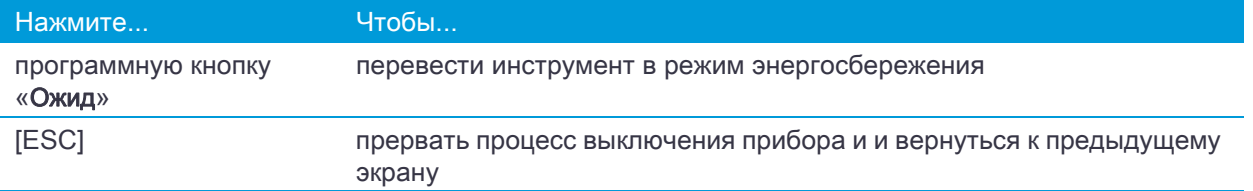

#### Режим ожидания

Если вы нажимаете программную кнопку «Ожид» в экране выключения  $\overline{\text{ENT}} \rightarrow$  или включаете настройку энергосбережения (см. Энергосбережение, стр. 115), инструмент переходит в режим ожидания.

В режиме ожидания инструмент включается, если:

- Вы нажмете клавишу.
- Инструмент получит команду дистанционного управления.
- Вы повернете алидаду.
- <span id="page-38-0"></span>• Вы наклоните зрительную трубу.

# Изменение региональных настроек

Чтобы упростить настройку общих региональных параметров,можно быстро настроить тахеометр Trimble C3 на предустановленную комбинацию региональных параметров. Экран «РЕГИОН. НАСТРОЙКИ» отображается только после заве[ршения настро](#page-116-0)йки языка интерфейса и перезагрузки инструмента.

1. Выполните шаги, перечисленные в разделе Язык, стр. 118.

После перезагрузки инструмента отобразится экран «РЕГИОН. НАСТРОЙКИ».

- 2. Нажимайте ∩ или <sub>[v</sub>] для выбора требуемых параметров региональной настройки и затем нажмите [ENT].
- 3. Если вы не хотите менять региональные настройки, нажмите [ESC] и выйдите из экрана. Инструмент продолжит работу в соответствии с ранее установленными параметрами.

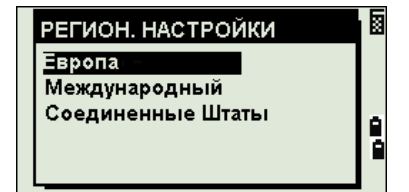

Параметры, которые можно настроить в экране «РЕГИОН. НАСТРОЙКИ»:

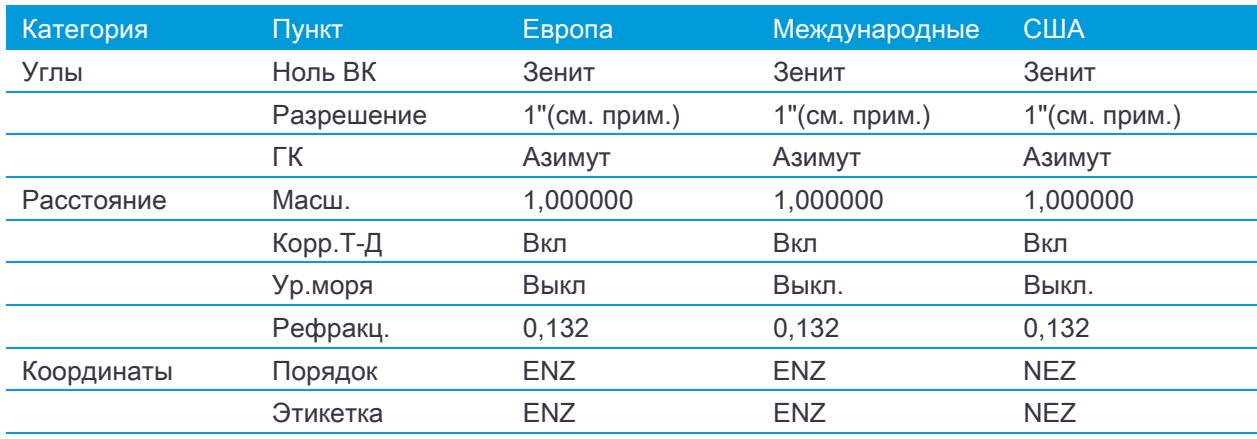

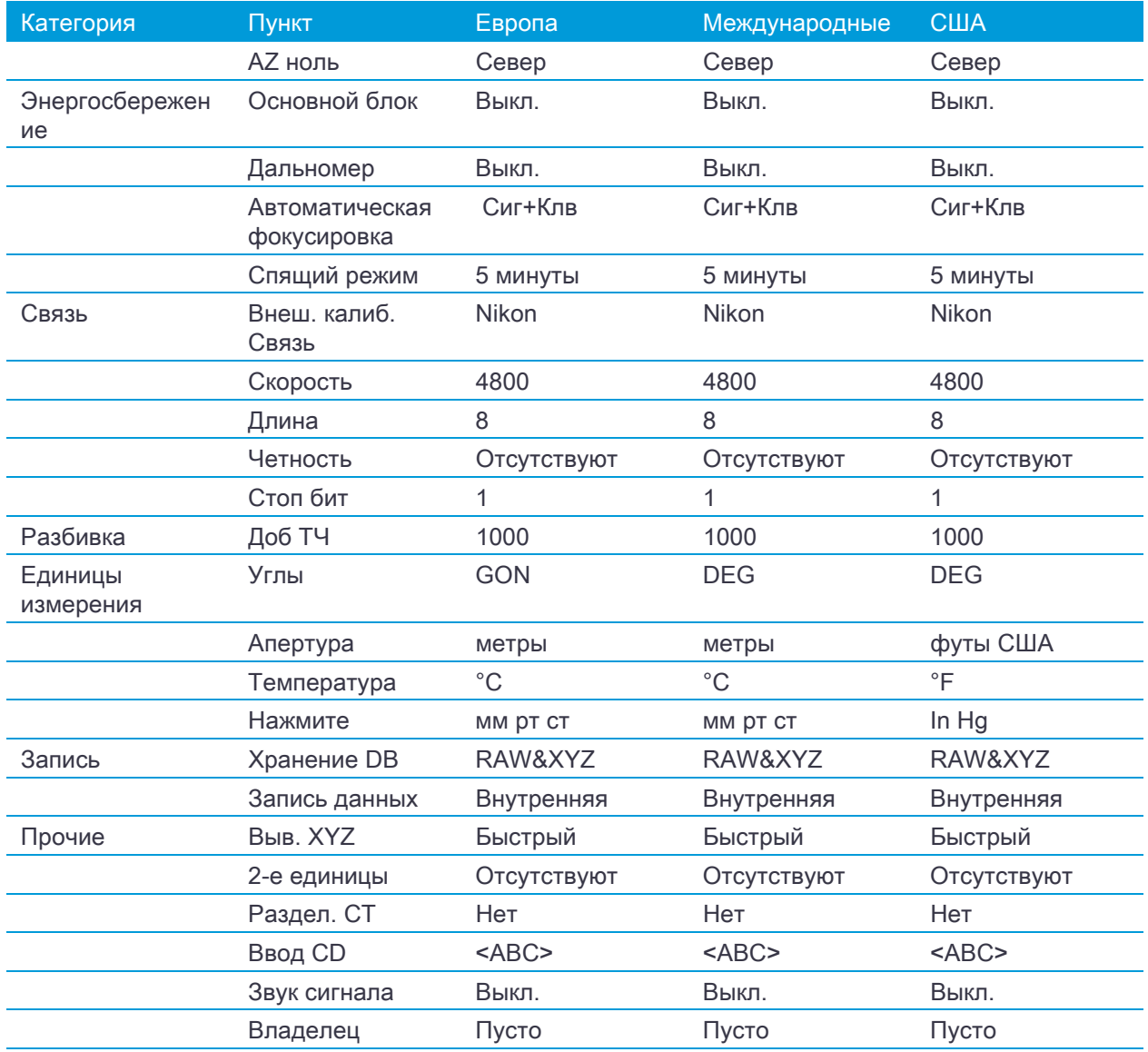

<span id="page-39-0"></span>По умолчанию установлены параметры «США». Дополнительные сведения см. в разделе Настройки, стр. 112.

# Блокировка PIN/PUK

Если пользователь активировал защитный PIN-код или PUK-код, отобразится экран ввода PIN-кода. Введите PIN-код.

После 10 неудачных попыток ввода PIN-кода инструмент будет заблокирован и потребуется ввести PUK-код. См. раздел Прочие параметры, стр. 117.

# <span id="page-40-0"></span>Описание дисплея и функций клавиш

На приведенных ниже рисунках отображены клавиши на клавиатуре и ЖК-дисплее Trimble C3 instrument.

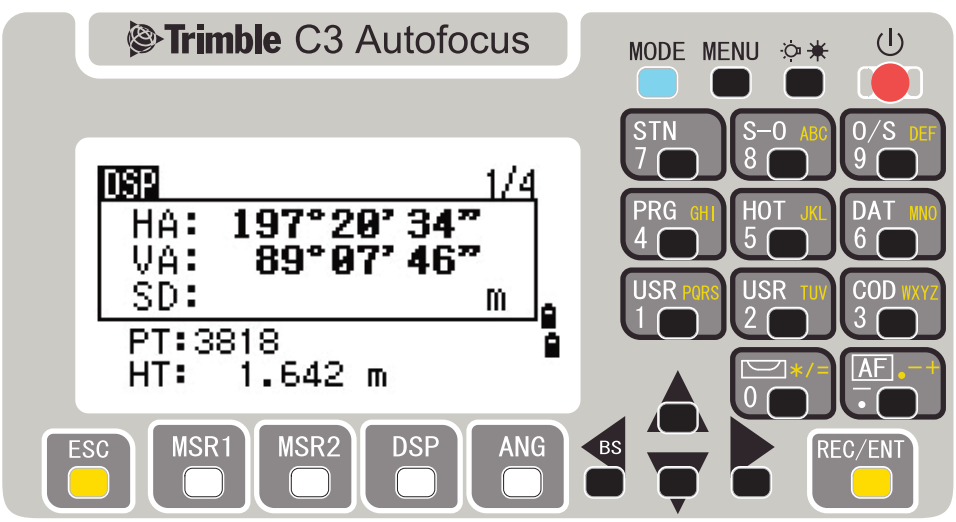

Ниже перечислены функции клавиш инструмента Trimble C3.

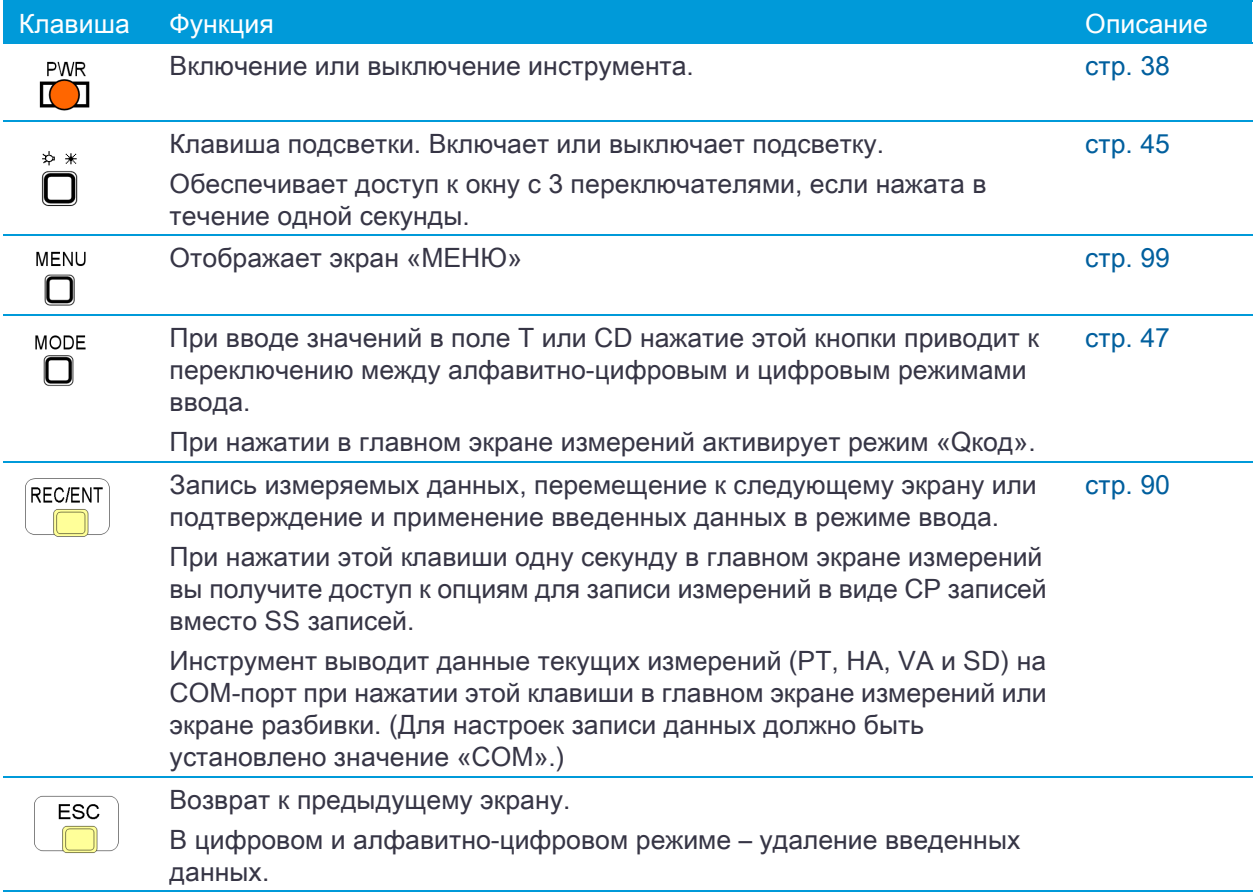

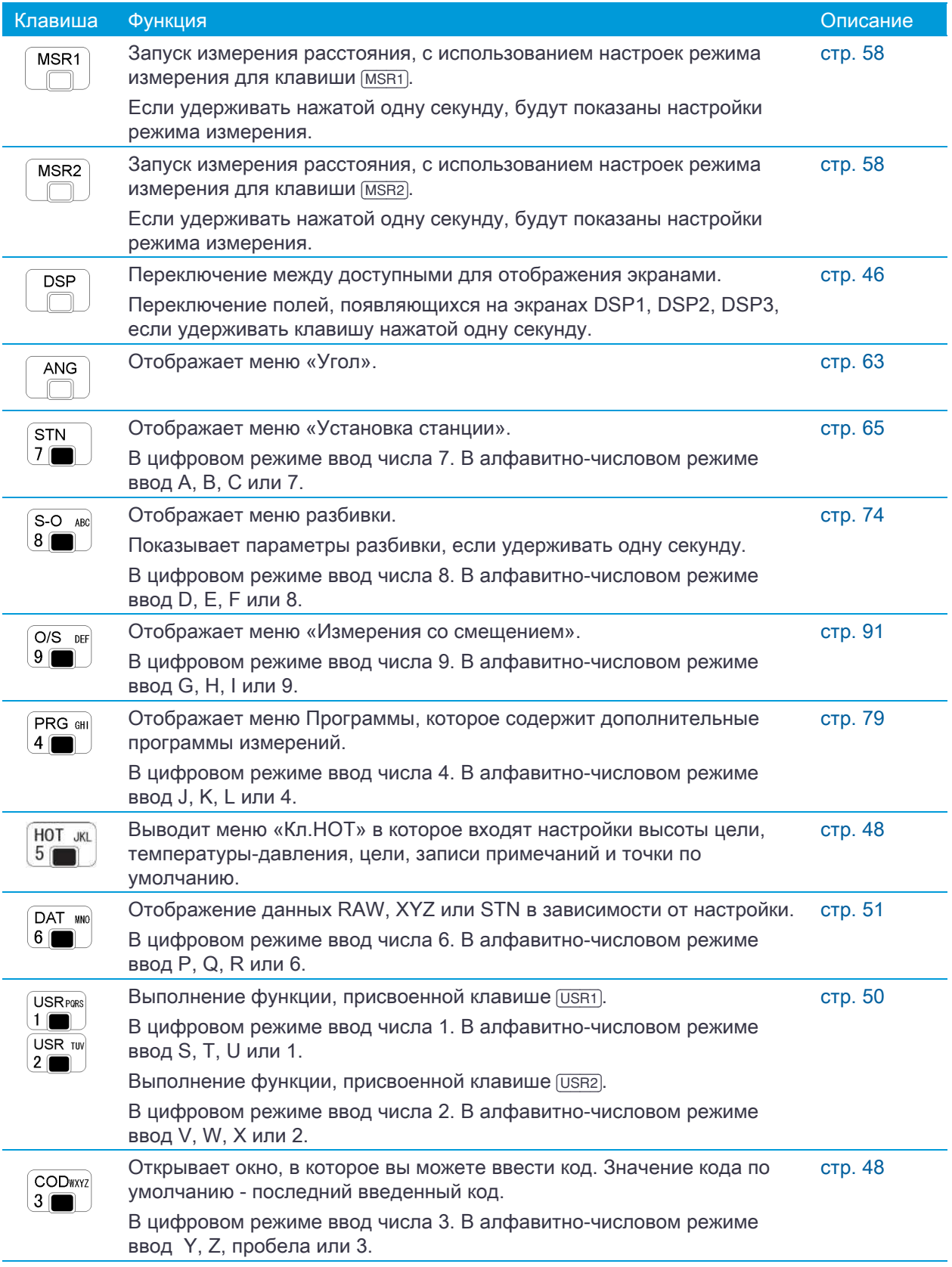

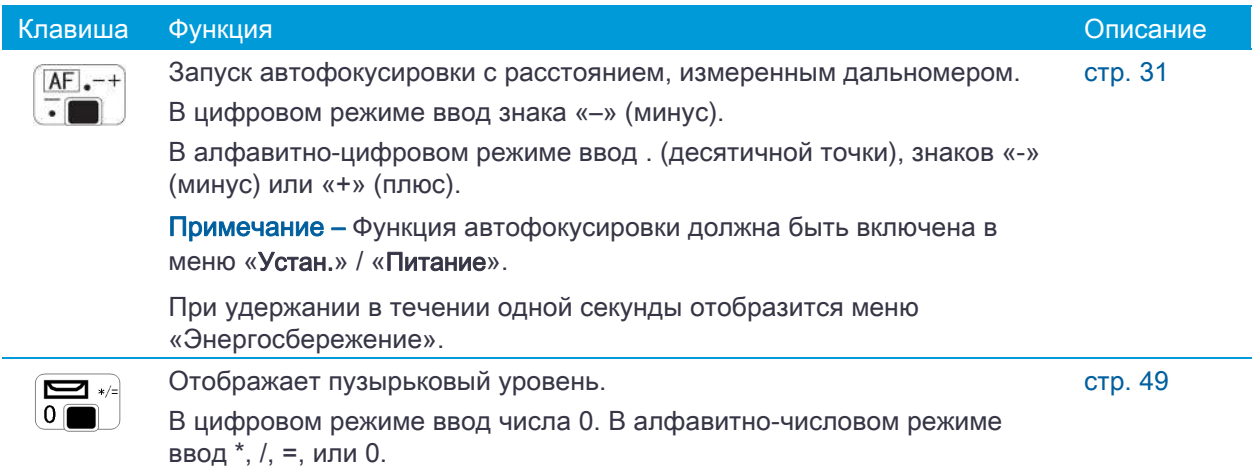

## Панель состояния

Панель состояния отображается с правой стороны каждого экрана. Она состоит из значков, указывающих состояние различных системных функций.

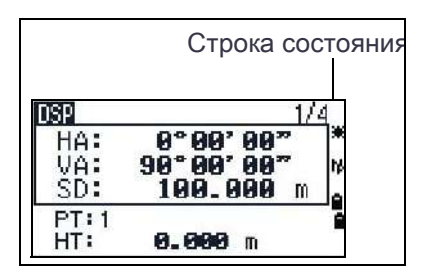

#### Индикатор лазерного указателя

Значок отображается при включении лазерного указателя. Когда этот значок отображается на экране, лазер имеет класс мощности излучения 2

Лазерный указатель включен. 筆

Отсутст Индикатор лазерного указателя выключен. вует

#### Индикатор режима ввода

Индикатор режима ввода отображается только в том случае, когда вы вводите точки или координаты. Он отображает режим ввода данных:

- П Режим ввода цифр. Нажмите клавишу на цифровой клавиатуре, чтобы ввести цифру, которая нанесена на клавише.
- Режим ввода букв. Нажмите клавишу на цифровой клавиатуре, чтобы ввести первую M букву, которая нанесена на клавише. Повторно нажимайте эту клавишу, чтобы ввести следующие буквы.

Например, чтобы ввести букву «О» в режиме ввода букв, три раза подряд нажмите клавишу [5].

#### Состояние измерений дальномера

Во время измерения индикатор состояния измерений дальномера указывает используемый режим.

При отображении данных измерений индикатор состояния измерений дальномера указывает режим, который использовался при сборе данных.

帳 В безотражательном режиме

Если значок не отображается, используется режим призмы.

#### Состояние порта [связи](#page-113-0)

Значок включения Bluetooth отображает выбор параметра «Bluetooth» для настройки «Порт» в меню «Связь». (См. Связь, стр. 115).

B. Bluetooth включен

#### Индикатор заряда батареи

Индикатор заряда батареи показывает уровень заряда отдельно для левой и правой внутренних батарей. Когда

к инструменту подключена внешняя батарея, отображается уровень ее заряда.

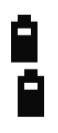

Внутренние батареи (вверху: левая батарея, внизу: правая батарея)

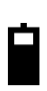

Внешняя батарея

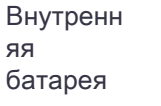

Внешняя батарея

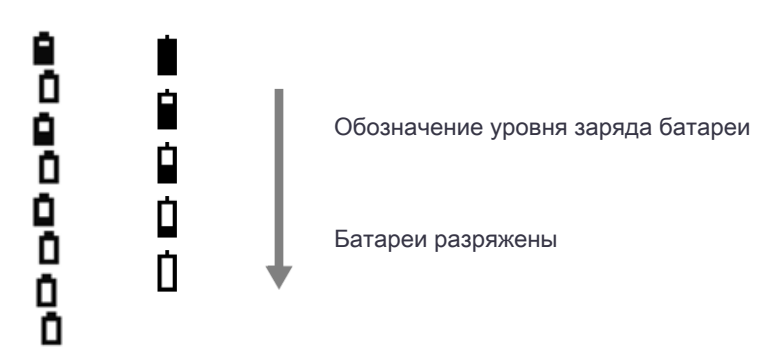

Если уровень заряда батареи критически низкий, отображается сообщение:

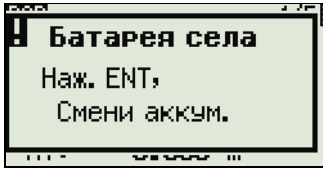

## <span id="page-44-0"></span>Настройка подсветки экрана, лазерного указателя, уровня громкости звукового сигнала и контрастности

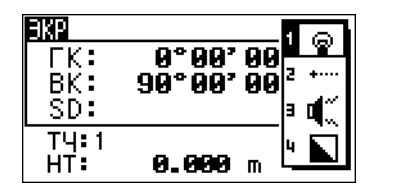

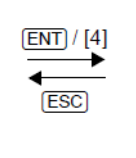

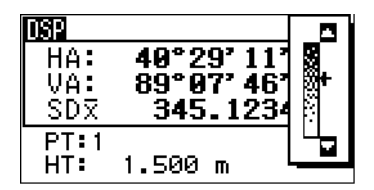

Окно настройки переключения Окно регулировки контрастности

Для включения / выключения подсветки ЖК-дисплея (1), лазерного указателя (2), звукового сигнала (3) и для регулировки контрастности (4) нажмите клавишу подсветки и откройте показанное выше окно настройки переключения.

Подсветку экрана также можно включить или выключить, нажав и удерживая клавишу подсветки в течение одной секунды.

- Для включения или выключения каждой из функций нажимайте [ENT], когда выбран пункт 1, 2, 3 или 4, или нажимайте непосредственно клавиши [1], [2], [3] или [4].
- Нажимайте клавиши  $\lceil \cdot \rceil$  или  $\lceil \cdot \rceil$  для перемещения курсора вверх и вниз.
- В окне регулировки контраста используйте клавиши  $\cap$  или  $\cap$  для регулировки контраста.

Чтобы закрыть окно, нажмите клавишу [ESC].

### Переключатель 1 (подсветка)

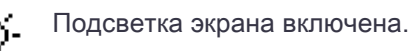

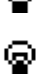

Подсветка экрана выключена.

#### Переключатель 2 (лазерный указатель)

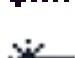

Лазерный указатель включен.

Лазерный указатель выключен.

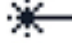

## Переключатель 3 (звук)

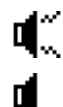

Звук включен.

Звук выключен.

## Клавиша DSP

Используйте клавишу [DSP] для переключения между экранами или смены настроек дисплея.

#### Переключение отображаемых экранов

Когда доступны несколько экранов, в верхнем левом углу экрана появляется индикатор DSP, и его номер (например 1/4) появляется в правом верхнем углу.

Для перехода к следующему доступному экрану нажмите [DSP]. Например, при отображении экрана «DSP2» нажмите [DSP] для

перехода к экрану «DSP3». Индикатор экранов изменится с 2/4 на 3/4[.](#page-115-0)

Когда установлены вторичные единицы измерения для расстояний, становится доступным дополнительный экран. На нем показаны величины HD, VD и SD. См. стр. 117 для получения сведений о настройке вторичных единиц измерения.

Минимальная отображаемая величина для измерения расстояний в футах и дюймах составляет 1/16 дюйма. Меньшие единицы измерения непрактичны при работе в поле. Когда фактическое значение больше 99999'11''15/16, отображается символ «>». Если фактическое расстояние меньше -9999'11''15/16, отображается символ «►» (заполненный треугольник). Это не влияет на вычисления. Точная величина используется во всех случаях.

## Выбор пунктов, отображаемых в главном экране измерений

Для выбора пунктов, которые будут отображаться на экранах DSP1, DSP2 и DSP3 выполните приведенные ниже действия.

- 1. Удерживайте клавишу [DSP] одну секунду.
- 2. Используйте кнопки курсора  $\cap$ ,  $\cap$ ,  $\cap$ ,  $\cap$  и  $\cap$  для выбора пункта, который необходимо изменить.
- 3. Используйте программные кнопки Г и П для прокрутки списка значений, которые могут быть отображены для данного пункта.

Можно выбрать следующие значения: HA, AZ, HL, VA, V%, SD, VD, HD, Z и пустая строка.

4. Чтобы сохранить изменения нажмите программную кнопку «Сохр». Иначе, выделите последний пункт на экране DSP3 и затем нажмите [ENT]. На экране DSP отобразятся выбранные вами пункты.

Примечание – За исключением пустой строки невозможно отобразить одинаковый пункт более чем в одной строке одного и того же экрана.

Значения, отображаемые на экранах DSP1, DSP2, DSP3 и DSP4, также используются в соответствующих экранах разбивки (SO2, SO3, SO4 и SO5). Вы можете также выбрать значения, отображаемые в экране разбивки.

#### <span id="page-45-0"></span>Символы заголовка

На экранах DSP могут отображаться приведенные ниже символы заголовка.

- Двоеточие (:) показывает, что компенсатор работает.
- Символ решетки (#) показывает, что компенсатор отключен.

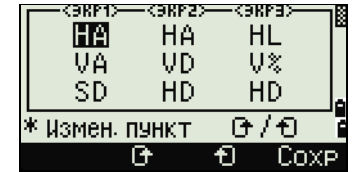

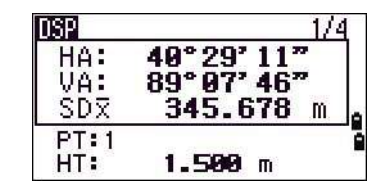

<span id="page-46-0"></span>• Символ нижнего подчеркивания (\_) под символом компенсатора показывает, что используется поправка за уровень моря или масштабный коэффициент.

## Клавиша MODE

Используйте клавишу [MODE] для изменения режима ввода с клавиатуры для текущего экрана.

#### Изменение режима ввода при вводе точек или кодов

Когда курсор находится в поле для ввода точки (T) или кода (CD), нажмите [MODE] для переключения режима ввода между алфавитно-цифровым (А) и цифровым (1).

Индикатор ввода на панели состояния отображает текущий режим ввода.

<span id="page-46-1"></span>Совет – Когда курсор находится в поле высоты (НТ), доступен только цифровой режим ввода. Нажатие [MODE] не даст эффекта, когда курсор находится в поле НТ.

#### Режим измерения с применением Быстрого кода (Q-код)

1. Для активации режима измерения быстрого кода, нажмите [MODE] в главном экране измерений.

В поле «Т» стоит имя точки по умолчанию.

2. Нажмите любую цифровую клавишу (от [0] до [9]) для начала измерения и записи точки.

Список цифровых клавиш и назначенных для них кодов объектов представлен в правой части экрана.

Например, если вы нажимаете [6], выбирается код, назначенный для 6 и инструмент начинает измерение.

3. [Если вы установил](#page-58-0)и режим подтверждения записи (см. Параметры измерений, стр. 59), после каждого измерения появляется экран Запись ТЧ.

Выполните одно из перечисленных ниже действий:

- Для записи точки нажмите **ENT**.
- Для возврата в главный экран измерений нажмите [ESC].

Примечание – Чтобы назначить новый код объекта цифровой клавише, при помощи клавиш  $\cap$  или [v] выделите код, который необходимо изменить. Затем нажмите программную кнопку «Ред.».

Можно использовать программную кнопку «DSP» для изменения значений, отображаемых в окне измерений так же, как и при использовании клавиши [DSP] в главном экране измерений.

Совет – Чтобы назначить новый код объекта цифровой клавише, при помощи клавиш  $\lceil \nceil$  или  $\lceil \nceil$ выделите код, который необходимо изменить. Затем нажмите программную кнопку «Ред».

Совет – Можно использовать программную кнопку «DSP» для изменения значений, отображаемых в окне измерений так же, как и при использовании клавиши **DSP** в главном экране измерений.

4. Чтобы вернуться в главный экран измерений из экрана Qкод, нажмите **[MODE**] или [ESC].

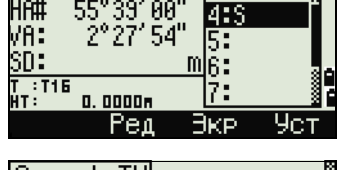

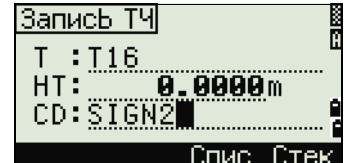

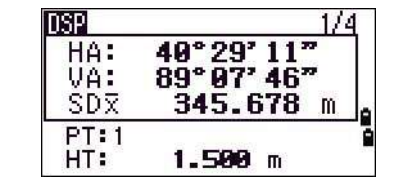

В главном экране измерений нажмите клавишу [COD] для изменения кодов объектов по умолчанию, которые будут назначаться в поле CD при записи точки.

## Установка кодов по умолчанию

Когда вы нажимаете [COD] в главном экране измерений, появляется окно для ввода кода объекта.

Вы можете использовать программные кнопки «Спис» и «Стек» для ввода кода.

## Измерения Qкод

<span id="page-47-0"></span>Клавиша COD

Для ввода Быстрых кодов наблюдений в определенном порядке нажмите программную кнопку «Qкод».

Эта функция позволяет вам использовать десять цифровых клавиш для кода объекта и завершения съемки точки.

Чтобы изменить режим измерения для Быстрых кодов наблюдений, нажмите программную кнопку «Уст».

Примечание – При измерениях Быстрых кодов может быть установлен только режим записи «Подтв.» или «ВСЕ».

# <span id="page-47-1"></span>Клавиша [HOT]

Меню «Кл. НОТ» доступно в любом экране наблюдений. Нажмите клавишу [HOT]

## Изменение высоты цели

Чтобы изменить высоту цели, нажмите [HOT] для отображения меню «Кл. НОТ». Затем нажмите  $\lceil \cdot \rceil$ , или выберите НТ и нажмите  $\lceil \text{ENT} \rceil$ .

Введите высоту цели или нажмите программную кнопку «Стек» для отображения стека HT. В стеке НТ хранятся последние 20 введенных значений высоты.

## Установка температуры и давления

Чтобы установить текущую температуру и давление, нажмите [HOT] для отображения меню «Кл.НОТ». Затем нажмите [2], или выберите Темп-Давл и нажмите [ENT]. Введите значения температуры и давления окружающей среды. Значение ppm обновляется автоматически.

## Выбор настроек для цели

Настройки цели заключаются в установке типа цели, постоянной призмы и высоты цели. При изменении выбранного набора настроек соответственно меняются все три настройки. Вы можете использовать эту функцию для быстрого переключения между двумя типами цели, например, отражательной маркой и призмой. Можно подготовить до пяти настроек цели.

**DSP**  $9°99'99$  $HI:$ **CD: TREE**  $T:93$ Спис Стек Qкод

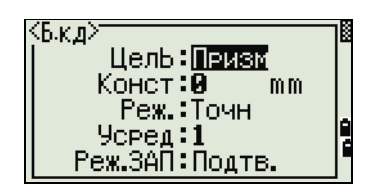

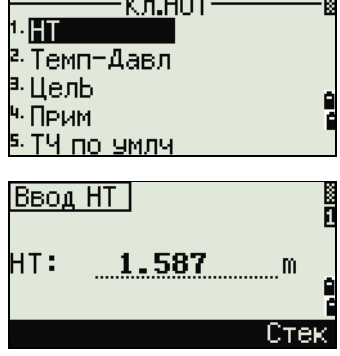

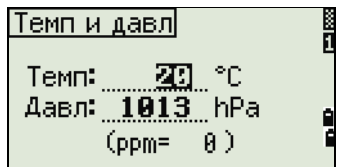

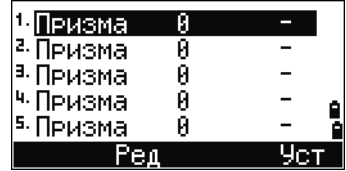

Нажмите [HOT] для отображения меню «Кл.НОТ». Затем нажмите [3] или выберите «Цель» и нажмите [ENT]. Появится список из пяти настроек цели. Для выбора нужного набора настроек нажмите соответствующую цифровую клавишу (от  $\lceil \cdot \rceil$  до  $\lceil \cdot \rceil$ ), или используйте клавиши  $\lceil \cdot \rceil$  или  $\lceil \cdot \rceil$  для выбора настроек цели из списка и нажмите [ENT].

Для изменения настроек, заданных в настройках цели, выделите настройки цели в списке. Затем нажмите программную кнопку «Ред».

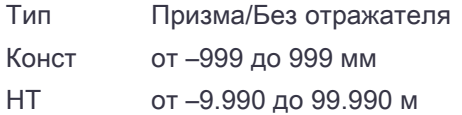

Поле НТ можно оставить пустым в настройках цели. Если вы оставите это поле пустым, к измерению всегда будет применяться текущее значение HT.

Если выбран набор настроек цели, значения «Тип» и «Конст» будут скопированы в настройки [MSR1] и [MSR2], а также в измерения в режиме Q-кода. Если вы определили значение для высоты НТ, текущая высота НТ всегда будет равна ему.

#### Ввод полевых примечаний

Для ввода полевых примечаний нажмите [HOT] для отображения меню «Кл.НОТ». Затем нажмите [4] или выберите «Прим» и нажмите [ENT].

Эта функция может использоваться в любое время и в любом экране наблюдений.

Каждое примечание может состоять не более чем из 50 символов.

Примечания хранятся в сырых данных как СО записи.

Отобразить список предыдущих примечаний можно нажав программную клавишу «Стек». В стеке хранятся последние 20 примечаний.

Используйте  $\lceil \cdot \rceil$  или  $\lceil \cdot \rceil$  для выбора примечания в списке. Затем нажмите  $\lceil \text{ENT} \rceil$  для выбора примечания.

#### Установка имени точки по умолчанию

Чтобы изменить установленное по умолчанию имя точки, нажмите нот для отображения меню «Кл.НОТ». Затем нажмите [5], или выберите «ТЧ по умлч» и нажмите [ENT].

Эта функция доступна из любого экрана наблюдения.

Измените имя точки по умолчанию для следующей записи.

Нажмите [ENT], чтобы подтвердить новое имя точки по умолчанию. Новое имя будет применено как имя точки по умолчанию на экране ввода.

## Индикатор пузырькового уровня

Если при включенном компенсаторе был сбит уровень установки инструмента, автоматически появится индикатор пузырькового уровня, он также отображается после экрана запуска. Для отображения индикатора пузырькового уровня на экране наблюдения нажмите  $\boxed{\smile}$ .

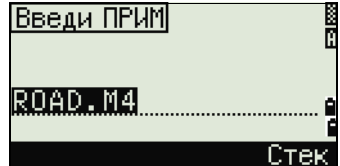

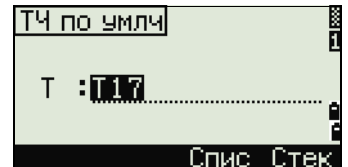

Инструмент С3 оснащен двухосевым компенсатором. Для включения или выключения компенсаторов уровней нажимайте клавиши  $\lceil a \rceil$ и  $\lceil a \rceil$ . Когда компенсаторы уровня выключены, на экране отображается «ВЫК».

Если инструмент отклонен от уровня более чем на ±3'30", на экране появится надпись «ЧРЕЗМ».

Чтобы вернуться к экрану измерений, нажмите клавишу **[ESC] или [ENT**].

## Лазерный центрир

#### Включение и выключение лазерного центрира

Нажмите [\* ON] для включения лазерного центрира. Нажмите [ESC], чтобы закрыть окно индикатора пузырькового уровня.. Нажмите [: ОҒҒ] для выключения лазерного центрира. Нажмите [Lumi.], чтобы открыть окно регулировки яркости. Нажмите [ESC], чтобы выключить лазерный центрир и закрыть окно индикатора пузырькового уровня.

#### Регулировка яркости лазера

Можно задать 4 уровня яркости лазера.

Нажмите «Max.» для увеличения яркости лазерного центрира.

Нажмите «Min.» для уменьшения яркости лазерного центрира.

Нажмите клавишу [ESC] / [ENT] для возврата к окну индикатора пузырькового уровня.

Примечание – Текущие [настройки компенсаторов от](#page-45-0)ображаются при помощи символов заголовка (:, #, : и #) после полей меток (таких как HA, VA, SD и HD) на экранах наблюдения. Дополнительные сведения см. в разделе Символы заголовка, стр. 46.

## Клавиши USR

Если в поле вы часто используете какие-то определенные функции, вы можете назначить их для клавиш [USR1] или [USR2]. Всякий раз, при нажатии клавиши [USR], активируется функция, которую вы назначили для этой клавиши.

Для клавиш [USR] могут быть назначены следующие функции:

- Ввод высоты HT
- Проверка BS
- База XYZ
- PT по умолчанию
- Выбор цели
- Ввод температуры-давления
- Ввод примечания
- Следующее меню или одиночные функции из этих меню:
	- Геом

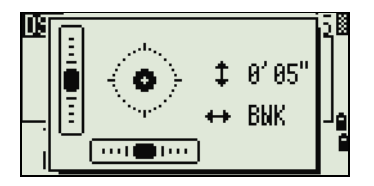

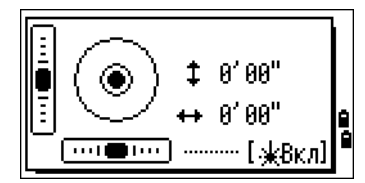

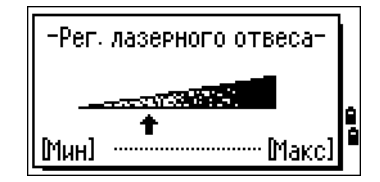

- Сдв
- Прг

По умолчанию для клавиши [USR1] присвоена функция ввода высоты НТ, а для клавиши [USR2] не присвоено никаких функций.

Удерживайте нажатой одну секунду клавишу [USR] для вывода на экран списка функций, которые могут быть присвоены для этой клавиши. Присвоенная клавише в настоящий момент функция помечается звездочкой (\*) перед именем функции.

Чтобы изменить присвоенную функцию, нажимайте клавишу курсора  $\lceil\wedge\rceil$ или [v] для ее выбора. Затем нажмите [ENT].

Если после пункта списка стоит стрелка (–>) это означает, что данный пункт представляет собой отдельное меню. Если вы выбрали пункт меню и затем нажали [ENT], появится следующий уровень меню.

Первый пункт подменю заканчивается текстом [МЕНЮ]. Если вы выберете этот пункт, то для клавиши [USR] будет назначено все меню.

Чтобы присвоить определенную функцию из подменю, нажимайте клавиши курсора  $\cap$  или  $\cap$  чтобы выбрать имя нужной функции. Затем нажмите [ENT].

Однажды присвоив функцию для клавиши [USR], вы каждый раз вызываете ее просто нажав клавишу [USR] [в главном экране измерений.](#page-128-0)

Для изменения типа данных, назначенных клавишам [USR], войдите в МЕНЮ > (1c) > Клавиши > [USR]. Дополнительные сведения см. в разделе Настройки клавиши [USR], стр. 130.

## Клавиша DAT

Используйте клавишу [DAT] для быстрого доступа к данным текущего проекта из экранов наблюдений.

Когда вы нажимаете клавишу [DAT] в главном экране измерений или на экранах наблюдений для таких функций как «Разбивка», «Смещение от линии, проведенной через 2 точки» или «Смещение от дуги», назначенные данные текущего проекта отображаются на экране.

Удерживайте клавишу [DAT] в течение одной секунды чтобы появился экран «Выбор формата». Используйте этот экран для изменения типа данных, назначенных для клавиши [DAT]. Нажмите [1] или выберите «DAT [MENU]», чтобы меню «Данные» отображалось каждый раз после нажатия клавиши [DAT].

После выбора опции на этом экране, изменения будут сразу же применены и появится выбранный тип данных.

Нажмите [ESC] для возврата к предыдущему экр[ану наблюдений.](#page-128-1)

Для изменения типа данных, назначенных для клавиши [DAT], войдите в МЕНЮ > (1с)-Клавиши > [DAT]. Дополнительные сведения см. в разделе Настройки клавиши [DSP], стр. 130.

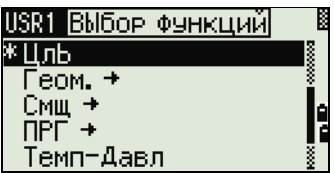

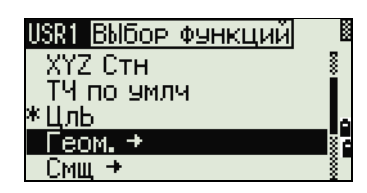

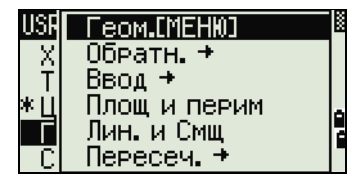

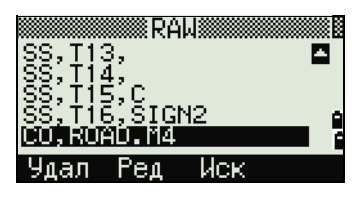

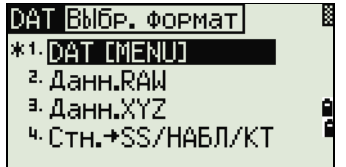

# <span id="page-51-0"></span>Экран списка

Доступные проекты или данные отображаются на экране списка, если вы сделаете следующее:

- просматриваете или редактируете данные (МЕНЮ > Данные)
- открываете список кодов, список точек или Менеджер проектов (МЕНЮ > Проекты)
- производите поиск точек или кодов

В списке текущая позиция курсора обозначена инверсным цветом (белый текст на черном фоне).

Нажимайте клавиши [^] или [v] для перемещения курсора на одну строку вверх или вниз.

Если отображается значок перехода на предыдущую страницу  $\blacksquare$ . значит перед текущей страницей имеются еще страницы. Нажмите [<] для перехода на страницу выше.

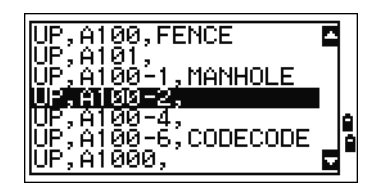

Если отображается значок перехода на следующую страницу  $\blacksquare$ , значит, после текущей страницы имеются еще страницы. Нажмите [>] для перехода на страницу ниже.

<span id="page-51-1"></span>Для выбора необходимого пункта списка, переместите на него курсор и затем нажмите [ENT].

# Ввод данных

## Ввод имени или номера точки

Вы можете использовать цифровые или алфавитно-цифровые имена, состоящие не более чем из 16 символов, для идентификации точек.

По умолчанию, новое имя точки соответствует последнему введенному имени точки с увеличенной на единицу последней цифрой. Например, если последнее имя точки было А100, значит имя по умолчанию, присваиваемое следующей точке будет А101.

Если последний символ предыдущего имени точки алфавитный, имя точки по умолчанию будет такое же, как и у последней точки.

Когда курсор находится в поле «Т» (точка), существует несколько путей для определения точки или ввода координат.

### Ввод существующей точки

Если вводится имя или номер существующей в памяти точки, то будут кратковременно показаны ее координаты. Перед переходом на следующий экран или выбором следующего поля инструмент издает короткий звуковой сигнал.

Для настройки продолжительности отображения окна с координатами нажмите «МЕНЮ» и выберите «Установки / Другие». Чтобы о[кно](#page-115-0)  сохранялось до нажатия клавиши [ENT], установите в поле «Выв.XYZ» значение «+ENT». Дополнительные сведения см. в разделе стр. 117.

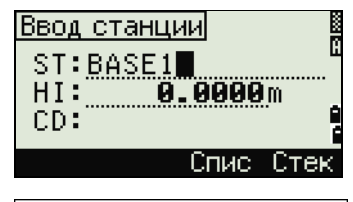

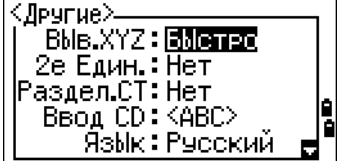

#### Ввод новой точки

При вводе имени или номера несуществующей в памяти точки отображается экран ввода координат. Введите координаты точки в формате NE, NEZ или (Z) – только высота.

Нажмите [ENT] на последней строке (поле «CD») для сохранения точки в текущем проекте.

#### Нажатие [ENT] без ввода имени точки

Для использования точки без записи координат нажмите клавишу [ENT] в поле «T» без ввода имени точки.

В расчете используются введенные координаты. Они не не сохраняются в базе данных.

#### Определение группового символа (\*)

Если при вводе имени точки или кода использовать звездочку (\*), отобразится список точек, которые начинаются с введенных символов.

Используйте  $\boxed{\wedge}$  или  $\boxed{\vee}$  для выбора нужной точки. Затем нажмите [ENT].

При отображении значков перехода на предыдущую • или следующую страницу используйте клавиши [<] и [>] для перехода на предыдущую или следующую страницу списка.

При выборе точки из списка, отобразятся ее координаты, и инструмент издаст звуковой сигнал.

#### Запись текущих измерений

Также можно ввести точку путем записи текущего измерения. Для этого нажмите программную кнопку «MSR».

Отобразится экран наблюдений.

Нажмите [MSR1] или [MSR2], чтобы начать измерение. Чтобы изменить высоту цели, нажмите программную кнопку «HT».

Для переход к экрану записи точек после окончания измерения нажмите [ENT].

Введите имя точки или кода. Нажмите клавишу [ENT].

Когда вы перемещаете курсор в какое-либо поле, отображается текущее значение или значение по умолчанию в виде инверсного текста (это режим ввода по умолчанию «Заменить все значения».

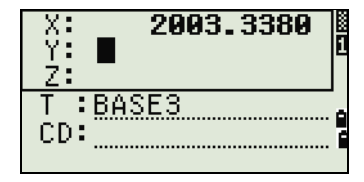

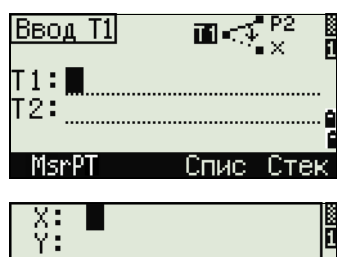

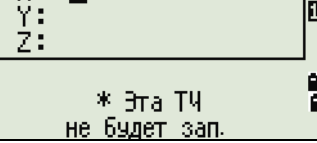

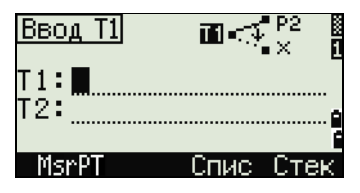

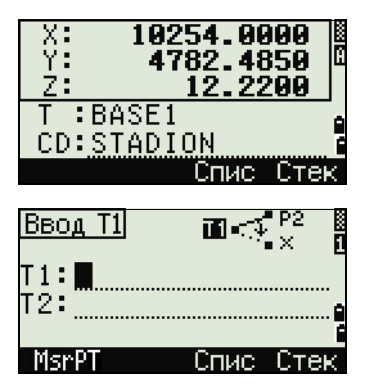

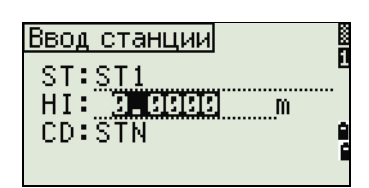

Нажмите клавишу [>] для изменения режима ввода на режим перезаписи и выделения первого символа. Нажмите клавишу [>] для перемещения курсора в конец строки.

#### Ввод точки из стека точек

Стек точек – это список недавно использованных точек. Нажмите программную кнопку «Спис», когда курсор находится в поле «Т». Используйте <u>⊠</u> или <sub>[V</sub>] для выбора нужной точки. Затем нажмите [ENT].

Когда вы вернетесь к экрану ввода точки, имя выбранной точки будет введено в поле «Т» и увеличится на единицу. Например, если имя выбранной точки было А101, в поле «Т» появится имя А102.

В стеке содержится список последних 20 использованных имен точек в хронологическом порядке от последней до первой использованной точки.

#### Ввод точки из списка точек

Для отображения списка существующих точек нажмите программную кнопку «Спис», когда курсор находится в поле «Т».

Используйте  $\boxed{\wedge}$  или  $\boxed{\vee}$  для выбора нужной точки. Затем нажмите [ENT].

Когда вы вернетесь к экрану ввода точки, имя выбранной точки будет введено в поле «Т». При необходимости вы можете добавить цифры или буквы.

## Ввод кода

В поле «CD» (код) по умолчанию всегда устанавливается последний [исполь](#page-47-0)зованный код. Вы можете изменить выбранный код в экране ввода точки или нажать клавишу [COD] в главном экране измерений. Дополнительные сведения см. в разделе Клавиша COD, стр. 48.

Вы можете использовать цифровые или алфавитно-цифровые имена, состоящие не более чем из 16 символов, для идентификации точек.

#### Непосредственный ввод кодов

Чтобы напрямую ввести код, нажмите [MODE] для выбора цифрового или алфавитно-цифрового режима ввода. Затем введите код с клавиатуры.

#### Ввод кода из стека

Стек кодов – это список недавно использованных кодов. В стеке может содержаться до 20 кодов.

Для отображения стека нажмите программную кнопку «Стек», когда курсор находится в поле «CD».

Используйте клавиши  $\lceil \nceil$  или  $\lceil \nceil$  для выбора нужного кода. Затем нажмите  $\lceil \text{ENT} \rceil$ .

Выбранный код будет скопирован в поле «CD».

При перезагрузке инструмента стек с кодами очищается.

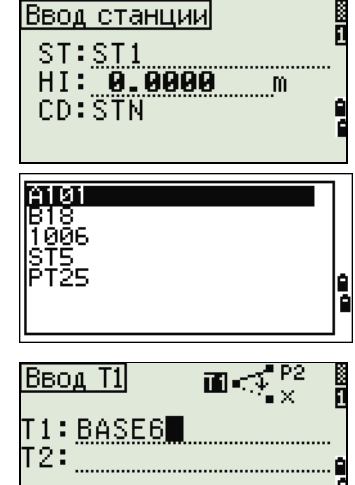

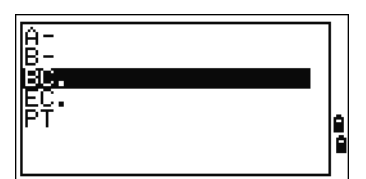

MsrP1

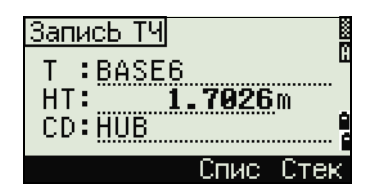

## Ввод кода из списка кодов

Для отображения списка существующих кодов нажмите программную кнопку «Спис», когда курсор находится в п[оле «СD».](#page-123-0)

Для редактирования списка кодов выберите МЕНЮ / Данные / Спис.код. Дополнительные сведения см. в разделе Редактирование объектов в списке кодов и списке точек, стр. 125.

Используйте клавиши  $\cap$  и  $\cap$ , чтобы выделить код объекта, который вы хотите использовать. Затем нажмите [ENT].

Для обозначения слоев применяется стрелка в конце метки кода. Если после выбора в списке слоя вы нажмете [ENT], будут отображены коды и слои из этого слоя.

После возврата к экрану ввода выбранный код будет введен в поле «CD».

Совет – Пункты списка отображаются в алфавитном порядке.

## Дополнительные возможности: поиск кодов по первому символу

Для быстрого поиска кода можно использовать поиск по первому символу кода.

Например, для поиска кодов, начинающихся на букву S, введите букву S с клавиатуры (для этого дважды нажмите клавишу [1]).

После каждого нажатия клавиши в поле режима ввода отображается выбранная буква. Например, после первого нажатия клавиши  $\Box$ 

отобразится буква S. Если вы быстро нажмете [1] еще раз, будет выбрана буква T. Если вы больше не будете нажимать клавишу [1], буква Т останется выбранной.

После выбора буквы, курсор переместится к коду объекта, который начинается с этой буквы.

Если коды, начинающиеся с этой буквы, отсутствуют, курсор переместится к следующей доступной букве.

## Быстрые коды (Q-коды)

Быстрые коды (Q-коды) позволяют вам снимать и записывать в поле множество точек с кодами объектов. Вы можете занести в список до [десяти Q-кодов. Для занесения в список Q-кодов нажмите](#page-46-1)  программную кнопку «Ред.». Дополнительные сведения см. в разделе Режим измерения с применением Быстрого кода (Q-код), стр. 47

Нажмите [MODE] для включения или выключения режима быстрых кодов.

Нажмите программную кнопку «Ред » для изменения Q-кода. Вы можете редактировать весь код или просто номер в конце кода.

Вы по-прежнему можете использовать клавишу [DSP] для смены экранов.

# Ввод значений в футах и дюймах

Если в качестве величин измерения длины выбраны американские футы (US-Ft) или [международные ф](#page-114-0)у[ты \(I-Ft\), вы можете вводить и](#page-115-0) отображать расстояния, высоты и значения координат в десятичных футах или в футах и дюймах. Дополнительные сведения см. в разделе Единицы, стр. 116 и Прочие параметры, стр. 117.

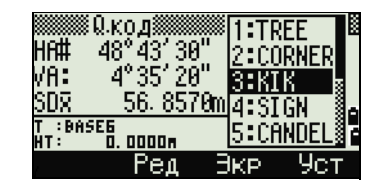

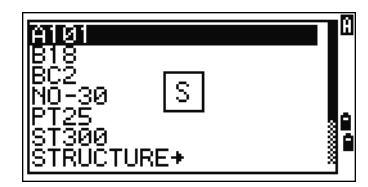

Для ввода величин в футах и дюймах на экране ввода, вводите элементы, разделенные точками (.) в следующем формате:

<Футы> [.] <Дюймы> [.] <Числитель> [.] <Знаменатель> [ENT]  $(0-11)$   $(0-15)$   $(0-99)$ 

По умолчанию знаменатель равен 16. Если знаменатель равняется 16, вы можете не вводить его, и он не будет отображаться на экране.

Например, если вы вводите [2] [.] [0] [8] [.] [5] [.] [ENT], на экране будет отображено значение 2'08" 5/ (2 фута, 8 и 5/16 дюйма).

В приведенных ниже примерах показаны способы ввода различных значений.

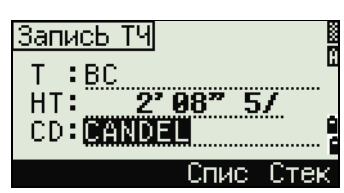

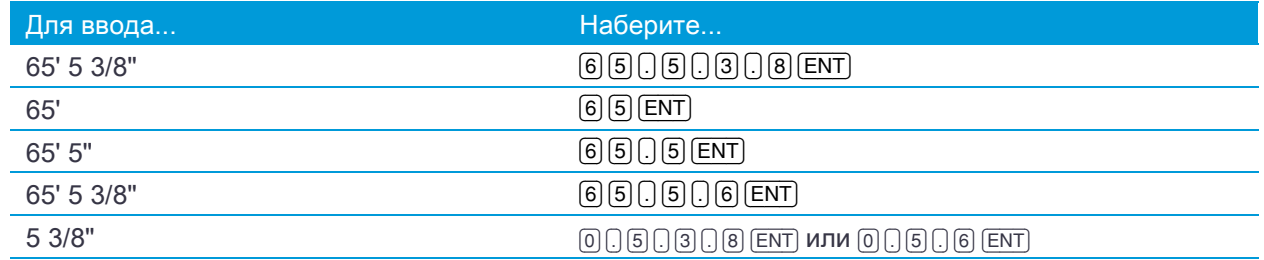

Числитель и знаменатель, введенные вами, автоматически преобразуются в значение, ближайшее к одной из следующих величин: 0, 1/8, 1/4, 3/8, 1/2, 5/8, 3/4, 7/8, 1/16, 3/16, 5/16, 7/16, 9/16, 11/16, 13/16, 15/16.

Если знаменатель равен 16 он не отображается на экране.

# <span id="page-56-0"></span>Проекты

Для записи данных в инструмент необходимо создать или открыть проект.

Совет – Перед первым использованием инструмента проверьте настройки проекта.

## Создание нового проекта

- 1. Нажмите [MENU], чтобы открыть экран «МЕНЮ».
- 2. Нажмите [1] или выберите Созд, чтобы открыть Менеджер проектов.
- 3. Нажмите программную кнопку Созд, чтобы открыть экран «Созд.пркт».
- 4. Введите имя проекта.
- 5. Нажмите программную кнопку «Уст» для проверки настроек проекта. Вы не сможете изменить параметры проекта после его создания.
- 6. Нажмите [ENT] в последнем поле экрана «Уст. проекта» для создания нового проекта.

Примечание – При появлении сообщения «БОЛЕЕ 50ПРКТ» или «Переполнение данными» удалите хотя бы один из имеющихся проектов, чтобы освободить место для нового проекта. Невозможно освободить место, удаляя записи существующего проекта.

#### Создание контрольного проекта

Контрольный проект (или общий файл) хранит данные координат, которые можно использовать в нескольких проектах. Для создания создать контрольного проекта в офисе выполните приведенные ниже действия.

- 1. Нажмите [MENU], чтобы открыть экран «МЕНЮ».
- 2. Нажмите <sub>[1]</sub> или выберите «Проекты», чтобы открыть Менеджер проектов.
- 3. Переместите курсор на проект, который требуется использовать в качестве контрольного.
- 4. Нажмите программную кнопку «ФНК».
- 5. Нажмите [ENT], чтобы открыть экран «Контр.пркт».
- 6. Нажмите программную кнопку «Да».

Совет – Когда вы вводите имя или номер точки, система сначала ищет эту точку в текущем проекте. Если точка не будет найдена, поиск будет

автоматически продолжен в контрольном проекте. Если эта точка будет найдена в контрольном проекте, она будет скопирована в текущий проект как UP (верхняя) запись.

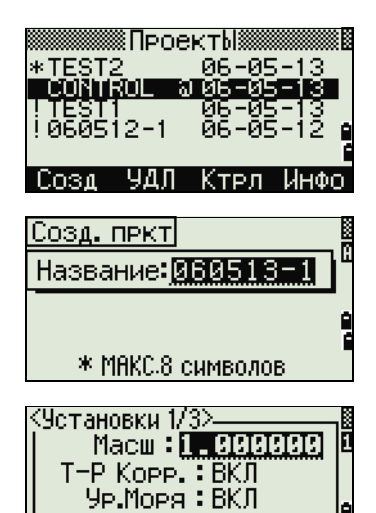

Рефракц.: 0,132

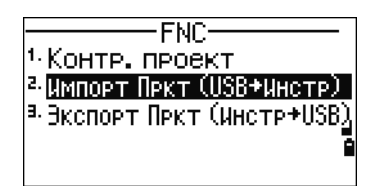

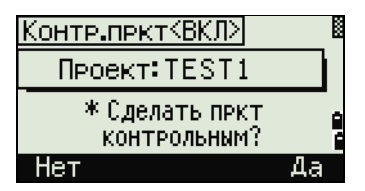

# <span id="page-57-0"></span>Измерение расстояний

## Наведение на призменный отражатель

- ПРЕДУПРЕЖДЕНИЕ Никогда не смотрите через зрительную трубу на солнце. Это может привести к повреждению или потере зрения.
- $\Lambda$  ПРЕДУПРЕЖДЕНИЕ Необходимо принять меры предосторожности, чтобы люди не смотрели на лазерный луч непосредственно или без оптического инструмента.
- **N ПРЕДУПРЕЖДЕНИЕ –** По возможности путь лазерного луча должен проходить значительно ниже или выше уровня глаз.

Примечание – Безопасное расстояние – это расстояние от лазера, на котором лазерное излучение или энергетическая экспозиция имеет максимально допустимую велич[ину, воздействию которой](#page-33-0)  [может подвергаться](#page-33-0) персонал без угрозы здоровью.

Информация по сборке призменного отражателя приведена в разделе Сборка призменного отражателя, стр. 34.

Визируйте зрительную трубу, чтобы увидеть перекрестие по центру призменного отражателя.

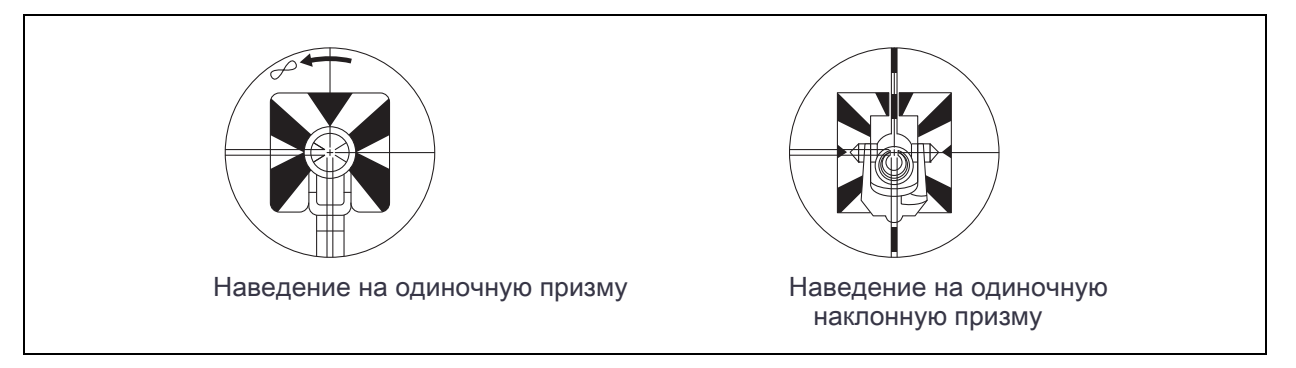

## Измерение расстояний

Чтобы измерить расстояние, нажмите клавишу [MSR1] или [MSR2] в главном экране измерений или любом другом любом экране наблюдений.

Пока инструмент выполняет измерение, постоянная призмы отображается уменьшенным шрифтом.

Если количество измерений для осреднения установлено равным 0, измерения будут продолжаться до тех пор, пока вы не нажмете клавишу [MSR1], [MSR2] или [ESC]. После каждого измерения значение расстояния обновляется.

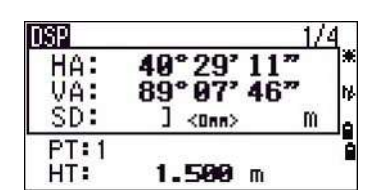

Если количество измерений для осреднения установлено равным от 1 до 99, после завершения последнего измерения отобразится усредненное расстояние. Поле SD меняет свое название на SDx для обозначения усредненных данных.

-13

[Дл](#page-47-1)я изменения высоты цели (НТ), температуры и давления нажмите «[HOT]». Дополнительные сведения см. в разделе Клавиша [HOT], стр. 48.

Настройки, от которых зависят величины поправок

(Т-Р Корр., Ур. моря, Корр. C&R и Картографическая проекция) включены в настройки проекта. Эти настройки индивидуальны для [каждого проекта. Чтобы изме](#page-99-0)н[ить эти настройки, не](#page-110-0)обходимо создать новый проект. Подробная информация приведена в разделах Параметры проекта, стр. 101 и Настройки, стр. 112.

## <span id="page-58-0"></span>Параметры измерений

Для просмотра настроек измерений удерживайте клавишу [MSR1] или [MSR2] в течение секунды.

Используйте [^] или [v] для перемещения между полями. Используйте [<] или [>] для изменения значения в выбранном поле.

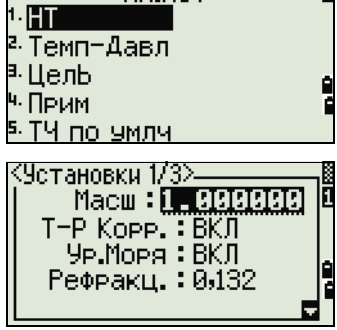

-K n.HNT——

**Contract Contract** 

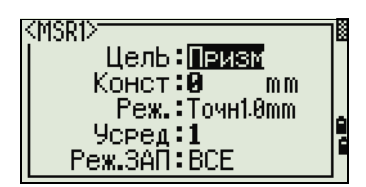

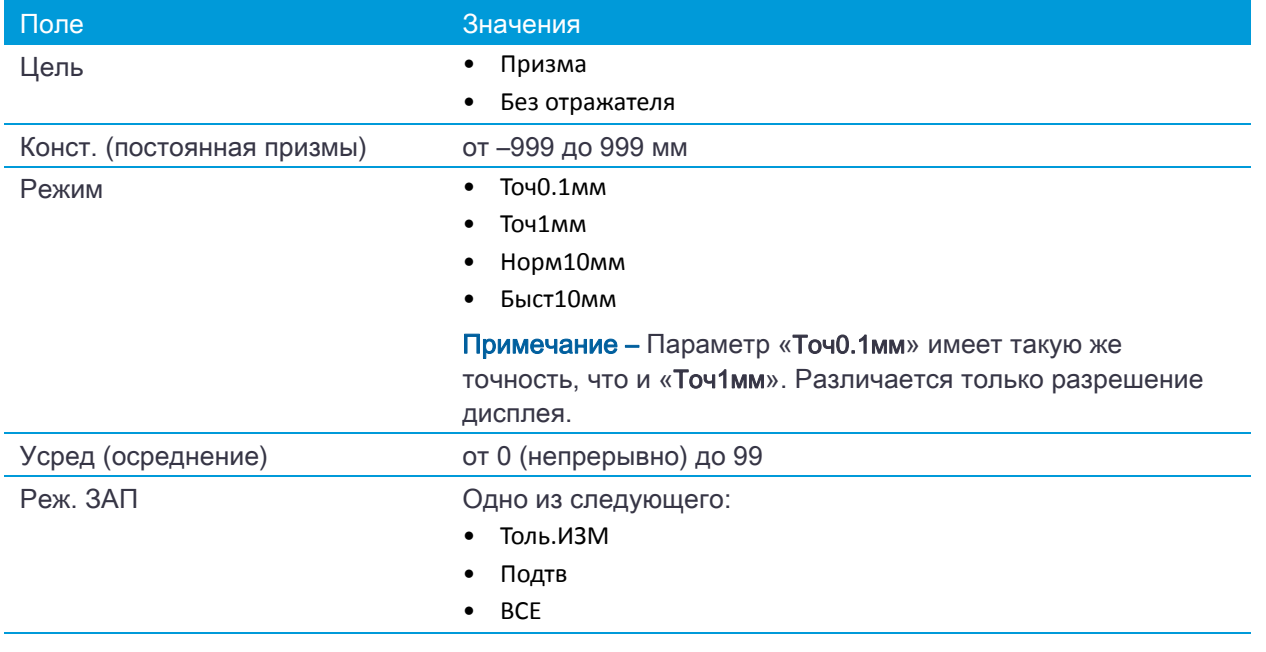

### Поле цели

Символ «–» (тире) появляется при измерении перед значением постоянной призмы, если в поле «Цель» установлено значение «Призма».

Символ «]» (правая квадратная скобка) появляется при измерении перед значением постоянной призмы, если в поле «Цель» установлено значение «Без отражателя».

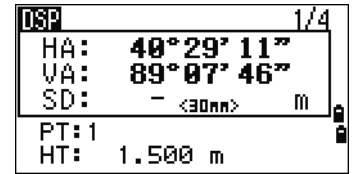

Символ постоянно перемещается по экрану слева направо над постоянной призмы.

При производстве безотражательных измерений в панели состояния (над значком батареи) появится значок .

#### **NOTES**

• Неверные параметры цели могут привести к тому, что точность измерений выйдет за допустимые пределы и интервалы, определенные для инструмента.

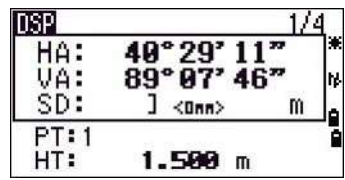

- При наведении на призменный отражатель в безотражательном режиме отобразится предупреждение « Мощный сигнал!» → «Попробуйте режим призмы» из-за чрезмерного отражения света.
- Измерение, выполненное сразу после изменения настроек цели, может занять больше времени, чем обычно. Настройки цели используются для лучшей компенсации циклических ошибок при измерении расстояний. Это позволяет эффективно устранить многопутные отражения.

### Поле «Реж.ЗАП»

Настройка режима записи контролирует способ работы клавиш [MSR1] и [MSR2]] в главном экране измерений.

Настройка «Толь.ИЗМ» установлена как режим измерения по умолчанию. После измерения инструмент возвращается к главному экрану измерений и ожидает нажатия клавиши [ENT] перед записью точки.

Если установить значение «Подтв», перед записью данных отображается экран «Запись ТЧ».

Если установить значение «ВСЕ», инструмент переходит в режим быстрого измерения и записи данных. Он автоматически запишет точку, используя значения Т и CD по умолчанию. Затем инструмент возвращается к главному экрану измерений для выполнения следующего измерения.

# [Приложения](#page-61-0)

- ► [Сброс ГК \(горизонт](#page-63-1)ального угла) и угловые измерения
- ► [Установка](#page-72-0) станции
- ► [Разбивка](#page-77-0)
- ► [Кнопка Программы](#page-88-0)
- ► [Запись измеренных да](#page-89-0)нных
- ► Измерение смещений

# <span id="page-61-0"></span>Сброс ГК (горизонтального угла) и угловые измерения

Чтобы открыть меню «Угол», нажмите клавишу [ANG] в главном экране измерений. Для выбора команды из этого меню нажмите соответствующую цифровую клавишу или, используя клавиши курсора  $\lbrack 5]$  или  $\lbrack 5]$ , выберите команду и затем нажмите  $\lbrack \overline{\text{ENT}} \rbrack$ .

## Установка горизонтального угла в 0

Нажмите клавишу [1] или выберите параметр «0-Уст» в меню «Угол» для установки горизонтального угла в 0. После установки угла вы вернетесь в главный экран измерений.

## Ввод горизонтального угла

Нажмите клавишу [2] или выберите «Ввод» в меню «Угол» для отображения экрана ввода угла. Введите горизонтальный угол, используя цифровые клавиши. Затем нажмите [ENT].

Для ввода 123°45'50" нажмите [1] [2] [3] [.] [4] [5] [5] [0].

Отображаемое значение будет округлено до минимального приращения угла.

# Запись передней точки после повторных угловых измерений

1. Нажмите клавишу **[3] или выберите «Повт.» для активизации** режима повторных угловых измерений. в меню «Угол».

На экране отобразится HR=0.

- 2. Наведитесь на заднюю точку и нажмите клавишу [ENT].
- 3. Наведитесь на переднюю точку и нажмите клавишу [ENT].

Горизонтальный угол накапливается, и значение снова зафиксировано.

- 4. Для прекращения угловых измерений нажмите клавишу [ESC].
- 5. При накоплении достаточного горизонтального угла между передней и задней точкой нажмите клавишу MSR1 или [MSR2] для выполнения измерения на переднюю точку.

Появится усредненное значение горизонтального угла. Это значение фиксировано, пока процесс измерений не будет завершен или прерван.

 $HRx = HR\Sigma + N$  $HA = BSAz + HRx$  (нормализован.)

HRx не обновляется, даже если инструмент сместится.

6. Нажмите клавишу [ENT] для сохранения наблюдения на переднюю точку как CP запись. Проверьте значения РТ, НТ и CD. Затем нажмите клавишу **ENT**) для записи.

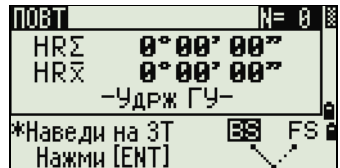

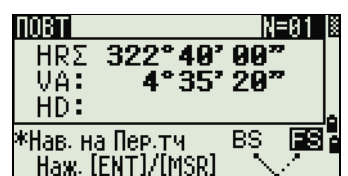

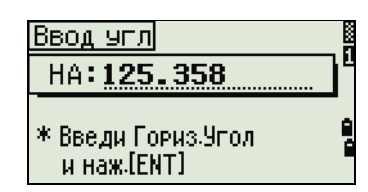

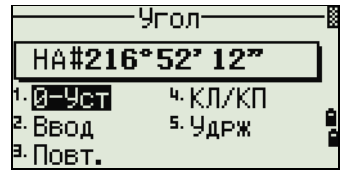

#### Примечание

- При повторных угловых измерениях значение ГК меняется на HR $\Sigma$ . Количество повторений углов отображается вверху экрана (например, N= 5).
- Горизонтальные углы можно измерить до значения 1999°59'59".
- Эта функция сохраняет сырые и XYZ данные в виде СР записей невзирая на настройки хранения БД.

## Измерение при КЛ/КП

Используйте измерения при КЛ/КП для достижения максимальной точности угловых измерений. Измерения при КЛ/КП позволяют эффект[ивно устранить постоянные мех](#page-34-0)анические погрешности, за исключением некоторых особых погрешностей, таких как ошибка вертикальной оси. Дополнительные сведения см. в разделе Измерение при КЛ/КП, стр. 35

Для измерений при КЛ/КП без измерения расстояния, нажмите клавишу [4] или выберите пункт «КЛ/КП» в меню «Углы».

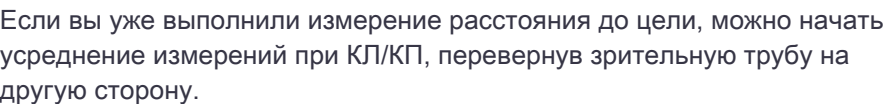

Нажмите клавишу [ENT] на Стороне 2. Отобразится экран дельты.

Для записи усредненных значений HA, VA и SD по данным измерений при КЛ/КП, нажмите клавишу [ENT] или программную кнопку «Да» и затем выберите тип записи CP или SS.

Для корректировки ГК по измерению при КЛ/КП задняя точка также должна быть измерена при КЛ/КП во время установки станции.

## Удержание горизонтального угла

Нажмите клавишу [5] или выберите команду «Удрж» в меню угловых измерений для фиксации текущего значения горизонтального угла.

Чтобы установить отображаемое на экране значение горизонтального угла нажмите клавишу [ENT] или программную клавишу «Уст».

Чтобы прервать процесс и вернуться в главный экран измерений нажмите клавишу [ESC] или программную кнопку «Прерв».

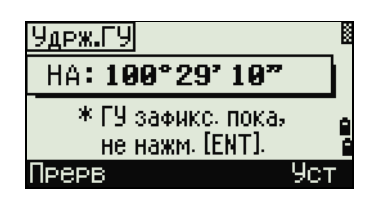

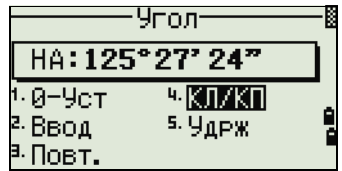

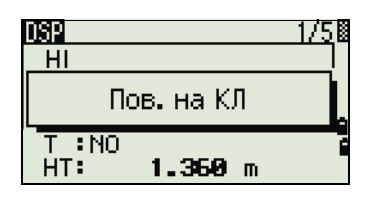

Руководство пользователя электронного тахеометра Trimble C3 | **65** 

## | Приложения

# <span id="page-63-1"></span><span id="page-63-0"></span>Установка станции

Чтобы открыть меню «Уст. СТН» нажмите кнопку «???» в главном экране измерений.

Для выбора команды из этого меню нажмите соответствующую цифровую клавишу. Или используйте клавиши курсора [<] или [>], чтобы выбрать команду и затем нажмите  $[ENT]$ . Нажимайте  $[$  или  $[$  $\sqrt{ }$  для перемещения между страницами.

Будет выделена последняя использованная функция.

# <span id="page-63-2"></span>Установка станции по точке с известными координатами или азимутом

- 1. Нажмите [1] или выберите «Извст» в меню «Уст. СТН». Отобразится экран «Ввод станции».
- 2. Введите имя или номер точки в поле «ST».
	- Если ввести номер известной точки, то на экране отобразятся координаты этой точки и курсор автоматически установится в поле высоты инструмента HI.
	- Если вводится номер точки, которая не существует, то появляется экран ввода координат точки. Введите координаты точки. Нажимайте клавишу [ENT] после ввода каждого поля. Новая точка сохраняется в памяти после нажатия клавиши [ENT] в поле CD.
	- Если точка имеет код, он появится в поле CD.
- 3. Введите высоту инструмента в поле HI и затем нажмите клавишу  $[ENT]$ .

Появится экран «Задняя ТЧ».

- 4. Выберите способ, который Вы будете использовать для ориентировки на заднюю точку.
	- Путем о[риентац](#page-65-0)ии на заднюю точку по введенным координатам.
	- Путем ориентации на заднюю точку по введенным азимуту и углу, см. стр. 67.

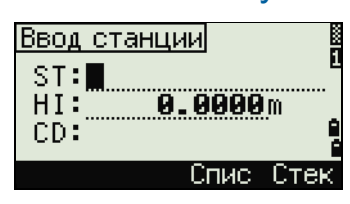

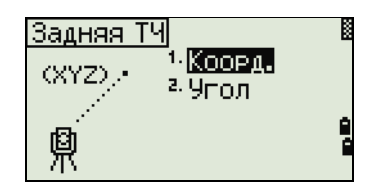

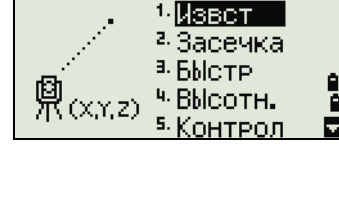

Четю Стн

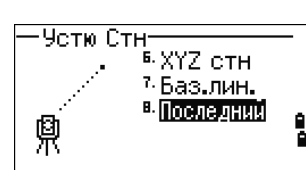

#### Ориентация на заднюю точку с известными координатами

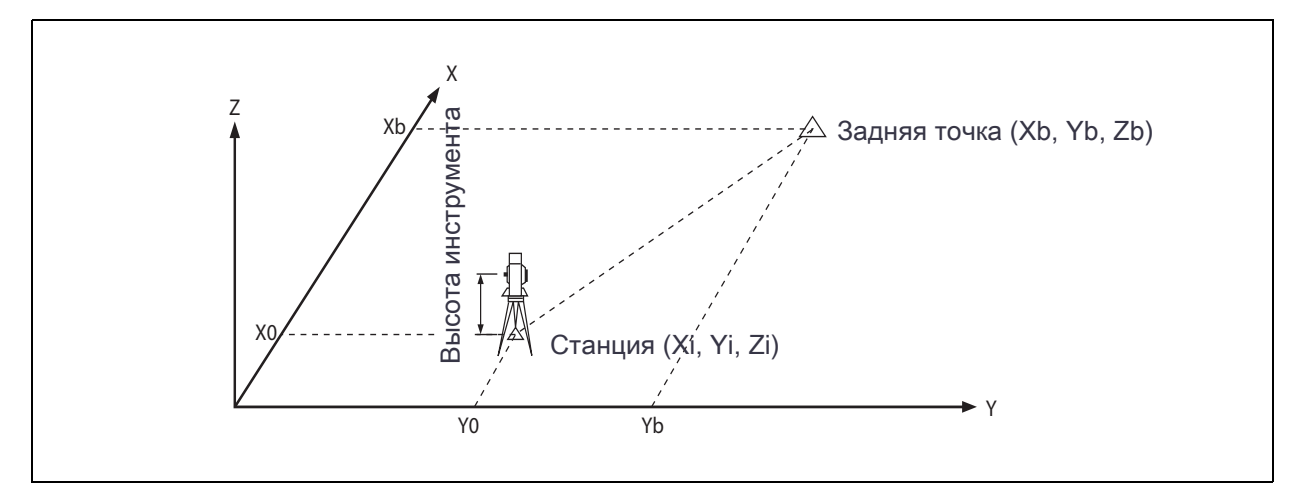

- 1. Нажмите клавишу [1] или выберите «Коорд.» в окне «Задняя точка».
- 2. Введите имя точки. Если точка существует в текущем проекте, то на экране отобразятся ее координаты.
- 3. Если вы будете проводить измерение расстояния на ЗТ, то введите высоту отражателя в поле «HT».
- 4. Наведитесь на ЗТ при КЛ. Нажмите клавишу [ENT] для завершения установки станции.
	- Если вам необходимо записать полноценное наблюдение, (со значениями HA, VA и SD) на ЗТ нажмите клавишу [MSR1] или [MSR2].
		- AZ Азимут, вычисленный по координатам
	- Если измерено расстояние на ЗТ с известными координатами, нажмите на клавишу [DSP] для отображения экрана QA. На экране QA можно просмотреть величины dHD/dVD, которые показывают разницу между измеренным расстоянием и расстоянием, вычисленным по известным координатам.
- 5. Для записи станции нажмите клавишу [ENT].
- 6. После измерения расстояния нажмите клавишу [ENT] для завершения установки станции. Записи ST и F1 сохраняются в текущем проекте.

#### <span id="page-64-0"></span>Дополнительные возможности: Измерение при КЛ и КП

Для измерения угла и перехода к следующему измерению при КП нажмите программную кнопку «КП».

Для перехода непосредственно к измерению при КП после измерения расстояния до ЗТ при КЛ переверните зрительную трубу. Инструмент автоматически определяет режимы КЛ и КП.

Нажмите клавишу [ENT] на Стороне 2. Отобразится окно дельты.

Для регистрации только записей ST и КЛ/КП без записи СP нажмите программную кнопку «Да».

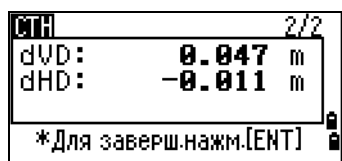

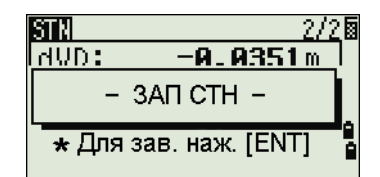

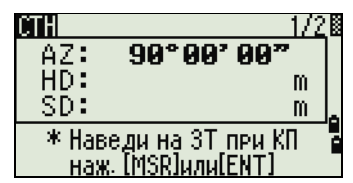

#### <span id="page-65-0"></span>Наведение на заднюю точку посредством ввода азимута

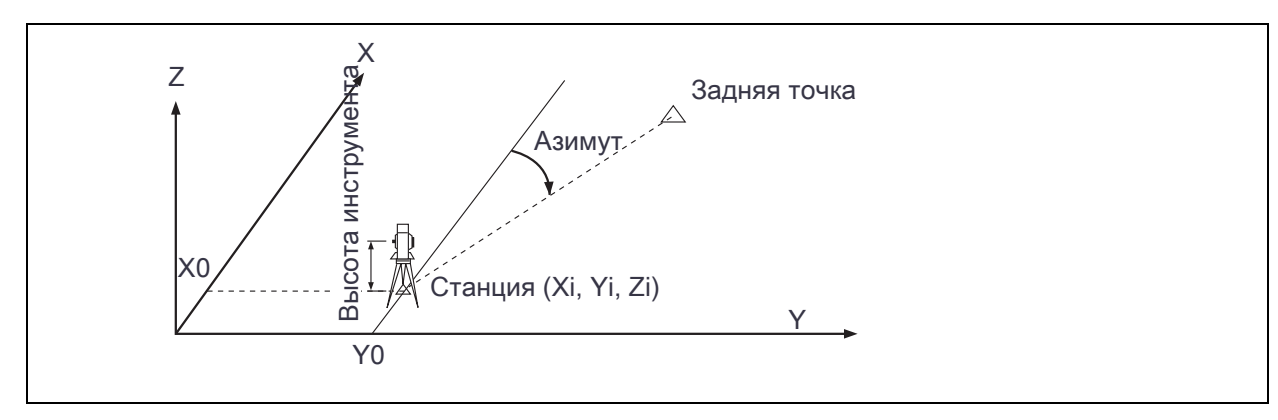

- 1. Нажмите клавишу [2] или выберите «Угол» в окне выбора типа задней точки для ввода азимута.
- 2. Отобразится окно «Ввод задней точки». Если вы не желаете вводить какое-либо имя задней точки, нажмите клавишу [ENT] в поле «3T».
- 3. Отобразится окно «Ввод задней точки». Введите угол азимута на заднюю точку в поле «AZ».

При нажатии клавиши [ENT] без ввода значения в поле «AZ» будет автоматически установлено значение 0°00'00".

4. Наведите инструмент на ЗТ и нажмите клавишу [ENT]. Записи ST и F1 будут сохранены в проек[те.](#page-64-0)

[Для измерения при К](#page-64-0)Л/КП можно также использовать программную кнопку «КП». См. раздел Дополнительные возможности: Измерение при КЛ и КП, стр. 66.

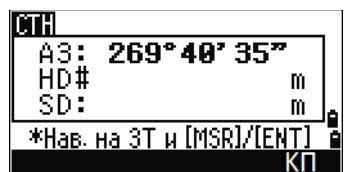

<sup>1.</sup> Коорд.

 $2.9$  Fon

Задняя ТЧ

 $AZ$ 

ъń 鼑

## Установка станции с использованием обратной засечки на известные точки

Для установки станции при помощи обратной засечки используются измерения углов и расстояний на известные точки.

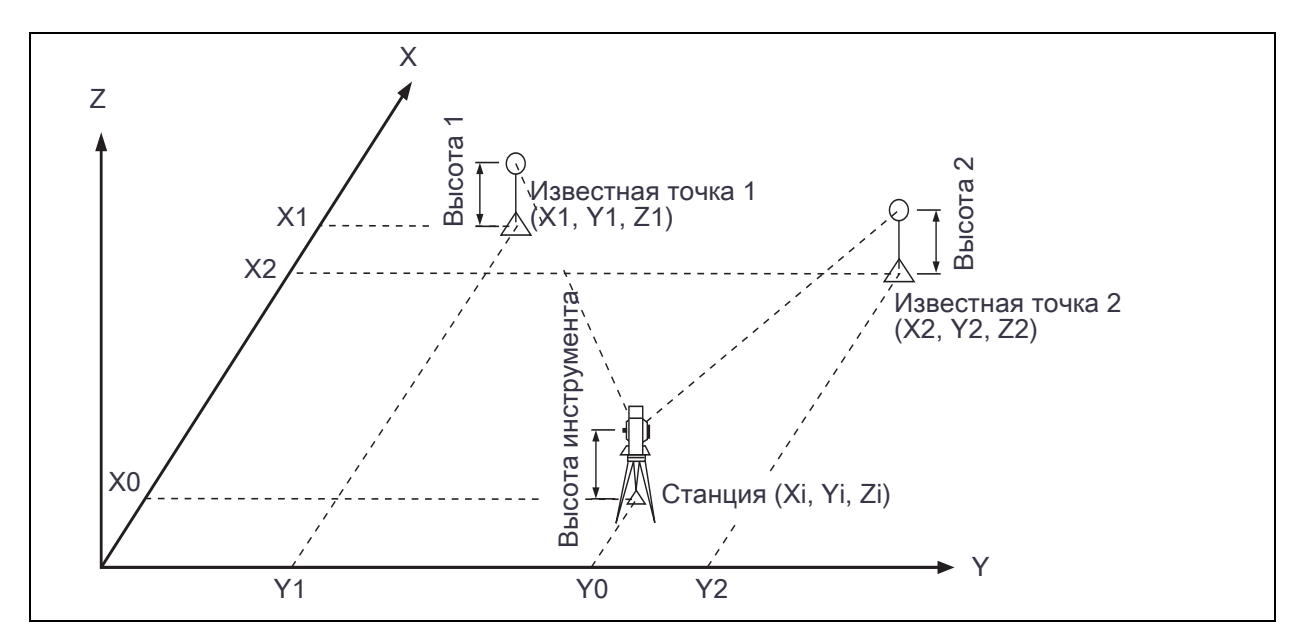

Можно использовать максимум 10 точек для засечки. Можно выполнять измерения как углов и расстояний, так и только углов. Вычисление начинается автоматически, как только будет сделано необходимое количество измерений.

Можно удалить неправильно сделанные измерения и выполнить перерасчет при необходимости. Также можно выбрать заднюю точку.

Совет – Если угол между известной точкой 1 и известной точкой 2 (измеренными от станции) очень острый или тупой, результирующее решение может быть геометрически неверным. Для достижения геометрической правильности выбирайте известные точки (или точки станции) так, чтобы они были разнесены в пространстве.

- 1. Чтобы начать засечку, нажмите кнопку [2] или выберите «Засечка» в меню «Уст. Станции».
- 2. Введите имя первой наблюдаемой точки (TЧ1).
- 3. Введите высоту цели и нажмите клавишу [ENT].
- 4. Наведит[е инструмент на ТЧ1 и нажмите](#page-64-0) [MSR1] или [MSR2].

Информацию об использовании программной кнопки «**КП** » для измерений при КЛ/КП см. в разделе Дополнительные возможности: Измерение при КЛ и КП, стр. 66.

- 5. Для измерения следующей точки нажмите клавишу [ENT].
- 6. Введите вторую точку (ТЧ2) и высоту отражателя.

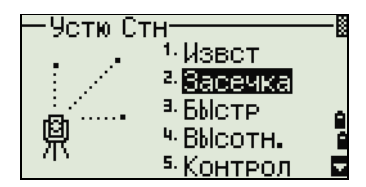

Руководство пользователя электронного тахеометра Trimble C3 | **69** 

7. Измерьте ТЧ2 и нажмите клавишу [ENT].

Когда инструмент получит достаточное количество данных, он вычислит координаты станции (СТН).

- Если доступно больше минимального количества данных, появится экран стандартных отклонений.
- Чтобы выполнить измерения для увеличения геометрической [точности засечки, нажмите программную кнопку «Доб. Более](#page-68-0)  [подробные свед](#page-68-0)ения о программной кнопке «Доб» см. в разделе Дополнительные возможности: просмотр и удаление измерений засечки, стр. 70
- 8. Если результат вас устраивает, запишите станцию. Для этого нажмите клавишу [ENT] или программную кнопку «Зап».
- 9. Введите высоту инструмента, если это требуется. Нажмите клавишу [ENT]. В поле «СТ» по умолчанию устанавливается значение последней записанной ТЧ + 1.
- 10.Для изменения имени станции переместите курсор в поле «СТ» и отредактируйте или замените текст.

[Примечание – Если](#page-115-0) в поле «Раздел.СТ» вы установили «Да», в поле «СТ» по умолчани[ю](#page-115-0)  появится последний номер СТ+ 1. Для получения более подробных сведений см. раздел Прочие параметры, стр. 117.

В качестве задней точки по умолчанию будет первая измеренная точка.

- 11.Чтобы изменить ЗТ, нажмите программную кнопку «Замен».
- 12. Отобразится окно «Выбор точки ЗТ». Выберите необходимую заднюю точку и нажмите клавишу [ENT].
- 13.Для завершения засечки переместите курсор в поле ЗТ и нажмите [ENT].

Примечание – Минимальные данные для вычисления засечки – это либо три угловых измерения, либо одно угловое и одно измерение расстояния. В случае измерения расстояния расстояние между целевыми точками должно быть больше, чем измеренное расстояние.

Примечание – Высота станции (Z) вычисляется по данным измерения расстояния. Если расстояния не измерялись, то высота станции (Z) вычисляется с использованием только угловых измерений до точек с трехмерными координатами.

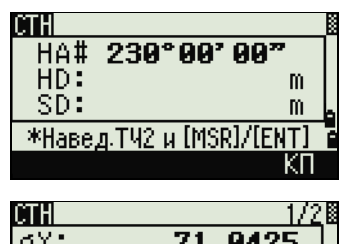

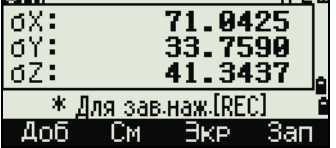

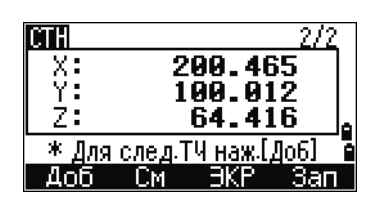

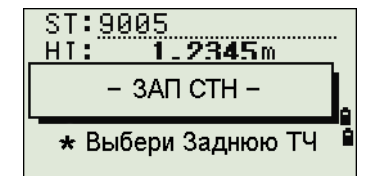

Руководство пользователя электронного тахеометра Trimble C3 | **70** 

#### <span id="page-68-0"></span>Дополнительные возможности: просмотр и удаление измерений засечки

Нажмите программную клавишу «См» в экране вычисления станции (сигма или координаты) для контроля измерений на каждой точке.

- dHA Распределенная ошибка ГК по каждому направлению
- dVD Вертикальная ошибка между измеренным и вычисленным расстоянием
- dHD Ошибка по горизонтальному проложению между измеренным и вычисленным расстоянием

Для удаления измерения (например, из-за больших значений сигм) выделите данные измерения или отобразите экран подробной информации для измерения. Затем нажмите программную кнопку «Удал». Координаты станции будут пересчитаны автоматически.

Чтобы продолжить наблюдения, нажмите программную клавишу «Доб». Отобразится экран для ввода следующей точки.

## Быстрая установка станции без ввода координат

Точка станции (ST) в этой функции определяется как точка с новым номером. Для новой точки координаты сохраняются как MP (0, 0, 0). Если станция ST была вручную изменена на известную точку, то установка станции производится с координатами этой точки.

- 1. Для быстрой установки станции нажмите клавишу  $\overline{3}$  или выберите «Быстр» в меню установки станции.
	- ST Точка станции (по умолчанию последняя записанная точка ТЧ+1 или ST+1 (в зависимости от установки в поле Разм.СТ)
	- HI Высота инструмента
	- ЗТ Задняя точка (пусто)
	- AZ Азимут на заднюю точку (по умолчанию ноль)
- 2. По умолчанию задней точке номер не присваивается. Оставьте это поле пустым или введите имя задней точки.
- 3. Азимут на заднюю точку (AZ) по умолчанию равен нулю, новы можете изменить это значение.
- 4. Чтобы завершить установку станции, наведитесь на заднюю точку и нажмите [ENT].

Когда вы нажимаете [ENT] в поле AZ, в полях HA и AZ устанавливаются введенные вами значения.

Примечание – Даже если точки ST и 3T являются известными точками, эта функция не вычисляет угол на заднюю точк[у AZ автоматически. Для вычисления AZ между двумя известными точками \(ST](#page-63-2)  [и З](#page-63-2)Т) используйте функцию «Установка станции» / «Известная». Для получения более подробных сведений см. раздел Установка станции по точке с известными координатами или азимутом, стр. 65.

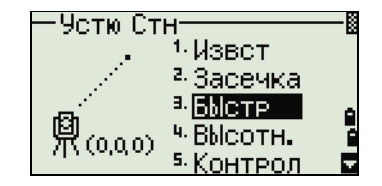

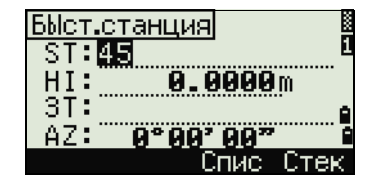

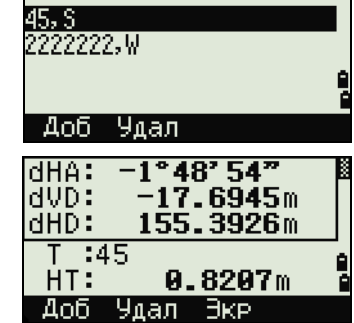

«См.измер»

# | Приложения

1.0000 1.0000

74.0444

## Определение высоты станции

- 1. Нажмите [4] или выберите «Высотн» в меню «Уст. СТН».
- 2. Отобразится окно «Ввод ВР». Введите точку с известной высотой ВР (высотный репер) и нажмите [ENT]. Когда точка будет найдена, она отобразится на некоторое время. Курсор переместится в поле «HT» (высота отражателя).
- 3. Введите значение высоты отражателя и нажмите [ENT].
- 4. Отобразится окно «RBM». Наведитесь на отражатель, установленный в точке ВР и нажмите [MSR1] или [MSR2].
- 5. Для выполнения измерения при КЛ/КП нажмите программную кнопку «**КП**» или переверните зрительную трубу на Сторону 2 после измерения расстояния.

Будут отображены обновленные координаты станции. Высота инструмента HI может быть изменена в этом экране.

Когда высота инструмента HI изменяется, координата Z обновляется до записи станции.

6. Для записи обновленных координат станции нажмите **[ENT]**.

Примечание – Установка станции должна быть завершена перед использованием функции высотной привязки.

## Контроль и восстановление направления на заднюю точку

Примечание – Установка станции должна быть сделана до выполнения функции контроля задней точки. Эта функция всегда ссылается на заднюю точку из последней записи станции, сохраненной в текущем открытом проекте.

- 1. Для выбора функции контроля задней точки нажмите [5] или выберите Контрол в меню установки станции.
	- HA Текущий отсчет ГК
	- ЗТ Горизонтальный угол HA на заднюю точку ЗТ в последней установке станции. Введите координаты станции для наблюдения без записи данных.
- 2. Выполните одно из перечисленных ниже действий:
	- Для восстановления горизонтального угла, такого, каким он был при установке последней станции, наведите трубу на заднюю точку и нажмите программную клавишу «Сброс » или [ENT].
	- Для отмены действия и возврата к главному экрану измерений нажмите программную кнопку «Прерв» или [ESC].

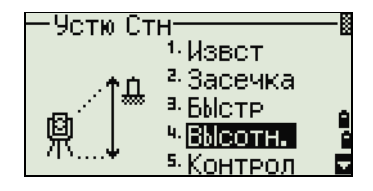

XI<br>Y:

 $Z:$ 

HI:

 $\mathsf{ST:45}$ 

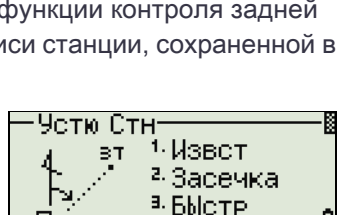

<sup>ч.</sup> ВЫсотн. 5. Контрол

F

8888

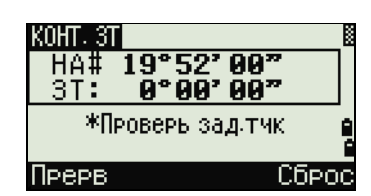

## Функция «Базовые координаты XYZ» Примечание

- Функция «Базовые координаты XYZ» не сохраняет запись станции, поэтому функция «Контроль ЗТ» не может проверить заднюю точку, если вы устанавливаете станцию при помощи функции «Базовые координаты XYZ».
- Чтобы сохранить сырые данные, используйте любую другую функцию из меню «Уст. СТН» Эта функция не сохраняет запись станции в проекте.
- Вы можете использовать эту функцию без открытия проекта. Если при использовании этой функции открыт какой-то проект, СО записи сохраняются чтобы показать, что базовые координаты инструмента были изменены.
- 1. Чтобы вызвать функцию «Базовые координаты XYZ», нажмите [6] или выберите «XYZ стн» в меню «Уст. СТН».

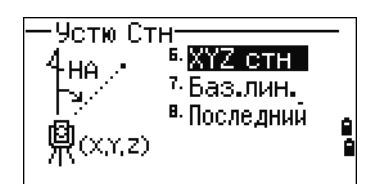

Ввод Стн X.<br>Y: <u> 1.0000</u> . 0000 Ż÷ 74.0444  $\overline{H}$ : **0.0000m** HA:

2. Введите новые значения XYZ для инструмента и нажмите [ENT].

По умолчанию отображаются текущие значения XYZ для

- 3. Выполните одно из перечисленных ниже действий:
	- Для восстановления горизонтального угла, введите значение в поле «НА » и нажмите [ENT].
	- Если необходимости в восстановлении значения горизонтального угла нет, оставьте поле «НА пустым» и нажмите [ENT].

Вы вернетесь к главному экрану измерений.

## Засечка по двум точкам вдоль известной линии

- 1. Для вызова функции «Известная линия» нажмите [7] или выберите «Баз.лин.» в меню установки станции.
- 2. Введите известную точку как Т1.

инструмента.

Если вы вводите имя новой точки, отображается экран ввода координат.

Наведите инструмент на Т1 и нажмите [MSR1] или [MSR2], чтобы выполнить измерение. Нажмите клавишу [ENT].

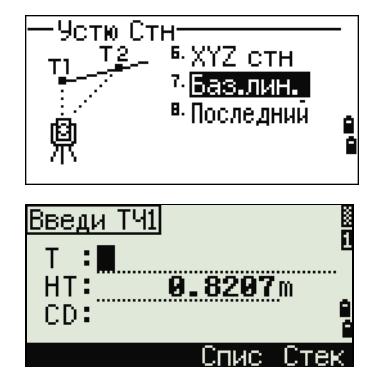

1 По кд <sup>a.</sup> No sm

Ввод Т2

- 3. Выберите способ определения известной линии:
	- Для определения линии с помощью ввода координат точки Т2 нажмите [1] или выберите «По кд.»
	- Для описания линии с помощью ввода азимута нажмите [2] или выберите «По уг.»
- 4. Если вы выбрали «По уг», отобразится экран ввода азимута. Введите значение угла и нажмите [ENT].

Отобразится экран измерений.

5. Наведите инструмент на Т2 и нажмите [MSR1] или [MSR2], чтобы выполнить измерение. Нажмите клавишу [ENT].

Когда точка ТЧ2 будет измерена, прибор вычислит координаты станции.

- 6. Чтобы записать координаты станции нажмите [ENT] или программную кнопку «Зап».
- 7. Для контроля измерения нажмите программную кнопку «Экр».

Если вы определяете линию путем ввода азимута, будут показаны величины HD и VD между ТЧ1 и ТЧ2.

Если вы определяете линию путем ввода координат Т2, будут показаны разности горизонтального проложения (dHD) и превышения (dZ) между измеренными и введенными вами данными.

- 8. Введите имя станции, высоту инструмента (HI) и код объекта (CD) при необходимости. По умолчанию имя станции будет соответствовать последней записанной ТЧ+1 или последней записанной ST+1 в зависимости от установки параметра «Разм.СТ».
- 9. По умолчанию задняя точка становится первой точкой (Т1). Чтобы изменить это, выберите поле «ЗТ » и затем нажмите программную кнопку «Замен».
- 10.Чтобы закончить установку и запись координат станции, нажмите [ENT] в поле «ЗТ».

#### Примеры записей

CO, Temperature:20C Pressure:1013hPa Prism:0 … ST,9005, ,265, ,1.2350,150.40300,150.40300 F1,265,1.6040,79.0010,90.30150,89.35260, F1,200,1.4590,50.2300,269.4035,93.50110, CO, P1-P2 HD=122.0350 VD=0.5600

## Использование последней станции

- 1. Для продолжения установки последней станции в новом проекте или в другом существующем проекте откройте меню «Уст. СТН», нажав программную кнопку «???» в главном экране измерений.
- 2. Выберите «Исп. посл.» или нажмите 8.

Отобразится экран подтверждения последней точки станции.

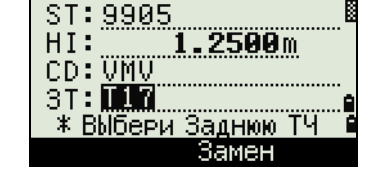

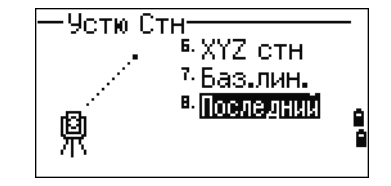

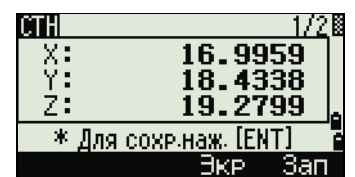
3. Нажмите клавишу [ENT] или нажмите программную кнопку «Да». Установка последней станции будет использоваться в текущем проекте.

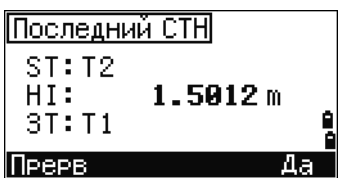

# Разбивка

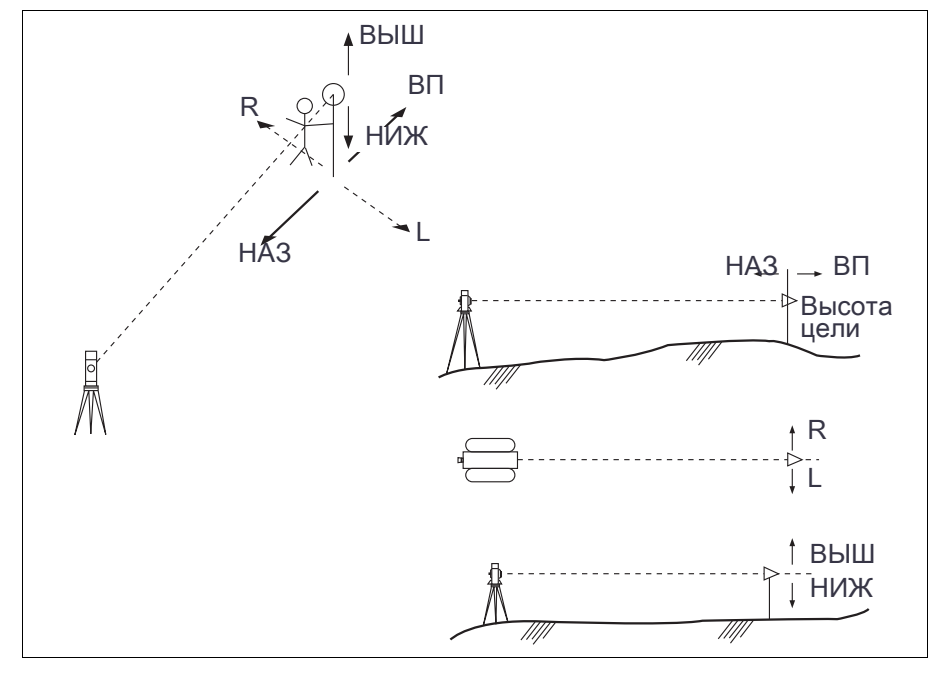

Для входа в меню «Разбивка» нажмите [S-O].

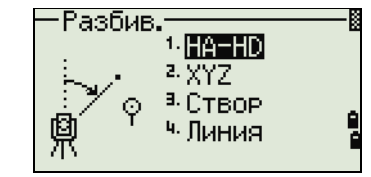

## Вынос в натуру точки по углу и расстоянию

- 1. Для отображения экрана ввода горизонтального проложения и угла нажмите  $\eta$  или выберите HA-HD в меню «Разбивка».
- 2. Введите значения и нажмите [ENT].
	- HD Горизонтальное проложение от точки стояния до точки разбивки
	- dVD Превышение от точки стояния до точки разбивки
	- HA Горизонтальный угол

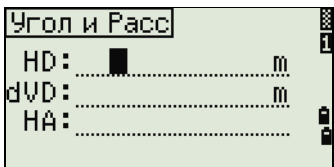

Примечание – При нажатии клавиши [ENT] без ввода горизонтального угла используется текущее значение НА.

Руководство пользователя электронного тахеометра Trimble C3 | **75** 

- 3. Поворачивайте инструмент до тех пор, пока значение dHA не приблизится к 0°00'00".
- 4. Наведитесь на цель и нажмите [MSR1] или [MSR2].

Когда измерение будет завершено, то на экране будет показана разница между текущим положением отражателя и требуемой точкой разбивки.

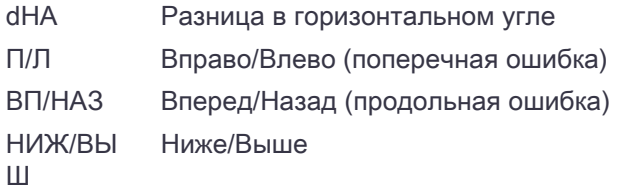

Когда выполнено измерение, величина НИЖ/ВЫШ и координата Z обновляются при изменении вертикального угла VA.

Совет – Если вы нажмете клавишу «HOT» в любом экране наблюдений, появится меню горячих клавиш. Вы можете использовать это меню в любое время чтобы изменить высоту отражателя HT, температуру и давление T - P.

#### <span id="page-73-0"></span>Использование клавиши [DSP] для переключения между экранами

HA VD HD

Нажмите клавишу [DSP] для переключения между экранами выноса в натуру. Доступны следующие экраны:

> HL  $V\%$ HD

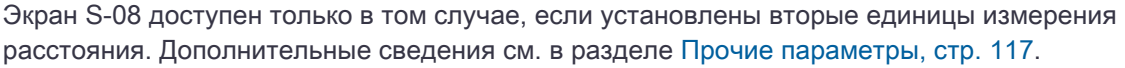

Каждый раз, когда вы нажимаете клавишу [DSP], появляется следующий экран. При нажатии клавиши [DSP] в последнем экране (S-O7 или S-O8 при установке вторых единиц измерения) отображается экран S-[O1.](#page-45-0)

Чтобы изменить экраны S-02, S-03 и S-04, удержите клавишу [DSP] одну секунду. Дополнительные сведения см. в разделе Выбор пунктов, отображаемых в главном экране измерений, стр. 46

#### s-oi dHA+110°33' 00"  $HD:$ 45.0000m Ê \*Наведи на отраж. -и нажми [MSR]

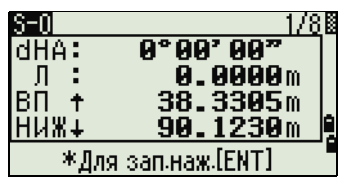

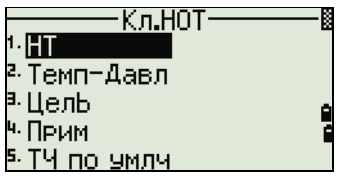

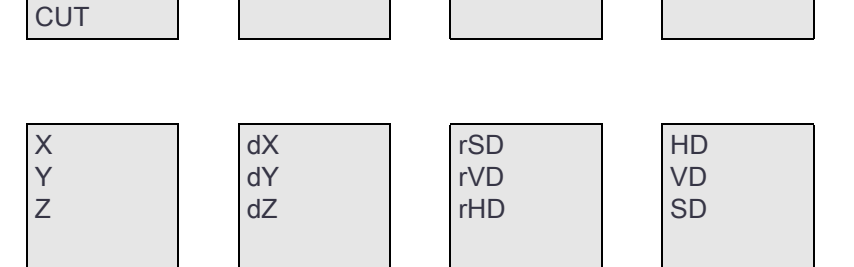

dHA¬ R¬ **OUT** 

HA VA SD Для записи точки разбивки нажмите [ENT]. Номер точки по умолчанию принимается равным номеру последней записанной точки +1.

Нажмите [ENT] для записи координат точки.

После записи точки прибор вернется в экран измерений. Вы можете продолжить наблюдения или нажать клавишу [ESC] для ввода нового расстояния и угла.

## Вынос в натуру точки по координатам

- 1. Для выноса в натуру точки по координатам нажмите [2] или выберите «XYZ» в меню «Разбив».
- 2. Введите имя точки, которую вы хотите вынести в натуру и нажмите [ENT].

Вы можете также задать точку, введя код точки или радиус от инструмента.

Если будет найдено несколько точек, они отобразятся в списке. Используйте [^] или [v] для перемещения по элементам списка. Используйте [<] или [>] для перемещения между страницами списка.

3. Выберите точку в списке и нажмите [ENT].

После выбора точки появится угол поворота и расстояние до точки.

- 4. Поворачивайте инструмент до тех пор, пока значение dHA не приблизится к 0°00'00. Нажмите [MSR1] или [MSR2].
	- dHA Разница в горизонтальном угле
	- HD Расстояние до точки разбивки
- 5. Попросите реечника как можно более точно выйти на нужную точку. Когда отражатель будет в требуемом месте, ошибка, отображаемая на экране станет 0.000 м (или 0.000 фт).

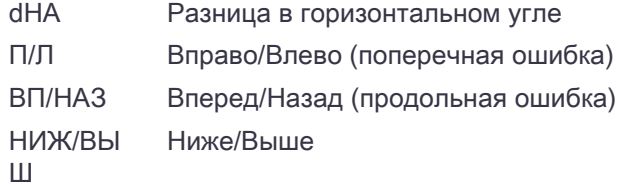

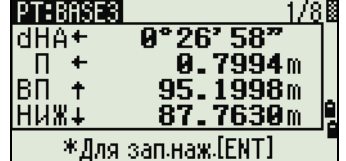

Совет – Для переключения между экранами нажмите **DSPI.** Эта функция работает так же, как для [разбивки по углу и расстоянию, за исклю](#page-73-0)чением того, что счетчик экранов (например, S-01/8) не отображается. Дополнительные сведения см. в разделе Использование клавиши [DSP] для переключения между экранами, стр. 75

Примечание – Когда выполнено измерение, величина НИЖ/ВЫШ и координата Z обновляются при изменении вертикального угла VA.

6. Для записи точки нажмите  $\overline{en}$ . По умолчанию будет установлено имя точки Т + 1000.

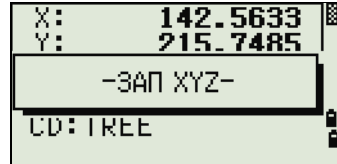

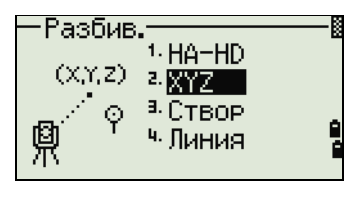

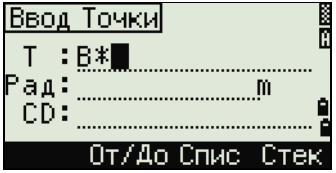

<Вын.в нат.>

A06.TY: TERR Pace LG: 0.10

Совет – Используйте поле «Доб.ТЧ» в МЕНЮ > Установки > Разбивка для определения целого числа, которое будет добавляться к номеру выносимой точки чтобы создать новый номер для записи выносимой точки. Стандартное значение — 1000. Например, при ра[збивке точки](#page-114-0)  [Т3 с](#page-114-0) значением Доб. пост., равным 1000, запись точки разбивки будет с номером 1003. Дополнительные сведения см. в разделе Разбивка, стр. 116.

После записи точки вы вернетесь в экран измерений. При нажатии клавиши [ESC] вы сможете выбрать новую точку в экране ввода Т/CD/R. Если для введенной точки разбивки использовалось одно имя точки, в поле Т по умолчанию будет последняя точка + 1.

Если вы выбирали точку из списка, то снова отобразится список выбора точек, если вы еще не выбрали все точки. Нажмите клавишу **[ESC] возвращения к экрану ввода точки**.

## Дополнительные возможности: задание списка точек по диапазону их имен

- 1. Нажмите программную клавишу «**От/До**», когда курсор находится в поле «ТЧ » для ввода точек по диапазону.
- 2. Введите первую точку (в поле От) и последнюю точку (в поле До). Диапазон между значениями «От » и «До » должен быть меньше 1001 точки.

Диапазон точек  $0$ T:1  $A_0:1000$ ≳пие €тек

Если точки были найдены, то появляется список точек «От» и «До».

Выделите желаемую функцию клавишами курсора  $\cap$  или  $\triangledown$ . Для перехода к экрану выноса в натуру нажмите [ENT].

Если у Вас имеется контрольный проект и дополнительные точки найдены в нем, то в конце списка появляется программная клавиша «Конт».

## Вынос в натуру створа

Эта функция делит линию между инструментом и первой целью на введенное число интервалов. Это позволяет вам сделать вынос в натуру точек через заданный интервал.

- 1. Нажмите [3] или выберите «Створ» в меню разбивки.
- 2. Установите базовую линию. Для этого установите отражатель на линию (конечная точка) и нажмите [MSR1] или [MSR2].

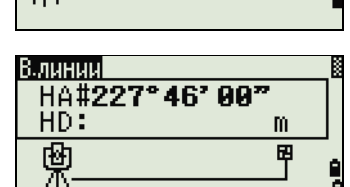

1-HA-HD 2. XYZ  $^3$   $CTBOP$ <sup>ч.</sup> Линия

∙Разбив.

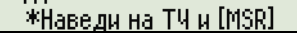

3. Введите количество точек разбивки в поле «Итого».

Отобразится экран для выноса первой точки (от инструмента).

- 4. Наведитесь на вторую призму и нажмите [MSR1] или [MSR2].
- 5. Используйте клавиши курсора  $\cap$  и  $\cap$  для смены управляющей точки. Можно рассчитать и удвоить количество точек разбивки.
- 6. Для записи точки в качестве точки разбивки (SO) нажмите **ENT**.

Например, если измеренная вами точка находится на расстоянии 100 м от инструмента и в поле «Итого» установлено значение 2, будут вычислены для выноса в натуру следующие четыре точки:

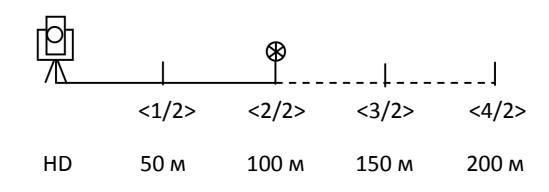

## Вынос в натуру линии

Эта функция позволяет сделать вынос в натуру линии по расстоянию от первой точки Sta, смещению O/S и превышению dZ от заданной линии.

- 1. Нажмите [4] или выберите «Линия» в меню разбивки.
- 2. Введите первую точку линии (Т1).

Если вы нажмете [ENT] без ввода имени точки, вы сможете ввести временные координаты, которые не сохраняются в проекте.

Иначе можно нажать программную клавишу «MSR».

- 3. Введите вторую точку (Т2) линии.
- 4. Введите смещение от линии.

Нажмите клавишу [ENT] в пустом поле для ввода значения 0.0000.

- Sta Расстояние от T1 вдоль линии
- Сдв Расстояние перпендикулярно линии
- (+) Правая сторона линии Т1-Т2
- (-) Левая сторона линии Т1-Т2
- dZ Разность высот от линии

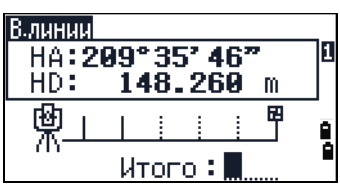

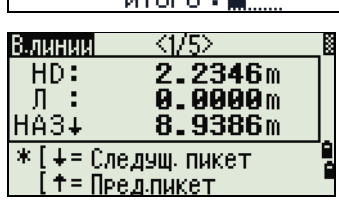

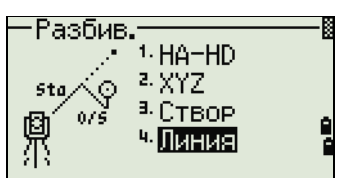

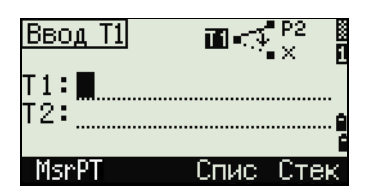

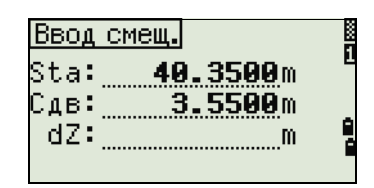

- 5. Поворачивайте инструмент до тех пор, пока значение dHA не приблизится к 0°00'00".
- 6. Наведитесь на цель и нажмите [MSR1] или [MSR2].

Когда будет произведено измерение расстояния, на экране будет отображена разница между проектной точкой и текущим положением отражателя.

7. Для записи точки в качестве точки разбивки (SO) нажмите [ENT].

#### Использование клавиши [DSP] для переключения между экранами

Нажмите клавишу [DSP] [для переключения между экранами](#page-73-0). Эта функция работает так же, как для выноса в натуру по углу-расстоянию. Дополнительные сведения см. в разделе Использование клавиши [DSP] для переключения между экранами, стр. 75

# Кнопка Программы

Для входа в меню «Программы» нажмите клавишу [PRG].

#### Измерение расстояния и величин смещения вдоль заданной линии

- 1. Нажмите [1] или выберите «2-ТЧ лин.отс» в меню «Программы».
- 2. Отобразится экран ввода линии Т1. Введите первую точку опорной линии. Или (для ввода точки путем измерения) нажмите программную кнопку «MSR».

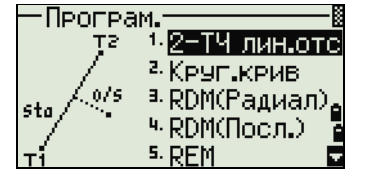

#### Экран прямых измерений

Нажмите программную клавишу «MsrPT» для входа в экран прямых измерений.

Наведитесь на цель и нажмите [MSR1] или [MSR2]. Отобразится экран «Запись ТЧ».

Если вы нажмете [ESC] в экране «Запись ТЧ», то точка будет использоваться, но не будет сохранена в проекте.

- 3. Введите вторую точку опорной линии.
- 4. Введите символ «звездочка» (\*) в поле имени точки для выполнения поиска по групповому символу. На экране отобразится список точек. Выберите точку в списке и нажмите [ENT].

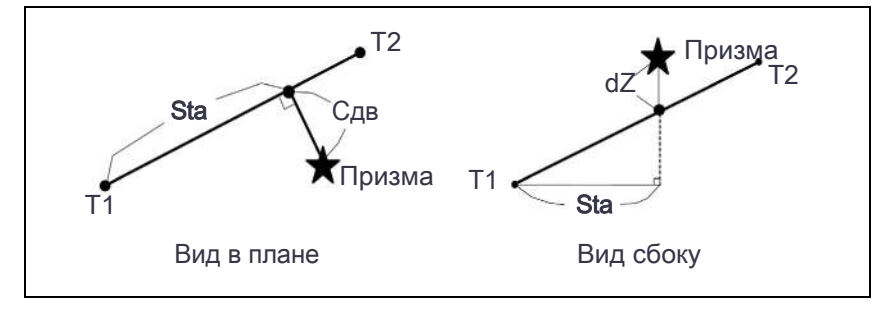

1/51

 $1.6740m$ 1.1099m

1.5378m

\* Для зап.наж.[ENT]

OTCY

Sta#

Сдв# <u>95:</u>

- 5. Наведите инструмент на призму или марку и нажмите [MSR1] или [MSR2].
	- Sta Горизонтальное проложение от Т1 до измеренной точки вдоль линии Т1-Т2.
	- Сдв Смещение по горизонтали от линии Т1-Т2 до измеренной точки
	- dZ Вертикальное смещение от линии Т1-Т2 до измеренной точки

#### Использование клавиши [DSP] для переключения между экранами

Нажмите клавишу [DSP] для переключения между экранами разбивки. Доступны следующие экраны:

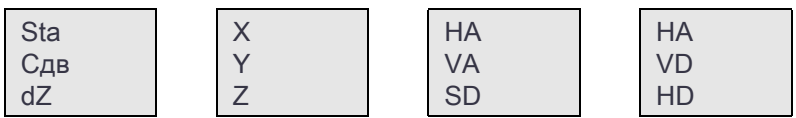

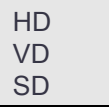

Экран REF5 доступен только в том случае, если установлены вторые единицы измерения расстояния. Дополнительные сведения см. в разделе Прочие параметры, стр. 117.

Каждый раз, когда вы нажимаете клавишу [DSP], появляется следующий экран. Если нажать [DSP] в последнем экране (REF4 или REF5 если установлены вторые единицы измерения расстояния), появится экран REF1.

Для сохранения точки и информации о смещении относительно заданной линии нажмите [ENT].

Введите имя точки и код.

Высота отражателя - HT также может быть изменена в этом экране.

#### Примеры записей

CO, 2pt-Ref Pt:16 & Pt:13 Az:311.2932 CO, Sta= -12.6876 Offset= 1.3721 dZ= 0.0971 SS,17,1.0000,6.9202,18.4700,80.3120,15:48:48,2REF-LINE

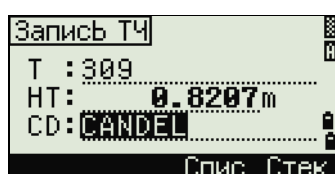

## Определение расстояния и смещения относительно круговой кривой

- 1. Нажмите [2] или выберите «Круг.крив» в меню «Програм.»
- 2. Введите точку начала круговой кривой (Т1) и азимут линии тангенса (AЗ1).
- 3. Для ввода точки Т1 путем непосредственных измерений нажмите программную клавишу «MSR».
- 4. Выберите метод задания кривой.

Точка Т2 может быть любой точкой на линии тангенса.

5. В поле радиуса («Рад») введите положительное значение для кривой по часовой стрелке. Отрицательное значение задается для кривой против часовой стрелки.

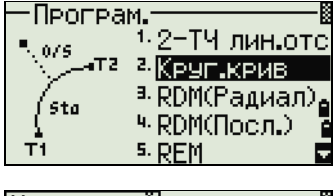

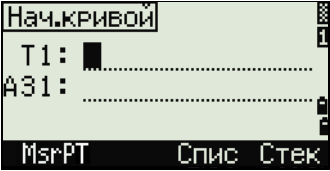

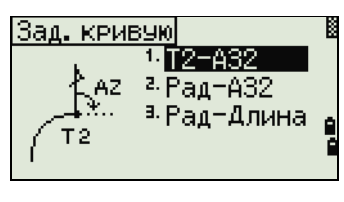

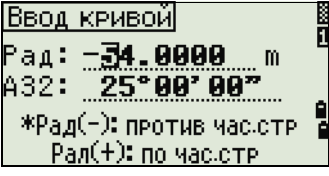

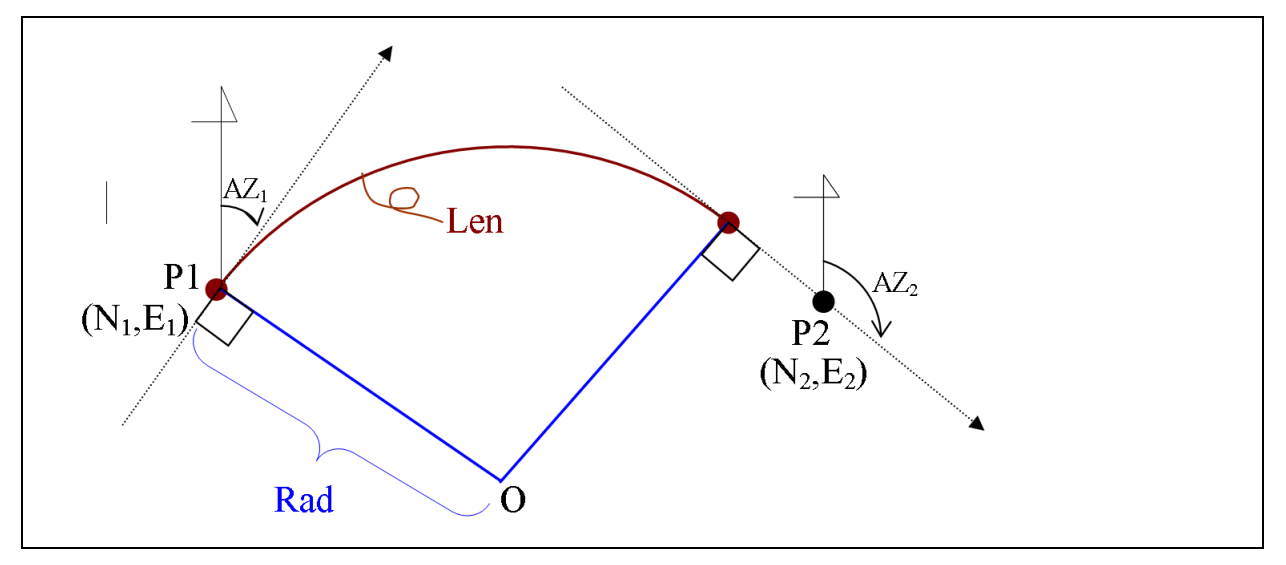

После ввода всех данных будет вычислена кривая.

Если длина кривой «Длн» слишком велика для окружности данного радиуса, она будет соответственно укорочена.

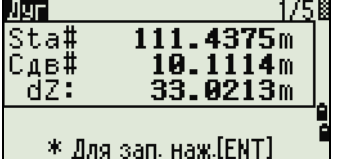

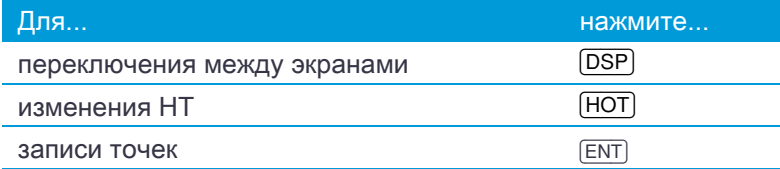

#### Использование клавиши [DSP] для переключения между экранами

Нажмите клавишу [DSP] для переключения между экранами разбивки. Доступны следующие экраны:

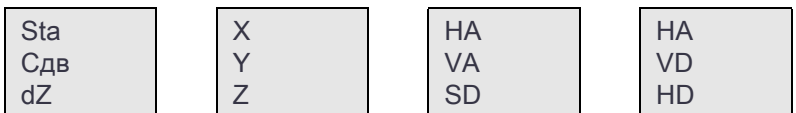

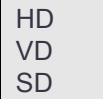

Экран «ДУГА5» доступен только в том случае, если установлены вторые единицы измерения расстояния. Дополнительные сведения см. в разделе Прочие параметры, стр. 117.

Каждый раз, когда вы нажимаете клавишу [DSP], появляется следующий экран. При нажатии [DSP] в последнем экране (ДУГА4 или ДУГА5) появится экран «ДУГА1».

Нажмите клавишу [ENT] для сохранения точки в любом экране наблюдений. Дуга сохраняется в записях примечаний.

#### Примеры записей

CO,Arc P1:583 AZ1=0.0000 P2:102

CO, AZ2=311.2932 Radius=50.0000 Length=125.6637

CO, Sta= -12.6876 Offset= 1.3721 dZ= 0.0971

SS,17,1.0000,6.9202,18.4700,80.3120,15:48:48,2REF-LINE

## Удаленное измерение расстояний

При помощи этой функции измеряется горизонтальное проложение, превышение и наклонное расстояние между двумя точками.

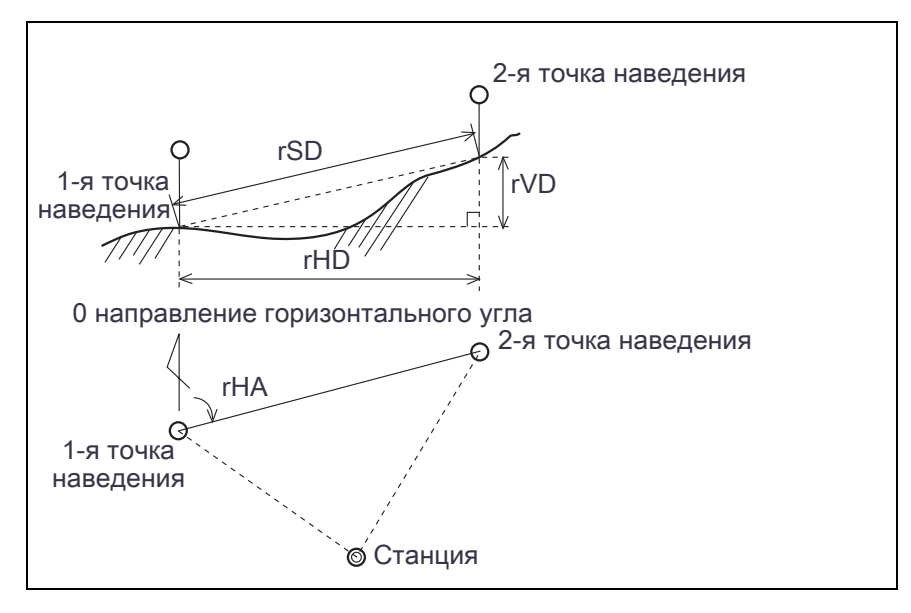

- rSD Наклонное расстояние между двумя точками
- rHD Проложение между двумя точками
- rVD Превышение между двумя точками
- rV% Процент уклона (rVD/rHD) × 100%
- rGD Заложение (rHD/rVD): 1
- rAZ Азимут с первой точки на вторую точку

#### <span id="page-81-0"></span>Измерение между текущей и первой точкой

- 1. Для входа в функцию RDM (Радиал) нажмите [3] или выберите «RDM(Радиал)» в меню «Програм.».
- 2. Наведите инструмент на первую точку и нажмите [MSR1] или [MSR2].

На экране будет показано расстояние между точкой станции и первой точкой.

- 3. Наведите инструмент на вторую точку и нажмите [MSR1] или [MSR2]. Отобразится расстояние между первой и второй точками.
	- rSD Наклонное расстояние между двумя точками
	- rVD Превышение между двумя точками
	- rHD Проложение между двумя точками

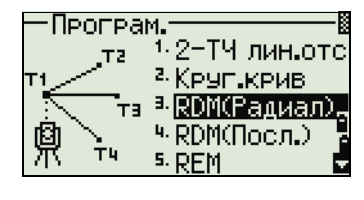

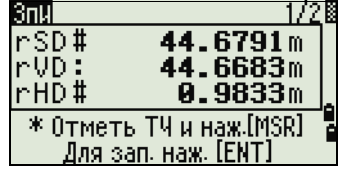

- 4. Для переключения между экранами нажмите [DSP].
	- rAZ Азимут с первой точки на вторую точку
	- rV% Процент уклона (rVD/rHD) × 100%
	- rGD Заложение (rHD/rVD): 1
- 5. Для записи данных о расстоянии и угле в качестве записи примечаний нажмите клавишу [ENT] в экране «1/2» или «2/2».

Номера точек по умолчанию будут показаны на экране. Эти номера могут быть изменены по вашему усмотрению. Нажмите [ENT] в пол[е «До» для записи пр](#page-118-0)имечания.

Примечание – Данные, записываемые при помощи функции «RDM» сохраняются в RM записях. Дополнительные сведения см. в разделе Записи RM, стр. 120 Когда вы загружаете данные в формате Nikon RAW, они выводятся как записи примечаний (СО).

## Измерение расстояния между предыдущей и текущей точкой

- 1. Для входа в функцию RDM (Посл.) нажмите [4] или выберите «RDM(Посл.)» в меню «Програм.».
- [2. Следуйте инструкциям, п](#page-81-0)риведенным дл[я функции RDM \(Радиал\).](#page-81-0)  Дополнительные сведения см. в разделе Измерение между текущей и первой точкой, стр. 83

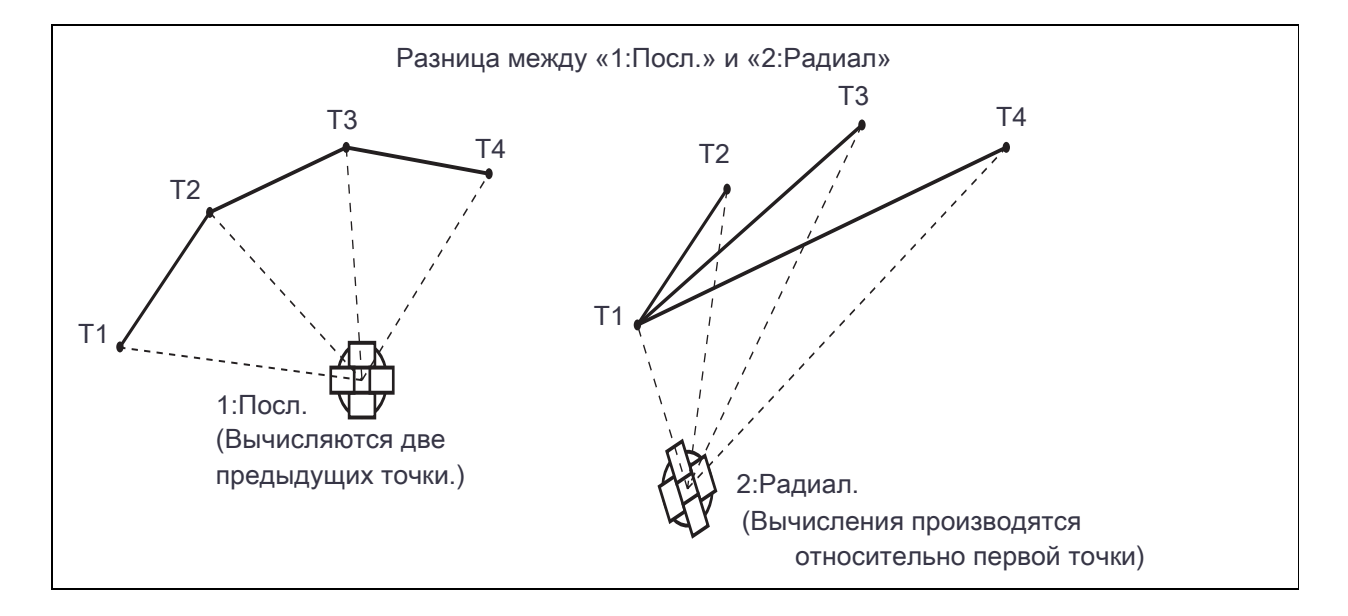

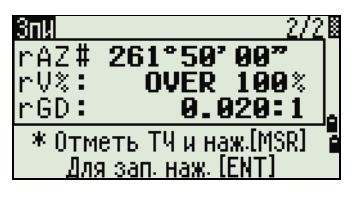

Програм. 1-2-ТЧ лин.ото ŦЯ 2. Круг крив <sup>а</sup> RDM(Радиал) <u>ч RDM(Посл.).</u> 5.

## Измерение высот недоступных объектов

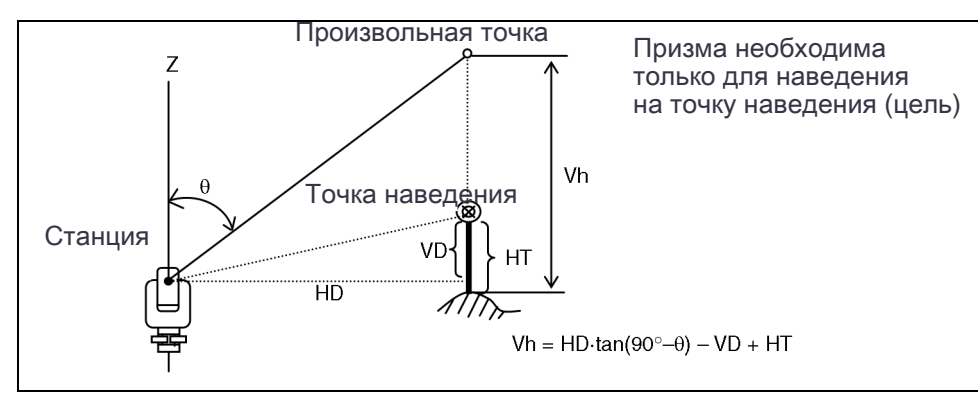

- 1. Для входа в функцию удаленного измерения высоты нажмите [5] или выберите «REM» в меню «Програм.»
- 2. Введите высоту отражателя.
- 3. Наведите инструмент на точку наведения и нажмите [MSR1] или [MSR2].
- 4. Ослабьте зажимной винт вертикальной оси и наведите зрительную трубу на произвольную точку.

На экране отобразится разность высот (Vh).

Совет – Вы можете использовать REM измерения для обновления высоты цели. Произведите измерение на призму, наведитесь на низ вехи призмы и нажмите [ENT].

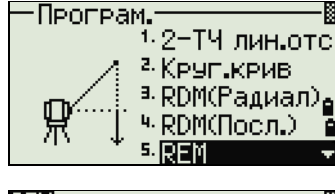

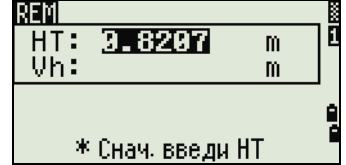

## <span id="page-84-0"></span>Измерение расстояния и смещения в вертикальной плоскости

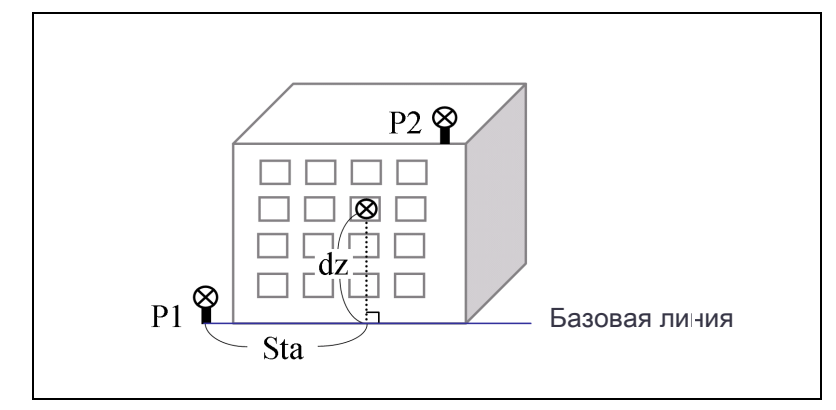

- 1. Для входа в функцию вертикальной планировки нажмите [6] или выберите «V-плоск.» в меню «Програм.».
- 2. Введите две точки, определяющие плоскость.

Для ввода точки путем непосредственного измерения нажмите программную клавишу «MsrPT».

Когда вы нажимаете программную клавишу «MSR», появляется временный экран измерений.

- 3. Нажмите [MSR1] или [MSR2]. Отобразится экран «Запись ТЧ».
- 4. Введите значения в поля «T» и «CD». Нажмите клавишу [ENT].
- 5. Введите вторую точку на вертикальной плоскости. Нажмите клавишу [ENT].

Как только плоскость будет определена, то значения Sta и dZ будут автоматически обновляться при перемещений зрительной трубы. При этом измерять расстояние не требуется.

- Sta Горизонтальное проложение от точки Т1 вдоль базовой линии
- dZ Вертикальное расстояние от Т1 до измеряемой точки

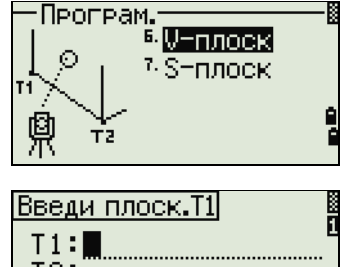

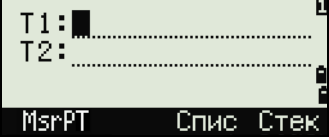

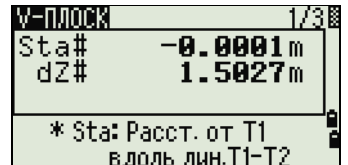

#### Использование клавиши [DSP] для переключения между экранами

Нажмите клавишу [DSP] для переключения между экранами. Доступны следующие экраны:

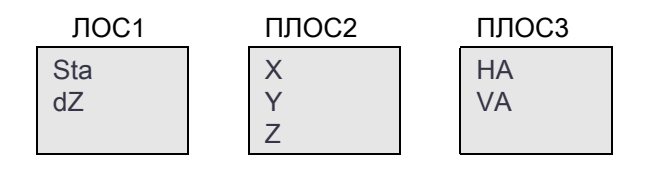

Каждый раз, когда вы нажимаете клавишу [DSP], появляется следующий экран. Если нажать [DSP] в последнем экране (ПЛОС3), появится экран «ПЛОС1».

Для записи точки нажмите [ENT] в любом экране (от V-ПЛОС1/3 до V-ПЛОС3/3).

Введите имя и код точки. Затем нажмите [ENT].

#### Примеры записей

CO,Vertical Ref Plane Pt1:516-A1 Pt2:530 CO,Sta=68.021 dz=17.459 SS,30123-A48,1.5480,16.4020,40.4720,89.0730,14:22:47,

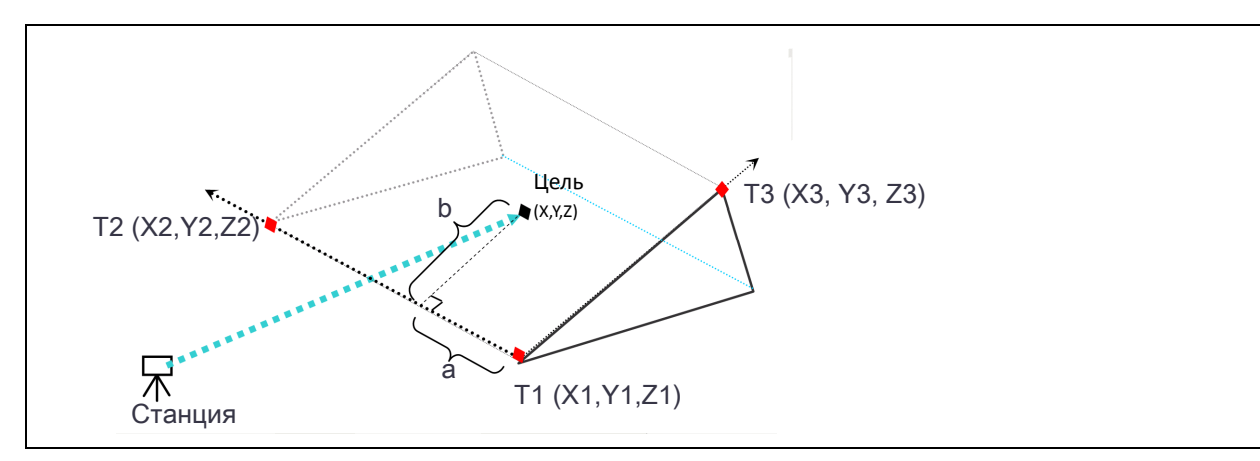

## Измерение расстояния и смещения в наклонной плоскости

- 1. Для входа в функцию измерения расстояния и смещения в наклонной плоскости нажмите [7] или выберите «S-Плоск» в меню «Програм.».
- 2. Введите три точки, определяющие плоскость. Можно также непосредственной измерить эти точки, нажав программную клавишу «MSR».

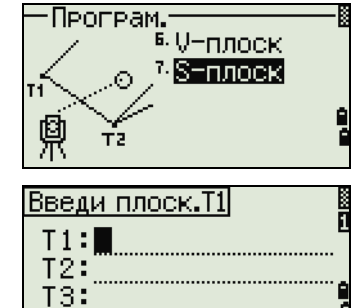

Спис

MsrPT

Если нажать клавишу [ENT] в пустом поле, появится экран ввода временных координат. Эти координаты не записываются в память прибора.

После ввода временных координат в строке номера точки появится надпись <Кл.XYZ>.

Совет – Если плоскость определяется двумя точками (при вы[боре «2ТЧ»\), вертикальная плоскость](#page-84-0)  [аналогична плоскости, используе](#page-84-0)мой в функции «V-Плоск», но указывающими факторами являются **Sta** и **dZ**, а не **a** и **b**. Дополнительные сведения см. в разделе Измерение расстояния и смещения в вертикальной плоскости, стр. 86.

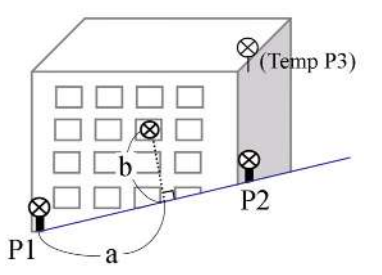

Как только плоскость будет определена, то значения **a** и **b** будут обновляться при перемещении зрительной трубы. При этом измерять расстояние не требуется.

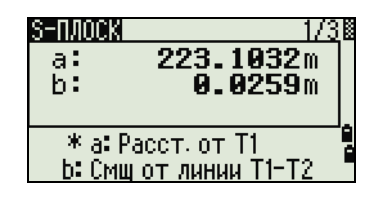

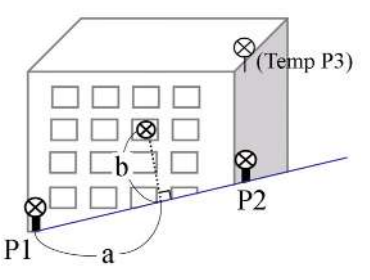

- a Расстояние между Т1 и перпендикуляром к точке наведения вдоль линии Т1-Т2
- b Длина перпендикулярной линии от точки наведения до линии Т1-Т2

#### Использование клавиши [DSP] для переключения между экранами

Нажмите клавишу [DSP] для переключения между экранами. Доступны следующие экраны:

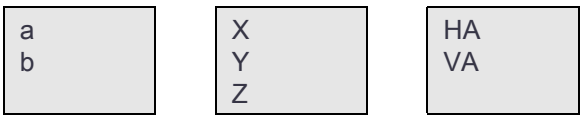

Каждый раз, когда вы нажимаете клавишу [DSP], появляется следующий экран. Если нажать [DSP] в последнем экране (ПЛОС3), появится экран «ПЛОС1».

Для записи точки нажмите [ENT] в любом экране (от S-ПЛОСК1/3 до V-ПЛОСК3/3).

Введите имя и код точки. Затем нажмите [ENT].

#### Примеры записей

CO,3ptPlane P1:1062 P2:2902 P3:1547 CO,a=31.497 b=14.239 SS,30123-A49,1.6110,0.0000,234.3210,86.0955,16:07:18,

# Запись измеренных данных

## Запись данных из любого экрана наблюдений

Для записи точек в экранах наблюдений нажмите [ENT].

По умолчанию имя точки Т принимается равным имени последней записанной точки + 1.

[Вы можете вв](#page-53-0)е[сти имя точки из списка точек или и](#page-53-1)з стека точек. Подробная информация приведена в разделах Ввод точки из списка точек, ст[р. 54 и Ввод точки из стека точек, ст](#page-54-0)р[. 54.](#page-53-2)

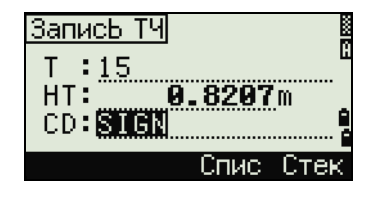

Вы также можете использовать список кодов или стек кодов. Подробная информация приведена в разделах Ввод кода из списка кодов, стр. 55 и Ввод кода из стека, стр. 54.

Для записи точки нажмите [ENT] в последнем поле.

При записи засечек, записей разбивки и контрольных [измерений с пом](#page-114-1)ощью функции «Повт», можно выбрать сохранение только сырых данных, только XYZ данных или сырые данные и координаты. Дополнительные сведения см. в разделе Запись, стр. 116

#### Примечание

- Если значения HA/VA были изменены после взятия измерений, но до нажатия [ENT], то будет записан угол, отображаемый при нажатии [ENT].
- В записях только угловых измерений значение SD всегда записывается как 0.0000.
- Если записывается точка, имя которой уже суще[ствует в проекте, то появ](#page-159-0)ится сообщение об ошибке. В зависимости от типа существующих данных, вы можете заменить старую запись новой. Дополнительные сведения см. в разделе Запись данных, стр. 161.

Удерживайте [ENT] одну секунду, чтобы сохранить измерения как CP запись.

#### ВИбор типа ТЧ CP san SS san  $1.550 m$  $HT:$

## Вывод данных на COM порт

Если вы нажимаете [ENT], когда значок [COM] отображается на экране наблюдений, строка данных передается на COM-порт.

Примечание – Если появляется значок [СОМ], данные не сохраняются в проекте, когда вы нажимаете [ENT].

[Фор](#page-113-0)мат выводимых данных может быть задан установкой параметров в поле «Вн.Связь» в МЕНЮ > Установ > Связь. См. раздел Связь, стр. 115.

Для вывода данных [на СОМ порт при](#page-114-1) нажатии на [ENT] необходимо установить значение «COM» в поле записи данных в МЕНЮ > Установки > Запись. См. раздел Запись, стр. 116.

#### Пример данных, выдаваемых на COM порт

Когда в поле «Вн.связь» установлено значение «NIKON»:

TR PN: PT8 SD:000066626 HA:003856010 VA:008048500 HT:0000061757

(TR PN: имя точки SD HA VA HT; при возврате ACK значение PN приращивается.)

Когда в поле «Вн.связь» установлено значение «SET»: 0006662 0804806 0394324 97 (SD VA HA Chk-SUM)

# Измерение смещений

## Измерение линейных смещений

1. Для входа в функцию линейных смещений нажмите [1] или выберите «Лин.» в меню «Смещ.».

Если расстояние не было измерено перед использованием этой функции, то появляется временный экран измерений.

2. Наведитесь на цель и нажмите [MSR1] или [MSR2].

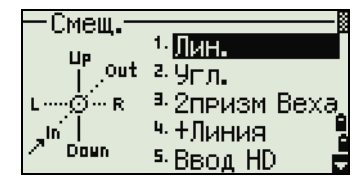

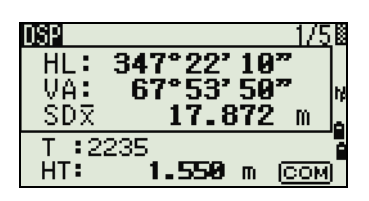

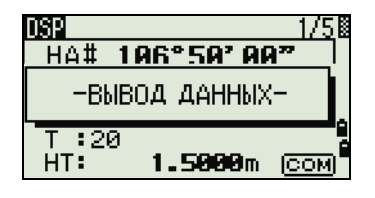

3. Введите значения смещения от измеренной точки. Клавишами курсора  $\lceil \cdot \rceil$  или  $\lceil \cdot \rceil$  выберите необходимое поле для ввода смещения.

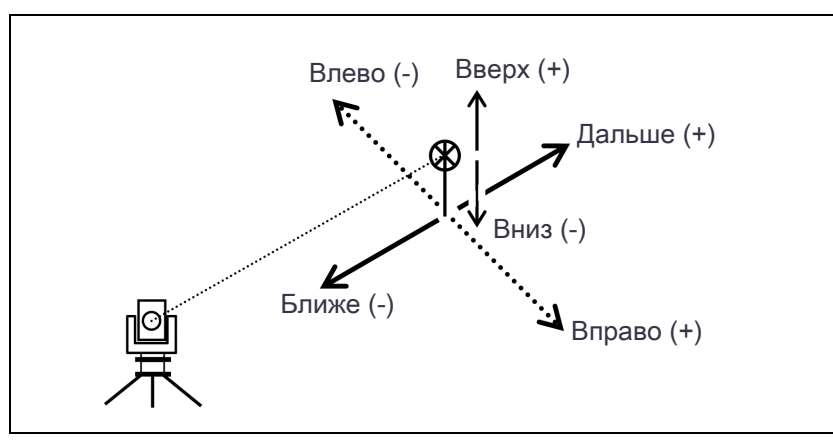

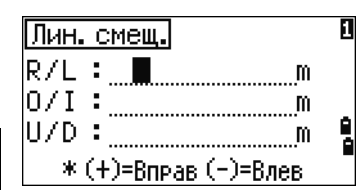

Вы можете вводить любые комбинации линейных смещений от заданной точки.

4. Для перехода к экрану записи точки нажмите [ENT] в последнем поле.

Отобразятся вычисленные координаты.

- 5. Введите имя точки и код.
- 6. Нажмите [ENT] для записи координат точки.

Сырые данные RAW будут также пересчитаны согласно величинам линейного смещения.

## Измерение с угловым смещением

1. Для входа в функцию линейных смещений нажмите [2] или выберите «Угл.» в меню «Смещ.».

Если расстояние не было измерено перед использованием этой функции, то появляется экран временных измерений.

- 2. Наведитесь на цель и нажмите [MSR1] или [MSR2].
- 3. Чтобы получить угловое смещение, поверните алидаду и зрительную трубу. Измеренное расстояние (HD) останется неизменным.
- 4. Для записи точки со смещением нажмите [ENT] или программную кнопку «Да».

Координаты XYZ будут перевычислены с учетом нового угла.

Совет – Вы можете записывать угловые смещения в главном экране измерений. После измерения расстояния, поверните алидаду и/или зрительную трубу. Затем нажмите [ENT] для записи измеренного расстояния и обновленной величины угла. Если вы используете этот метод, измерение углового смещения не хранится в виде СО записей. Для сохранения СО записей используйте функцию смещения.

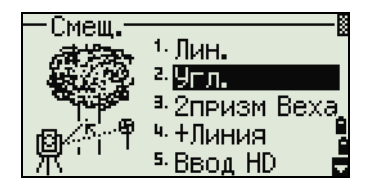

## Веха с двумя призмами

- 1. Для входа в функцию двухпризменной вехи нажмите [3] или выберите «2призм Веха» в меню «Смещ.».
- 2. Наведитесь на первую призму и нажмите [MSR1] или [MSR2].
- 3. Наведитесь на вторую призму и нажмите [MSR1] или [MSR2].
- 4. Введите расстояние между второй призмой и целью. Расстояние между первой и второй призмой можно не вводить, если нет необходимости контроля качества.
- 5. Если вы ввели расстояние между призмами, появится экран контроля качества. Сравниваются введенная величина и измеренное расстояние для проверки точности измерений.
- 6. Для записи точки нажмите **ENT** или программную кнопку «Да».

#### Примеры записей

SS,14,0.0000,38.9200,271.0350,89.2630,11:04:15,DITCH CO,2Prism O/S: P1-P2= 0.5090 (0.5060) P2-Tgt= 0.5020

Примечание – В этом примере 0.5090 – измеренное значение. 0.5060 – введенное значение.

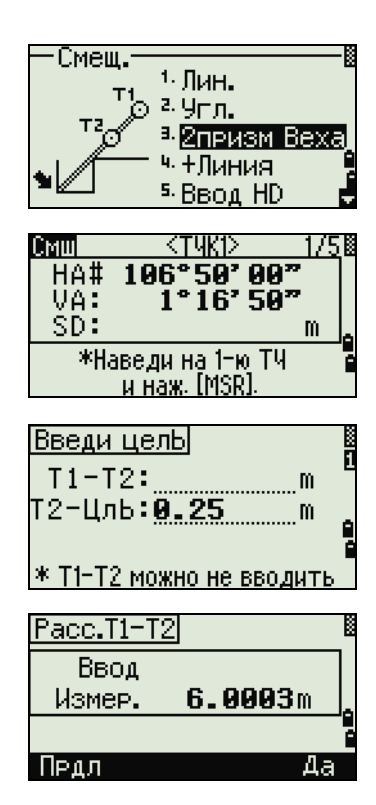

## Продолжение линии по смещению горизонтального угла

1. Для входа в функцию продолжения линии (по смещению горизонтального угла) нажмите [4] или выберите «+Линия» в меню «Смещ.»

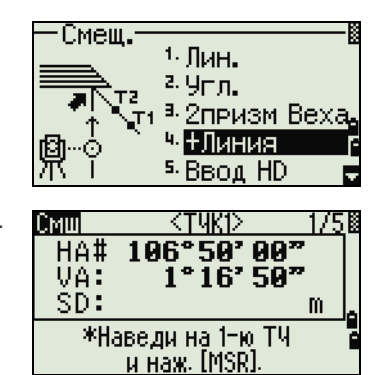

2. Наведитесь на первую призму или марку и нажмите [MSR1] или [MSR2]. Вы перейдете в следующий экран.

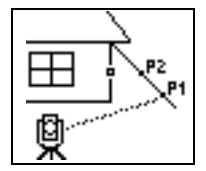

3. Наведитесь на вторую призму или марку и нажмите [MSR1] или [MSR2].

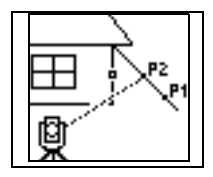

4. Наведитесь на «альтернативную» точку, которая находится на той же вертикальной линии, что и необходимая цель.

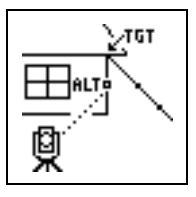

- 5. Для вычисления координат и сырых данных цели нажмите [ENT].
- 6. Введите имя точки T (и код CD) и нажмите [ENT] для записи точки. Высота отражателя устанавливается равной 0.0000 для точки смещения.

#### Примеры записей

SS, 40, 0.0000, 48.3304, 169.20370, 82.02470, 10:52:37 CO, PT1, 0.0000, 48.3020,169.19165, 83.58565 CO, PT2, 0.0000, 48.3155,168.54250, 85.42440

CO, O/S MSR:40 0.0000 0.0000 169.20370 87.02340

#### Примечание

- Вычисленная точка сохраняется как SS запись.
- Измерения на первую и вторую точку (P1 и P2) сохраняются как записи комментариев T1 и T2. Последняя строка представляет собой запись углового измерения на точку ALT (вертикальное смещение точки от действительной точки цели).

### Ввод горизонтального проложения после измерения угла

Эта функция может быть использована, если инструмент находится очень близко к точке и определяемая точка не может быть измерена непосредственно с помощью дальномера.

1. Для входа в эту функцию нажмите [5] или выберите «Ввод HD» в меню «Смещ.».

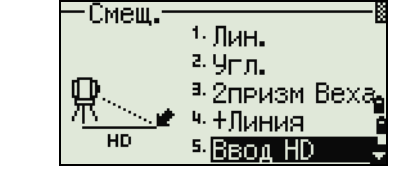

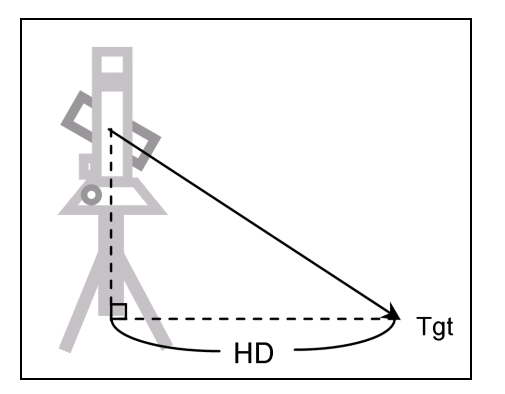

- 2. Наведите зрительную трубу в направлении точки, которую вы хотите сохранить.
- 3. Введите расстояние HD. Обычно это линейный промер от инструмента.
- 4. Введите имя и код точки, затем нажмите [ENT].

Вычисленная точка сохраняется как SS запись.

#### Примеры записей

SS,158,0.0000,77.0518,62.08380,108.06510,11:51:48 CO, Input HD:76.1243

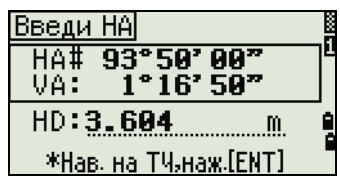

## Вычисление угловой точки

- 1. Для входа в функцию угловой точки нажмите [6] или выберите «Угол» в меню «Смещ.».
- 2. Выполните измерение расстояния до первой призмы (или марки) на стене. Нажмите [MSR1] или [MSR2].

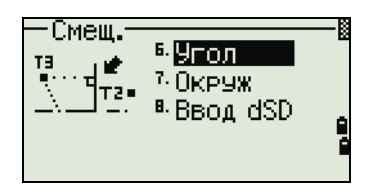

3. Выполните измерение расстояния до второй призмы (или марки) на той же стене. Нажмите [MSR1] или [MSR2].

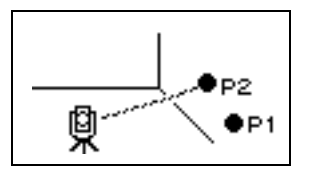

4. Наведитесь на первую точку на другой стене. Нажмите [MSR1] или [MSR2].

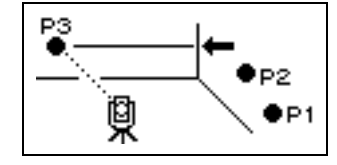

- 5. Если две стены находятся под прямым углом, нажмите программную клавишу «Вчсл» для расчета угловой точки по трем точкам.
- 6. При выполнении измерения до четвертой точки угловую точку можно вычислить как пересечение двух стен (P1-P2 и P3-P4). По умолчанию высота дается для точки P4.

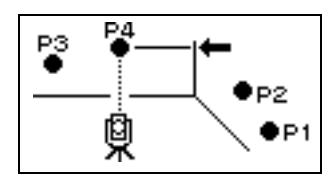

- 7. Введите имя точки и код. По умолчанию значение высоты берется из последнего измерения.
- 8. Для записи угловой точки нажмите [ENT].

#### Примеры записей

SS, 58, 0.0000, 48.3304, 169.19165, 82.02470, 10:52:37, FLOOR2 CO, PT1, 1.0080, 48.3020,169.19165, 83.58565 CO, PT2, 1.0080, 48.3155,128.54250, 85.42440 CO, O/S MSR:40 0.0000 0.0000 169.20370 87.02340

#### Примечание

- Вычисленная точка сохраняется как SS запись.
- Следующие три или четыре записи комментариев являются измерениями точек. Например: CO, Point name (fixed to PT1, PT2 etc.), HT, SD, HA, VA.

## Измерение центра окружности (Окруж)

1. Для входа в функцию измерения центра окружности нажмите [7] или выберите «Окруж» в меню «Смещ.».

Если расстояние до окружность не было измерено до входа в эту функцию, то появится экран временного измерения.

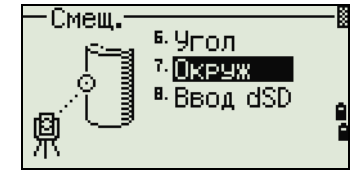

2. Наведитесь на любую точку на поверхности «цилиндра» и нажмите [MSR1] или [MSR2].

Примечание – Если для измерения расстояния используется призма, приставляемая к поверхности цилиндра, нажмите программную клавишу «+SD» для устранения ошибки смещения (от точки соприкосновения до измеряемой поверхности призмы) перед нажатием [ENT].

3. Наведитесь на край окружности и нажмите [ENT].

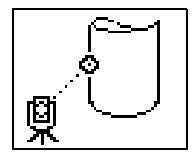

- 4. Если измерение расстояния было произведено по направлению к центру окружности, нажмите программную клавишу «Вчсл» для вычисления смещения с помощью одного углового измерения на краю.
- 5. Наведитесь на другой край окружности и нажмите [ENT].

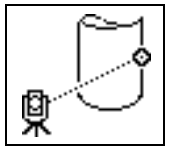

Инструмент вычислит и запишет центр окружности. Также будут вычислены координаты центра окружности и его радиус.

6. Для записи точки нажмите **[ENT] или программную кнопку «Да»**.

#### Примеры записей

SS,71,1.5000,37.0518,32.08380,81.06510,11:51:48, CO, PT1, 0.0000, 0.0000,47.05350, 83.58560 CO, PT2, 0.0000, 0.0000, 29.53010, 83.58560 CO,O/S MSR:71 1.5555 36.5418 38.28360 81.06510 CO,Radius of circle 0.356 CO,Input +SD:0.0020

#### Примечание

- Вычисленная точка (центр окружности) сохраняется как SS запись.
- Следующие три или четыре записи комментариев являются угловыми измерениями точек. Например: CO, Point name (fixed to PT1/ PT2), HT(0.0000), SD(0.0000), HA, VA.
- Если нажать программную клавишу «+SD» перед наведением на первую границу, введенная величина сохраняется в конце

## Продление наклонного расстояния

1. Для входа в эту функцию нажмите [8] или выберите «Ввод dSD» в меню «Смещ.»

Если расстояние не было измерено перед использованием этой функции, то появляется экран временных измерений.

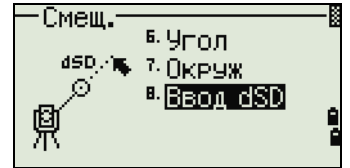

- 2. Введите наклонное расстояние, которое вы хотите прибавить или отнять. Можно ввести любое значение в диапазоне от –99.990 до +99.990 м (–328.000 до +328.000 футов).
- 3. Для записи точки нажмите [ENT].

#### Примеры записей

SS,83,1.5000,77.0518,62.08380,81.06510,11:51:48, CO,O/S MSR:83 1.5555 76.5518 62.08380 81.06510

# [Клавиш](#page-98-0)а [MENU]

- ► [Менедж](#page-101-0)ер проектов
- ► [Задачи](#page-110-0)
- ► [Настрой](#page-116-0)ки
- ► [Данны](#page-125-0)е
- ► [Связь](#page-128-0)
- ► [Кнопки быст](#page-130-0)рого доступа
- ► [Калибр](#page-130-1)овка
- ► [Время](#page-130-2)
- ► Съемное запоминающее устройство (USB-накопитель)

Используйте экран МЕНЮ для доступа к важным функциям и настройкам.

Для отображения экрана МЕНЮ нажмите клавишу [MENU].

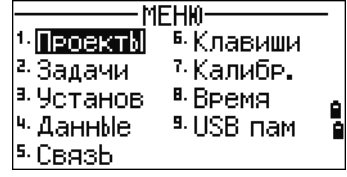

# <span id="page-98-0"></span>Менеджер проектов

Используйте менеджер проектов для открытия, создания, удаления проектов и для управления ими. Чтобы открыть менеджер проектов, нажмите клавишу [1] или выберите Проекты в экране МЕНЮ.

Появится список всех проектов, которые были сохранены в памяти инструмента. Последний созданный проект отображается вверху [списка.](#page-98-1)

Если ранее сохраненных проектов нет в памяти, появится экран создания проекта. См. раздел Создание нового проекта.

# Открытие существующего проекта

В списке проектов отображаются все проекты, сохраненные в инструменте, в порядке, обратном их созданию.

Дополнительную информацию о проектах дают следующие символы:

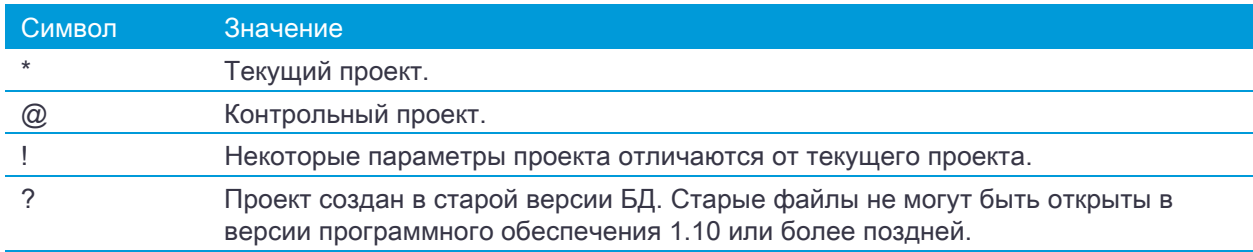

Нажмите  $\cap$  или  $\cap$  для перемещения по списку. Нажмите  $\overline{ENT}$ , чтобы открыть выбранный проект.

<span id="page-98-1"></span>Когда вы откроете проект, настройки автоматически изменятся таким образом, чтобы максимально соответствовать используемым настройкам открытого проекта.

## Создание нового проекта

- 1. Нажмите программную кнопку Созд в списке проектов.
- 2. Введите имя проекта длиной не более чем 8 символов. Нажмите клавишу [ENT].
- 3. Выполните одно из перечисленных ниже действий:
	- Для проверки параметров проекта нажмите программную клавишу Уст.
	- Для создания нового проекта с использованием параметров текущего проекта, нажмите [ENT] или программную кнопку Да.

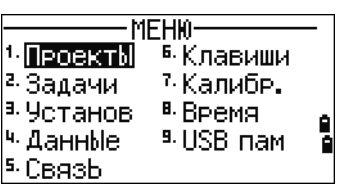

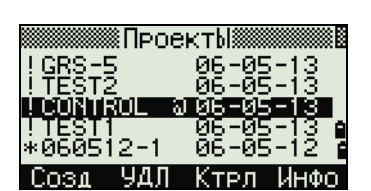

#### Параметры проекта

При создании проекта устанавливаются следующие параметры, которые нельзя будет изменить позже. Это дает гарантию, что данные будут верно сохраняться в базе данных и что все необходимые поправки будут применены при сохранении каждой записи.

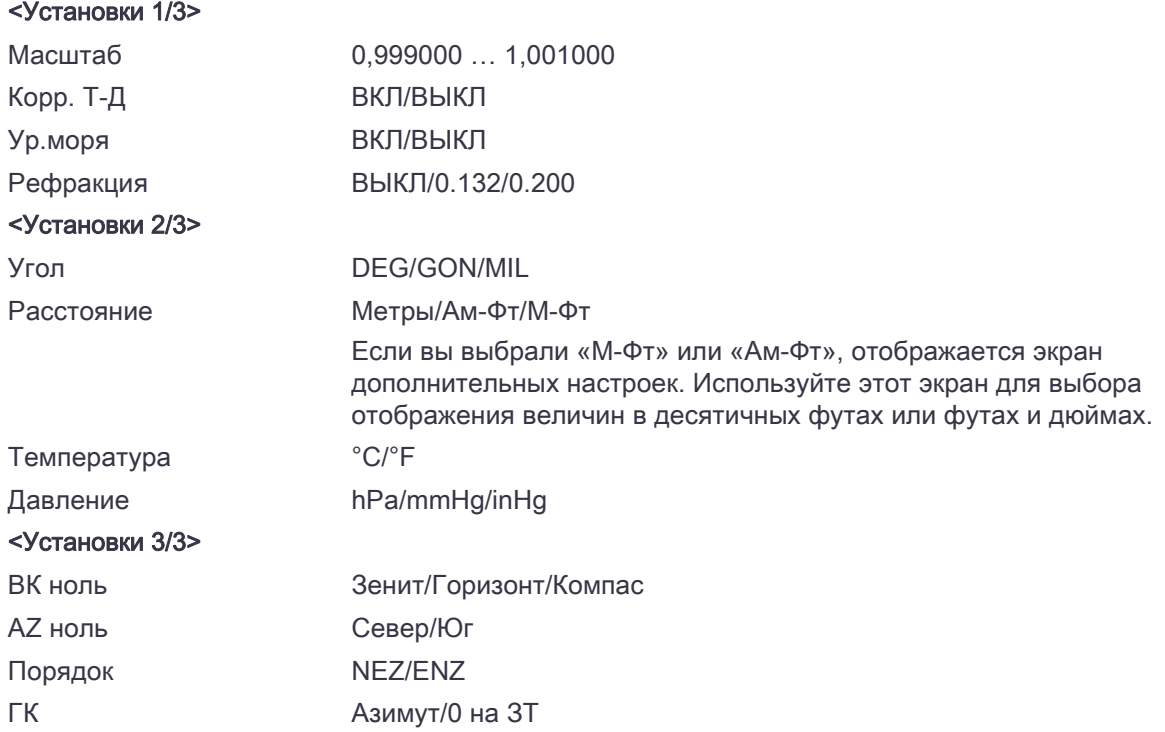

Для перемещения между полями нажмите [^] или [v]. Иначе, для перемещения к следующему полю нажмите [ENT].

Любой из параметров может быть изменен клавишами курсора [<] или [>].

Чтобы подтвердить установленные параметры нажмите [ENT] в последнем поле (HA).

Эти настройки обособлены от других временных настроек, применяются для всего проекта и не могут быть изменены после создания проекта.

## Удаление проекта

- $\bigwedge$  ВНИМАНИЕ! Эта функция безвозвратно удаляет проект. Прежде чем нажать [ENT] или выбрать УДЛ, убедитесь, что выбранный проект вы действительно хотите удалить.
- 1. В меню проектов, установите курсор на имя проекта, который требуется удалить.
- 2. Нажмите программную кнопку УДЛ. Появится экран подтверждения.
- 3. Выполните одно из перечисленных ниже действий:
	- Для удаления выбранного проекта нажмите **[ENT] или программную кнопку УДЛ**.
	- Для отмены процедуры удаления проекта и возврата в предыдущий экран нажмите [ESC] или программную кнопку Прерв.

После удаления проекта прибор вернется в экран списка проектов.

## Настройка контрольного проекта

Если вы ищете точку, когда задан контрольный проект, и система не может найти ее в текущем проекте, то будет автоматически произведен поиск этой точки в контрольном проекте и в случае положительного результата точка будет скопирована в текущий проект как UP запись. Контрольный проект имеет тот же самый формат, что и обычный проект.

Он может быть открыт и модифицирован. Вы можете использовать его для записи любых данных.

Для установки контрольного проекта:

- 1. Выберите проект, который хотите использовать.
- 2. Нажмите программную кнопку УДЛ.

Появится экран подтверждения.

- 3. Выполните одно из перечисленных ниже действий:
	- Чтобы установить выбранный проект в качестве контрольного нажмите [ENT] или программную кнопку Да.
	- Для отмены процедуры нажмите  $\overline{|\text{esc}|}$  или программную кнопку Нет.

Если контрольный проект уже назначен, вновь назначенный проект заменит его в качестве контрольного.

Для того чтобы отменить контрольный проект установите курсор на него, и вновь нажмите программную клавишу Ктрл. Затем нажмите [ENT] или программную кнопку Да для подтверждения.

## Просмотр информации о проекте

Выберите проект, информацию о котором требуется просмотреть и нажмите программную клавишу Инфо.

На экране «Информация» отобразится число записей в проекте, объем свободного места и дата создания проекта. Поле Свободно показывает, как много точек может быть сохранено в проекте. Для возврата к списку проектов нажмите любую клавишу.

## Импорт проекта

Процедура импорта проекта с USB-накопителя на инструмент

- 1. В списке проектов нажмите программную кнопку «ФНК». Отобразится окно «ФНК».
- 2. При помощи клавиши [2] или [v] выделите пункт «Импорт проекта (USB->Инст.)» и нажмите [ENT]. Отобразится страница «USB-накопитель (проект)». На этой странице отображается список проектов на съемном запоминающем устройстве.

Примечание – Чтобы изменить порядок сортировки списка (по имени или по дате создания проекта), нажмите программную кнопку «ОТБ».

- 3. При помощи клавиши  $\sqrt{v}$  выделите проект, который требуется скопировать, и нажмите [ENT].
- 4. Проверьте название проекта, а затем нажмите программную кнопку «Да», чтобы скопировать проект на инструмент. Если проект содержит большое количество записей, процесс может занять длительное время. Отобразится индикатор прогресса Для отмены операции нажмите программную кнопку «Нет».
- 5. После копирования проекта выполните одно из следующих действия:
- чтобы сразу начать работать с проектом, нажмите программную кнопку «Да».
- чтобы вернуться к предыдущей странице, нажмите программную кнопку «Прерв».

## Экспорт проекта

Чтобы сохранить файл проекта для последующего использования можно экспортировать его на USB-накопитель.

Процедура экспорта проекта

- 1. Выделите проект, который требуется экспортировать на внешнее запоминающее устройство.
- 2. Нажмите программную кнопку УДЛ. Отобразится окно «УДЛ».
- 3. При помощи клавиши <sup>[3]</sup> или <sup>[у]</sup> выделите пункт «Экспорт проекта (Инст.->USB)» и нажмите [ENT]. Отобразится страница «Экспорт проекта».
- 4. Проверьте название проекта, а затем нажмите программную кнопку «Да» чтобы экспортировать проект на запоминающее устройство. Если проект содержит большое количество записей, процесс может занять длительное время. Отобразится индикатор прогресса Для отмены операции нажмите программную кнопку Нет.
- 5. По окончании экспорта проекта отобразится страница «Удаление проекта». Выполните одно из перечисленных ниже действий:
	- Чтобы удалить проект, нажмите программную кнопку «УДЛ».
	- Чтобы отменить операцию нажмите программную кнопку «Прерв».

Примечание – НЕ отключайте внешнее запоминающее устройство (USB-накопитель), пока отображается индикатор прогресса.

# <span id="page-101-0"></span>Задачи

Используйте меню «Зад.» для выполнения расчетов координатной геометрии (COGO). Доступ к этому меню вы можете получить в любое время из экранов наблюдений или ввода точки.

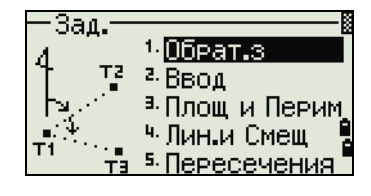

Чтобы открыть меню «Зад.», нажмите клавишу [2] или выберите «Зад.» в экране МЕНЮ.

## вычисление угла и расстояния по двум точкам с известными координатами

Чтобы открыть меню обратной задачи, нажмите клавишу [1] или выберите «Обрат.з» в меню «Зад.».

#### "ТЧ-ТЧ" - вычисление по двум точкам

Эта функция вычисляет расстояние и угол между двумя введенными точками.

Для расчета обратной задачи по двум точкам:

- 1. Нажмите п или выберите «ТЧ-ТЧ» в меню «Обрат.з.».
- 2. Появится экран «Ввод Т1». Введите номер или имя первой точки. Нажмите клавишу [ENT].

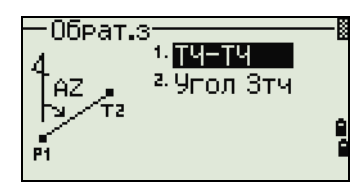

| Клавиша [MENU]

Если вы нажимаете [ENT] не вводя номер точки, то появится экран ввода координат. Эти координаты не будут сохранены в базе данных проекта. Если вы хотите сохранить точку, определите новое имя для этой точки.

3. Появится экран «Ввод Т2». Введите имя второй точки и нажмите [ENT]. Программная кнопка MSR позволяет вам провести измерение на точку для использования ее в вычислениях.

На экране отобразятся азимут, горизонтальное проложение и превышение от первой до второй точки.

- 4. Выполните одно из перечисленных ниже действий:
	- Для возврата к экрану ввода точек нажмите [ESC].
	- Для возврата в меню Расчеты нажмите [ENT].
	- Для просмотра других величин нажмите [DSP].
		- Gd Наклон (HD/VD)
	- V% 100/Gd
	- rSD Наклонное расстояние от T1 до T2

#### Угол 3тч

Эта функция позволяет вычислить угол между двумя прямыми, заданными по трем точкам.

Для расчета угла, образованного тремя точками выполните приведенные ниже действия.

1. Нажмите [2] или выберите «Угол 3тч» в меню «Обрат.з.».

Т1 - базовая точка. Два прямые определяются точками Т2 и Т3 и общей точкой Т1.

- 2. Появится экран ввода базовой точки. Введите имя точки или выполните измерение, используя программную клавишу MSR.
- 3. Появится экран «Ввод Напр.». Введите вторую точку (Т2) для задания базовой линии (Т1 Т2). Угол (dHA) измеряется от базовой линии.
- 4. Введите третью точку (Т3) для задания второй прямой (Т1 Т3).

Когда вы нажимаете программную клавишу MSR появляется временный экран измерений. Наведите инструмент на цель и нажмите [MSR1] или [MSR2], чтобы выполнить измерение.

После измерения, появится экран сохранения точки. Для сохранения измеренной точки введите значения в поля Т, НТ и CD и нажмите [ENT]. Чтобы использовать точку, не записывая ее, нажмите [ESC].

После ввода всех трех точек будет вычислен угол между двумя направлениями и расстояния.

- 5. Выполните одно из перечисленных ниже действий:
	- Для возвращения в меню «Обрат. 3» нажмите [ENT].
	- Для возвращения к экрану ввода базовых точек нажмите **[ESC**].

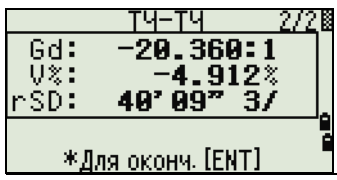

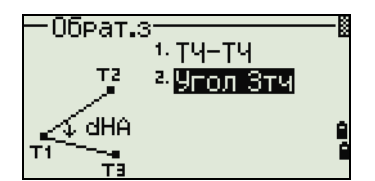

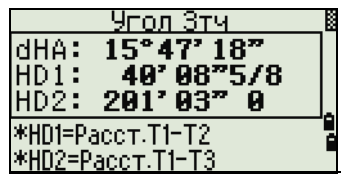

# | Клавиша [MENU]

## Вычисления и ввод координат вручную

Чтобы открыть меню ввода, нажмите клавишу [2] или выберите «Ввод» в меню «Зад.». В этом меню имеется три функции для записи новых координат точек.

#### Ввод азимута + HD (горизонтального проложения)

- 1. Для вычисления координат по углу и расстоянию от базовой точки (Т1), нажмите [1] или выберите «AZ+HD» в меню «Ввод».
- 2. Появится экран «Ввод Т1». Введите базовую точку (Т1). Введите имя точки и нажмите [ENT].
- 3. Отобразится окно «Ввод AZ». Введите азимут, горизонтальное проложение и превышение. Затем нажмите [ENT].
- 4. Отобразится окно «Ввод dVD». Введите значение: если поле dVD оставить пустым, то ему будет присвоено значение 0.000.

После ввода появится экран сохранения точки с вычисленными координатами. По умолчанию имя точки Т принимается равным имени последней записанной точки + 1.

5. Нажмите [ENT], чтобы сохранить точку.

#### Ход

1. Чтобы открыть функцию «Ход (2 точки и угол)», нажмите клавишу [2] или выберите «Ход» в меню «Ввод».

Функция «Ход» позволяет вычислить координаты новой точки точки, образованной отложением угла от линии, образованной известными

точками Т1 и Т2, а также вводом горизонтального проложения и превышения от этой линии.

- 2. Появится экран «Ввод Т1». Чтобы ввести Т1 и Т2, ведите имена точек или произведите измерения до целей.
- 3. Отобразится окно «Ввод dVD». Введите положительное или отрицательное значение угла, горизонтальное проложение и превышение от базовой линии Т1-Т2.

Если превышение dVD оставить пустым, то ему будет присвоено значение 0.000.

- 4. Когда вы нажимаете [ENT], в поле dVD вычисляются координаты новой точки. Номер точки T будет равен номеру последней записанной точки + 1.
- 5. Для записи новой точки и возвращения к экрану ввода точек нажмите [ENT].

Т1 (базовая точка) по умолчанию будет иметь значение предыдущей записанной точки. Т2 по умолчанию соответствует предыдущему значению Т1.

Совет – Для последовательного вычисления новых точек хода вводите +Ang, HD и dVD из предыдущей линии азимута. Это наиболее удобный путь для ввода точек хода.

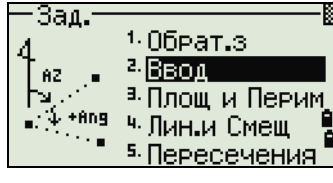

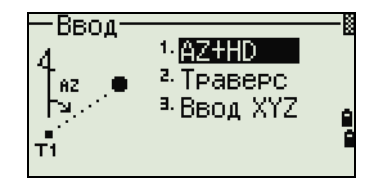

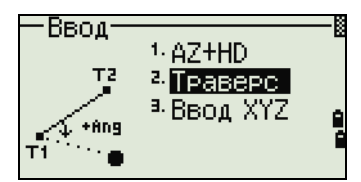

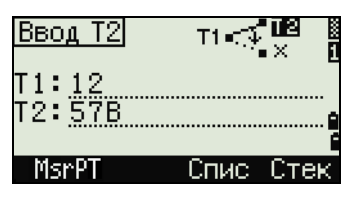

## Ввод координат

1. Для ручного ввода XYZ координат нажмите  $\overline{3}$  или выберите «Ввод XYZ» в меню «Ввод».

Номер точки T будет равен номеру последней записанной точки + 1.

- 2. Введите координаты при помощи цифровых клавиш. Для перехода к следующему полю нажмите [ENT] или [v] в любом поле.
- 3. Чтобы сохранить точку в виде MP записи и вернуться к экрану ввода точки, нажмите [ENT] в поле «Z». По умолчанию T увеличится до следующего значения.

В базу данных можно записать только NE, NEZ, или Z данные.

## Вычисление площади и периметра

- 1. Для вычисления площади и периметра нажмите [3] или выберите «Площ и Перим» в меню «Зад.».
- 2. Чтобы сделать измерение, введите первую точку и нажмите [ENT] или выберите программную клавишу «ИЗМ».
- 3. Счетчик в правом верхнем углу экрана показывает, сколько точек вы ввели.

Для пос[ледовательного ввода номеров точек используйте](#page-104-0)  [прог](#page-104-0)раммную кнопку «От / До». Дополнительные сведения см. в разделе Дополнительные возможности: ввод диапазона точек, стр. 106

- 4. Если вы ввели имя новой точки, вы можете ввести новые координаты и записать точку. Если вы не хотите записывать точку, нажмите [ENT] без ввода значения в поле «T». Отобразится экран ввода координат XY.
- 5. Продолжайте вводить точки, пока не введете все поворотные точки участка. Затем нажмите  $\overline{v}$ для вычисления площади и периметра.

## NOTES –

- Первая и последняя введенные точки соединяются, чтобы замкнуть участок.
- Вы должны вводить точки в том порядке, в котором они образуют участок.
- Вы можете ввести до 99 точек.
- 6. Нажмите [ENT] чтобы сохранить вычисленные значения как запись комментария или нажмите **[ESC] чтобы вернуться в меню «Задачи»**.
- 7. Если вы желаете сохранить площадь, введите имя, которое будет идентифицировать площадь, и нажмите [ENT].

<span id="page-104-0"></span>NOTE – Когда вы загружаете данные в формате Nikon RAW, записи участка (АR) выводятся как записи примечаний (СО).

#### Дополнительные возможности: ввод диапазона точек

Для быстрого ввода последовательного диапазона точек используйте функцию ввода диапазона. Для доступа к этой функции нажмите программную кнопку «От/До» в экране ввода No. 01 или No. 02.

# Зад.  $1.06$ Pat. $3$ 2. Ввод

**В∏лощ и Перим** <sup>ч.</sup> Лин.и Смещ

 $+$  AZ+HD

<sup>2.</sup> TPaBePC <sup>B.</sup> BBOA XYZ

Ввод

(XYZ)

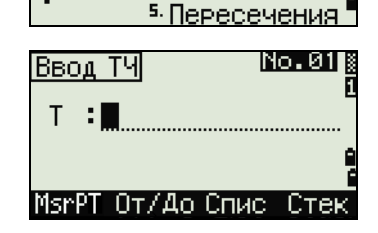

Ĥ

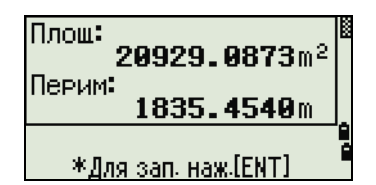

Введите имя начальной точки в поле «От» и имя конечной точки в поле «До». Вы можете использовать буквы и дефисы в имени точки, но последний символ должен быть цифрой.

Нажмите **[ENT] в поле «До», чтобы начать поиск подходящих точек.** Отобразится количество найденных в данном диапазоне точек.

По окончанию поиска вы вернетесь к экрану ввода точки.

Нажмите программную кнопку «Вчсл» для выполнения расчета площади и периметра или введите имя точки в поле «Т».

Нажмите **[ESC] чтобы вернуться к экрану ввода точки** с предыдущим именем.

#### Вычисление координат точки по линии и смещению

Для входа в эту функцию нажмите [4] или выберите «Лин.и Смещ» в меню «Задачи».

Появится экран «Ввод Т1». Введите базовую точку (Т1).

Задайте азимут. Для этого введите значения в поля «AZ» или «T2». Т2 – это вторая точка на линии.

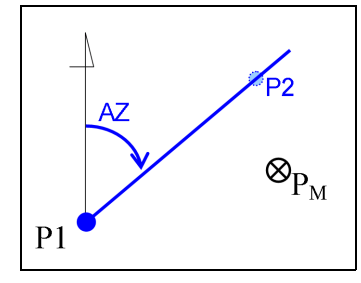

Введите проложение вдоль базовой линии (Sta), проложение перпендикулярно линии (Сдв) и превышение (dVD).

Совет – Отрицательное значение в поле «Sta»означает обратное направление вдоль направления введенной линии. Отрицательное значение «Сдв» означает смещение в левую сторону от направления введенной линии.

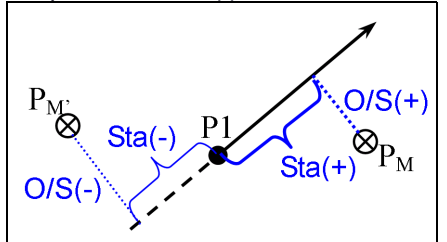

Для вычисления координат точки (PM) нажмите [ENT] в поле «dVD». Здесь можно изменить значение координаты Z.

Для записи точки нажмите [ENT] в поле CD.

Координаты сохраняются как CC запись. Информация о линии и значения Sta, Сдв и dVD сохраняются в записях комментариев (СО).

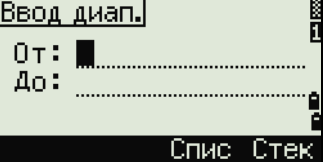

## Расчет координат с использованием функций пересечения

Для входа в меню пересечения нажмите клавишу [3] или выберите «Пересечения» в меню «Задачи». В этом меню имеются четыре функции для расчета координат.

#### Расчет пересечения типа «азимут-азимут»

Пересечения типа «азимут-азимут» являются точкой пересечения двух линий.

- 1. Для расчета пересечения типа «азимут-азимут» нажмите клавишу [1] или выберите «Азим-Азим» в меню «Пересечения».
- 2. Появится экран «Ввод Т1». Введите имя первой точки и нажмите [ENT]. Иначе, для непосредственного измерения точки, нажмите программную кнопку «ИЗМ».
- 3. Отобразится окно «Ввод AZ». Определите первую линию путем ввода азимута.
- 4. Чтобы определить линию по двум точкам, нажмите программную клавишу «Тчк». Поле «От» по умолчанию принимает значение точки Т1, но вы можете изменить выбранную точку. Введите имя точки в поле «До» или измер[ьте вторую точку.](#page-108-0)

[Дополнительная информация о програ](#page-108-0)ммной клавише «Сдв» приведена в разделе Дополнительные возможности: ввод смещения угла и расстояния, стр. 110.

- 5. Выполните одно из перечисленных ниже действий:
	- Для возврата к предыдущему экрану нажмите [ESC]. Рассчитанное значение появится в поле AZ.
	- Для перехода к следующему экрану нажмите [ENT].
- 6. Задайте вторую линию по двум точкам или по точке Т2 и азимуту.
- 7. Для вычисления координат точки пересечения нажмите **[ENT]** в поле «AZ».

Отобразятся вычисленные координаты. При необходимости вы можете ввести значение в поле Z.

- 8. Введите значения в поля Т и CD.
- 9. Для записи точки нажмите [ENT].

#### Примеры записей

CO,Int BB P1:P10 AZ:330.54175-90.00000 CO, P2:408 AZ:100.0000+0.0000 CC,A123,,4567.3080,200.1467,-1.2056,POT

#### Расчет пересечения типа «азимут-расстояние»

1. Нажмите [2] или выберите «Азим-Расс» в меню «Пересечения».

Функция «Азим-Расс» вычисляет точку пересечения одной линии с одним расстоянием (радиусом).

2. Появится экран «Ввод Т1». Введите имя точки на линии.

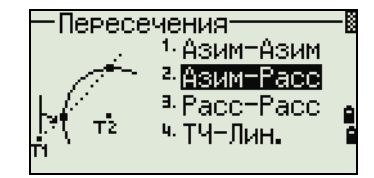

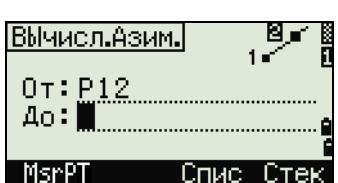

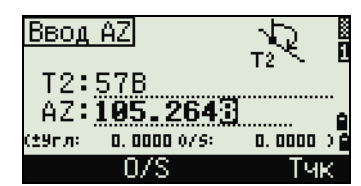

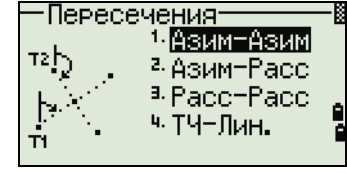

Линия может быть задана двумя точками или одной точкой и азимутом.

- 3. Появится экран «Ввод Т2». Введите вторую точку (P2), которая будет являться центром круга.
- 4. Отобразится окно «Ввод HD». Введите расстояние от Т2.
	- Чтобы определить расстояние (HD) по двум точкам, нажмите программную клавишу «Тчк».
	- Для вычисления координат точки пересечения нажмите [ENT] в поле «HD».
- 5. Если результатом решения являются две точки, первое решение отображается в виде диаграммы относительно точек Т1 и Т2. Чтобы посмотреть второе решение, нажмите клавишу [<] или [>].
- 6. Для записи точки нажмите [ENT], когда на дисплее будет отображаться необходимое решение.
- 7. При необходимости вы можете ввести значение координаты Z.
- 8. Для перехода к полям PT и CD нажмите [ENT].

#### Примеры записей

CO,Int BD P1:4672 AZ:330.54175+0.00000 CO, P2:71 HD:100.0000 CC,504,,-839.3065,347.6682,,SIGN

#### Расчет пересечения типа «расстояние-расстояние»

- 1. Нажмите [3] или выберите «Расс-Расс» в меню «Пересечения».
- 2. Появится экран «Ввод Т1». Введите имя первой точки и нажмите [ENT] или нажмите программную кнопку «ИЗМ » для непосредственного измерения точки.
- 3. Отобразится окно «Ввод HD». Введите расстояние от Т1 и нажмите [ENT].
- 4. Чтобы определить расстояние (HD) по двум точкам, нажмите программную клавишу «Тчк».
- 5. Введите Т2 и расстояние от Т2 (HD).
- 6. Для вычисления координат точки пересечения нажмите [ENT] в поле «HD».
- 7. Нажмите [<] или [>], чтобы увидеть второе решение.
- 8. Для записи точки нажмите [ENT], когда на дисплее будет интересующее вас решение.
- 9. При необходимости вы можете ввести значение координаты Z. Для перехода к полям PT и CD нажмите [ENT].

#### Примеры записей

CO,Int DD P1:486 HD:330.6020 CO, P2:7 HD:100.0000 CC,505,,236.5817,50.0461,0.0000,

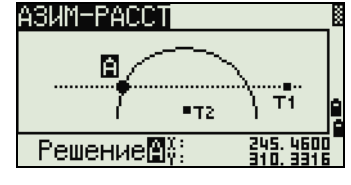

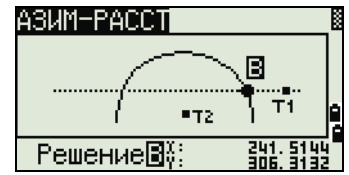

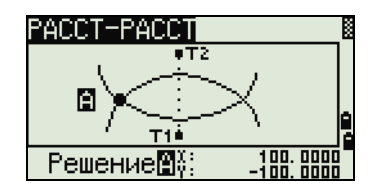
#### Расчет пересечения типа «точка-линия»

- 1. Нажмите [4] или выберите **ТЧ-Лин** в меню «Пересечения».
- 2. Появится экран «Ввод Т1». Введите имя точки и нажмите [ENT] или для непосредственного измерения точки нажмите программную клавишу «ИЗМ».
- 3. Отобразится окно «Ввод AZ». Введите азимут или нажмите программную клавишу «Тчк» для ввода имени точки на линии.
- 4. Появится экран «Ввод Т2 ». Введите точку, из которой проводится перпендикуляр к линии, или для непосредственного измерения точки нажмите программную клавишу «ИЗМ».
- 5. Для вычисления координат точки пересечения нажмите **[ENT]**.

Если Т1 и Т2 описываются 3-х мерными координатами, координата Z искомой точки вычисляется относительно наклона между Т1 и Т2.

6. Введите значения в поля Т и CD и затем нажмите [ENT] для записи точки.

#### Примеры записей

CO,Int PtLine P1:38 AZ:90.00000+0.00000 CO, P2:506 CC,A-123,,4567.3080,200.1467,-1.2056,POT

#### Дополнительные возможности: ввод смещения угла и расстояния

1. Чтобы перейти к экрану ввода смещения, нажмите программную клавишу «O/S».

2. В поле «Угл» введите положительное значение для поворота линии по часовой стрелке. Введите отрицательное значение

для поворота линии против часовой стрелки.

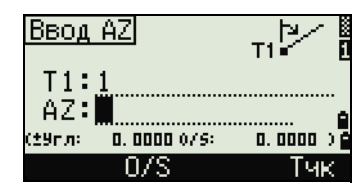

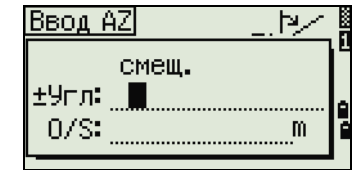

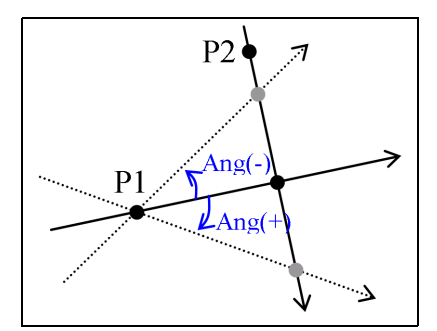

3. В поле «O/S» введите положительное значение для смещения вправо. Введите отрицательное значение для смещения влево.

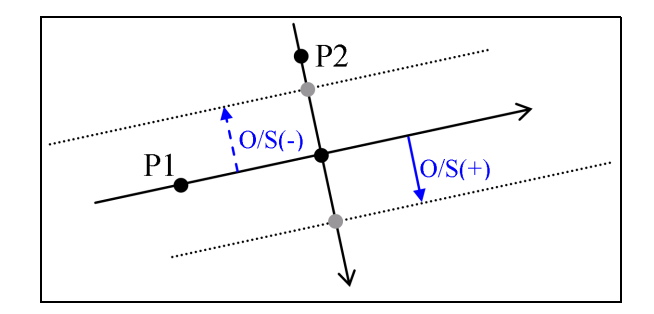

# Настройки

Чтобы войти в меню настроек нажмите клавишу [2] или выберите «Установ» в экране «МЕНЮ».

Используйте это меню для установки начальных параметров проекта.

Примечание – Некоторые параметры проекта, определенные в следующих разделах, не могут быть впоследствии изменены в созданном проекте. Если изменялись некоторые параметры, когда

Устан. · Yroni  $E. Pa35AB.$ 7- Единицы <sup>а, р</sup>асст. –  $B.$   $3a$ пис $b$ <sup>а</sup> Коорд. å в Охрана <sup>ч.</sup> Питание 5. СвязЬ. в Другие

проект был открыт, поя[вляется экран запрос](#page-161-0)а на создание нового проекта с новыми настройками или применения параметров к текущему проекту без сохранения данных. Дополнительные сведения см. в разделе Настройки, стр. 163

# Угол

Чтобы открыть меню «Угол», нажмите клавишу [1] или выберите «Угол» в меню «Установки».

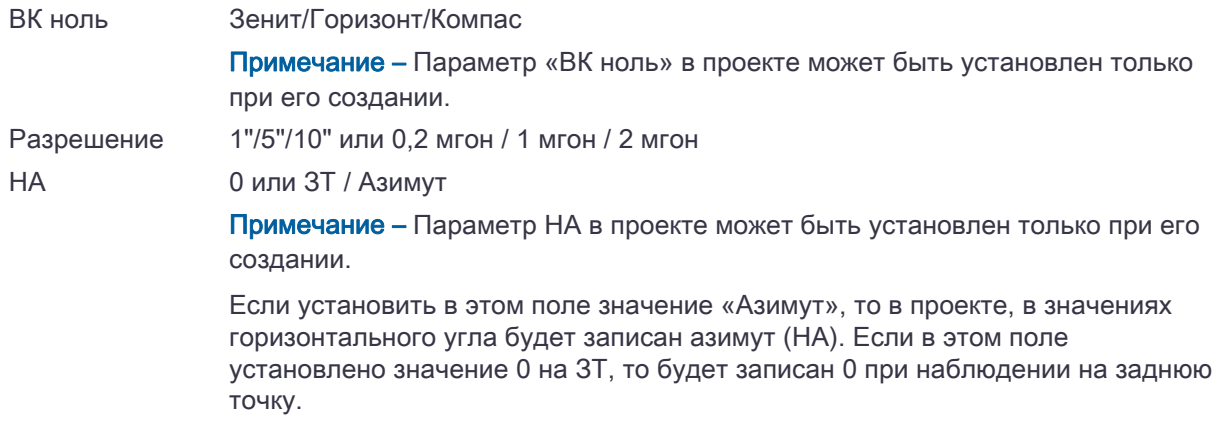

# Расстояние

Чтобы открыть меню «Расстояние», нажмите клавишу [2] или выберите «Расст» в меню «Установки».

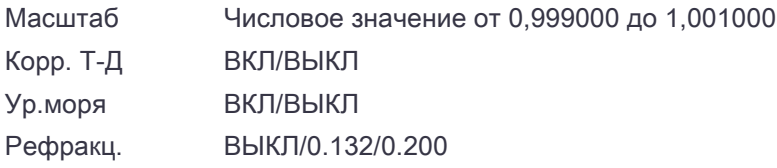

Примечание – Эти настройки проекта могут быть установлены только при создании проекта.

#### Поправки температуры и давления

$$
K = 275 - \frac{106 \times P \times \left(\frac{10000.0}{13.5951 \times 980.665}\right)}{273 + T}
$$

$$
SD' = \left(1 + \frac{K}{1000000}\right) \times SD
$$

- SD Наклонное расстояние (до коррекции)
- SD' Наклонное расстояние (после коррекции)
- K Коэффициент компенсации
- P Давление (гПа)
- T Температура (°C)

#### Поправка за уровень моря.

$$
HD' = \frac{HD \times R_e}{R_e + Z_{STN}}
$$

- HD Горизонтальное проложение (до коррекции)
- HD' Горизонтальное проложение (после коррекции)
- $Z_{\text{stn}}$  Z инструмента
- Re 6370 км

#### Поправка за кривизну и рефракцию.

Так как поверхность Земли неровная, вертикальные высоты (VD и Z) для измеренных точек различны относительно горизонтальной плоскости и включают некоторую ошибку. Эта ошибка называется *ошибкой кривизны*. Кроме того, поскольку плотность воздуха, окружающего Землю, уменьшается с высотой, рефракция световых лучей различается на разной высоте. Ошибка в результате таких изменений рефракции называется ошибкой рефракции.

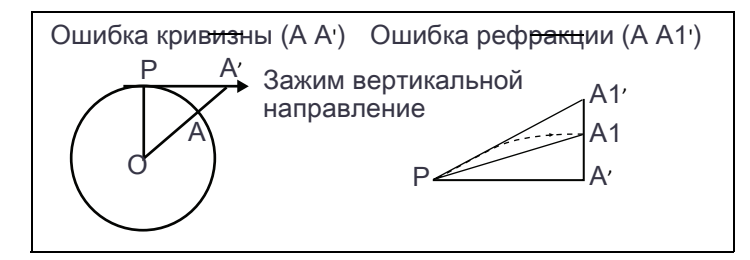

- HD Горизонтальное проложение (до коррекции)
- HD' Горизонтальное проложение (после коррекции)
- VD Вертикальное расстояние (до коррекции)
- VD' Вертикальное расстояние (после коррекции)
- SD Наклонное расстояние
- VA Вертикальный угол
- Rз 6370 км
- k Постоянная C&R (от 0,132 до 0,200)

$$
HD' = HD - \frac{SD^2 \sin(2VA)}{2R_e} \left(1 - \frac{k}{2}\right)
$$

$$
VD' = VD + \frac{HD^2}{2R_e}(1-k)
$$

## <span id="page-112-0"></span>Координаты

Чтобы открыть меню «Координаты», нажмите клавишу [3] или выберите «Коорд.» в меню «Установки».

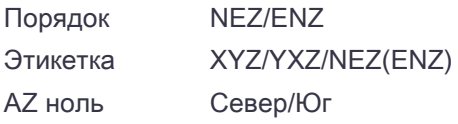

Примечание – Параметры «Порядок» и «AZ Ноль» нельзя изменить после создания проекта.

# Энергосбережение

Чтобы открыть меню энергосбережения, нажмите [4], удерживайте клавишу [AF] в течение одной секунды или выберите «Питание» в меню «Установки».

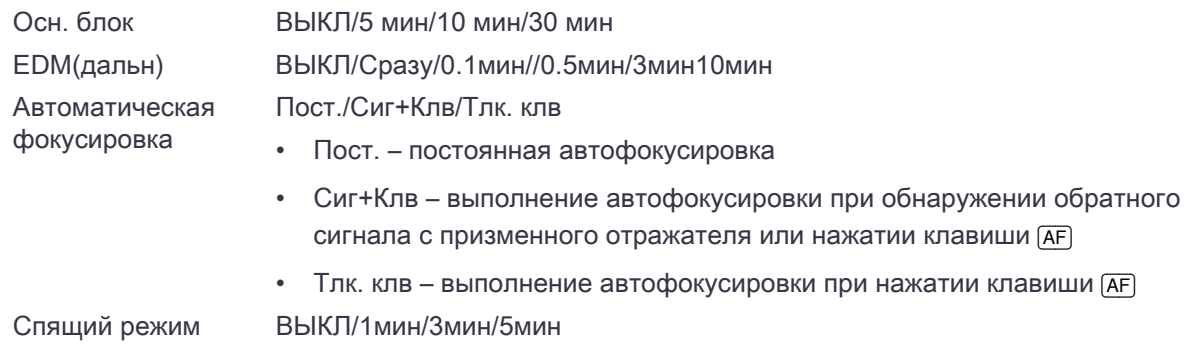

## Автоматическая фокусировка

Варианты автофокусировки:

- Выберите Пост. для постоянной автофокусировки.
- Выберите «Сиг+Клв» для выполнения автофокусировки при обнаружении обратного сигнала с призменного отражателя или нажатии клавиши [AF].
- Выберите «Тлк. клв» для выполнения автофокусировки при нажатии клавиши [АF].

Параметр «Пост.» (постоянная) в поле автофокусировки можно установить только если настройка энергосбережения дальномера выключена (ВЫКЛ).

Если изменить настройку автофокусировки на «Пост.» при включенной настройке энергосбережения дальномера (Сразу/0.1мин/0.5мин/3мин/10мин), отобразится экран подтверждения.

- Выберите [Да], чтобы выключить настройку энергосбережения дальномера. Это также приведет к установке постоянного режима автофокусировки.
- Выберите [Нет] для отмены постоянного режима автофокусировки. Настройка энергосбережения дальномера не изменится.

При включении настройки энергосбережения дальномера (изменено на: Сразу/0.1мин/0.5мин/3мин/10мин) когда для автофокусировки установлен параметр «Пост.», отобразится экран предупреждения и настройка энергосбережения дальномера не изменится.

# Связь

Чтобы открыть меню «Связь», нажмите клавишу [5] или выберите «Связь» в меню «Установки».

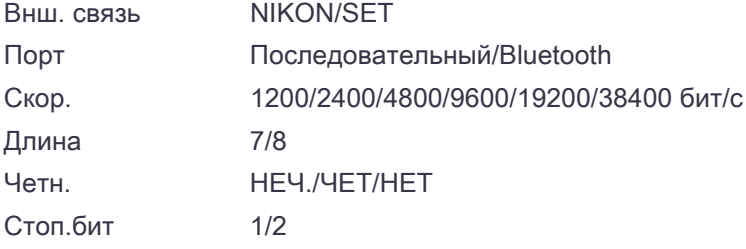

# <span id="page-114-0"></span>Разбивка

Чтобы открыть меню «Разбивка», нажмите клавишу **6 или выберите Разбив. в меню «Установки**».

Доб ТЧ Целое число от 1 до 999999 Это поле используется для присвоения точке номера по умолчанию для записи измеренных данных выноса в натуру.

## Единицы

Чтобы открыть меню «Единицы», нажмите клавишу [7] или выберите Единицы в меню Установки.

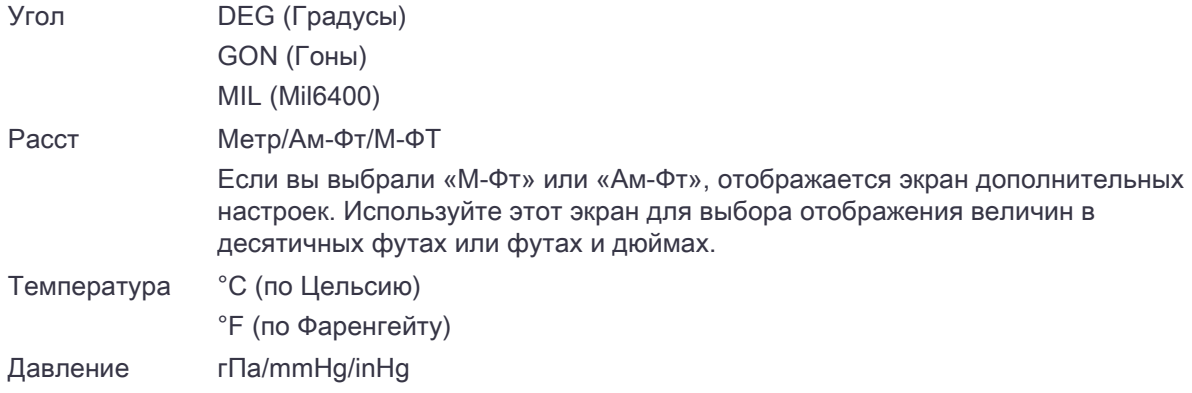

Примечание – Эти настройки проекта могут быть установлены только при создании проекта.

## Запись

Чтобы открыть меню «Запись», нажмите клавишу [8] или выберите «Угол» в меню «Установки».

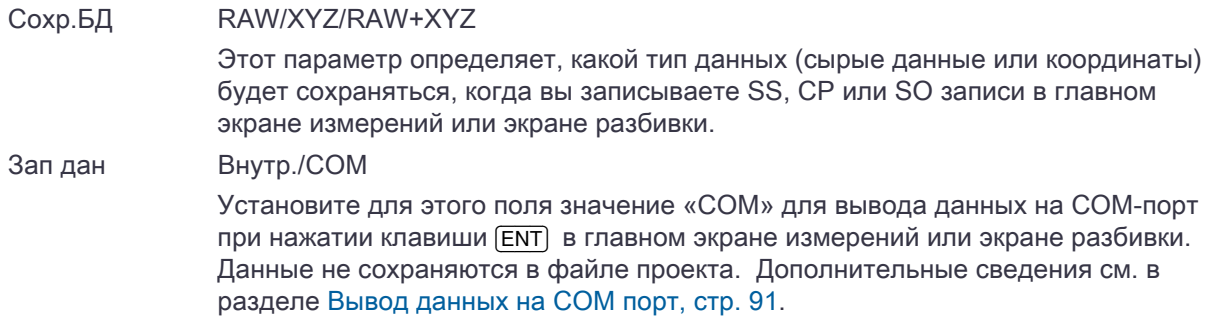

# Параметры безопасности

Используйте параметры безопасности во избежание несанкционированного использования инструмента.

Чтобы открыть меню «Параметры безопасности», нажмите клавишу [9] или выберите «Безопасность» в экране меню «Установки».

В этом экране можно активировать код безопасности PIN/PUK и отобразить PUK-код.

### Смена PIN-кода

Чтобы активировать или сменить защитный PIN-код, нажмите [1] или выберите «Сменить PIN-код» в меню «Параметры безопасности».

Если защитный PIN-код уже активирован, отобразится запрос на ввод текущего PIN-кода.

- 1. Введите текущий PIN-код. Нажмите [ENT] или программную кнопку «ОК».
- 2. Введите свой новый PIN-код и нажмите [ENT].
- 3. Введите новый PIN-код в поле «Подтв.» и нажмите [ENT] или программную кнопку «ОК».

PIN-код состоит из четырех цифр, например: «1234».

По умолчанию установлен PIN-код 0000. С таким PIN-кодом защита отключена, и при включении инструмента пользователю не требуется вводить PIN-код.

### Получение PUK-кода

Чтобы отобразился PUK-код, нажмите [2] или выберите «Получить PUK-код» в меню «Параметры безопасности».

После десяти неудачных попыток ввода PIN-кода отобразится запрос на ввод PUK-кода. После ввода правильного PUK-кода будет восстановлен PIN-код 0000. При этом защита с помощью PINкода будет отключена. Защитный PIN-код можно повторно активировать, руководствуясь инструкциями по смене PIN-кода, приведенными выше.

# Прочие параметры

Чтобы открыть меню «Другие», нажмите клавишу [9] или выберите «Другие» в меню «Установки».

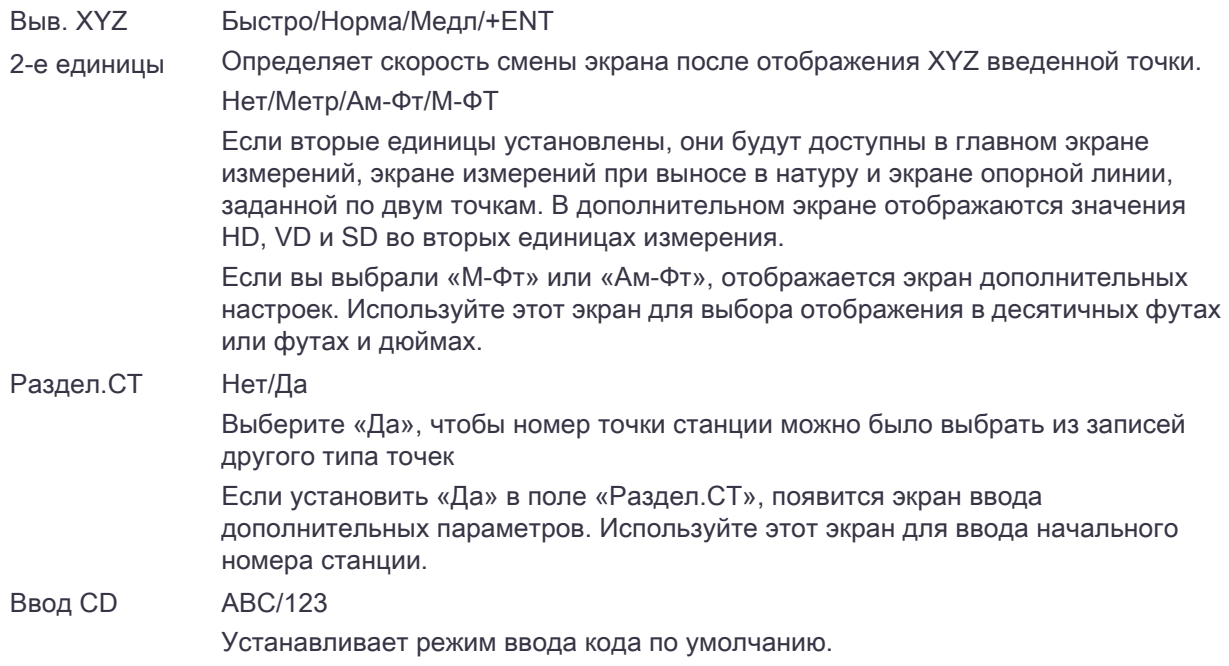

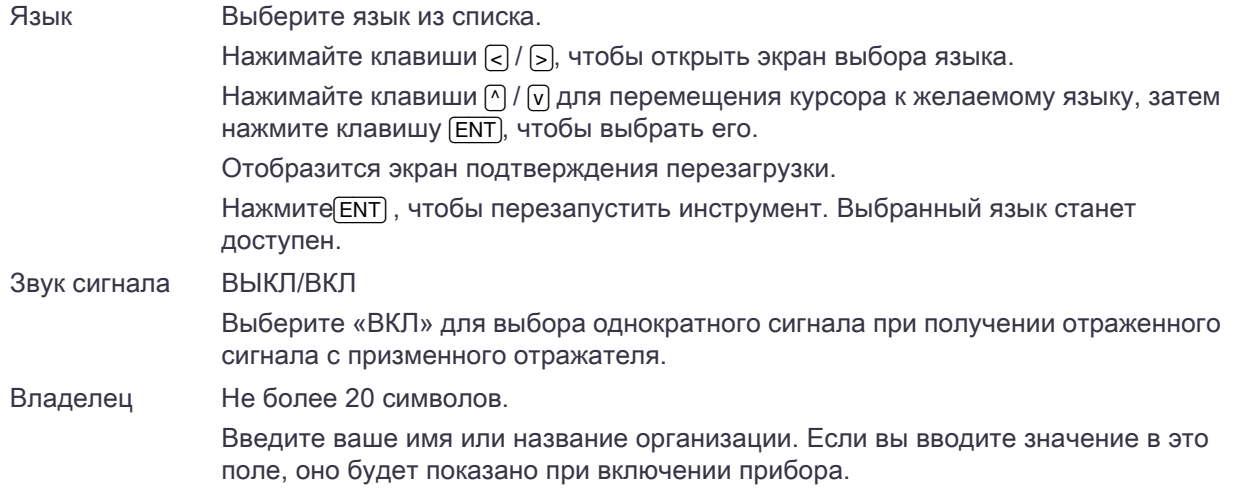

Совет – Чтобы упростить настройку общи[х региональных параметров, вы можете быс](#page-38-0)тро настроить тахеометр Trimble C3 на предустановленную комбинацию региональных параметров. Дополнительные сведения см. в разделе Изменение рег[иональны](#page-38-0)х настроек, стр. 39.

Совет – Тахеометр Trimble C3 поддерживает до 9 языков интерфейса. Дополнительную информацию об изменении языковых параметров см. на page 39.

# Данные

Используйте меню «Данные» для просмотра и изменения записей. Чтобы открыть меню «Данные», нажмите [4] в экране «МЕНЮ».

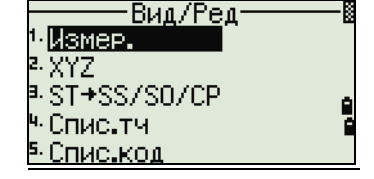

# Просмотр записей

<span id="page-116-0"></span>Вы можете просматривать данные в любое время, даже из экрана наблюдений или когда вводите точки.

## Просмотр сырых данных

Нажмите  $\Pi$  в меню данных для вывода записей сырых данных в виде списка.

Если вы впервые просматриваете список сырых данных, отображаются четыре последних записи сырых данных в текущем проекте. Для перемещения по записям используйте клавиши курсора  $\lceil\wedge\rceil$ или  $\sqrt{v}$ .

Для детального просмотра выбранных записей нажмите [ENT].

Для возврата к списку записей нажмите клавишу [ESC].

## Записи SS, CP, F1, F2

Сырые записи SS, CP, F1 и F2 состоят из полей PT, HT, CD, HА, VA и SD.

Записи SS – это пикеты (топографические измерения). Все измерения, выполненные на главном экране измерений, сохраняются в виде записей SS.

[Записи SS – это измерения](#page-61-0), с[деланные в меню «Угол» или «Повтор » или в главном](#page-88-0) экране измерений. Подробная информация приведена в разделах Запись передней точки после повторных угловых измерений, стр. 63 и Запись данных из любого экрана наблюдений, стр. 90.

Записи F1 и F2 – это измерения при КЛ/КП.

Когда для параметра «Сохр.БД» установлено значение «RAW+XYZ», нажмите клавишу [DSP] для переключения с первого экрана (показывающего HA, VA SD, PT и HT) ко второму (показывающему X, Y, Z, PT и CD).

В записях F1 или F2 координаты недоступны.

Когда вы делаете несколько измерений одной и той же точки и перезаписываете данные XYZ, запись старых сырых данных становится только сырыми данными. В результате только для одной записи SS (сырой) сохраняется соответствующая соответствующая запись SS (XYZ). Другие SS(RAW) записи этой же точки больше не имеют координат.

#### Записи ST

Записи ST (станции) содержат поля ST, HI, BS и AZ.

Нажав [DSP], можно переключиться с первого экрана (показывающего ST, HI, BS и AZ) ко второму (показывающему X, Y, Z, PT и CD).

При присвоении имени новой точке станции в МЕНЮ / Уст.СТН / Быстро, координаты станции будут записаны как (0, 0, 0).

#### Записи SO

Записи SO – это измерения выноса в натуру. Эти измерения сохранены при выполнении функций разбивки.

Если для параметра «Сохр.БД» установлено значение «RAW+XYZ», нажмите [DSP], чтобы переключить экран с первого (показывающего HA, VA SD, PT и НТ) ко второму (показывающему X, Y, Z, PT и CD) и к третьему (показывающему dX, dY, dZ, PT и CD).

В полях dX, dY и dZ хранится разница между действительным и проектным положением точек при выносе в натуру. Эти поля выгружаются как записи комментариев в формате сырых данных Nikon.

#### Записи CO

Записи CO это комментарии, добавленные системой в файл проекта.

Например, при изменении высоты станции (Z) с помощью функции высотной привязки или сбросе горизонтального угла с использованием функции проверки задней точки система создает записи комментариев.

Если вы вводите координаты станции при помощи функции «База

XYZ», запись станции отображается в виде комментариев.

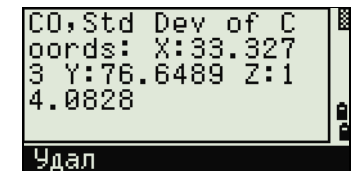

СО,База 235 m HI XË<br>Y≡ 7.209 7.462 Ą  $\dot{z}$ = 4.954 Удал

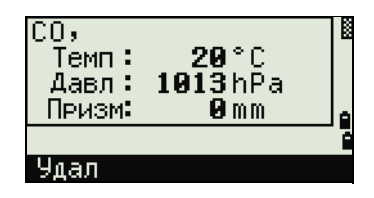

#### Записи SY

Запись SY сохраняется, когда вы завершите установку станции. Эта запись содержит значения температуры, давления и постоянной призмы.

### Записи RM

Когда вы записываете измерения в RDM (Посл.) или RDM (Радиал), они маркируются как RM записи.

Каждая RM запись состоит из двух экранов.

Нажмите [DSP], чтобы переключить экран с первого (показывающего От, До, rHD и rVD) ко второму (показывающему rAZ, rSD, rV% и rGD).

Когда вы загружаете данные в формате Nikon RAW RM записи выводятся как записи примечаний (СО).

## Записи AR

В виде AR записей сохраняются вычисленные площадь и периметр.

Когда вы загружаете данные в формате Nikon RAW, АR записи выводятся как записи примечаний (СО).

#### Просмотр данных координат

Когда вы нажимаете [2] или выбираете XYZ, в меню просмотра данных появится список с данными координат, в котором последние записи будут внизу экрана. Для перемещения по записям используйте клавиши курсора | или [v]. Используйте [<] или [>] для перемещения между страницами данных.

Нажмите клавишу [ENT] для просмотра подробной информации о выбранной записи.

Примечание – Заголовок (XYZ, YXZ, NEZ [или ENZ\) зависит от](#page-112-0)  настройки обозначений координат в Меню / Установки / Координаты. Дополнительные сведения см. в разделе Координаты, стр. 114

#### Записи UP, MP, CC и RE

Все записи координат содержат поля Т, CD, X, Y и Z:

Записи UP – это загруженные координаты точек. Записи MP – это координаты точек, введенные вручную. Записи СС – это вычисленные координаты в меню «Задачи», а записи RE – это вычисленные координаты точек засечки.

Если установлен формат сохранения данных RAW+XYZ или XYZ, измерения в главном экране измерений (SS записи), в различных функциях смещений (SS записи), в экране опорной линии, заданной по двум точкам и дуге в функции «Программы» (SS записи) и в некоторых функциях выноса в натуру (SO записи) тоже сохраняют записи координат. Формат данных такой же, как и для других записей координат.

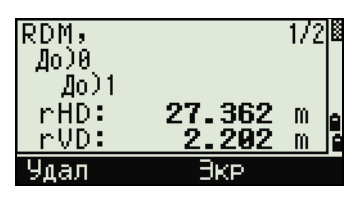

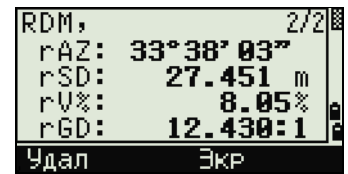

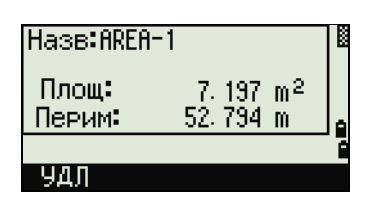

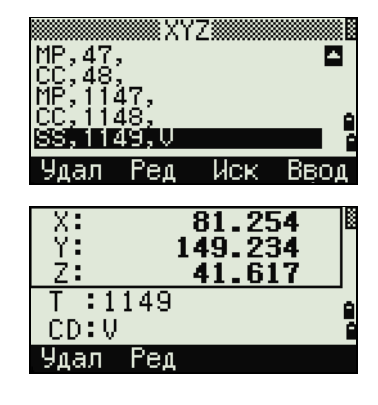

### Просмотр записей станции

Для просмотра записей по станции нажмите  $\overline{\mathbf{3}}$  или выберите ST->SS/SO/CP в меню просмотра данных.

Отобразится список всех станций.

Используйте [^] или [v] для выбора имени станции, которую вы хотите просмотреть. Используйте [<] или [>] для перемещения между страницами данных.

Нажмите [ENT] для просмотра детальной информации по выбранной записи.

Для отображения всех данных наблюдений, выполненных от выбранной станции в хронологическом порядке повторно нажмите **[ENT]**.

Отобра[жается такая же детальная информ](#page-116-0)ация, как и для сырых данных. Подробную информацию о типе и формате каждой точки см. в разделе Просмотр сырых данных, стр. 118.

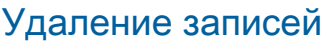

#### Удаление сырых записей

В экране «RAW » используйте клавиши  $\cap$  или  $\cap$  для выбора записи, которую вы хотите удалить. Затем нажмите программную кнопку «Удал».

Появится экран подтверждения. Нажмите **[ENT] или программную кнопку «Да» для удалени**я выбранной записи.

Если в поле «Сохр.БД» установлено RAW+XYZ, система также удалит соответствующие координаты при удалении записи SS, SO или CP.

Можно также удалить сырые данные, нажав программную клавишу «Удал» в экране детальной информации о записи.

#### Удаление записей координат

В экране «XYZ » при помощи клавиш  $\cap$  или  $\cap$  выделите запись, которую требуется удалить. Затем нажмите программную кнопку «Удал».

Появится экран подтверждения.

Нажмите [ENT] или программную кнопку «Да» для удаления выбранной записи.

Нажмите клавишу **[ESC] или программную кнопку «Нет»** для отмены удаления.

Можно также удалить координаты, нажав программную клавишу «Удал» в экране детальной информации о записи.

Если удаляемая запись относится к записи ST, появится экран подтверждения.

#### Удаление записей станций

В экране «Станция» при помощи клавиш  $\cap$  и  $\cap$  выделите запись, которую требуется удалить. Затем нажмите программную кнопку «Удал».

Появится экран подтверждения.

Нажмите **[ENT] или программную кнопку Да для удалени**я записи.

Появится экран повторного подтверждения. Нажмите программную клавишу **Удал**, чтобы подтвердить удаление.

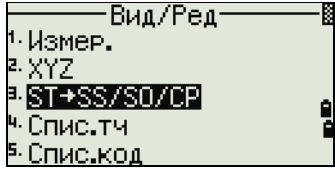

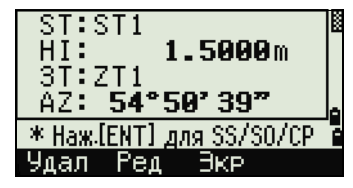

В инструменте нет функции отмены удаления. Прежде чем нажать программную клавишу Удал убедитесь, что вы правильно выбрали запись станции для удаления. В этом экране вы не можете нажать [ENT].

Все наблюдения со станции, которую вы выбрали, будут удалены.

Когда вы удаляете запись станции из вида сырых данных или вида данных станции, все данные наблюдений с этой станции также удаляются.

## Редактирование записей

Для любой записи вы можете отредактировать имя (Т) и код объекта (CD) точек, высоту отражателя (HT), высоту инструмента (HI), заднюю точку (BS) и азимут на заднюю точку (AZ).

Поле «CD» не редактируется для записей SO, F1 или F2.

Значения HA, VA или SD не могут быть изменены.

#### Редактирование сырых записей

- 1. Выполните одно из перечисленных ниже действий:
	- В окне «RAW» выберите запись, которую хотите отредактировать. Затем нажмите программную кнопку «Ред».
	- В экране детального просмотра данных нажмите программную кнопку «Ред».
- 2. Переместите курсор в поле, которое вы хотите отредактировать, при помощи клавиш  $\bigcap u \bigotimes$ . Затем измените значение в выбранном поле.

NOTE – Координата Z будет перевычислена при изменении высоты отражателя (HT) для записей измерений SS, SO или СР.

- 3. После нажатия [ENT] на последней строке экрана редактирования, появится экран подтверждения.
- 4. Выполните одно из перечисленных ниже действий:
	- Чтобы принять изменения и вернуться в экран просмотра данных нажмите  $\overline{\text{ENT}}$  или программную кнопку «Да».
	- Чтобы вернуться в экран редактирования нажмите клавишу [ESC] или программную кнопку «Нет».

#### Редактирование записей координат

Вы можете отредактировать номер точки PT, код CD и значения координат в записях координат.

Примечание – Вы не можете редактировать записи координат текущей станции.

- 1. Выполните одно из перечисленных ниже действий:
	- В экране «XYZ » при помощи клавиш  $\lceil \nceil$  или  $\lceil \nceil$  выделите запись, которую требуется отредактировать. Затем нажмите программную кнопку «Ред».
	- В экране детального просмотра данных нажмите программную кнопку «Ред».
- 2. Переместите курсор в поле, которое вы хотите отредактировать, при помощи клавиш  $\bigcap u \bigcap y$ . Затем измените значение в выбранном поле.
- 3. Чтобы закончить редактирование нажмите [ENT] в поле «CD». Появится экран подтверждения.
- 4. Выполните одно из перечисленных ниже действий:
	- Чтобы принять изменения и вернуться к экрану просмотра данных, нажмите  $\overline{\text{ENT}}$  или программную кнопку «Да».
	- Чтобы вернуться в экран редактирования нажмите клавишу [ESC] или программную кнопку «Нет».

#### Редактирование записей станций

Примечание – Система не будет пересчитывать измерения при изменении записи станции. Все координаты и сырые данные наблюдений из редактированной записи станции могут быть пересчитаны только в программном обеспечении для постобработки.

В экране RAW используйте  $\lceil \cdot \rceil$  или  $\lceil \cdot \rceil$  для выбора записи станции, которую вы хотите отредактировать. Затем нажмите программную кнопку «Ред».

Все поля в записи ST могут быть отредактированы, но инструмент не выполняет никаких перевычислений с этой станции.

Нажмите [ENT] в поле «AZ», чтобы подтвердить изменения.

#### Примечание

- Если вы меняете значения ST или HI, координаты точек наблюдения не перевычисляются. Сохраняется запись комментария для записи изменения. Следующий пример демонстрирует записи комментариев при изменении величины HI: CO, HI changed at ST:9012 Old HI = 1.3456m (CO, HI изменено на ST:9012 прежнее HI = 1,3456 м)
- При изменении значений BS или AZ сырые записи не пересчитываются. Сохраняется запись комментария для записи изменения.

## Поиск записей

Записи можно искать по типу, имени точки, коду или любой комбинации этих значений.

#### Поиск сырых записей

В экране «RAW» нажмите программную кнопку «Иск» для доступа к функции поиска сырых данных. Если вы хотите найти точку по имени, введите имя точки в поле Т и нажмите  $\overline{\text{ENT}}$  дважды, чтобы начать поиск.

Символ «звездочка» (\*) можно использовать для поиска по групповому символу. Например, если вы ввели 30\* в поле T, то будут найдены точки с именами 300, 301, 302, 3000A2 и 3010.

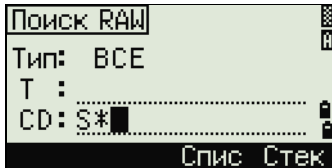

В

Поиск RAW

Tun: FORE 

 $CD:$ 

Чтобы выполнить поиск по типу точки, установите курсор в поле «Тип » и при помощи клавиш курсора  $\leq$  и  $\leq$  для изменения выбранного типа точки. Варианты: ВСЕ, ST, SS, SO, CP, CO, CO(SY) и CO(RDM).

Если вы выбрали ST, SO, F1 или F2 в поле «Тип», вам не нужно вводить значение в поле «CD». Поиск будет начат, после того как вы нажмете клавишу [ENT] в поле «T».

Если вы выбрали CO, CO(SY) или CO(RDM) в поле «Тип», невозможно будет ввести значение в поля T и CD. Поиск будут осуществлен после нажатия клавиши [ENT] в поле «Тип».

Если критериям поиска удовлетворяют несколько точек, будет отображен список этих точек.

При помощи клавиш курсора $\cap$  или  $\cap$  выделите точку, которую вы хотите использовать. Затем нажмите [ENT] для ее выбора.

Отобразится подробная информация для выбранной записи. Нажмите программную кнопку «Экр» для изменения отображаемых полей.

Нажмите клавишу [ESC] возврата к списку точек.

Если критериям поиска не удовлетворяет ни одна точка, появится экран с сообщением об ошибке. Нажмите любую клавишу для возврата в экран данных.

#### Поиск записей координат

Нажмите программную клавишу «Иск» в экране «XYZ » для доступа к функции поиска данных XYZ.

Если вы хотите найти координату по имени, введите имя в поле «Т» и дважды нажмите [ENT].

Символ «звездочка» (\*) можно использовать в качестве группового символа. Например, если вы ввели 500\* в поле «T», то будут найдены точки с именами 500, 500-1, 500-A, 5000.

Чтобы выполнить поиск по типу точки, установите курсор в поле «Тип » и используйте клавиши курсора  $\leq$  и  $\leq$  для изменения выбранного типа точки. Доступны типы: ВСЕ, MP, UP, CC и RE.

Если критериям поиска удовлетворяют несколько точек, будет отображен список этих точек.

При помощи клавиш курсора $\boxed{\wedge}$  или  $\boxed{\vee}$  выделите точку, которую вы хотите использовать. Нажмите [ENT] для ее выбора.

Отобразится подробная информация для выбранной записи. Нажмите программную кнопку «Экр» для просмотра других данных.

Нажмите клавишу [ESC] возврата к списку точек.

Если критериям поиска не удовлетворяет ни одна точка, появится экран с сообщением об ошибке. Нажмите любую клавишу для возврата в экран данных.

## Ввод координат

Нажмите программную клавишу «Ввод» в экране «XYZ» для отображения экрана ввода новой точки.

Имя точки T по умолчанию принимается как последняя введенная точка + 1, но это имя вы можете изменить.

После ввода T и CD нажмите [ENT] для ввода координат.

Введите координаты, используя цифровые клавиши. Для перехода в следующее поле нажмите [ENT] или [v] в любом поле.

После того как вы нажмете [ENT] в поле CD, эта точка будет сохранена как запись MP.

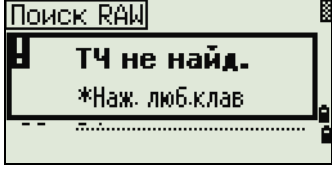

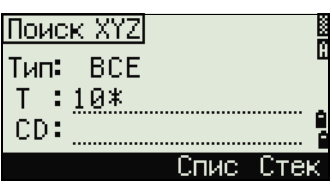

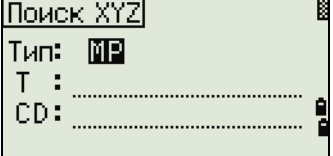

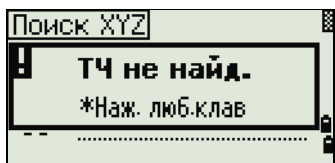

1407.3080<br>-200.1467

3058.0000

X)<br>Y: ż:

CD:

 $:2005$ 

После записи точки появится экран для ввода следующей точки с обновленным именем по умолчанию.

Примечание – В базу данных можно записать только данные NE, NEZ, или Z.

## Список имен точек и список кодов

Инструмент сохраняет два файла списков: список имен точек и список имен кодов. Структура и работа этих файлов аналогична одинакова.

- Список имен точек может понадобиться, если вы используете несколько моделей имен точек в поле. Например, может возникнуть необходимость использовать точки 1,2,3… вместе с точками A1, A2, A3 ….
- Список кодов это подготовленный перечень кодов объектов. Вы можете использовать его для хранения своих собственных кодов.

Нажмите [4] или выберите «Спис.тч» в меню данных, чтобы открыть список имен точек.

Нажмите [5] или выберите «Спис.код», чтобы открыть список кодов.

Имена точек или кодов и слои будут показаны в алфавитном порядке. Для работы со списком используйте четыре программные клавиши.

#### Примечание

- В каждом списке может быть сохранено до 254 кодов, имен точек или слоев.
- Каждая запись списка может содержать до 16 символов.
- Вы можете использовать поиск по первому символу дл[я поиска точек, кодов или слоев в списке.](#page-54-0)  [На экране списка введите первый с](#page-54-0)имвол имени, которое вы хотите найти, чтобы перейти к этой части списка. Дополнительные сведения см. в разделе Дополнительные возможности: поиск кодов по первому символу, стр. 55

#### Удаление точек, кодов или слоев

В списке точек или кодов используйте  $\lceil\gamma\rceil$  или  $\lceil\gamma\rceil$  для выбора пункта, который вы хотите удалить. Затем нажмите программную кнопку «Удал».

Появится экран подтверждения. Нажмите **[ENT] или программную кнопку «Да»** для удаления записи. Нажмите клавишу **[ESC] или программную кнопку**« Нет» для отмены удаления.

Для удаления всего слоя, выделите имя слоя в списке и нажмите программную клавишу «Удал». Все коды и слои, входящие в этот слой, будут удалены.

#### Редактирование объектов в списке кодов и списке точек

При помощи клавиш курсора  $\lceil \cdot \rceil$  или  $\lceil \cdot \rceil$  выделите запись, которую вы хотите отредактировать. Затем нажмите программную кнопку «Ред».

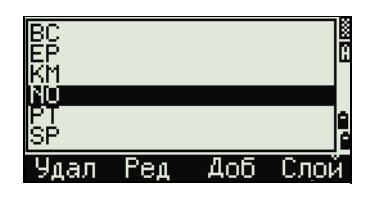

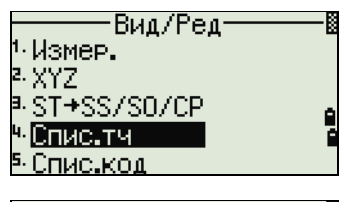

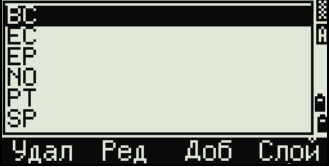

Руководство пользователя электронного тахеометра Trimble C3 | **126** 

Появится экран редактирования. Для точек появится экран «Ред.пункт». Он содержит одно поле «Т». Для кодов отобразится экран «Ред.код», содержащий поля «CD» и «Зап».

Отредактируйте показанный текст и нажмите [ENT].

Появится экран подтверждения. Нажмите [ENT] или программную кнопку «Да», чтобы принять изменения и обновить список.

### Редактирование списка кодов.

- Экран редактирования кодов состоит из двух полей. Поле «CD» содержит текст, отображающийся на экране списка. Поле «Зап» – дополнительная строка. Она содержит текст, который сохраняется в проекте. Если оставить строку «Зап» пустой, то будет использоваться значение из строки «CD».
- Вы можете использовать поле Зап для использования знакомых слов или кодов на экране, но в проекте сохранять числовой код. Например, если в поле «CD» ввести «ЛЮК», а в поле «ЗАП» – 1155, то текст «ЛЮК» будет отображен на экране, но сохранится код 1155.

Если вы нажмете программную кнопку «Ред» при отображении имени слоя, то появится только поле «Лир». Чтобы сохранить внесенные изменения, нажмите [ENT] в поле «Лир».

## Добавление имени точки

Когда вы находитесь в списке имен точек, нажмите программную клавишу «Доб» для добавления имени новой точки к текущему слою.

Отобразится экран «Доб.пнкт» Введите имя новой точки и нажмите [ENT].

Введенное имя точки будет добавлено в текущий слой, и список будет обновлен.

## Добавление кода

Когда вы находитесь в списке кодов, нажмите программную клавишу «Доб» чтобы добавить новый код объекта к текущему слою.

Введите код объекта в поле «CD». Клавиша [MODE] позволяет переключать режим ввода с алфавитно-цифрового на цифровой.

 Можно использовать поле «Зап» для определения цифрового идентификатора для каждого кода объекта. Вводить значения в это поле необязательно. Если в поле «Зап» есть какое-либо значение, это значение будет сохранено. Если оставить поле «Зап» пустым, сохранится значение поля «CD».

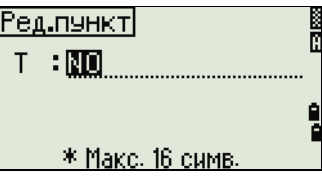

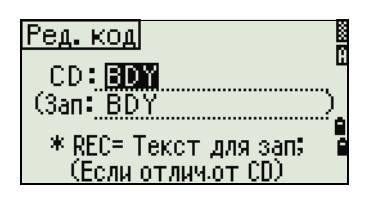

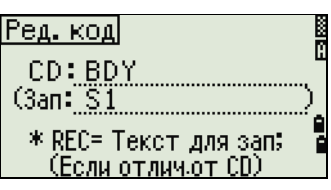

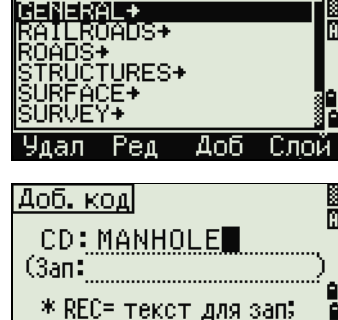

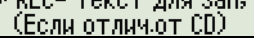

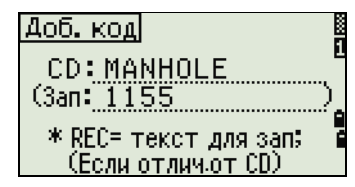

Нажмите [ENT], чтобы добавить новый код и обновить список кодов.

## Добавление слоя

- 1. В списке точек или кодов нажмите программную кнопку «Слой».
- 2. Отобразится экран «Доб.слой» Введите имя нового слоя.
- 3. Клавиша [MODE] позволяет изменить режим ввода с алфавитно-цифрового на цифровой. Нажмите [ENT] для сохранения нового слоя.

Новый слой будет добавлен в список в алфавитном порядке.

# Связь

Используйте меню «Связь» для загрузки и выгрузки данных. Чтобы войти в меню «Связь», нажмите клавишу [5] или выберите «Связь» в экране «МЕНЮ».

# Загрузка данных

Для перехода в экран настройки параметров разгрузки данных нажмите [1] или выберите «Разгрузка» в меню «Связь».

Формат NIKON SDR2x SDR33 Данные RAW Координаты

Чтобы отобразить общее количество записей для разгрузки, нажмите [ENT], когда курсор находится в поле «Данн».

В процессе вывода каждой записи в текущем проекте с инструмента (загруженной) обновляется номер текущей строки.

После разгрузки появится запрос на удаление текущего проекта.

Для удаления текущего проекта нажмите [4]. Для возврата к главному экрану измерений нажмите [ESC] или выберите программную клавишу «Прерв».

# Загрузка координат

Для загрузки данных из компьютера нажмите [2] или выберите «Загрузка» в меню «Связь».

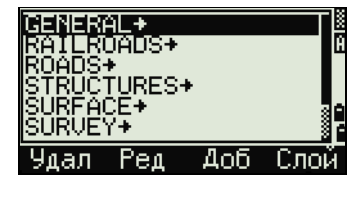

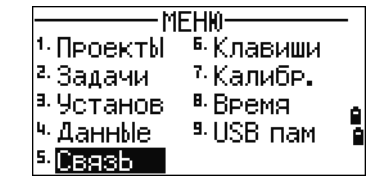

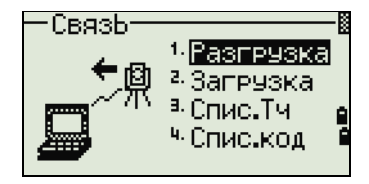

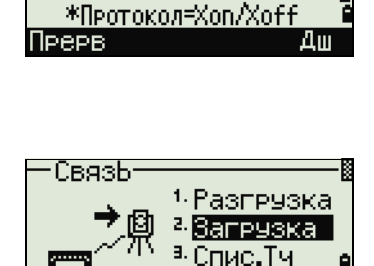

(Передать зап: 248

060512-1

4 Спис код

Подкл.каб. Проект:

Отобразится описание формата данных по умол[чанию. Если вы](#page-126-0)  [желаете изменить поля данных, нажмите программную клавишу](#page-126-0)  «Ред». Дополнительные сведения см. в разделе Дополнительные возможности: редактирование порядка данных для загрузки, стр. 128

Иначе, просто нажмите [ENT].

[Нажмите программную кнопк](#page-98-0)у «**Пркт**» для перехода к экрану «Менеджер проектов». Дополнительные сведения см. в разделе Менеджер проектов, стр. 100

Установки параметров связи могут быть изменены, если нажать программную кнопку «Ком». Отобразится экран «Связь». В поле «Порт» выберите Последов. или Bluetooth / Устр. BT / USB. Параметры настройки последовательного порта должны совпадать с параметрами, используемыми в терминальной программе вашего ПК. Для использования функции Bluetooth, измените настройку порта на Bluetooth.

Соедините строительный тахеометр с компьютером при помощи кабеля RS-232C. Установите связь, когда для настройки порта установлен параметр «Bluetooth». Введите 0530 при необходимости ввода PIN-кода.

Поле «Свободно » показывает количество точек, которые могут быть сохранены.

Нажмите [ENT] для перевода инструмента в режим приема. На компьютере выберите команду «Послать текстовый файл» в программе выгрузки для запуска отправки данных.

Примечание – В терминальной программе в настройках контроля передачи должен быть установлен режим «Xon/Xoff».

По мере приема точек инструментом значение в поле «Записи» увеличивается.

#### Примечание

- Если вы нажмете **[ESC] во время загрузки данных, загрузка** прервется, и отобразится меню «Связь». Записи, которые были переданы до нажатия [ESC] будут сохранены в проекте.
- В процессе загрузки система будет усекать любые коды, длина которых превышает 16 символов.
- Дублированные точки: Если существующая точка является UP, CC или MP записью, и она не относится к какой-нибудь станции или задней точке, она будет автоматически перезаписана загружаемой точкой. Сообщения об ошибке в этом случае не будет.

#### <span id="page-126-0"></span>Дополнительные возможности: редактирование порядка данных для загрузки

- 1. Чтобы открыть экран «Поля данных», нажмите программную кнопку «Ред».
- 2. Для перемещения между полями нажмите  $\leq$  или  $\leq$ .
- 3. Для изменения значения в выбранном поле используйте программные клавиши **1 и П.** Доступны опции РТ, N, E, Z, CD или пусто.
- 4. Чтобы сохранить ваши изменения и вернуться к предыдущему экрану, нажмите программную клавишу «Сохр».

## Подкл.кабель <u> Назв.зад: 060512-</u> Записи: Й <u> \*Для вых нажм.[ESC]</u>

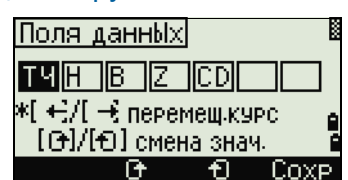

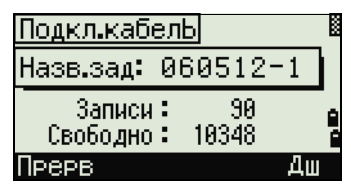

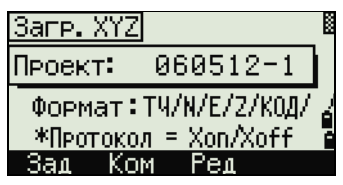

Например, если у вас имеются следующие исходные данные:

1, UB, 30.000, 20.000, L1

и вы установили поля данных как PT N E CD, загружаемые данные будут такими:

PT=1, N=30.000, E=20.000, CD=L1

#### Загрузка координат без точек

Вы можете загружать данные без точек. Если вы не включили точку в определение формата, каждой строке данных автоматически присваивается следующий доступный номер точки. Чтобы вам было легче выбрать в поле точку, убедитесь, что вы сохранили ее идентификатор в поле CD.

Примечание – Формат данных не может включать одинаковых пунктов. Используйте PT, N, E, Z и CD только один раз в формате строки данных.

Совет – Чтобы пропустить пункт в вашем исходном файле, оставьте соответствующее поле пустым.

### Загрузка списка имен точек или кодов

Примечание – Если вы загружаете список кодов, то существующий в инструменте список будет заменен.

Нажмите [3] для загрузки списка имен точек через кабельное соединение с компьютером или выберите «Спис.ТЧ» в меню «Связь».

Для загрузки списка кодов нажмите [4] или выберите «Спис.код».

Подсоедините кабель RS-232C.

Запустите терминальную программу на ПК.

Для переключения инструмента в режим приема нажмите [ENT] или программную кнопку «Да».

Счетчик обновляется каждый раз, когда сохраняется каждая строка списка.

Может быть сохранено максимум 254 кода или имен точек.

Примечание – Система отсекает коды или имена точек длиною более 16 символов.

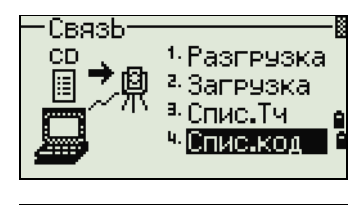

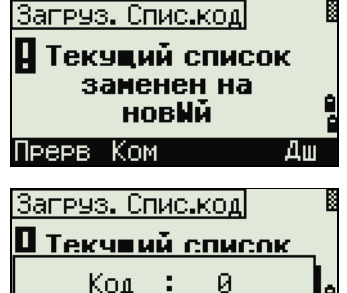

\* Для вых. наж.[ESC]

# Кнопки быстрого доступа

Используйте меню «Быстрые клавиши» для настройки параметров кнопок быстрого доступа [MSR], [DSP], [USR], [S-O] и [DAT]. Для доступа к этому меню нажмите [6] или выберите «Быстр.кл» в экране «МЕНЮ».

# Настройки клавиши [MSR]

Для изменения настроек клавиш [MSR1] и [MSR2] нажмите [1] или выберите [MSR] в меню «Быстр.кл.».

Имеются две клавиши [MSR]:

- Для изменения настроек клавиши [MSR1] нажмите [1] или выберите MSR1.
- Для изменения настроек клавиши [MSR2] нажмите [2] или выберите MSR2.

Каждая клавиша [MSR] имеет пять параметров настройки.

В полях «Конст» (постоянная призмы) и «AVE» (осреднение) введите значения при помощи цифровых клавиш. Для смены настроек в других полях используйте клавиши курсора  $\boxed{\lt}$  или  $\boxed{\gt}$ 

Совет – Доступ к экрану настроек также можно получить путем нажатия и удержания клавиш [MSR1] или [MSR2] в течение одной секунды.

# Настройки клавиши [DSP]

Нажмите [2] или выберите [DSP] в меню «Быстр. кл» для изменения величин, отображаемых в главном экране измерений и в экране выноса в натуру.

Для перемещения курсора используйте клавиши (<), (>), (^) или [v]. Для изменения настроек нажмите программную клавишу в или в.

Чтобы сохранить изменения нажмите [ENT] в последней строке <ЭКР3> или нажмите программную кнопку «Сохр».

Совет – Также можно получить доступ к настройкам DSP путем нажатия и удержания более одной секунды клавиши [DSP].

# Настройки клавиши [USR]

Для изменения функций, присвоенных клавишам [USR1] и [USR2] нажмите [3] или выберите «[USR]» в меню «Быстр.кл».

Имеется две клавиши [USR]. Функции, присвоенные каждой из клавиш, написаны позади имени клавиши.

- Для изменения настроек клавиши [USR1] нажмите [1] или выберите «USR1».
- Для изменения настроек клавиши [USR2] нажмите [2] или выберите «USR2».

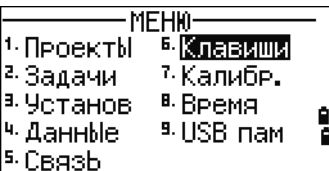

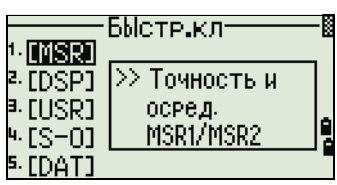

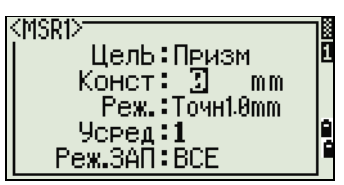

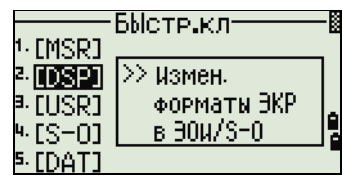

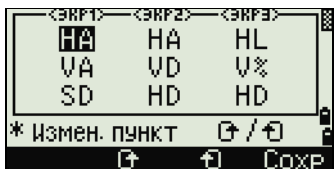

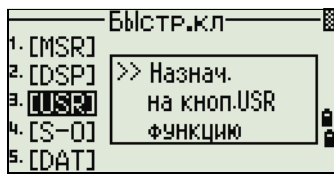

В экране «Выбор функций,» символ «звездочка» (\*) обозначает функцию, которая присвоена клавише в данный момент.

Выделите желаемую функцию клавишами курсора [^] или [v]. Нажмите клавишу **[ENT] чтобы присвоить функцию для выбранной** клавиши [USR].

# Настройки клавиши [S-O]

Для входа в экран настроек параметров выноса в натуру, нажмите [4] или выберите «[S-O]» в [меню «Быстр.кл».](#page-114-0)

Имеется два параметра настройки выноса в натуру. Дополнительные сведения см. в разделе Разбивка, стр. 116

# Настройки клавиши [DAT]

1. Для изменения настроек клавиши [DAT] нажмите [5] или выберите [DAT] в меню «Быстр.кл».

Значок (\*) указывает на текущий установленный формат отображения данных.

- 2. Для перемещения курсора используйте  $\lceil \cdot \rceil$  или  $\lceil \cdot \rceil$ .
- 3. Для изменения формата отображения при помощи клавиши [DAT] нажмите [ENT].

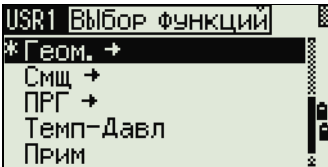

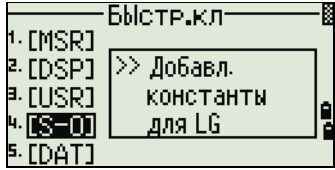

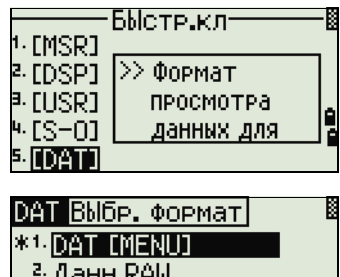

<sup>и</sup> Стн.+SS/НАБЛ/КТ

 $\frac{6}{9}$ 

а Данн ХҮД

# Калибровка

Используйте экран «Калибровка» для калибровки инструмента. Чтобы открыть экран калибровки, нажмите [7] ил[и выберите «Калибр.»](#page-135-0) на экране «МЕНЮ».

Дополнительные сведения см. в разделе Юстировка, стр. 137.

# Время

Используйте экран «Дата/Время» для установки текущей даты и времени.

1. Чтобы открыть экран «Дата/Время» нажмите  $\boxed{8}$  или выберите «Время» в экране «МЕНЮ».

Отобразятся текущие дата и время.

2. Введите дату в формате: год-месяц-день. Например, если вы хотите изменить дату на 18 июня 2002 г., нажмите  $(2)$  [0]  $(0)$   $(2)$  [ENT] [6]  $[ENT]$   $[1]$   $[8]$   $[ENT]$ .

Если выделенная часть поля верна (например, год), вы просто можете нажать [ENT], чтобы использовать текущее значение. Например, если установлена дата 24 июня 2002 г., а вы хотите изменить ее на 18 июня 2002 г., нажмите  $[ENT]$   $[ENT]$   $[8]$   $[ENT]$ .

3. Для перехода к полю «Время», нажмите [ENT] в поле «Дата».

NOTE – Введите время в 24-часовом формате. Например, чтобы установить время 16:35, нажмите [1] [6] [ENT] [3] [5] [ENT].

- 4. Выполните одно из перечисленных ниже действий.
	- Чтобы завершить установку даты и времени, нажмите **ENT в поле «Минуты»**.
	- Чтобы отменить ввод нажмите [ESC].

# Съемное запоминающее устройство (USB-накопитель)

На странице съемного (внешнего) запоминающего устройства отображается список всех проектов, записанных на USB-накопитель.

Примечание – Файлы проектов и другие файлы, отображающиеся в списке, записываются в следующие папки на съемном запоминающем устройстве (USB-накопителе):

- файлы проектов хранятся в папке \NTTS\JOBS;
- другие файлы хранятся в папке \NTTS.

Не отключайте USB-накопитель во время доступа к данным на нем. Это может привести к повреждению файлов на USB-накопителе.

Для более эффективной работы рекомендуется использовать USB-накопитель небольшой емкости с небольшим количеством файлов на нем.

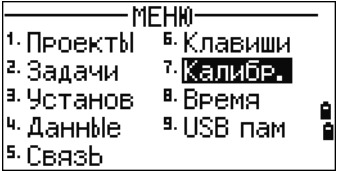

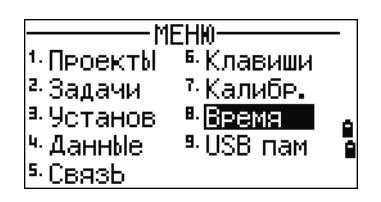

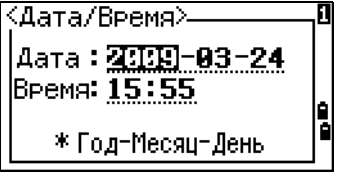

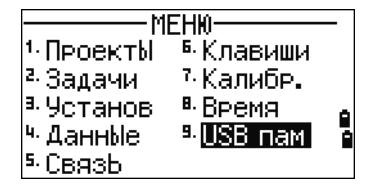

При отображении этого сообщения длительное время максимально сократите количество файлов на съемном запоминающем устройстве и затем повторите попытку. USB-накопители некоторых типов могут не работать в данном инструменте. В таком случае используйте USBнакопитель другого типа.

Экспорт проекта ИМЯ ПРКТ: COLORADO Пожалуйста, подождите

# Отображение файлов со внешнего запоминающего устройства

- 1. На экране «МЕНЮ» нажмите [9] или выберите пункт «USB-накоп». Отобразится страница «USBнакопитель (проект)». На этой странице отображаются все файлы, находящиеся на съемном запоминающем устройстве
- 2. Для просмотра других файлов нажмите программную кнопку «Файл», чтобы переключить представление списка. Для возврата к странице «USB-накопитель (проект)» нажмите программную кнопку «Пркт».

Примечание – После импорта файла с USB-накопителя на инструмент проект можно открыть на инструменте.

# Переименование проекта или файла на съемном запоминающем устройстве

Выполните одно из перечисленных ниже действий.

- Переименуйте файл проекта на странице «USB-накопитель (проект)».
- Переименуйте проекта на странице «USB-накопитель (файл)».
- 1. При помощи клавиш  $\cap$  и  $\vee$  выделите проект или файл, который требуется переименовать.
- 2. Нажмите программную кнопку «Переим». Отобразится экран переименования проекта с текущим именем проекта или файла.
- 3. Введите новое имя и нажмите [ENT].

Примечание – Имя проекта не может быть длиннее 8 символов. Имя файла не может быть длиннее 12 символов, включая расширение файла. В именах проектов и файлов нельзя использовать точки.

## Удаление проекта или файла со съемного запоминающего устройства

- $\bigwedge$  ВНИМАНИЕ! На внешнем запоминающем устройстве не предусмотрена функция отмены удаления. Прежде чем нажимать «Удал», убедитесь, что вы действительно хотите удалить выбранный проект.
- 1. При помощи клавиш  $\lceil \nceil$  и  $\lceil \nceil$  выделите проект или файл, который требуется удалить.
- 2. Нажмите программную кнопку «Удал». Появится экран подтверждения.
- 3. Выполните одно из перечисленных ниже действий:
	- Для удаления выбранного проекта нажмите программную кнопку «Удал».
	- Для отмены процедуры удаления проекта и возврата в предыдущий экран нажмите [ESC] или программную кнопку «Прерв».

После удаления проекта прибор вернется в экран списка проектов.

Примечание – На экране удаления не действует клавиша [ENT]. Необходимо проверить имя файла, а затем нажать программную кнопку «Удал».

## Копирование проекта со съемного запоминающего устройства

Можно скопировать на инструмент проект со съемного запоминающего устройства.

- 1. При помощи клавиш  $\lceil \cdot \rceil$  и  $\lceil \cdot \rceil$  выделите проект или файл, который требуется скопировать.
- 2. Нажмите [MENU] и затем нажмите [1] Импорт проекта.

# Переключение представления списка файлов на съемном запоминающем устройстве

#### Страница «USB-накопитель (проект)».

Нажимайте программную «ОТБ» для переключения сортировки списка по алфавиту или по датам.

#### Страница «USB-накопитель (файл)».

Нажимайте программную кнопку «ОТБ» для переключения сортировки списка по алфавиту, по датам или по расширению файла.

# [Поверки](#page-133-0) и юстировка

- ► [Юстировка электронного уровня](#page-133-1)
- ► [Поверка и юстировка круглого уровня](#page-134-0)
- ► [Поверка и юстировка оптического или лазерного центрира](#page-134-1)
- ► [Ошибка места нуля вертикаль](#page-136-0)ного круга и коллимационная ошибка
- ► [Автоматическая фокусировка](#page-137-0)
- ► [Поверка постоянной инструме](#page-138-0)нта
- <span id="page-133-0"></span>► Поверка лазерного указателя

# Юстировка электронного уровня

<span id="page-133-1"></span>Юстировка электронного уровня выполняется по ошибкам места нуля вертикального круга и коллимационным ошибкам. Подробные инструкции см. на стр. 136.

# Поверка и юстировка круглого уровня

После юстировки электронного уровня выполните поверку круглого уровня.

Если пузырек находится не в нуль-пункте, при помощи регулировочного штифта поворачивайте три юстировочных винта круглого уровня на инструменте или на трегере до тех пор, пока круглый уровень на инструменте не окажется в нуль-пункте.

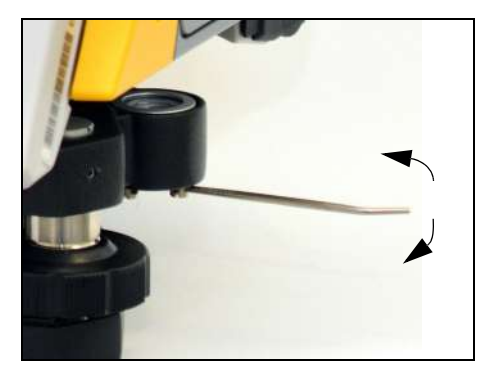

# <span id="page-134-0"></span>Поверка и юстировка оптического или лазерного центрира

Оптическая ось центрира должна совпадать с вертикальной осью инструмента.

Для поверки и юстировки оптического или лазерного центрира выполните указанные ниже действия.

- <span id="page-134-2"></span>1. Поставьте инструмент на штатив. Не требуется выставлять инструмент по уровню.
- 2. Поместите лист толстой бумаги с нарисованным символом «X» на землю под инструментом.

Смотря через оптический центрир, подстраивайте уровневые винты, пока символ «Х» не будет в центре визирной марки  $\circledcirc$ .

В случае юстировки лазерного центрира отъюстируйте лазерный указатель на символ «X».

3. Поверните алидаду на 180°.

Если картинка по месту совпадает с центром визирной марки, юстировка не требуется.

В случае юстировки лазерного центрира, если лазерный указатель находится на символе «X», юстировка не требуется.

4. Если картинка или лазерный указатель по месту не совпадает с центром визирной марки, отъюстируйте лазерный центрир.

Примечание – Для юстировки лазерного центрира снимите колпачок.

- a. С помощью шестигранного ключа поворачивайте юстировочные винты, пока изображение символа «X» не окажется в позиции P. Позиция P является центральной точкой линии, соединя[ющей с](#page-134-2)имвол «X» с центром визирной марки  $<sup>•</sup>$ .</sup>
- <span id="page-134-1"></span>b. Повторите процедуру с Шаг 2.

# Ошибка места нуля вертикального круга и коллимационная ошибка

# Поверка

- 1. Установите инструмент на штатив.
- 2. Выполните процедуру нивелировки, см. раздел Нивелировка, page 30.
- 3. Поверните зрительную трубу в положение КЛ.
- 4. Наведите инструмент на точку, расположенную в пределах 45° от горизонтальной плоскости.
- 5. Возьмите отсчет вертикального угла в поле VA1 главного окна измерений.
- 6. Поверните инструмент на 180° и разверните зрительную трубу в положение КП.

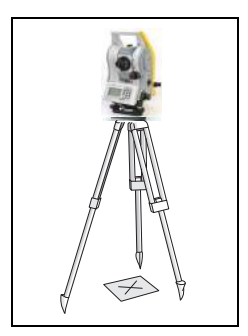

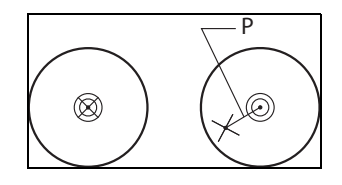

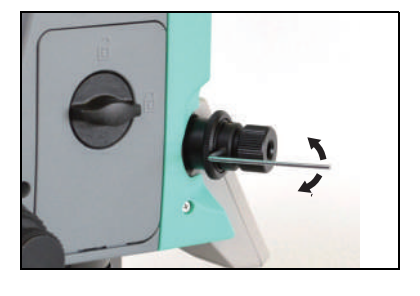

- 7. Возьмите отсчет вертикального угла в поле VA2.
- 8. Сложите оба вертикальных угла: VA1 + VA2.
	- Юстировка не требуется, если ноль вертикального круга установлен в «Зенит» и VA1 + VA2 дают в сумме 360°.
	- Юстировка не требуется, если ноль вертикального круга установлен в «Горизонт» и VA1 + VA2 дают в сумме 180° или 540°.
	- Если VA1 + VA2 не дают в сумме одного из значений, указанных выше, необходима юстировка.

Примечание – Разность между показанием вертикального угла и значимым углом (360° от зенита, либо 180° или 540° от горизонта) называется *вертикальной ошибкой*.

## <span id="page-135-0"></span>Юстировка

1. Для входа в экран калибровки нажмите [MENU] и [7] Калибр..

Отобразится окно «Калибровка».

- 2. Для калибровки ошибки места нуля вертикального круга и коллимационной ошибки нажмите [1] или выберите «VA0/HA/Tilt» в меню калибровки.
- 3. Тахеометр Trimble C3 instrument оснащен двухосевым компенсатором. Произведите измерение цели на горизонтальной плоскости при КЛ. Нажмите клавишу [ENT].

Вертикальный угол отобразится в поле «Нап. V0 = Гориз.».

- VA1 Вертикальный угол при КЛ (значение без наклона)
- HA1 Горизонтальный угол при КЛ (значение без наклона)
- X1 Значение наклона оси X при КЛ
- Y1 Значение наклона оси Y при КЛ

Пока проводятся измерения, на экране появляется надпись «НЕ ТРОГАТЬ!», затем «Пов. на КП».

- 4. Выполните измерение этой же точки при КП. Нажмите клавишу [ENT].
	- VA2 Вертикальный угол при КП (значение без наклона)
	- HA2 Горизонтальный угол при КП (значение без наклона)
	- X2 Значение наклона оси X при КП
	- Y2 Значение наклона оси Y при КП

После завершения измерения при КП появятся значения четырех параметров.

- 5. Выполните одно из перечисленных ниже действий:
	- Для возврата в первый экран наблюдений нажмите [ESC] или программную клавишу Повт.

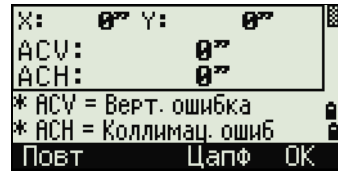

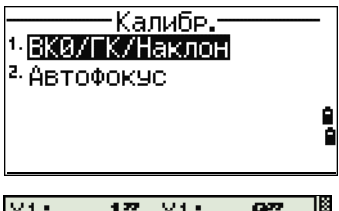

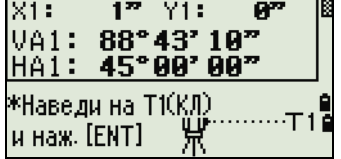

– Чтобы установить параметры на инструменте нажмите  $[ENT]$  или программную клавишу **ОК**.

Примечание – Если значение ACV, ACH, X или Y выходит за пределы допустимого диапазона, отображается надпись «ПРЕВЫШЕНО». Нажмите любую клавишу для возврата к первому окну измерений.

# <span id="page-136-0"></span>Автоматическая фокусировка

# Юстировка

- 1. Для калибровки автоматической фокусировки нажмите [2] или выберите «Автофокусировка» в меню калибровки.
- 2. Наведите инструмент на безотражательную цель на расстоянии 2– 4 м и выполните фокусировку вручную с помощью фокусировочного кольца.

Затем с помощью кнопок «+» и «–» точно настройте фокусировку. После выполнения точной настройки нажмите программную кнопку «MSR».

Примечание – Кнопка «MSR» активируется после нажатия кнопки «+» или «–» и отключается после перемещения фокусировочного кольца. При нажатии кнопки «ИЗМ» запускается измерение расстояния в точном безотражательном режиме.

3. После измерения расположенной вблизи точки наведите инструмент на безотражательную цель на расстоянии не менее 100 м и выполните указанную выше процедуру фокусировки: сначала используйте фокусировочное кольцо, а затем нажимайте кнопки «+» и «–» для точной настройки.

Затем выполните измерение расстояния, нажав кнопку «MSR».

4. После выполнения обоих измерений, ближней и дальней точек, будет вычислена калибровочная постоянная. Если калибровка выполнена успешно, отобразится показанное на иллюстрации окно. Нажмите кнопку «Сохр», чтобы сохранить постоянную и вернуться в

меню калибровки

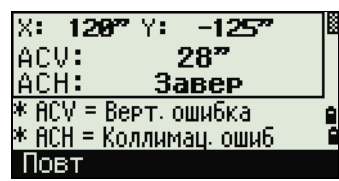

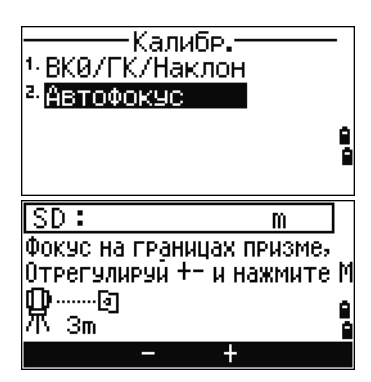

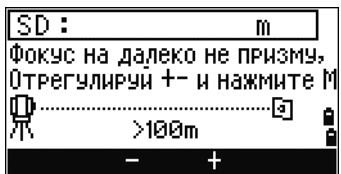

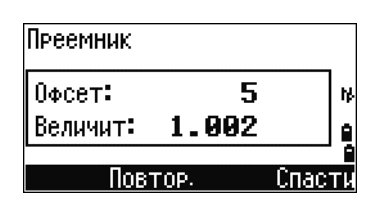

# <span id="page-137-0"></span>Поверка постоянной инструмента

Постоянная инструмента — это числовое значение, используемое для автоматической коррекции смещения между механическим и электронным центрами инструмента при измерении расстояний. Постоянная инструмента устанавливается производителем перед поставкой инструмента. Однако рекомендуется несколько раз в год проверять постоянную инструмента для обеспечения высокой точности измерений.

Поверка может быть выполнена путем сравнения измеренного значения базовой линии со значением этой линии, измеренным электронным дальномером (ЭДМ), либо с помощью следующей процедуры.

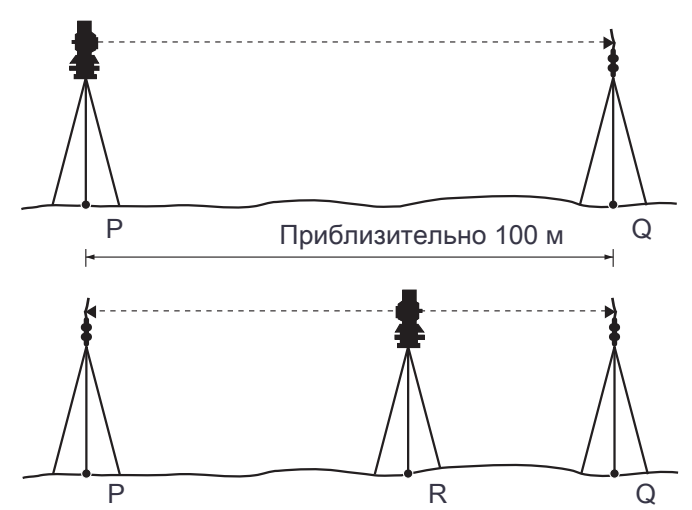

Для проверки постоянной инструмента:

- 1. Установите инструмент в точке P на максимально ровном месте.
- 2. Установите отражающую призму на точку Q в 100 м от точки P. Обязательно учтите постоянную призмы.
- 3. Измерьте расстояние между точкой P и точкой Q (PQ).
- <span id="page-137-1"></span>4. Установите отражающую призму на штатив в точке P.
- 5. Установите другой штатив в створе между точками P и Q, на точку R.
- 6. Переместите инструментTrimble C3 total station на штатив в точке R.
- <span id="page-137-2"></span>7. Измерьте расстояние от точки R до точки P (RP) и расстояние от точки R до точки Q (RQ).
- 8. Вычислите разность между значением PQ и значением RP+PQ.
- 9. Перемести[те инс](#page-137-1)тр[умент T](#page-137-2)rimble C3 total station на другие точки в створе между точками P и Q.
- 10.Повторите Шаг 5 Шаг 9 приблизительно десять раз.
- 11.Вычислите среднее значение всех разностей.

Ошибка не должна превышать ±3 мм. Если ошибка выходит за пределы этого диапазона, обратитесь к поставщику инструмента.

# <span id="page-138-0"></span>Поверка лазерного указателя

В тахеометре Trimble C3 используется красный лазерный луч для измерения и в качестве лазерного указателя. Лазерный указатель расположен соосно с линией визирования зрительной трубы. При надлежащей юстировке инструмента красный лазерный луч указателя совпадает с линией визирования. Внешние воздействия, такие как удары и значительные перепады температуры, могут привести к смещению красного лазерного луча указателя относительно линии визирования.

# [Системн](#page-140-0)ая диаграмма

► Компоненты системы

# <span id="page-140-0"></span>Компоненты системы

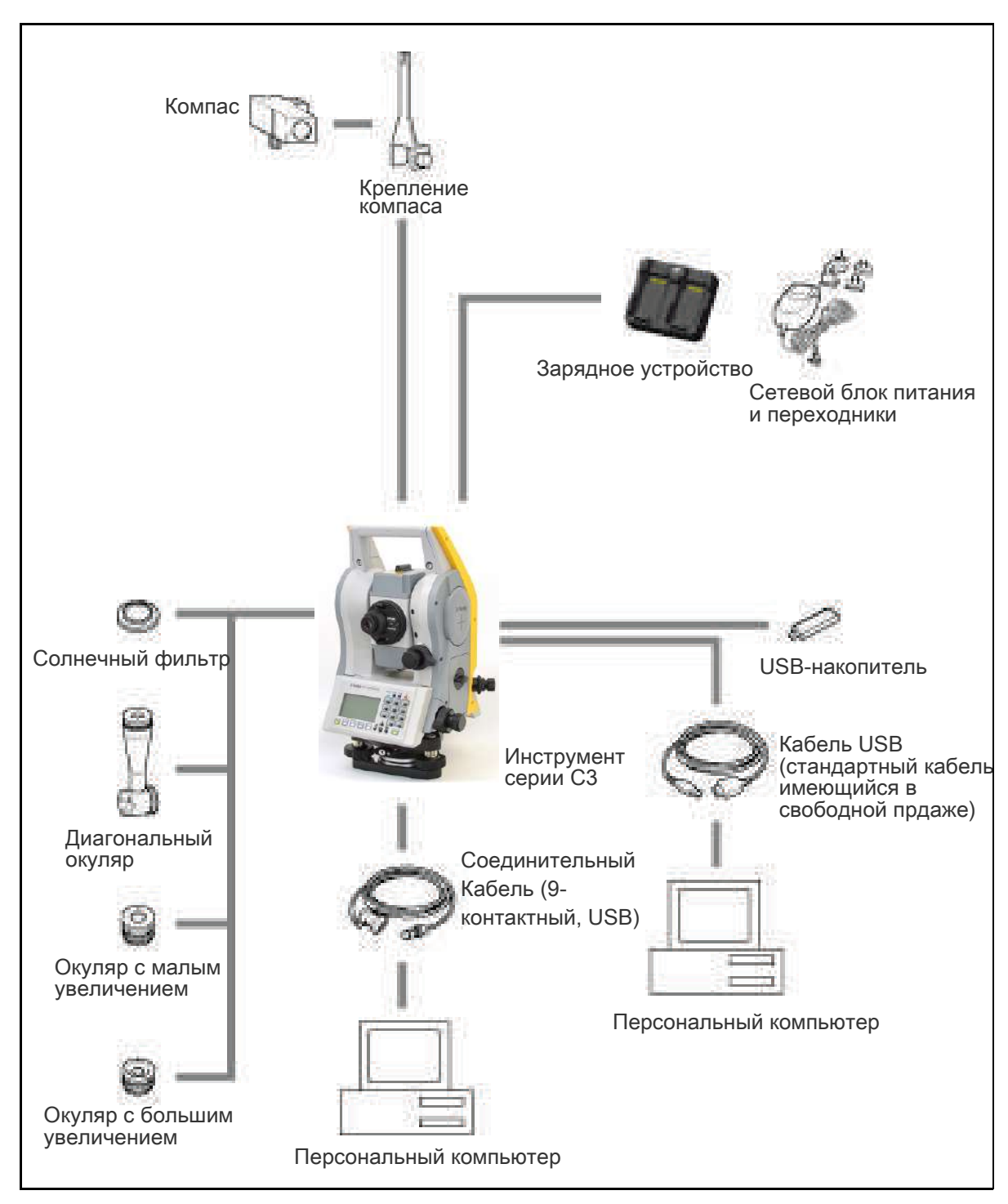

Рисунок 7.1 Компоненты измерительной системы

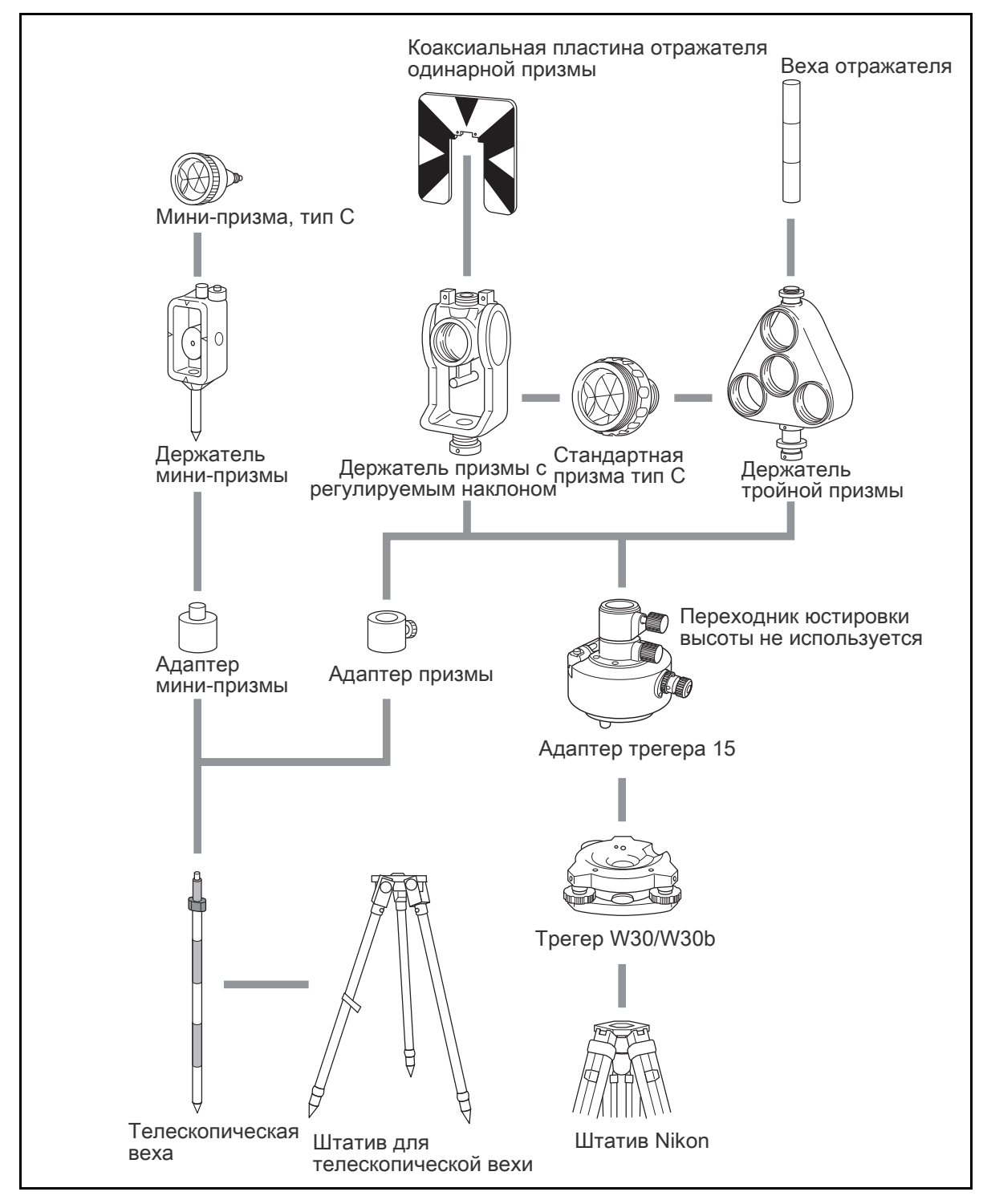

Рисунок 7.2 Компоненты призменного отражателя

Примечание – Тахеометр серии Nivo необходимо использовать с трегером W30 или W30b.

# [Связь](#page-142-0)

- ► [Загрузка координат](#page-144-0)
- ► [Загрузка списка то](#page-146-0)чек и списка кодов
- <span id="page-142-0"></span>► Разгрузка данных

# Загрузка координат

# Настройки

Чтобы настроить скорость передачи данных и другие параметры перейдите к МЕНЮ / Установки / Связь. Дополнительные сведения см. в разделе Связь, стр.115.

## Формат записи

Вы можете загружать данные координат в следующих форматах:

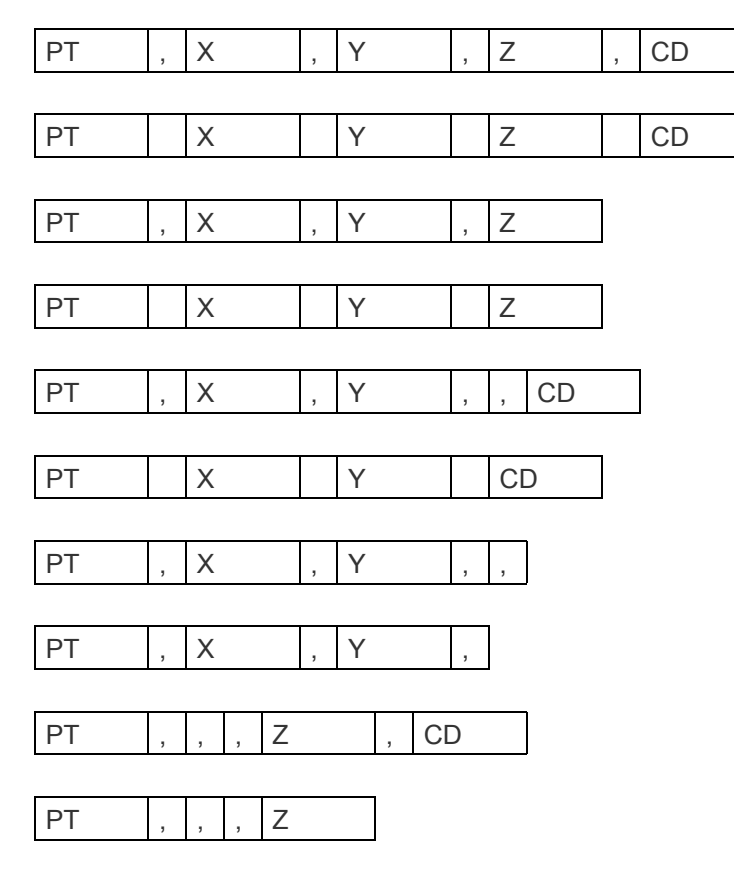

Для приведенных выше форматов записи используются следующие коды:

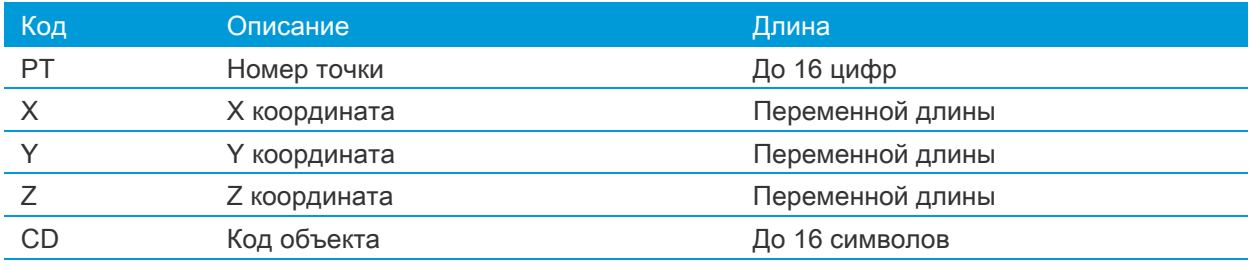

#### Пример данных

20100,6606.165,1639.383,30.762,RKBSS 20104,1165611.6800,116401.4200,00032.8080 20105 5967.677 1102.343 34.353 MANHOLE 20106 4567.889 2340.665 33.444 PT1 20107 5967.677 1102.343 34.353 20109,4657.778,2335.667,,PT2 20111,4657.778,2335.667 20113 4657.778 2335.667 20115,,,34.353,MANHOLE 20117,,,33.444
### Загрузка списка точек и списка кодов

#### Настройки

Чтобы настроить скорость передачи данных и д[ругие параметр](#page-113-0)ы перейдите к МЕНЮ / Установки / Связь. Дополнительные сведения см. в разделе Связь, стр.115.

#### Формат файла

Оба файла для списка имен точек и списка кодов имеют одну и туже структуру. Используйте имена файлов POINT.LST для списка точек и CODE.LST для списка кодов.

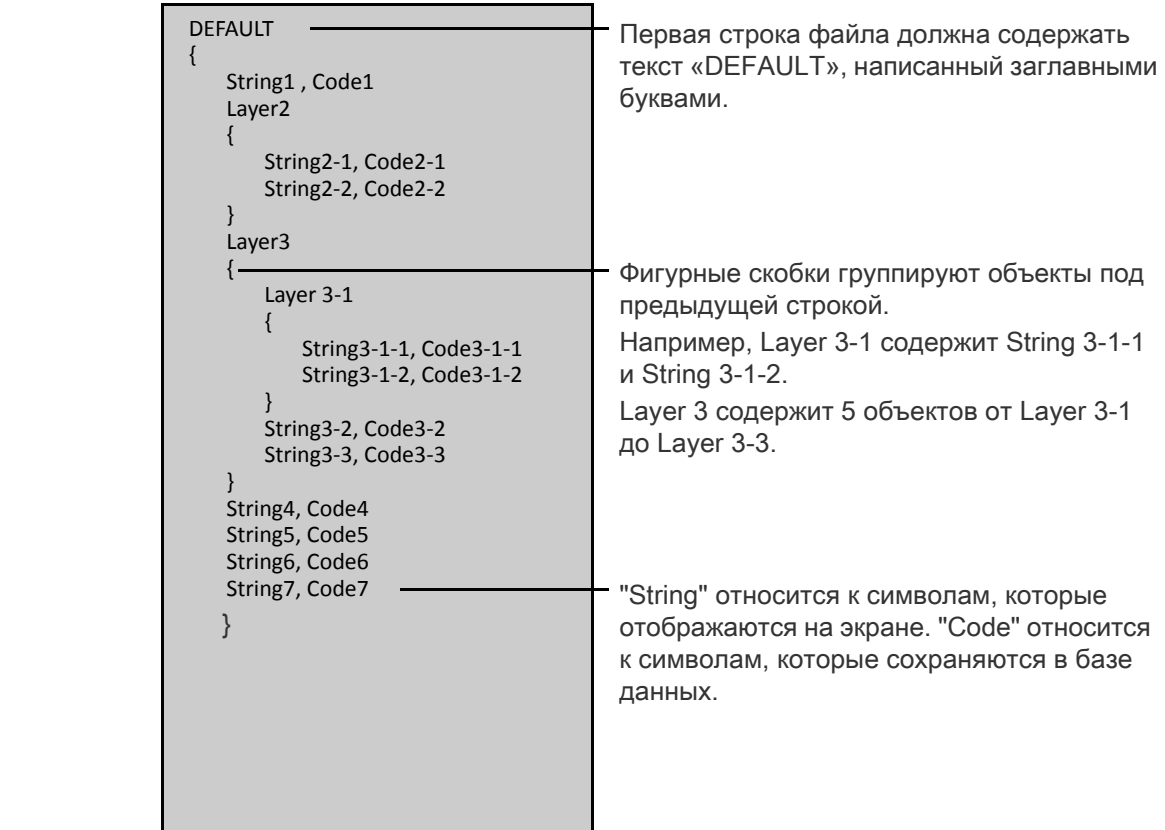

#### Пример данных

{

```
DEFAULT
     "STRUCTURES"
     {
             "TREE", "S0001"
             "FENCE", "S0002"
             "MAIL BOX", "S0003"
             "FLOWER BED", "S0004"
      }
      "ROADS"
     {
             "MANHOLE", "R0001"
             "CENTER LINE"
            {
                    "WHITE", "R002-W"
                    "YELLOW", "R002-Y"
             }
             "SIDEWALK", "R0003"
             "CROSSING", "R0004"
             "BRIDGE", "R0005"
             "SIGNAL", "R0006"
            "HIGHWAY STAR", "R0007"
      }
      "RAILWAY"
     {
             "CROSSING", "RW001"
             "STATION", "RW002"
             "SIGNAL", "RW003"
             "BRIDGE", "RW004"
             "TUNNEL", "RW005"
     }
```
}

### Разгрузка данных

#### Настройки

Чтобы настроить скорость передачи данных и д[ругие параметр](#page-113-0)ы перейдите к МЕНЮ / Установки / Связь. Дополнительные сведения см. в разделе Связь, стр.115.

### Формат сырых данных Nikon

#### Записи координат

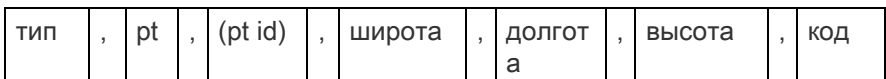

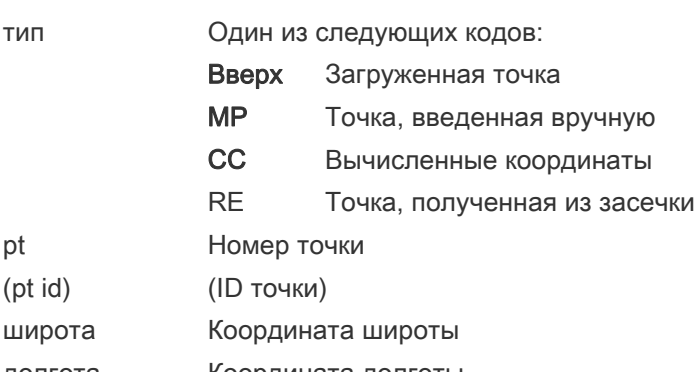

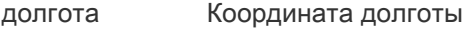

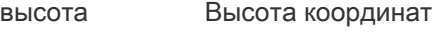

#### код Код объекта

#### Записи станции

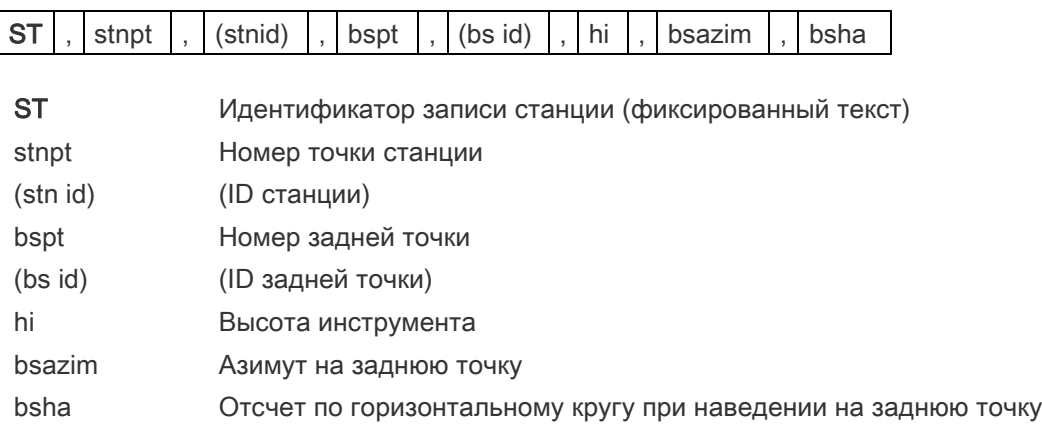

#### Записи контрольной точки

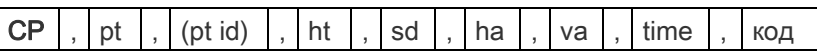

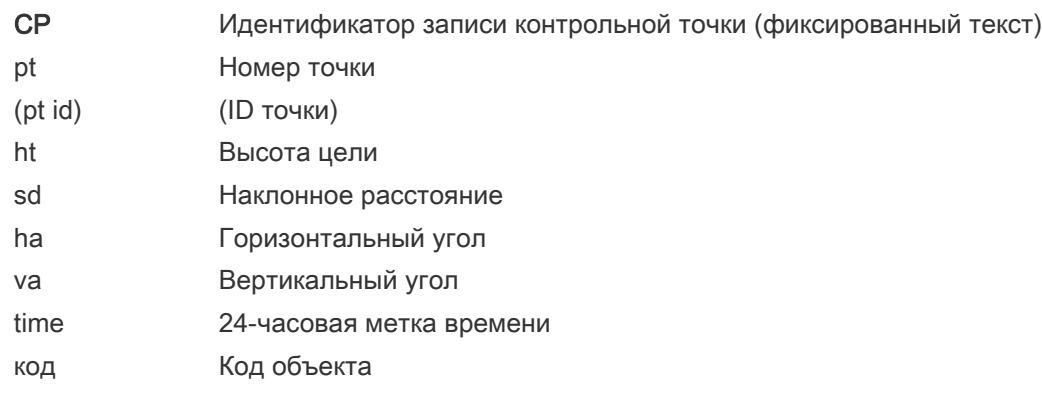

#### Записи любой точки измерения

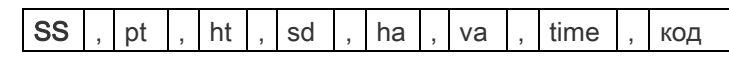

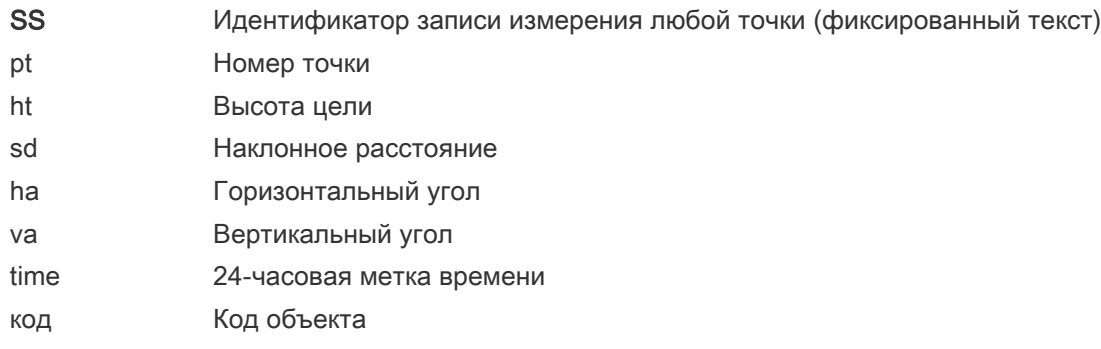

#### Записи разбивки

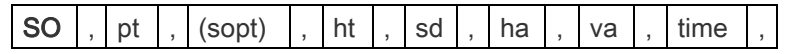

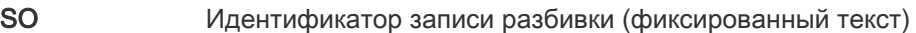

pt Номер записанной точки

(sopt) (Номер точки разбивки)

ht Высота цели

- sd **Наклонное расстояние**
- ha Горизонтальный угол
- va Вертикальный угол
- time 24-часовая метка времени

#### Записи КЛ/КП

 $\mathbf{r}$ 

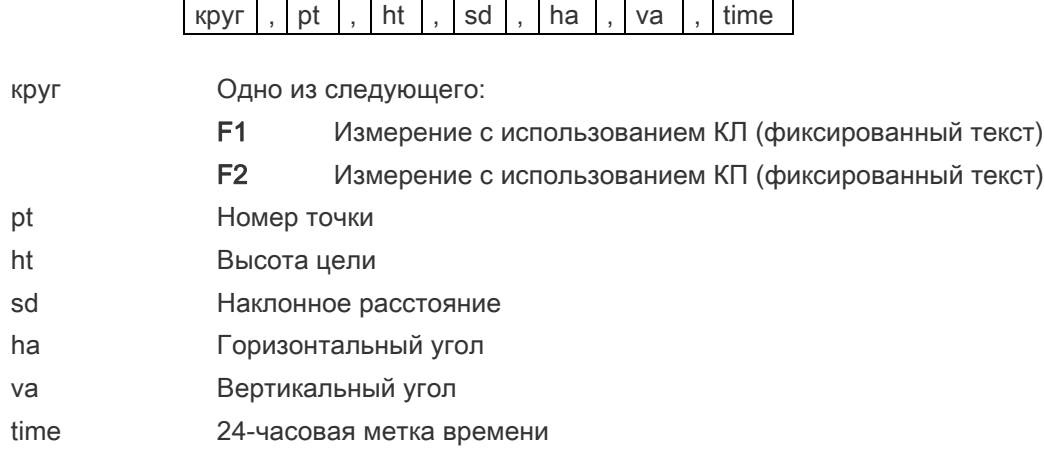

#### Записи комментария/примечаний

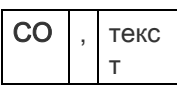

CO Идентификатор записи комментария (фиксированный текст) текст Текст комментария

### Форматы записей SDR2x и SDR33

#### Запись заголовка

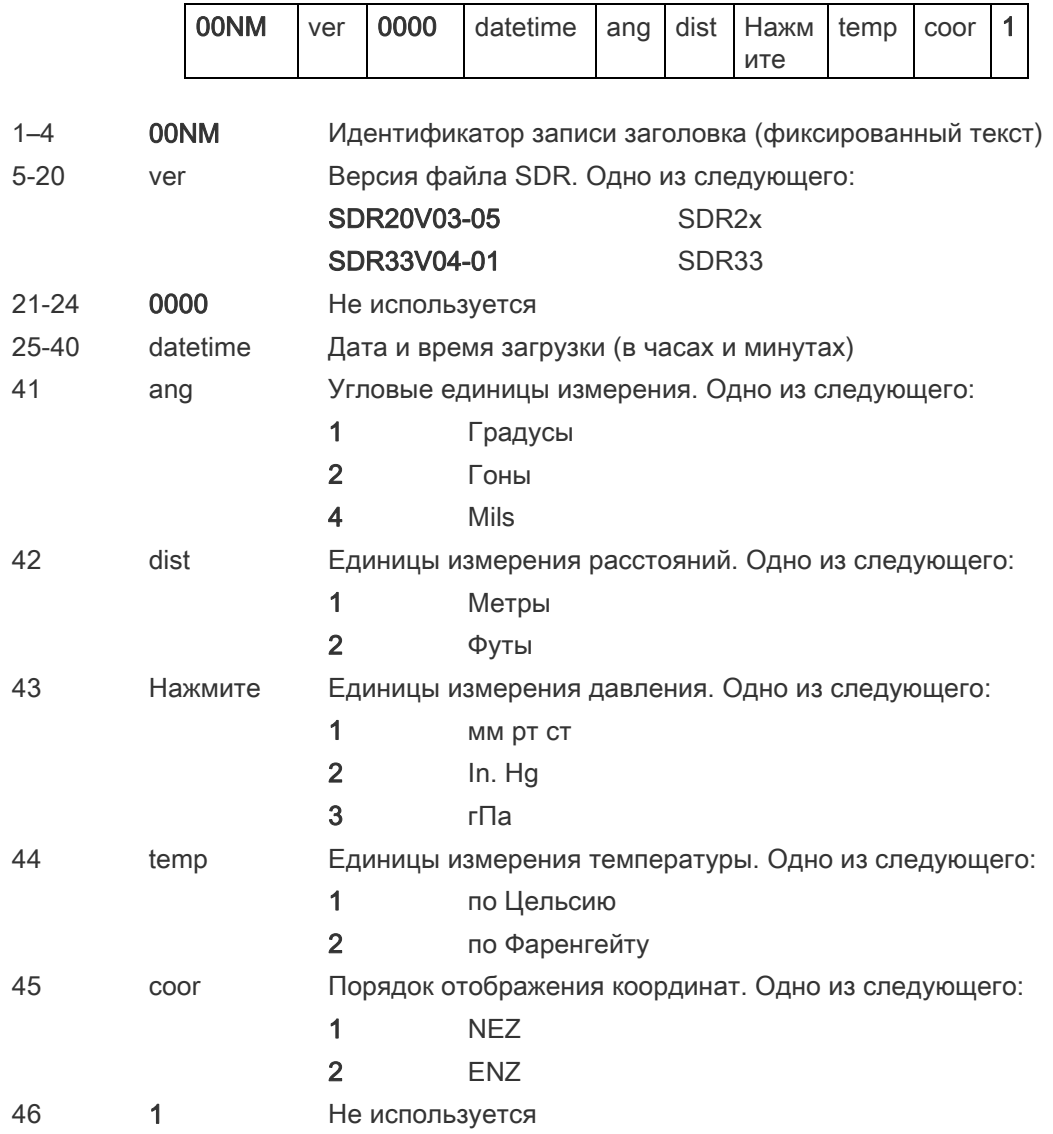

#### Запись инструмента

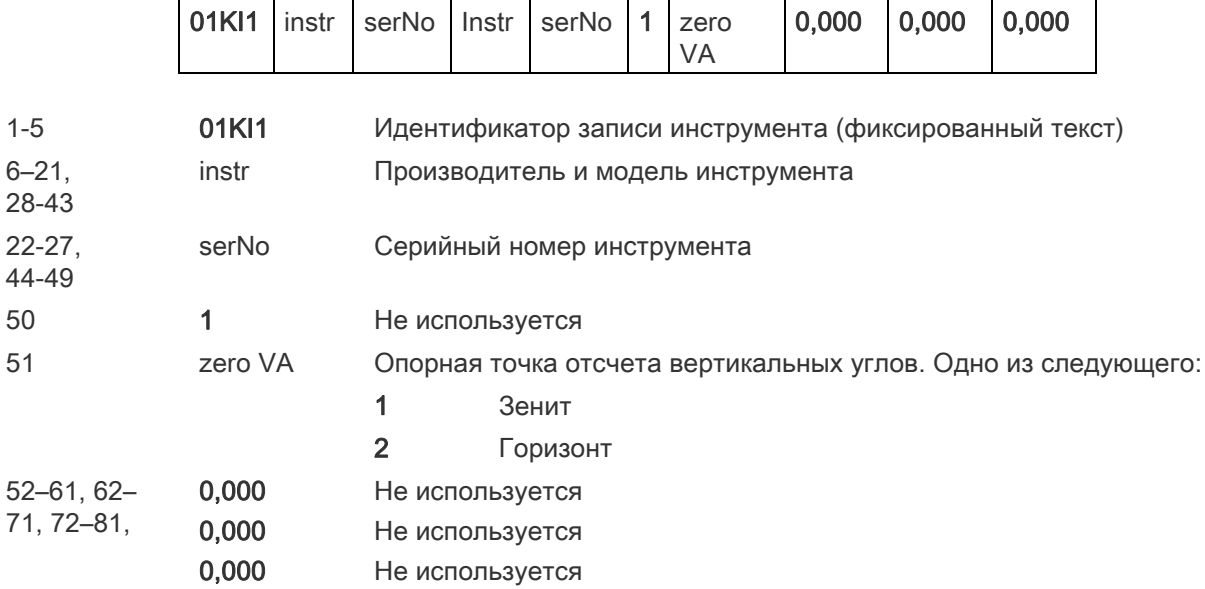

#### Запись параметров станции

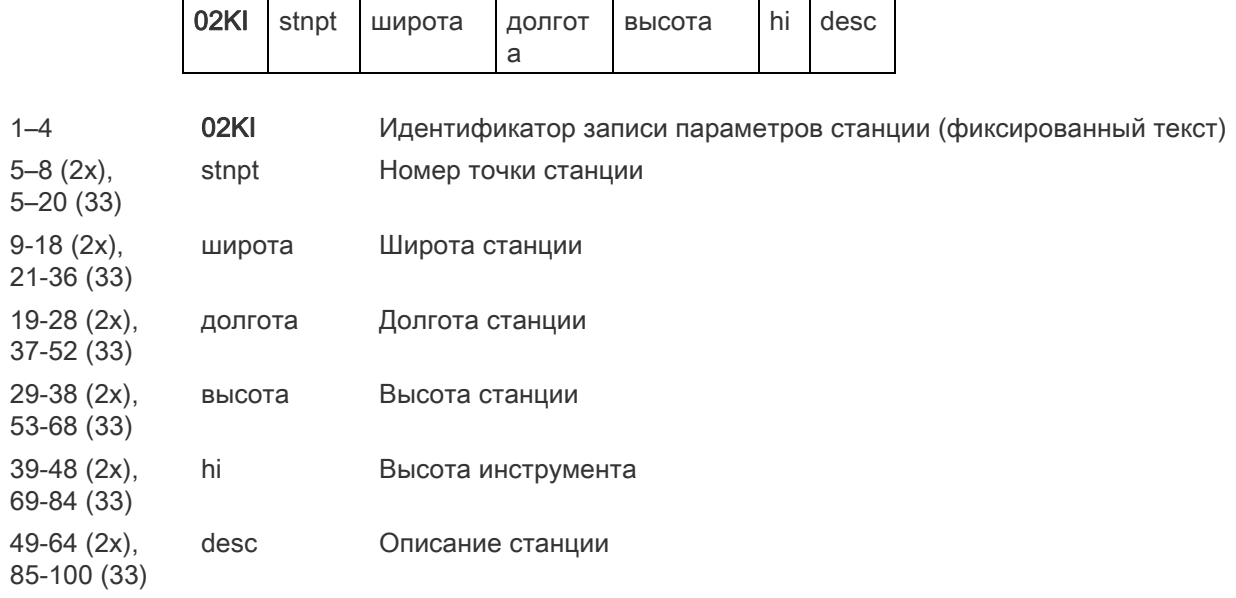

#### Запись параметров цели

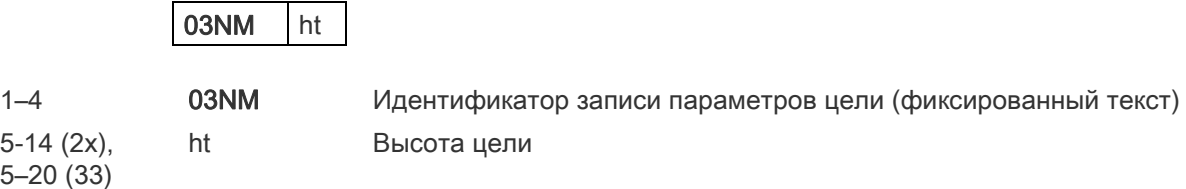

#### Запись параметров задней точки

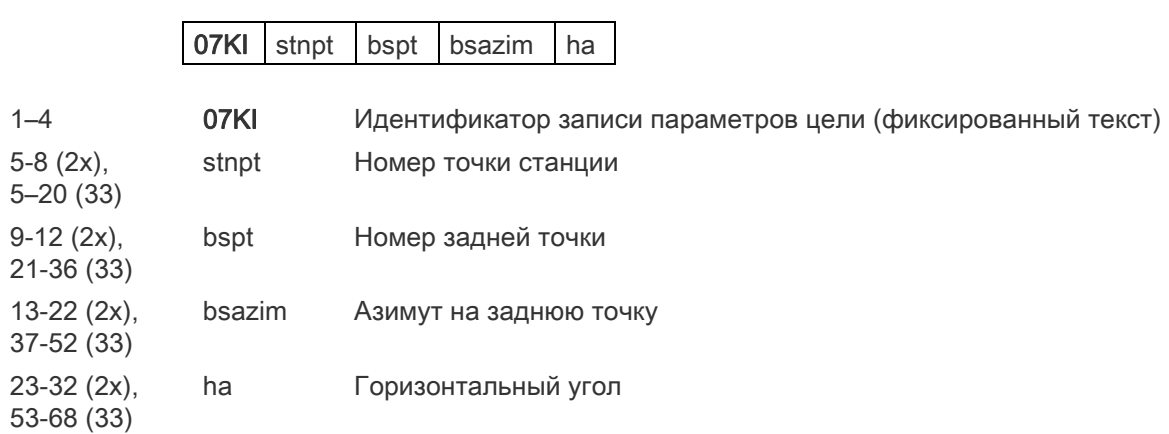

#### Запись координат

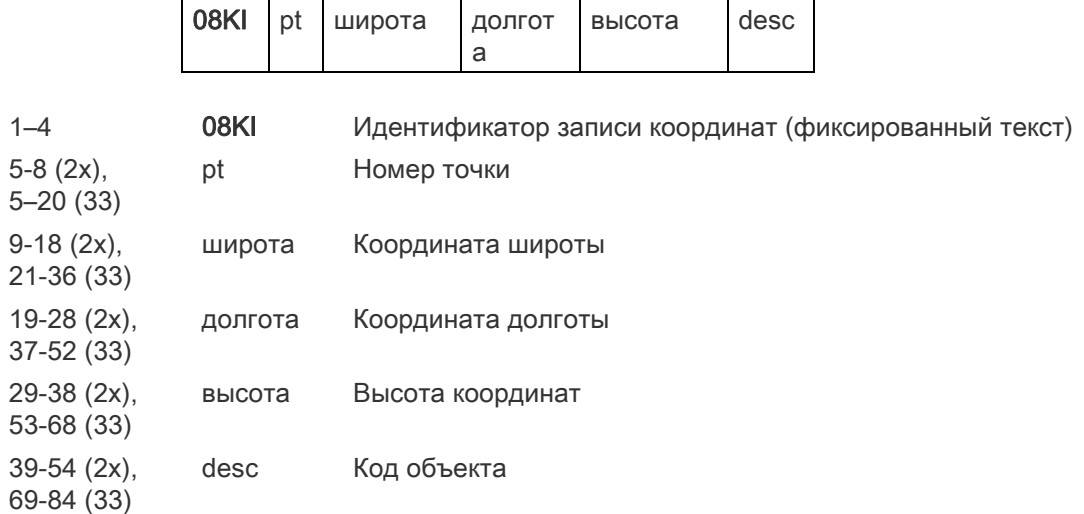

#### Запись наблюдения

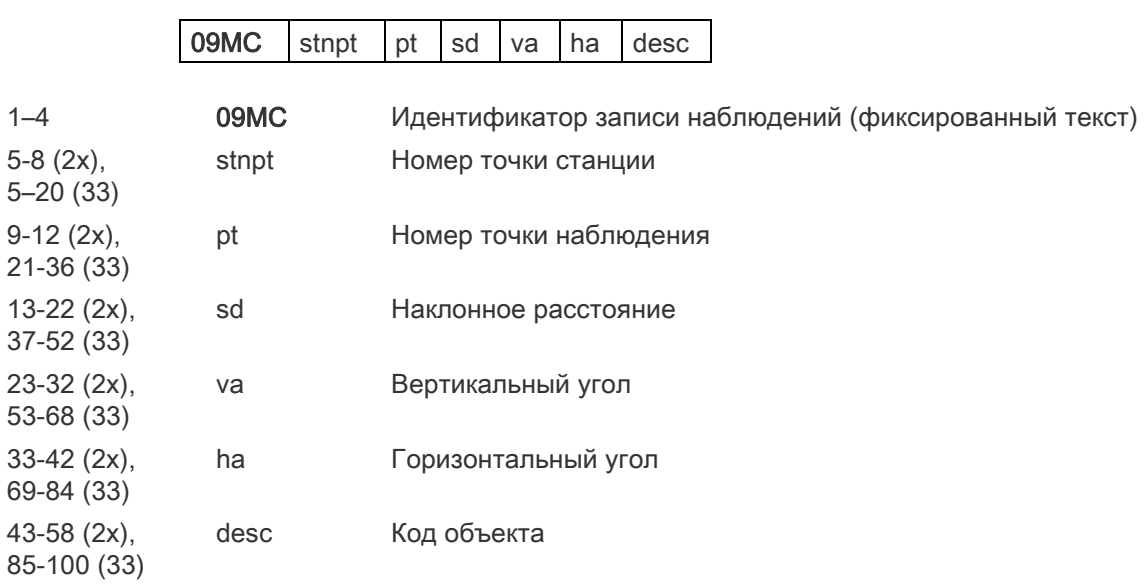

#### Запись идентификатора проекта

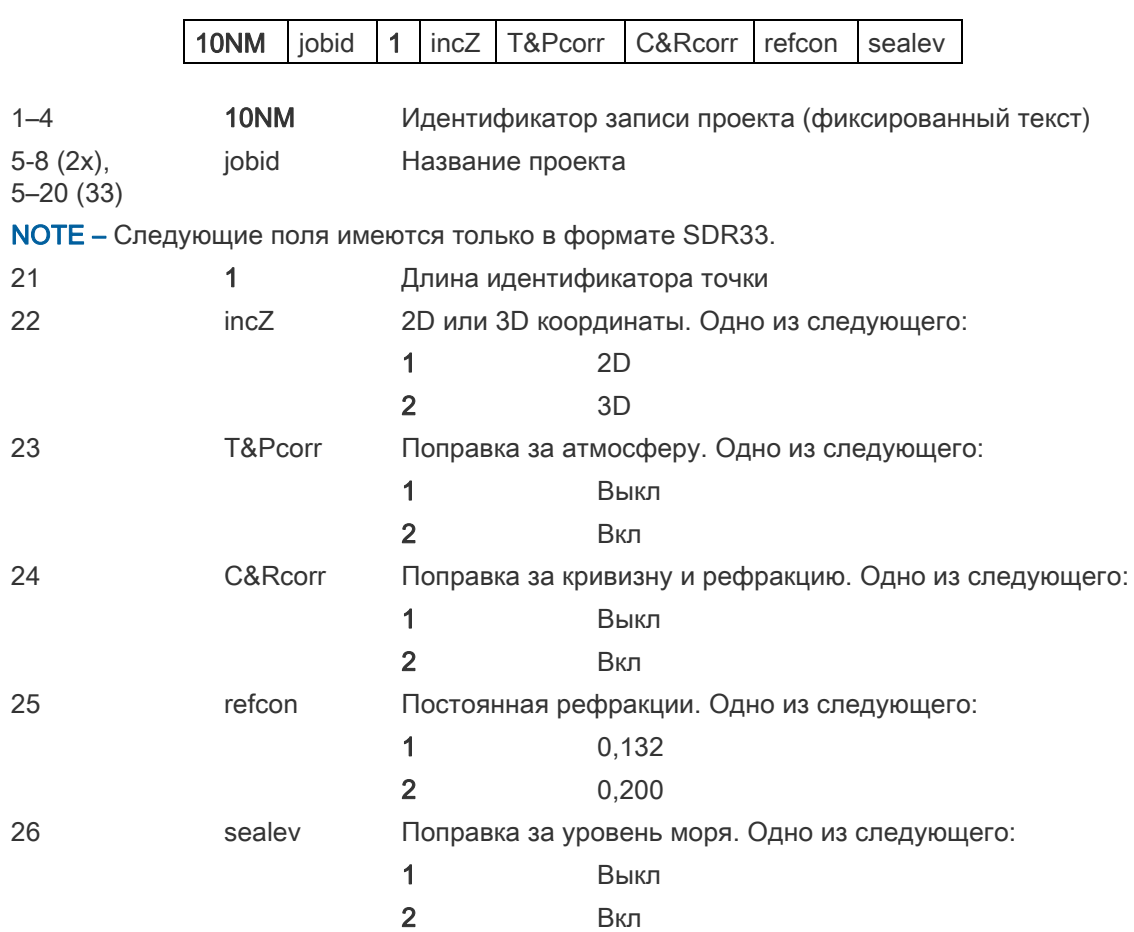

#### Запись примечания

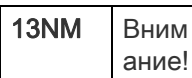

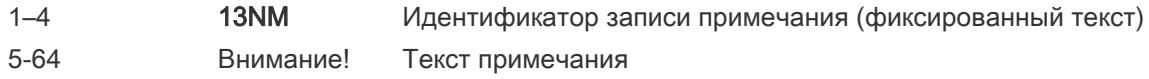

#### Примеры данных

**Формат сырых данных Nikon** CO,Nikon RAW data format V2.00 CO,B: EXAMPLE5 CO,Description: SAMPLE DATA OF DOWNLOAD CO,Client: NIKON CO,Comments: YOKOHAMA PLANT CO,Downloaded 22-JUL-2007 18:56:10 CO,Software: Pre-installed software version: 1.30 CO,Instrument: Trimble C3 total station CO,Dist Units: Metres CO,Angle Units: DDDMMSS CO,Zero azimuth: North CO,Zero VA: Зенит CO,Coord Order: NEZ CO,HA Raw data: Azimuth CO,Tilt Correction: VA:ON HA:ON CO, EXAMPLE5 <JOB> Created 22-JUL-2007 07:09:21 MC,1,,100.000,200.000,10.000, CO,Temp:20C Press:760mmHg Prism:0 22-JUL-2007 07:11:34 ST,1,,,,1.400,55.4500,55.4500 F1,,,,0.0000,90.0000,8:27:58 SS,3,1.200,330.706,326.027,20.320,07:13:46,SIGN SS,4,1.250,379.193,300.847,29.084,07:14:24,TREE SS,5,1.218,363.344,328.032,30.105,07:14:57,TREE R SO,1003,,1.240,331.220,326.783,19.998,07:18:17,

#### **Формат координат Nikon**

1,100.0000,200.0000,10.0000, 2,200.0000,300.0000,20.0000, 3,116.9239,216.9140,11.8425,TRAIN PLATFORM 4,126.6967,206.2596,11.2539,RAMP 11,100.0045,199.9958,10,0000, 13,116.9203,216.9113,11.7157, 14,126.6955,206.2579,10.9908, 21,100.0103,199.9958,10.0000, 31,100.0013,200.0005,10.0000, 41,100.0224,200.0331,9.9000, 43,116.9263,216,9165,11.8016,CURB 44,126.7042,206.2871,10.8193,DITCH 45,116.9266,216.9160,11.8028,

46,126.7046,206.2845,10.8213,CP POINT **Формат сырых данных SDR2x** 00NMSDR20V03-05 000023-Jul-2007 18:39:111211 10NMTEST JOB 01KI1 Trimble C3 total station000000 Trimble C3 total station00000012 0.000 0.000 0.000 13NMDownloaded 23-Jul-2007 18:39:22 13NM SAMPLE <JOB> Downloaded 23-Jul-2007 18:40:06 13NMSoftware: Pre-install version: 3.3.0.1 13NMInstrument: Trimble C3 total station 13NMDist Units: Metres 13NMAngle Units: Градусы 13NMZero azimuth: North 13NMZero VA: Горизонт 13NMCoord Order: NEZ 13NMClient: 13NMDescription: 13NM P\_509 <JOB> Created 23-Jul-2007 07:09:21 08KI0001100.000 200.000 10.000 08KI0002200.000 300.000 20.000 02KI0001100.000 200.000 10.000 0.100 07KI0001000245.0000 0.0000 13F100000002<null> <null> 0.0000 13F200000002<null> <null> 179.9639 13NMBS Check HA:359.3525 Reset to HA: 0.0000 07:21:41 13F10000000323.990 4.1694 0.0000 13F20000000323.990 175.8403 180.0028 03NM0.000 13F10001000323.990 4.1653 359.9833 MAIN PLATFORM 13F10001000427.445 2.4097 328.1958 RAMP 13NMStart of 2-Pt Resection 13F10000000427.445 2.4097 0.0000 13F10000000323.991 4.1542 31.8042 13F10000000427.430 1.8583 121.4306 13F10000000323.976 3.8625 153.2306 08KI0011100.005 199.996 10.000 02KI0011100.005 199.996 10.000 0.100 07KI0011000344.9980 0.0000 **Формат координат SDR2x**

00NMSDR20V03-05 000023-Jul-2007 18:40:111211 10NMTEST JOB 01KI1 Trimble C3 total station000000 Trimble C3 total station00000012 0.000 0.000 0.000 13NMDownloaded 23-Jul-2007 18:40:06 13NM SAMPLE <JOB> Downloaded 23-Jul-2007 18:40:06 13NMSoftware: Pre-install version: 3.3.0.1 13NMInstrument: Trimble C3 total station 13NMDist Units: Metres 13NMAngle Units: Deqrees 13NMZero azimuth: North 13NMZero VA: Горизонт

13NMProjection correction: OFF 13NMC&R correction: OFF 13NMSea level correction: OFF 13NMCoord Order: NEZ 13NMClient: 13NMDescription: 13NMTilt Correction: VA:OFFHA:OFF 13NM P\_0509 <JOB> Created 23-Jul-2007 07:09:21 13NMPrism constant: 0 08KI0001100.000 200.000 10.000 08KI0002200.000 300.000 20.000 13NMBacksight Check to Pt:2 HA:359.3525 07:21:39 13NMBacksight Pt:2 Reset to HA: 0.0000 07:21:41 08KI0003116.924 216.914 11.843 MAIN PLTFORM 08KI0004126.697 206.260 11.254 RAMP 13NMStart of 2-Pt Resection 08KI0011100.005 199.996 10.000

# [Соо](#page-157-0)бщения об ошибках

- ► [Задач](#page-157-1)и
- ► [Связь](#page-158-0)
- ► [Данные](#page-158-1)
- ► [Менеджер п](#page-159-0)роектов
- ► [Программы](#page-159-1)
- ► [Запись](#page-160-0) данных
- ► [Поиск](#page-161-0)
- ► [Настройк](#page-161-1)и
- ► [Разбивка](#page-162-0)
- ► [Установка станци](#page-162-1)и
- ► Ошибка системы

### <span id="page-157-0"></span>Задачи

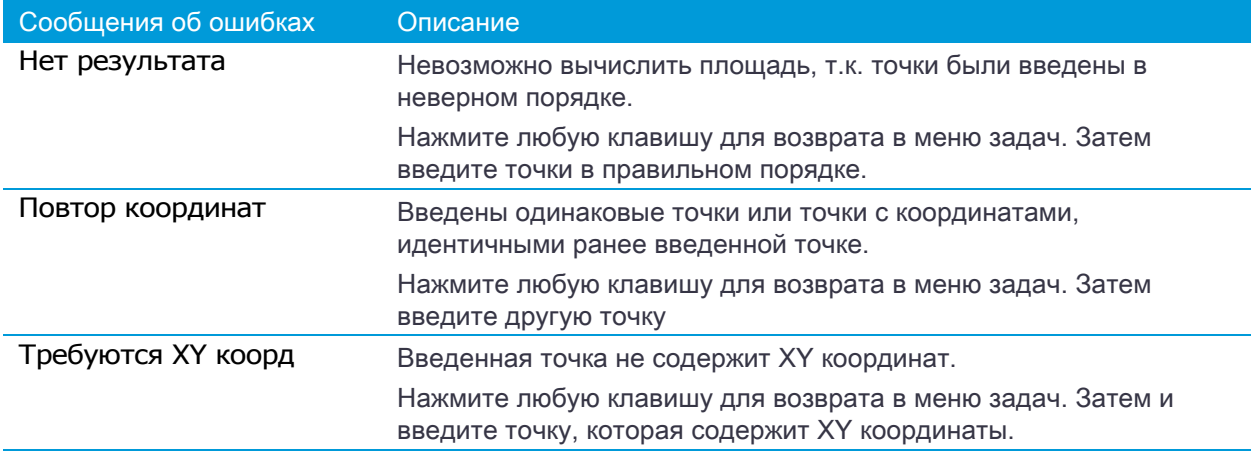

### <span id="page-157-1"></span>Связь

Если ошибка обнаружена при загрузке данных, тахеометр DTM-502 instrument прекращает процесс загрузки и выводит одно из следующих сообщений.

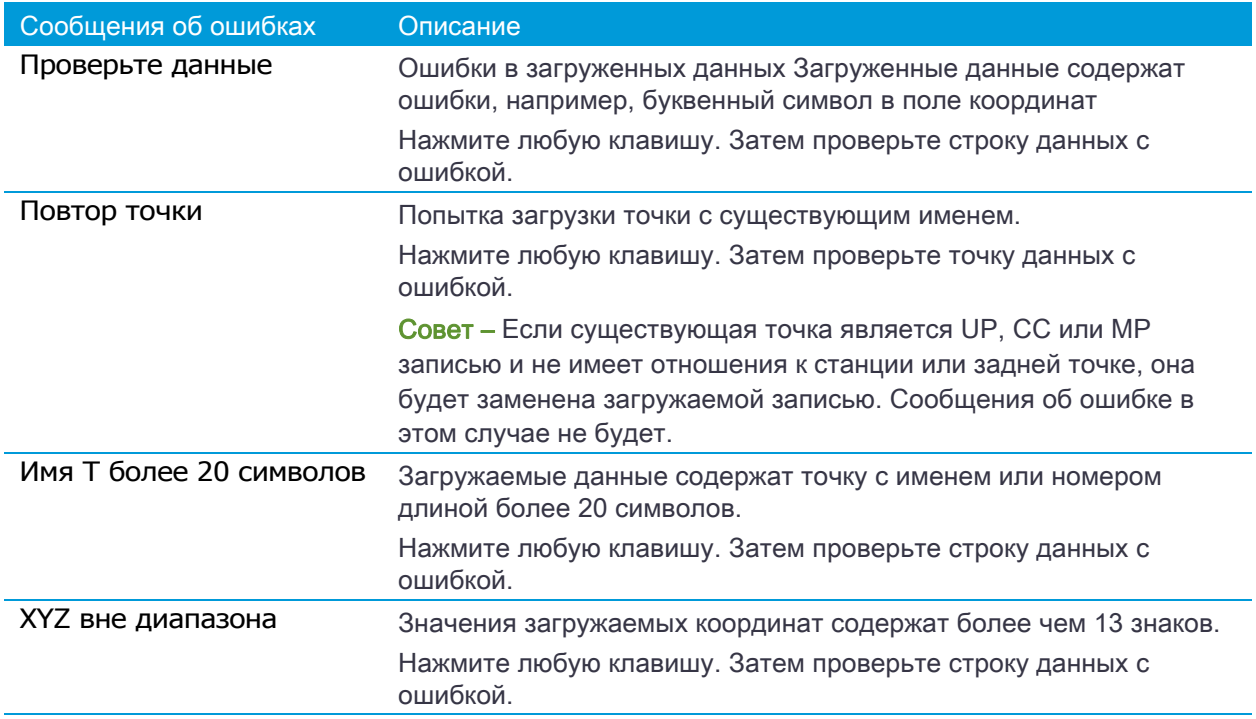

### <span id="page-158-0"></span>Данные

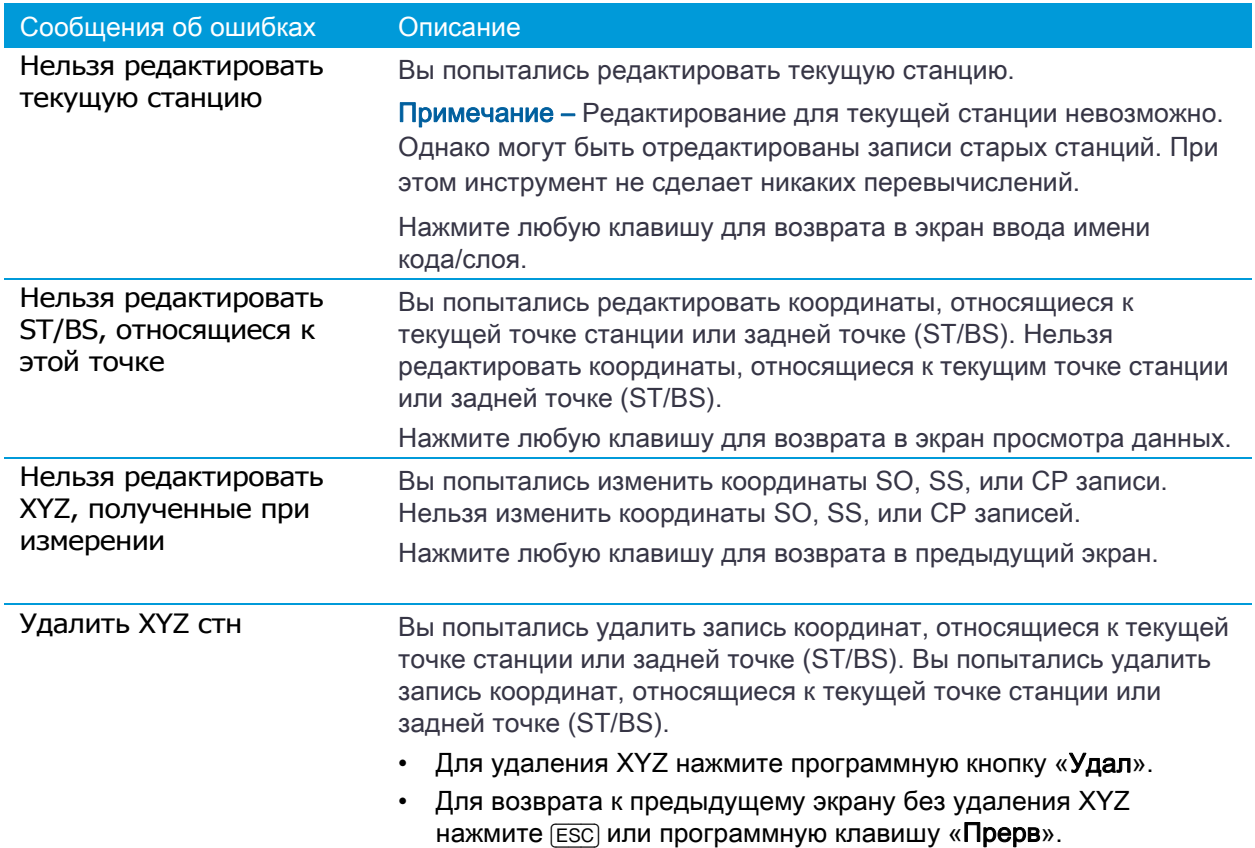

## <span id="page-158-1"></span>Менеджер проектов

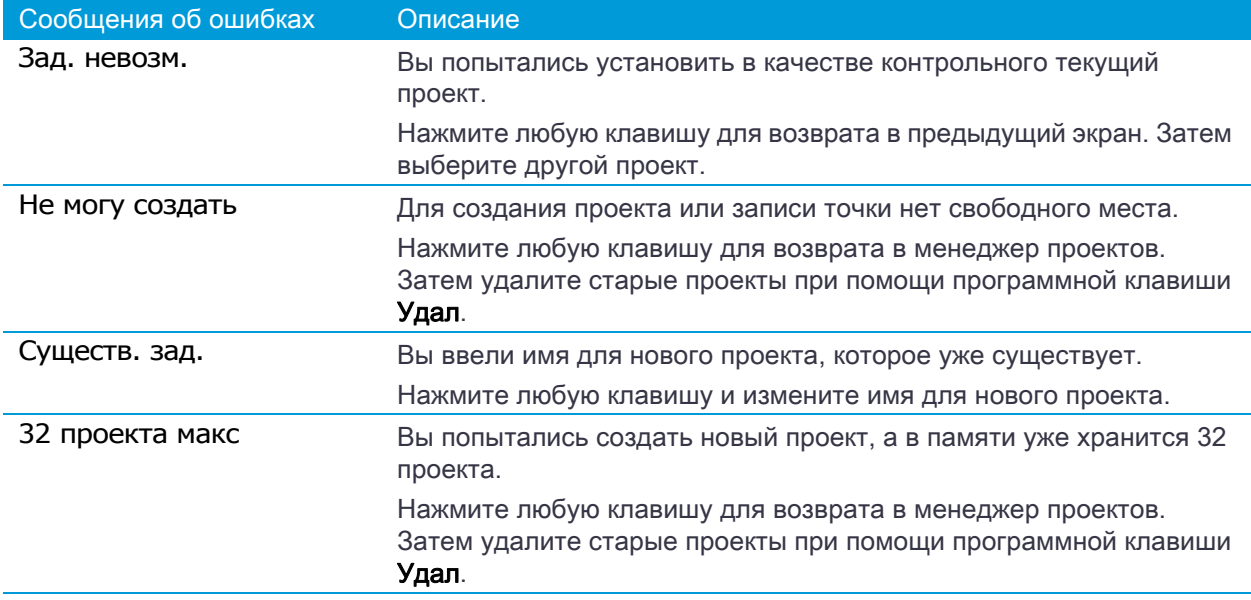

### <span id="page-159-0"></span>Программы

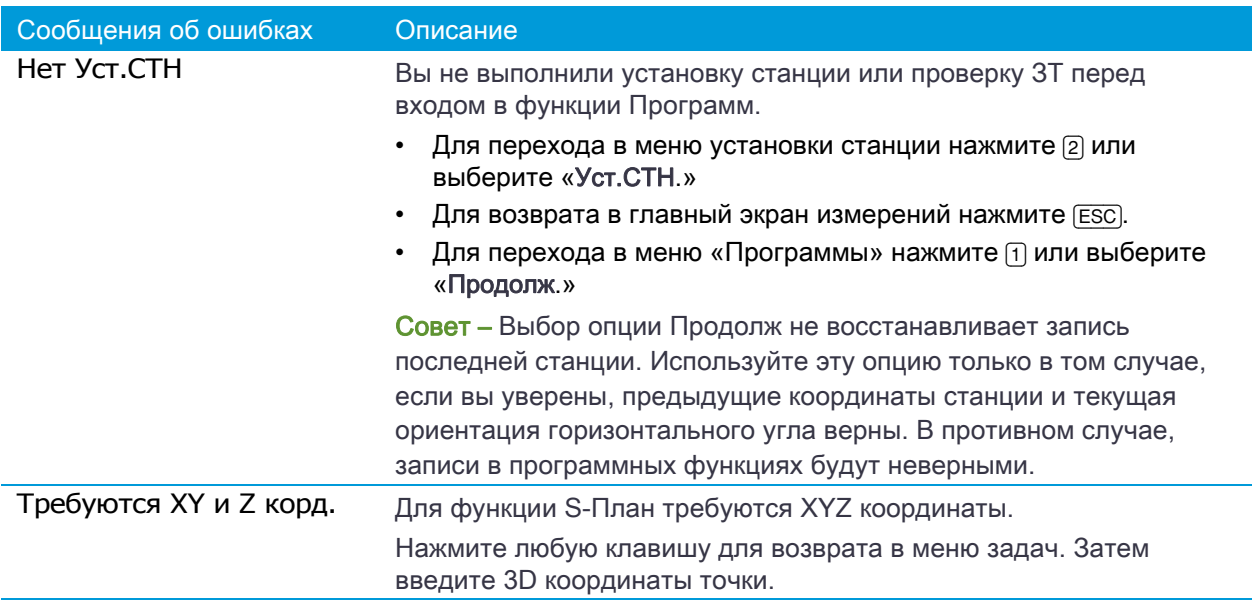

### <span id="page-159-1"></span>Запись данных

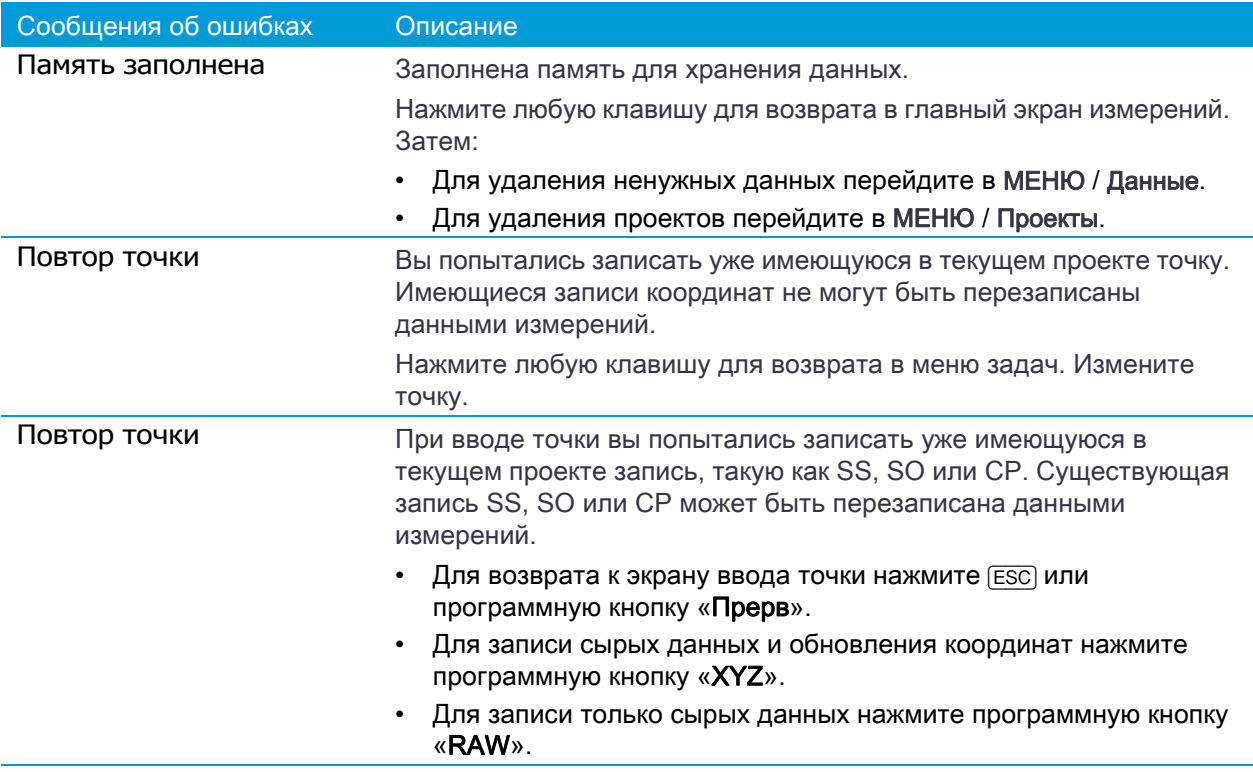

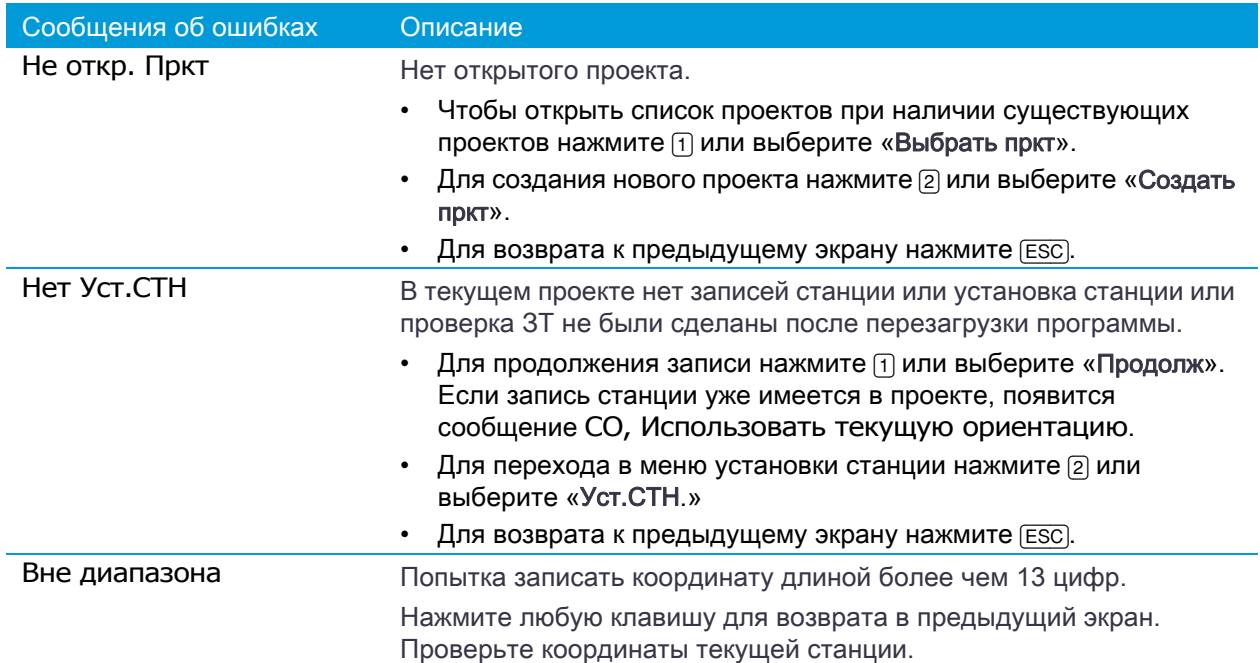

### <span id="page-160-0"></span>Поиск

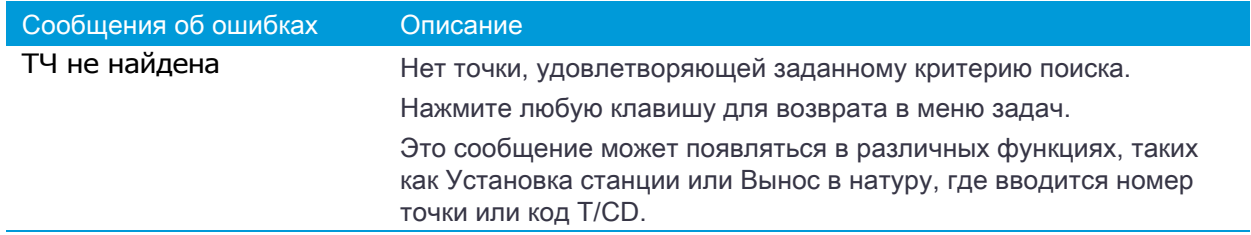

### <span id="page-161-0"></span>Настройки

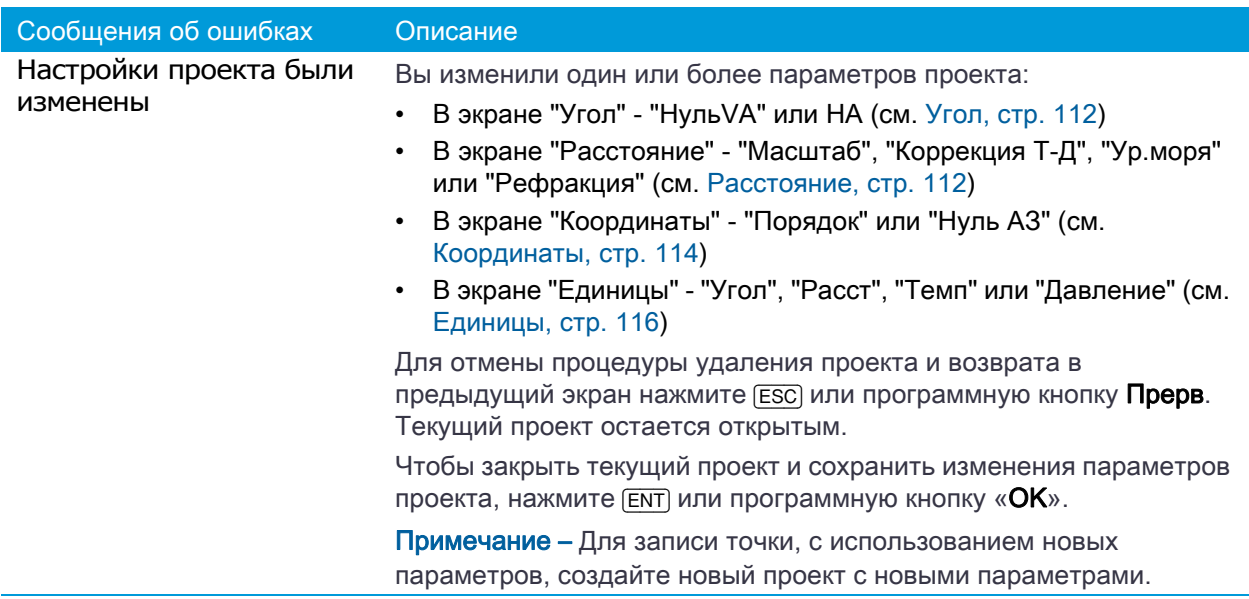

### <span id="page-161-1"></span>Разбивка

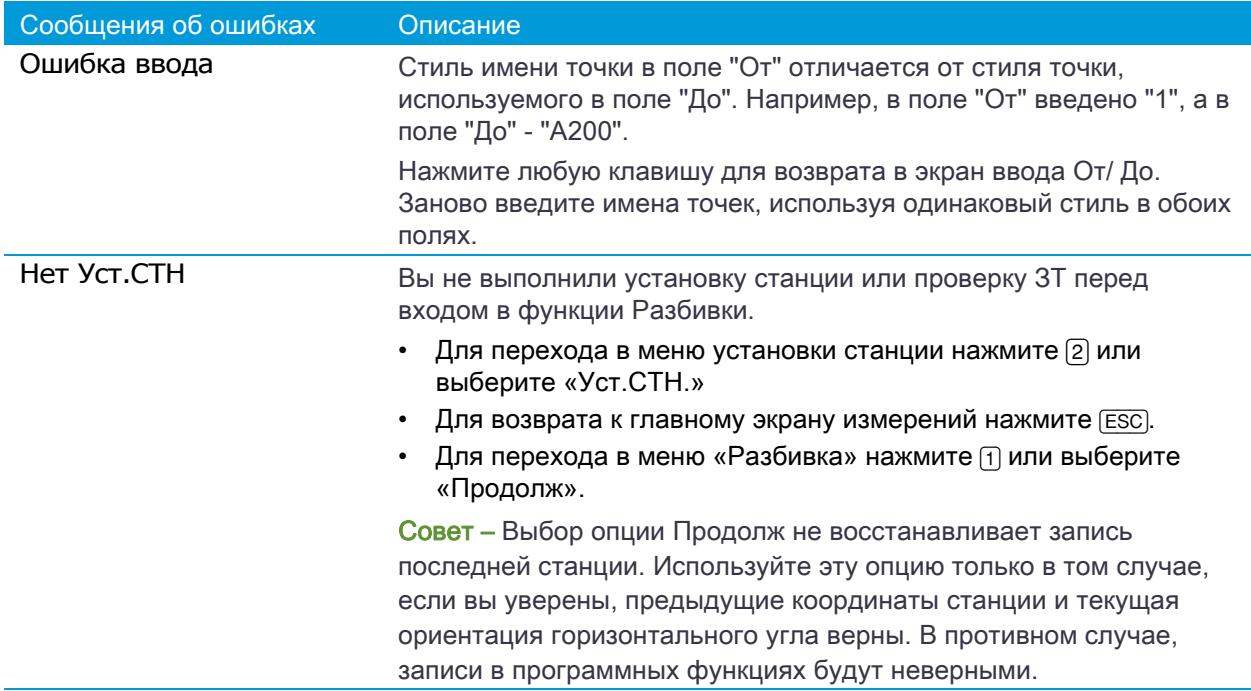

### <span id="page-162-0"></span>Установка станции

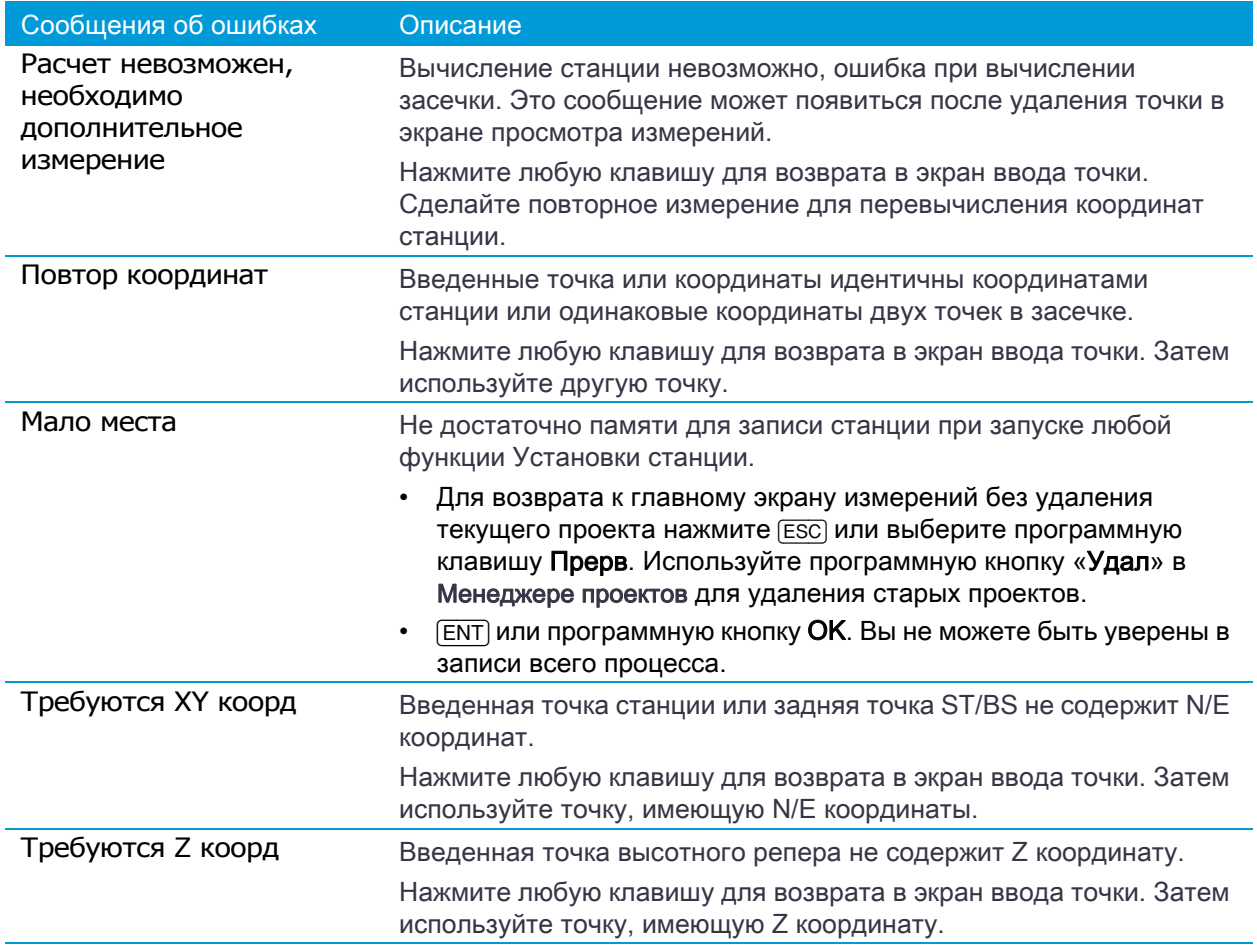

### <span id="page-162-1"></span>Ошибка системы

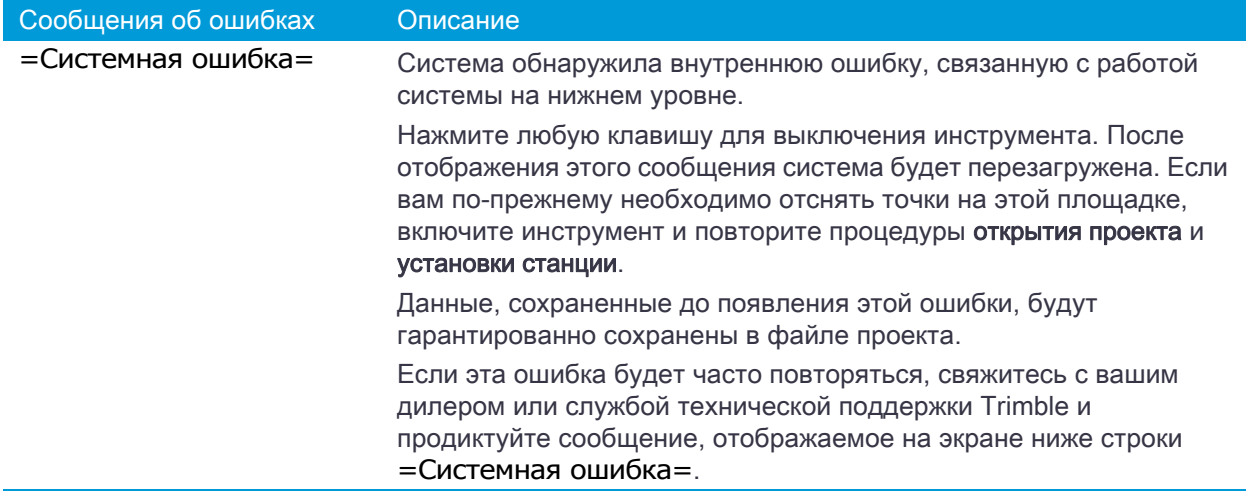